### **JD Edwards World**

Bulk Stock Management Release A9.3 **E21949-02**

April 2013

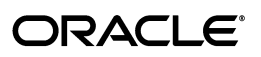

JD Edwards World Bulk Stock Management, Release A9.3

E21949-02

Copyright © 2013, Oracle and/or its affiliates. All rights reserved.

This software and related documentation are provided under a license agreement containing restrictions on use and disclosure and are protected by intellectual property laws. Except as expressly permitted in your license agreement or allowed by law, you may not use, copy, reproduce, translate, broadcast, modify, license, transmit, distribute, exhibit, perform, publish, or display any part, in any form, or by any means. Reverse engineering, disassembly, or decompilation of this software, unless required by law for interoperability, is prohibited.

The information contained herein is subject to change without notice and is not warranted to be error-free. If you find any errors, please report them to us in writing.

If this is software or related documentation that is delivered to the U.S. Government or anyone licensing it on behalf of the U.S. Government, the following notice is applicable:

U.S. GOVERNMENT END USERS: Oracle programs, including any operating system, integrated software, any programs installed on the hardware, and/or documentation, delivered to U.S. Government end users are "commercial computer software" pursuant to the applicable Federal Acquisition Regulation and agency-specific supplemental regulations. As such, use, duplication, disclosure, modification, and adaptation of the programs, including any operating system, integrated software, any programs installed on the hardware, and/or documentation, shall be subject to license terms and license restrictions applicable to the programs. No other rights are granted to the U.S. Government.

This software or hardware is developed for general use in a variety of information management applications. It is not developed or intended for use in any inherently dangerous applications, including applications that may create a risk of personal injury. If you use this software or hardware in dangerous applications, then you shall be responsible to take all appropriate fail-safe, backup, redundancy, and other measures to ensure its safe use. Oracle Corporation and its affiliates disclaim any liability for any damages caused by use of this software or hardware in dangerous applications.

Oracle and Java are registered trademarks of Oracle and/or its affiliates. Other names may be trademarks of their respective owners.

Intel and Intel Xeon are trademarks or registered trademarks of Intel Corporation. All SPARC trademarks are used under license and are trademarks or registered trademarks of SPARC International, Inc. AMD, Opteron, the AMD logo, and the AMD Opteron logo are trademarks or registered trademarks of Advanced Micro Devices. UNIX is a registered trademark of The Open Group.

This software or hardware and documentation may provide access to or information on content, products, and services from third parties. Oracle Corporation and its affiliates are not responsible for and expressly disclaim all warranties of any kind with respect to third-party content, products, and services. Oracle Corporation and its affiliates will not be responsible for any loss, costs, or damages incurred due to your access to or use of third-party content, products, or services.

## **Contents**

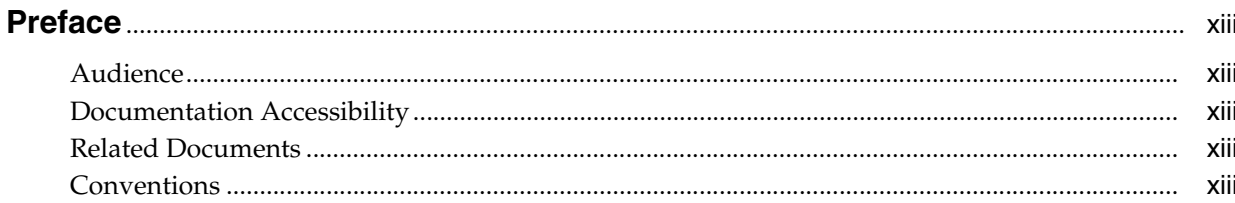

#### 1 Overview to Bulk Stock Management

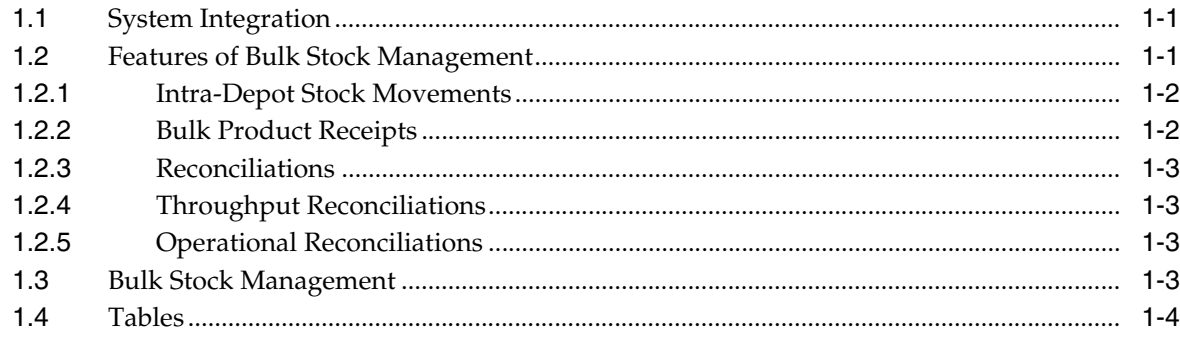

#### Part I Intra-Depot Stock Movements

#### 2 Overview to Intra-Depot Stock Movements

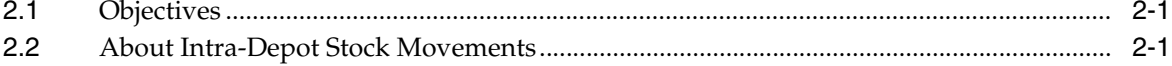

#### 3 Understanding Bulk and Commingled Stock

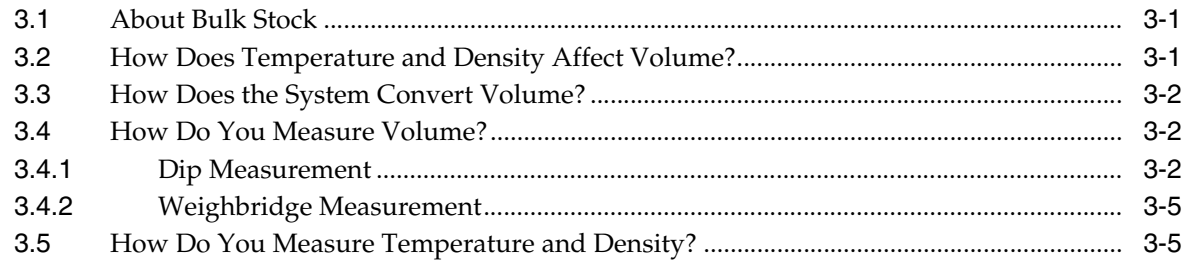

#### 4 Understanding Commingled Stock

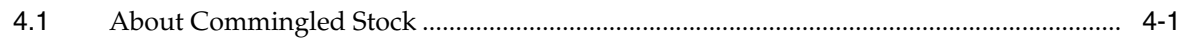

#### **5 [Record Intra-Depot Stock Movements](#page-32-0)**

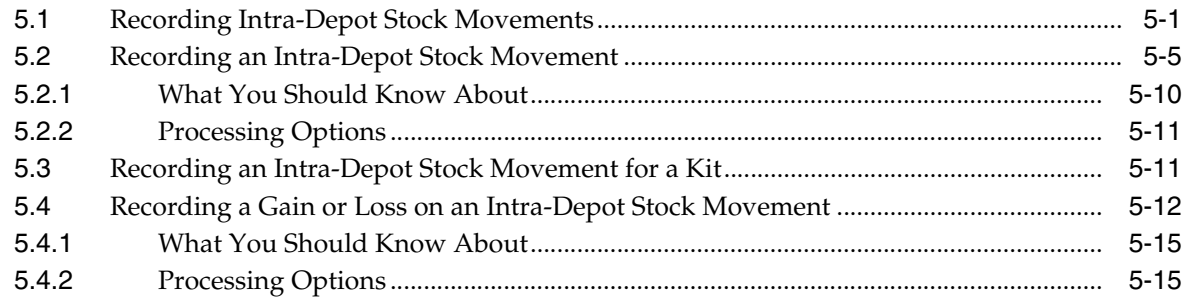

#### **6 [Calculate Volume from Dip Readings](#page-48-0)**

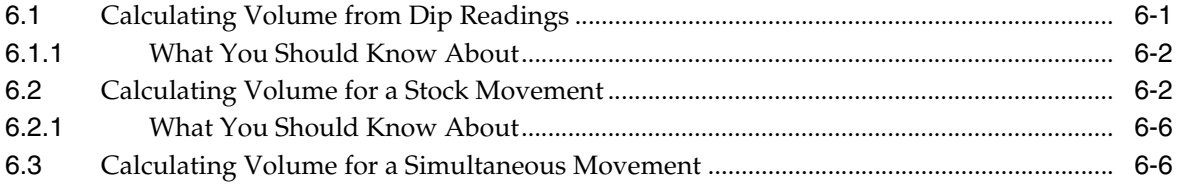

#### **7 [Calculate Volume from Weighbridge Information](#page-56-0)**

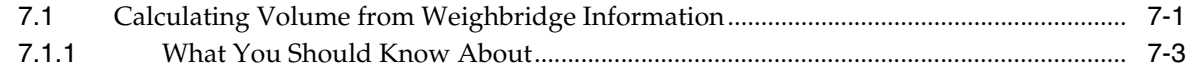

#### **8 [Overview to Bulk Product Receipts](#page-60-0)**

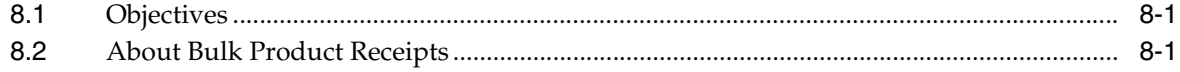

#### **9 [Record Bulk Product Receipts](#page-62-0)**

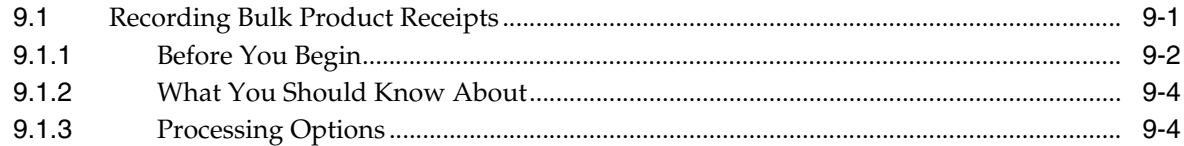

#### **10 [Calculate Gain or Loss for Received Products](#page-66-0)**

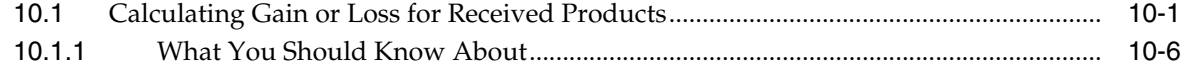

#### **Part II [Reconciliations](#page-72-0)**

#### **11 [Overview to Reconciliations](#page-74-0)**

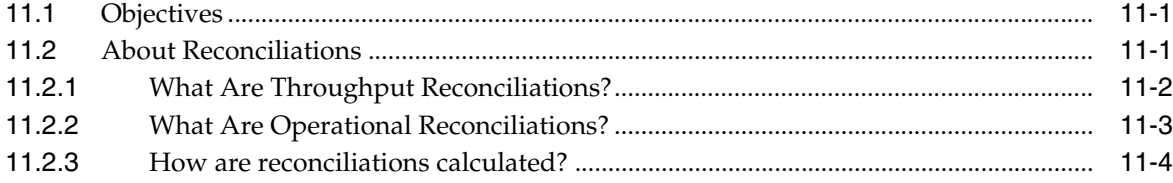

#### **12 Process Throughput Reconciliations**

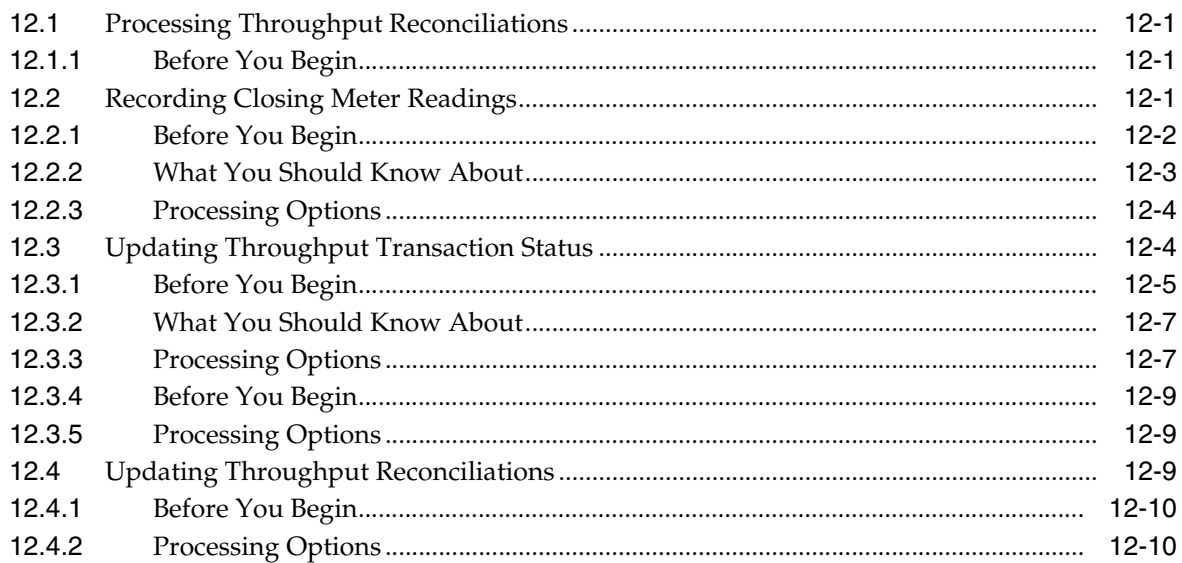

#### **13 Process Operational Reconciliations**

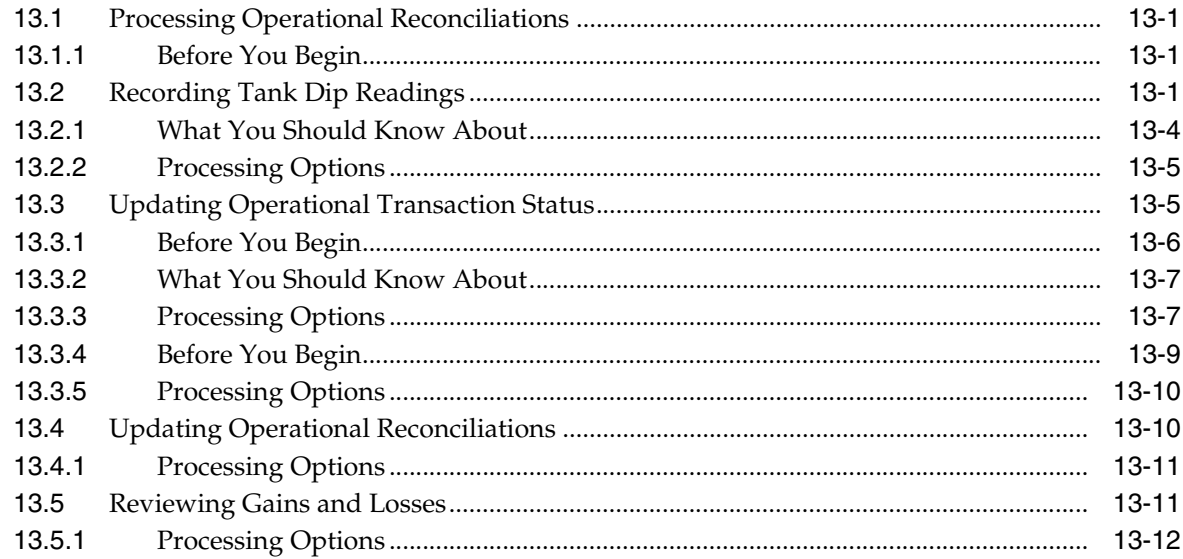

#### 14 Work with Reconciliations Information

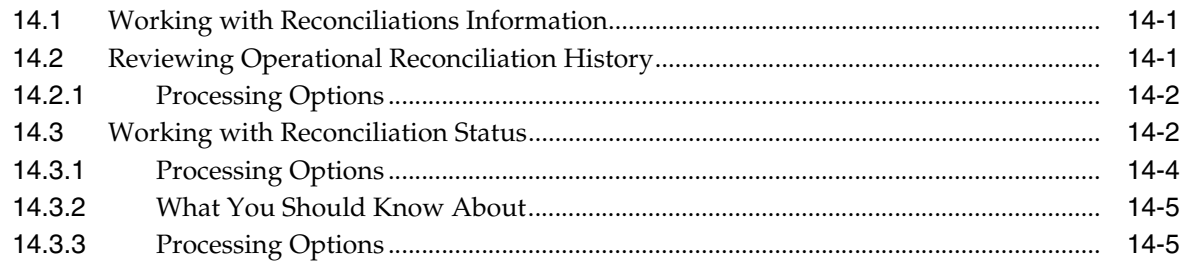

#### **Part III Bulk Stock Information**

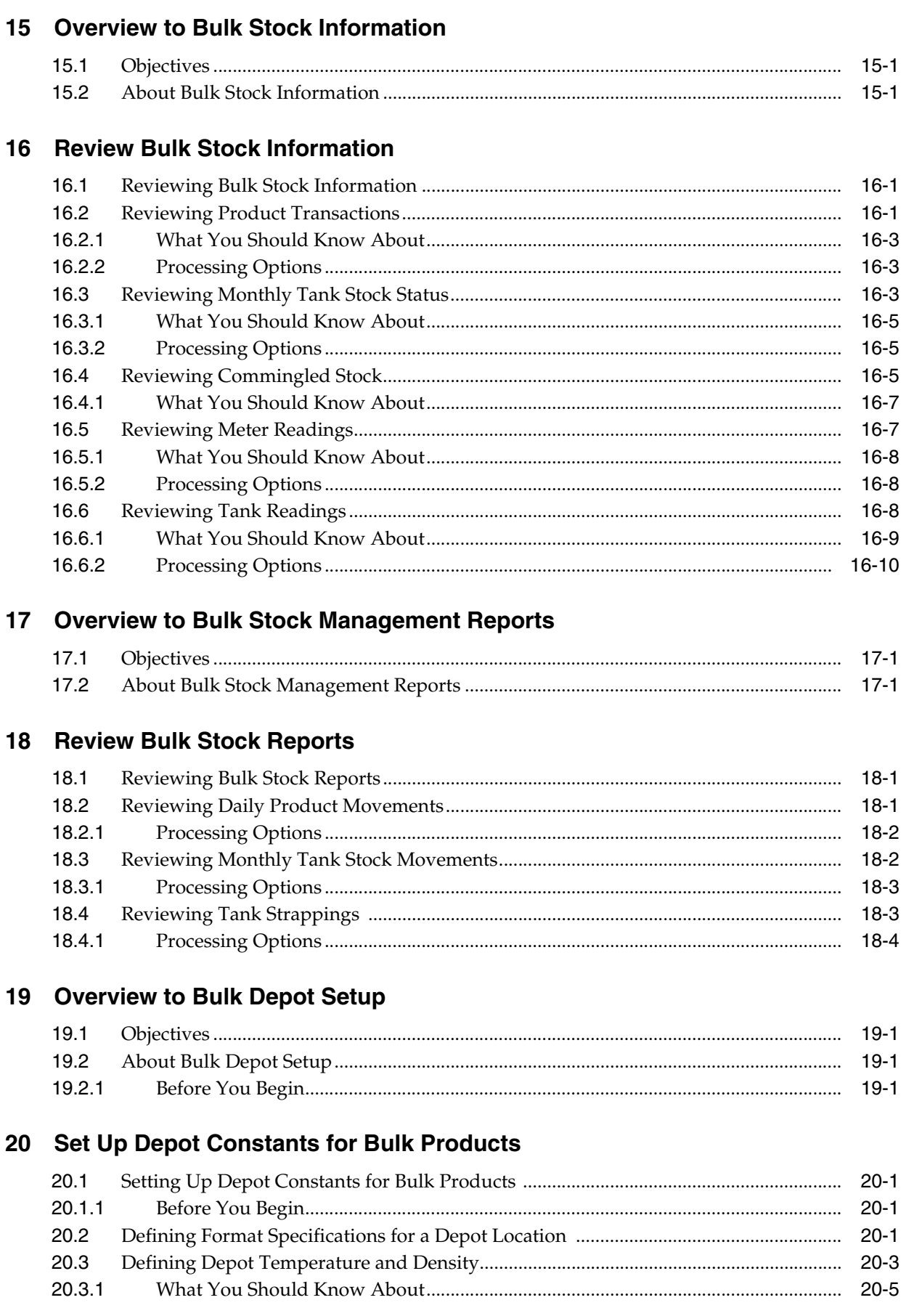

#### 21 Set Up Depot Locations

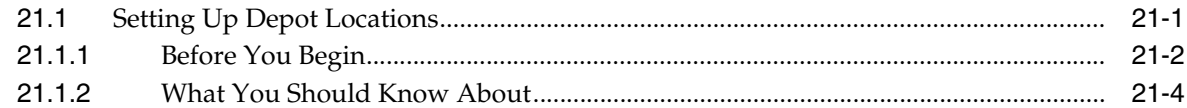

#### 22 Set Up Standard Unit of Measure Conversions for Bulk Items

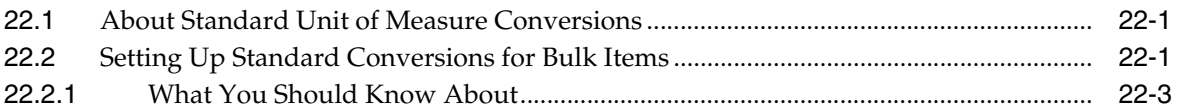

#### Part IV Bulk Item Setup

#### 23 Overview to Bulk Item Setup

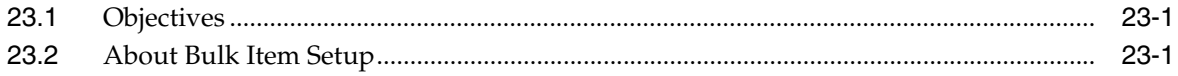

#### 24 Set Up a Bulk Item

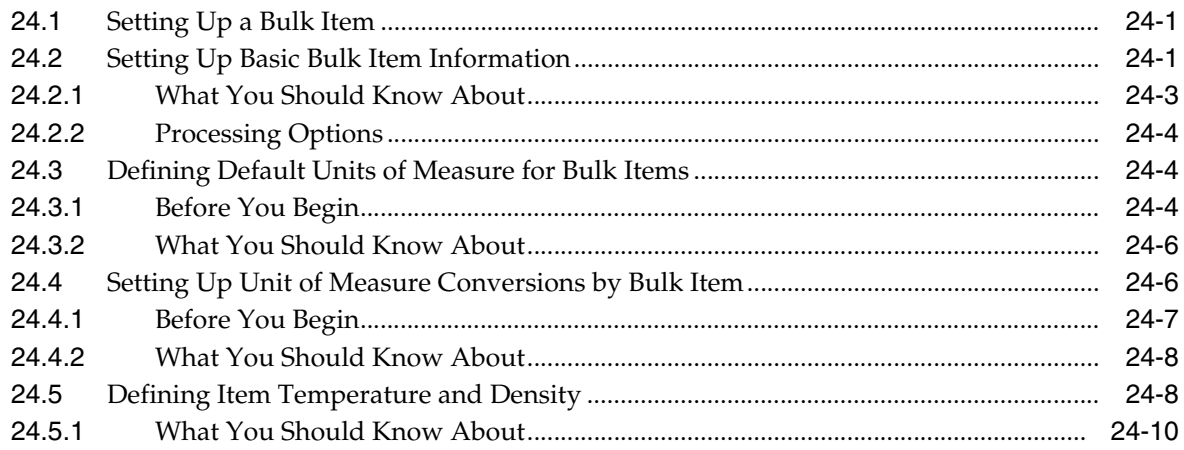

#### 25 Set Up Item Information by Depot

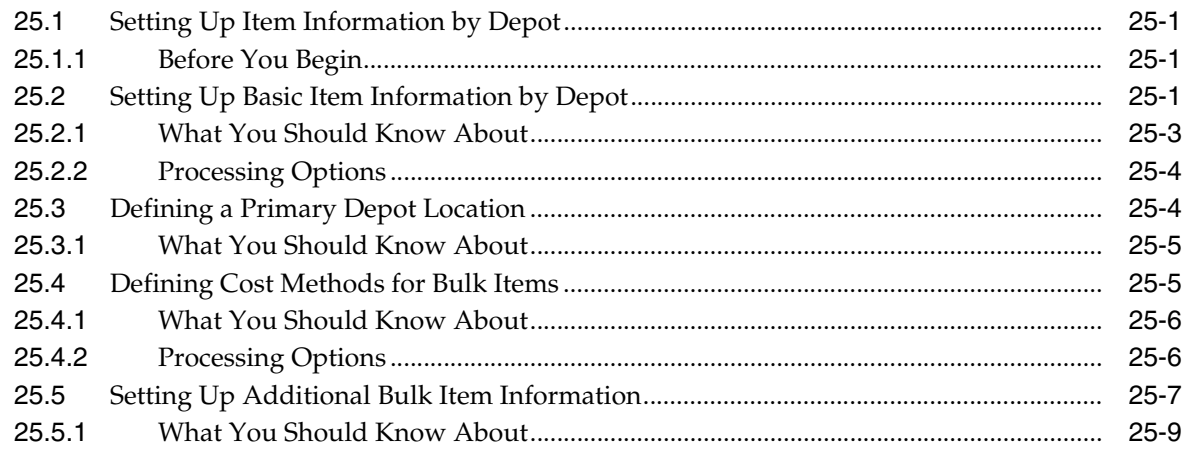

#### Part V Tank and Flow Meter Setup

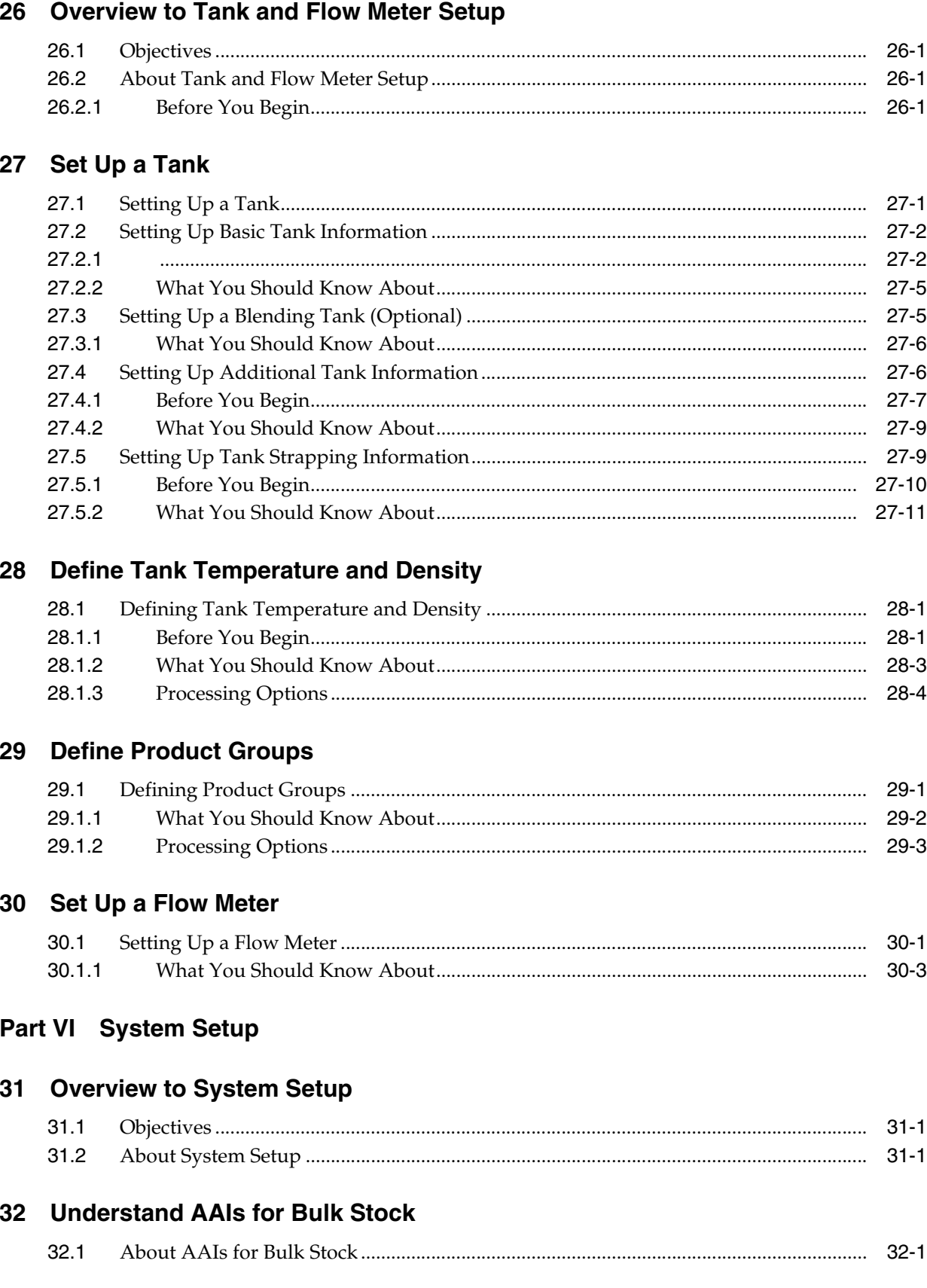

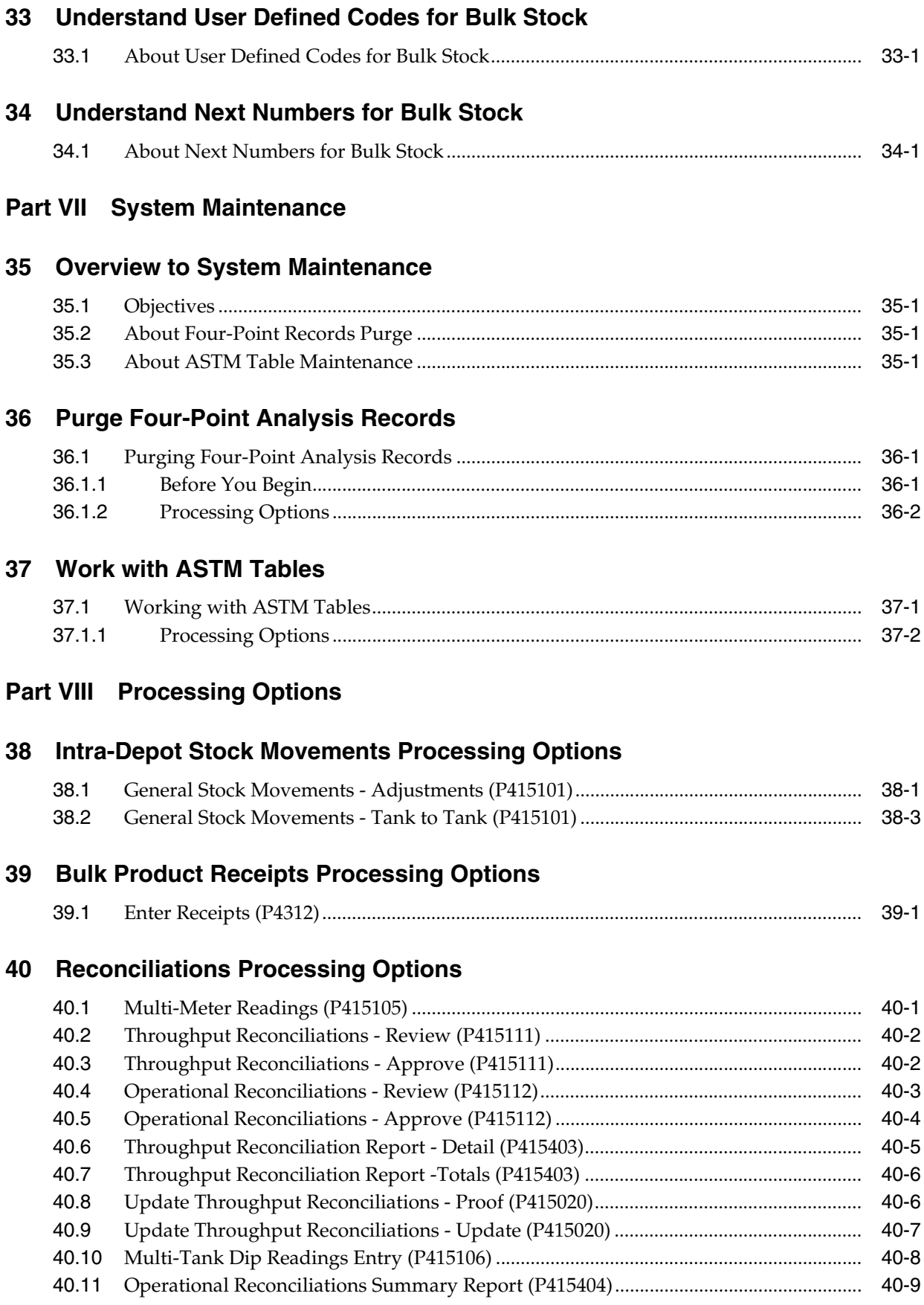

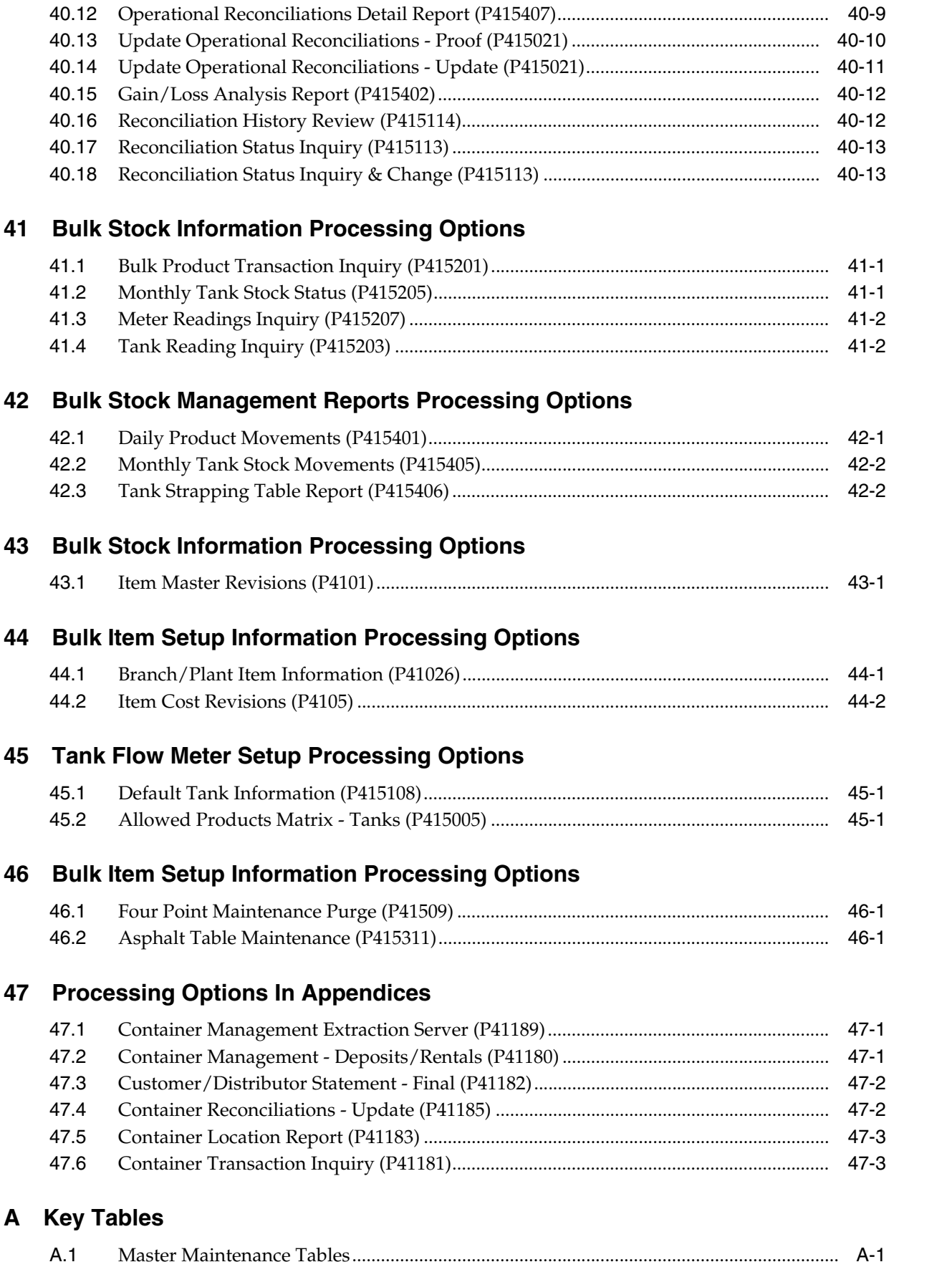

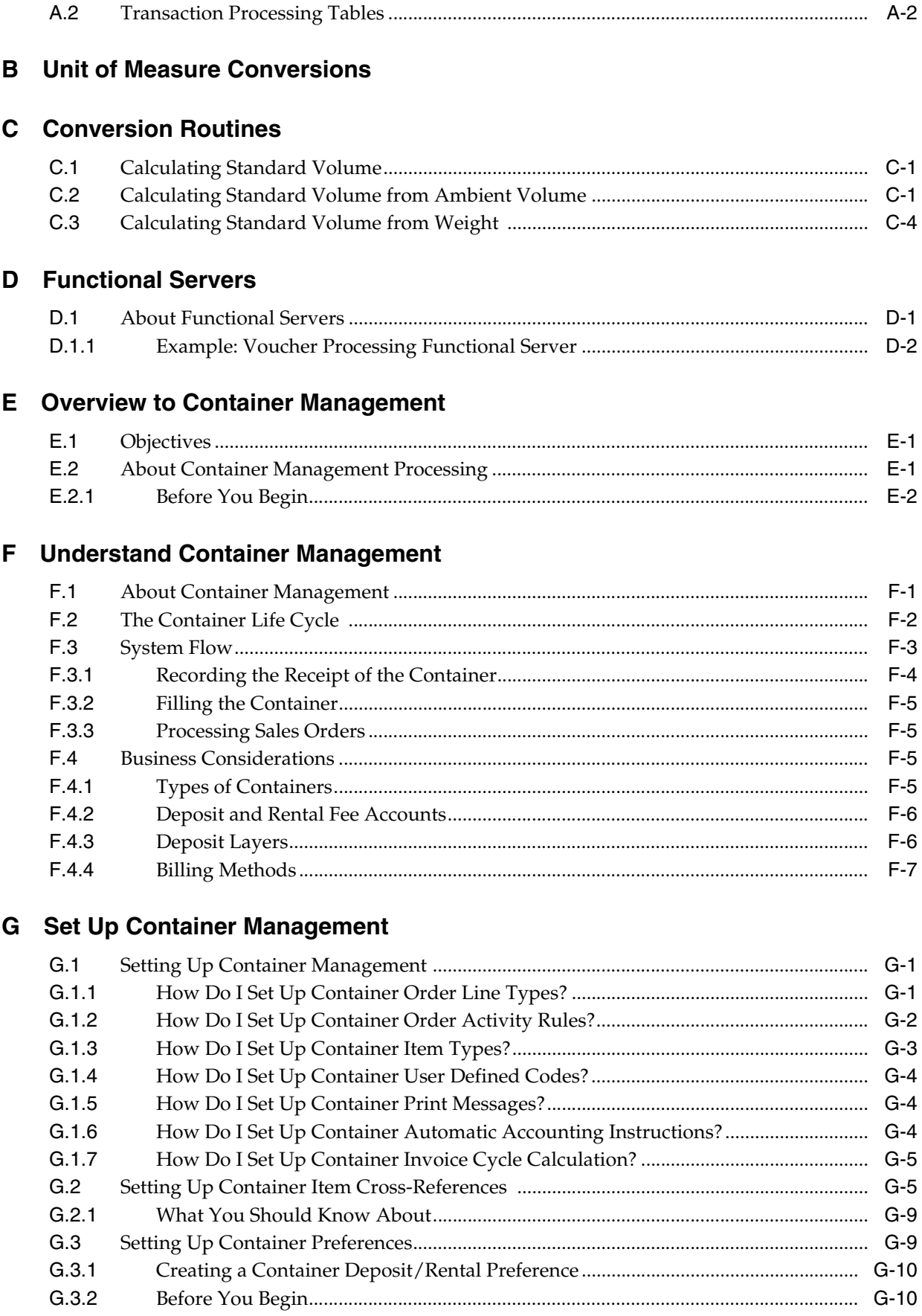

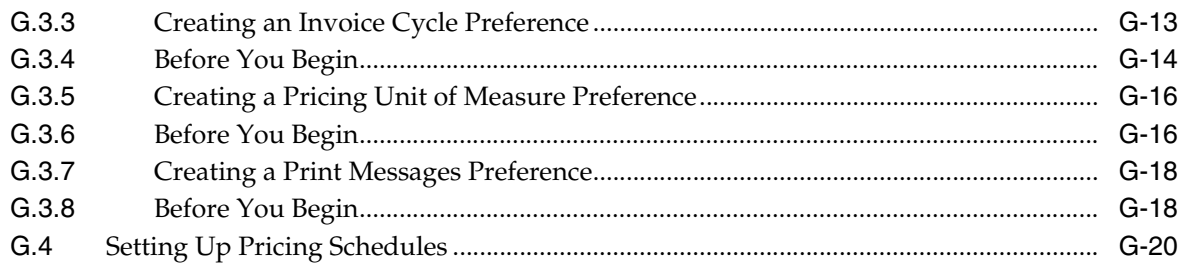

#### **H** Process Container Transactions

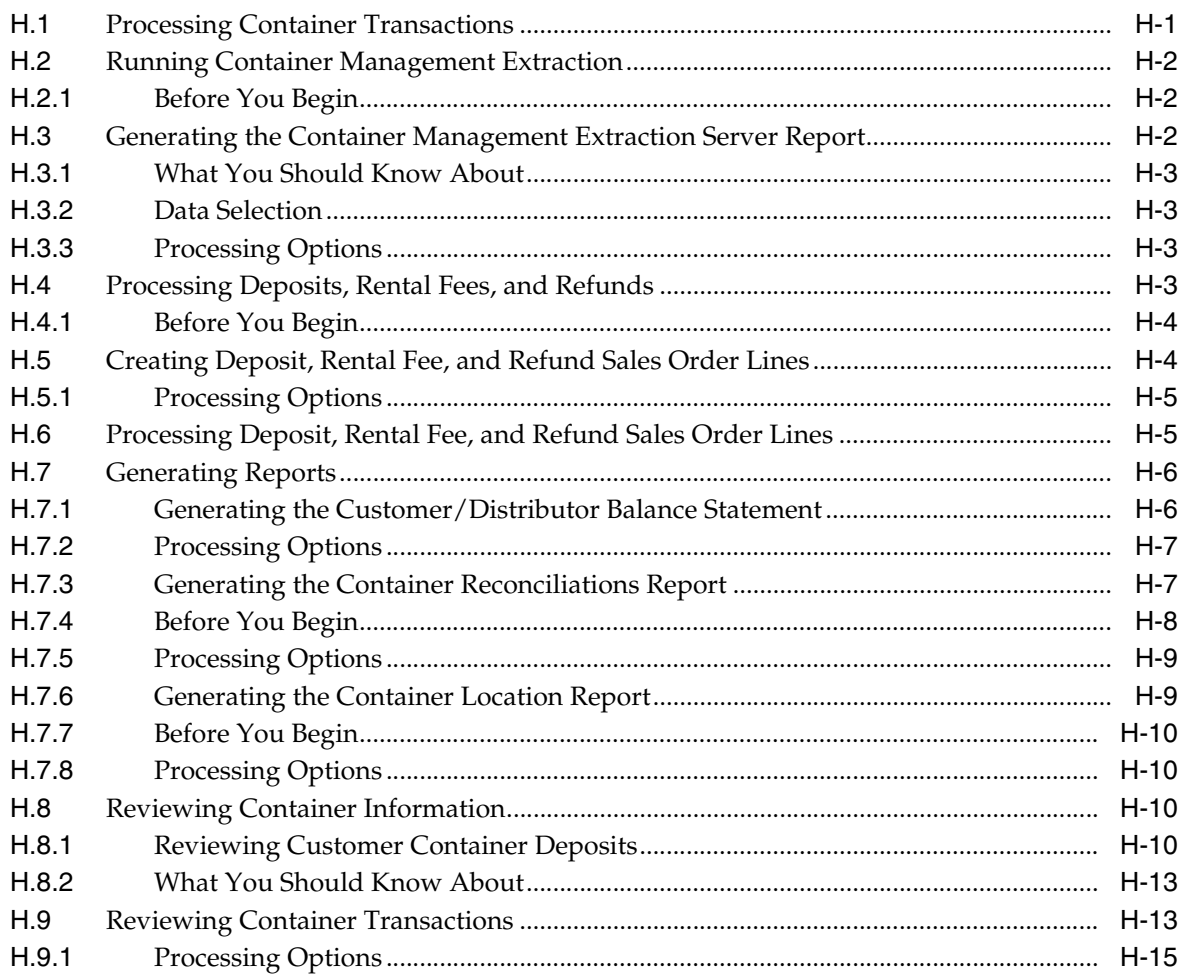

#### **Index**

## **Preface**

Welcome to the JD Edwards World Bulk Stock Management Guide.

#### <span id="page-12-1"></span><span id="page-12-0"></span>**Audience**

This document is intended for implementers and end users of JD Edwards World Bulk Stock Management system.

#### <span id="page-12-2"></span>**Documentation Accessibility**

For information about Oracle's commitment to accessibility, visit the Oracle Accessibility Program website at http://www.oracle.com/pls/topic/lookup?ctx=acc&id=docacc.

#### **Access to Oracle Support**

Oracle customers have access to electronic support through My Oracle Support. For information, visit http://www.oracle.com/pls/topic/lookup?ctx=acc&id=info or visit http://www.oracle.com/pls/topic/lookup?ctx=acc&id=trs if you are hearing impaired.

#### <span id="page-12-3"></span>**Related Documents**

You can access related documents from the JD Edwards World Release Documentation Overview pages on My Oracle Support. Access the main documentation overview page by searching for the document ID, which is 1362397.1, or by using this link:

https://support.oracle.com/CSP/main/article?cmd=show&type=NOT&id=1362397.1

#### <span id="page-12-4"></span>**Conventions**

The following text conventions are used in this document:

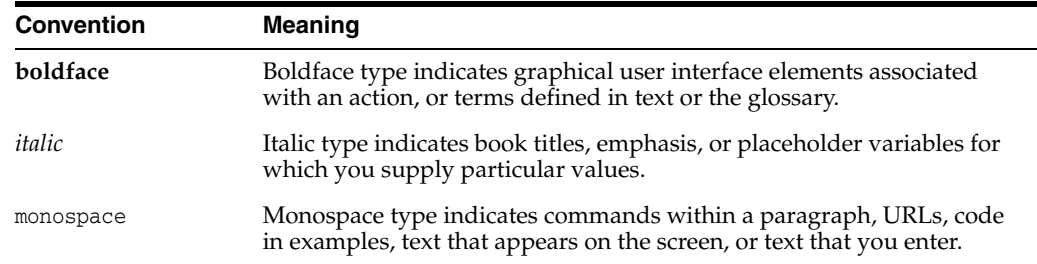

**1**

## <span id="page-14-0"></span>**Overview to Bulk Stock Management**

This chapter contains these topics:

- Section [1.1, "System Integration"](#page-14-1)
- Section [1.2, "Features of Bulk Stock Management"](#page-14-2)
- Section [1.3, "Bulk Stock Management"](#page-16-3)
- Section [1.4, "Tables"](#page-17-0)

#### <span id="page-14-1"></span>**1.1 System Integration**

The Bulk Stock Management system controls the storage, measurement, and movement of bulk inventory. You can tailor the system to handle the complexities of constantly changing inventory in your business environment. You can also track bulk inventory so that you always know the location and amount of each product available for sale or production.

The Bulk Stock Management system works in conjunction with other JD Edwards World systems in order to:

- Manage the immense volume of product sales, purchases, movements, and adjustments
- Provide an efficient means for initial system setup and long-term maintenance
- Provide timely information and reports to review inventory status
- Improve communication and quality control

This section contains the following:

- Features of Bulk Stock Management
- **Bulk Stock Management**
- Tables

#### <span id="page-14-2"></span>**1.2 Features of Bulk Stock Management**

Key features of the Bulk Stock Management system are:

- Intra-depot stock movements
- Bulk product receipts
- **Reconciliations**

The Bulk Stock Management system enables you to perform the following functions:

- Control the storage and movement of liquids from one container to another at varying temperatures
- Calculate the volume for each transaction (sale, receipt, movement, and so on), for each product and for each container (tank, truck, and so on)
- Perform volume and density conversions to any base temperature using international standard algorithms
- Calculate product gain or loss accurately for each stock movement
- Track inventory balances for each product in various units of measure and show the details of the transactions creating the balance
- Track commingled/custody stock in a tank and manage the transactions associated with each product by owner

#### <span id="page-15-0"></span>**1.2.1 Intra-Depot Stock Movements**

Intra-depot stock movements track inventory within a depot. The primary transactions, receiving new product and selling to customers, add or decrease inventory into and out of a depot.

You record an intra-depot stock movement whenever you need to account for stock that can no longer be accounted for in the location or container to which it was previously assigned.

Bulk stock movements include:

- Tank to tank transfers
- **Repacking**
- **Rebrands**
- **Regrades**
- **Decanting**
- **Filling**
- Simple blend
- Consumed in operations
- General stock adjustments

Movements can occur at numerous points within a depot. General Stock Movements allows you to record the various types of movements, convert them to standard quantities via calculation programs, and record any gains or losses that might have occurred.

#### <span id="page-15-1"></span>**1.2.2 Bulk Product Receipts**

You record the receipt of bulk products requested on a purchase order as they arrive at the depot. You can confirm the receipt of the products requested on the purchase order, record the volumes received, and make adjustments to correct variances. Additionally, you can calculate any gains or losses that might have occurred during transportation.

As product moves between storage locations, gains or losses might occur due to spillage, theft, faulty meters, and so on. Four Point Analysis Maintenance helps you track these gains or losses. You perform a four point analysis primarily for long

voyages to determine the product lost in transit, but you can record the data for any movement.

Receipts is a standard JD Edwards World program. However, when you record the receipt of a bulk product, the Energy and Chemical Solutions (ECS) version displays a Bulk Product Receipts window that allows you to record volumes and the product temperatures recorded when the product is received.

#### <span id="page-16-0"></span>**1.2.3 Reconciliations**

The reconciliation process attempts to reconcile confirmed sales figures for a given period. During this process, the system should identify discrepancies due to transactions not being entered (lost invoices), theft, leakage and/or faulty meters.

#### <span id="page-16-1"></span>**1.2.4 Throughput Reconciliations**

Throughput reconciliation compares confirmed sales figures and other metered outgoings for a given period with the measured throughput based on the meter readings. The comparison identifies discrepancies due to transactions not being entered, theft, leakage, or faulty meters.

#### <span id="page-16-2"></span>**1.2.5 Operational Reconciliations**

Operational reconciliation performs the "true" reconciliation process. From all inbound and outbound transactions (since the last reconciliation), the system calculates the amount that should be in physical inventory, and compares it to the actual amount in the tanks (from the final physical tank dip). In other words, it measures and compares the physical inventory levels with the book inventory levels, so differences can be reconciled and operational gains or losses recorded. It then updates the book inventory to reflect the current physical inventory.

#### <span id="page-16-3"></span>**1.3 Bulk Stock Management**

The following summarizes the tasks for managing bulk stock.

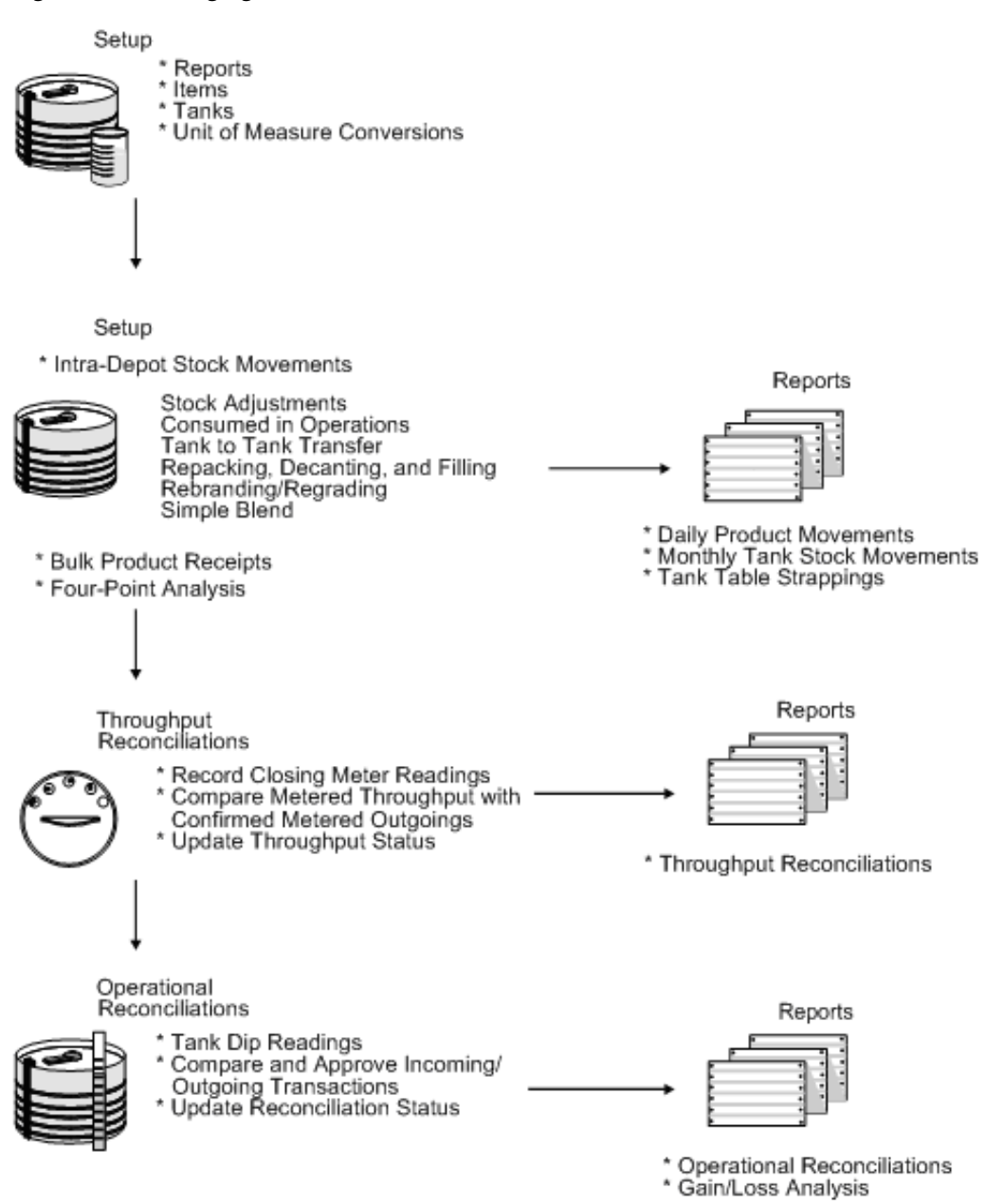

#### *Figure 1–1 Managing Bulk Stock*

#### <span id="page-17-0"></span>**1.4 Tables**

The following illustrates the tables used by the Bulk Stock Management system and their contents.

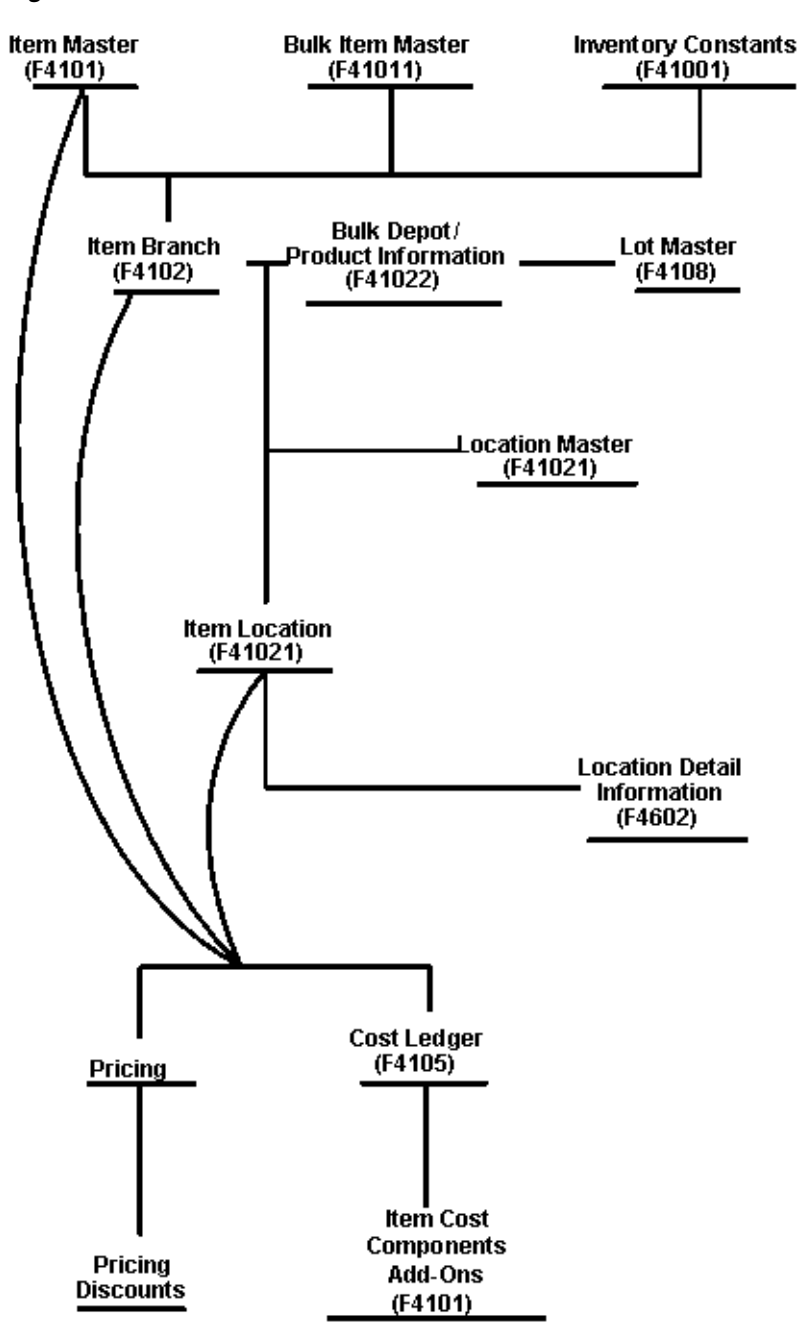

*Figure 1–2 Bulk Stock Tables and Their Contents*

# **Part I**

## **Intra-Depot Stock Movements**

<span id="page-20-0"></span>This part contains these chapters:

- Chapter [2, "Overview to Intra-Depot Stock Movements,"](#page-22-3)
- Chapter [3, "Understanding Bulk and Commingled Stock,"](#page-24-3)
- Chapter [4, "Understanding Commingled Stock,"](#page-30-2)
- Chapter [5, "Record Intra-Depot Stock Movements,"](#page-32-2)
- Chapter [6, "Calculate Volume from Dip Readings,"](#page-48-2)
- Chapter [7, "Calculate Volume from Weighbridge Information,"](#page-56-2)
- Chapter [8, "Overview to Bulk Product Receipts,"](#page-60-3)
- Chapter [9, "Record Bulk Product Receipts,"](#page-62-2)
- Chapter [10, "Calculate Gain or Loss for Received Products."](#page-66-2)

## <span id="page-22-3"></span><span id="page-22-0"></span>**Overview to Intra-Depot Stock Movements**

This chapter contains these topics:

- Section [2.1, "Objectives"](#page-22-1)
- Section [2.2, "About Intra-Depot Stock Movements"](#page-22-2)

#### <span id="page-22-1"></span>**2.1 Objectives**

- To understand temperature and density conversions for bulk products
- To understand how to account for commingled stock
- To understand the types of intra-depot stock movements
- To record the different types of intra-depot stock movements
- To calculate ambient volume and weight and convert to standard volume and weight
- To calculate and record gains and losses associated with intra-depot stock movements

#### <span id="page-22-2"></span>**2.2 About Intra-Depot Stock Movements**

Intra-depot stock movements track inventory within a depot. The primary transactions, receiving new product and selling to customers, add or decrease inventory into and out of a depot.

You record an intra-depot stock movement whenever you need to account for stock that can no longer be accounted for in the location or container to which it was previously assigned.

A single intra-depot movement can be a "from" transaction, a "to" transaction, or both, and can have multiple lines for each entry. "From" transactions reduce inventory in a location. "To" transactions increase inventory in a location.

Before you can record volumes, you might need to calculate them from dip readings or weighbridge information. The system performs conversions in order to record volumes for bulk stock based on a standard temperature.

Complete the following tasks to record intra-depot stock movements:

- Understand volume measurement and conversion
- Understand commingled stock
- Record intra-depot stock movements
- Calculate volume from dip readings (optional)
- Calculate volume from weighbridge information (optional)

#### **See Also:**

■ Transferring Inventory (P4113) in the *JD Edwards World Inventory Management Guide* for information on inventory movements

## <span id="page-24-3"></span><span id="page-24-0"></span>**Understanding Bulk and Commingled Stock**

This chapter contains these topics:

- Section [3.1, "About Bulk Stock"](#page-24-1)
- Section [3.2, "How Does Temperature and Density Affect Volume?"](#page-24-2)
- Section [3.3, "How Does the System Convert Volume?"](#page-25-0)
- Section [3.4, "How Do You Measure Volume?"](#page-25-1)
- Section [3.5, "How Do You Measure Temperature and Density?"](#page-28-1)

#### <span id="page-24-1"></span>**3.1 About Bulk Stock**

The volume of a bulk product changes in relation to ambient temperature. Ambient temperature is the temperature of the surrounding environment that a product is in, such as a tank or a compartment of a vehicle. To record volume at a common base for all stock movements, you need to convert volume that you have calculated at ambient temperatures to volume calculated at a standard temperature. The system uses only standard volumes to make adjustments to bulk inventory.

This section contains the following:

- How Does Temperature and Density Affect Volume?
- How Does the System Convert Volume?
- How Do You Measure Volume?
- How Do You Measure Temperature and Density?

#### <span id="page-24-2"></span>**3.2 How Does Temperature and Density Affect Volume?**

Temperature has a rather unique effect on liquids. A liquid product expands when its temperature rises and contracts when its temperature declines. How much the product expands or contracts is its relative density. The more dense the liquid, the less the liquid expands or contracts.

When you measure liquid products, you need to convert the volume measured at the ambient temperature of the liquid to its volume based on a standard temperature. The system performs this conversion using standard tables or algorithms. You define the standard temperature to which you want to convert for each product by depot.

#### <span id="page-25-0"></span>**3.3 How Does the System Convert Volume?**

When you record an intra-depot stock movement, a receipt of stock, or other volume entry for bulk stock, you can enter volumes calculated at ambient or standard temperatures. The system uses the temperature and density table indicated on the Bulk Product Information form to calculate a volume correction factor (VCF). It then multiplies the VCF by the ambient quantity to get the standard quantity. If the depot's standard temperature is different from the temperature used in the table, a secondary conversion is made to convert from the base table temperature to standard.

If no table is indicated, the system uses the co-efficient of expansion to calculate the standard volume.

The system also calculates the weight of the product and converts the standard quantity to the Primary Stock Accounting Unit (PSAU) quantity for the product.

To calculate volume for asphalt and bitumen products or other products stored in heated tanks, the system also applies an expansion factor to account for the tank temperature.

The system records the following for volume conversion:

- Ambient volume
- Standard volume
- Weight
- PSAU quantity, either weight or volume

The following graphic illustrates the process that the system uses to calculate volume and weight.

#### <span id="page-25-1"></span>**3.4 How Do You Measure Volume?**

To measure the volume of bulk products, you can perform various types of dips or use a weighbridge to weigh the product. Tank dip readings include the pipeline and discharge volumes, plus the initial dip volume.

#### <span id="page-25-2"></span>**3.4.1 Dip Measurement**

A wet dip (innage) measures the liquid height in the tank. You measure the liquid height by lowering the innage tape and bob to the gauge striking point of the tank, pulling it out, and noting where the liquid marks the tape.

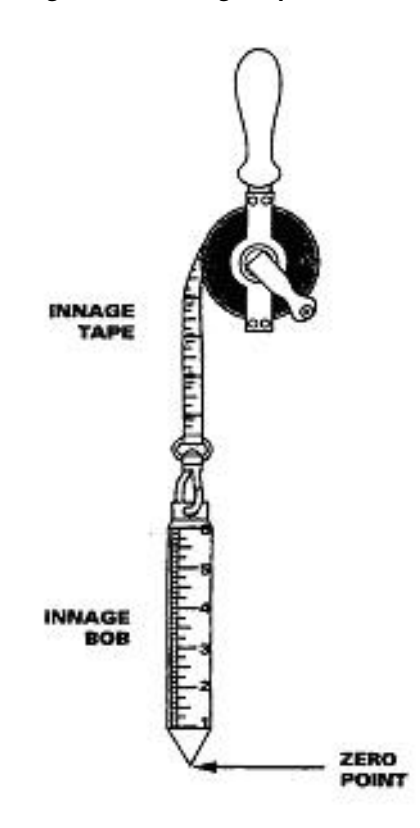

*Figure 3–1 Innage Tape and Bob*

#### Innage tape and bob

A dry dip (ullage) measures the space between the liquid and a reference point at the top of the tank. You perform this type of dip when the product is too thick to be accurately measured. You measure the space between the top of the liquid and the reference point, and then determine the liquid height by subtracting the dry dip measurement from the reference height.

#### **Tank Gauging and Strapping**

After you measure the height of the liquid in the tank, you refer to the strapping table computed specifically for that tank. The strapping table converts tank dip readings to gross volumes for a particular tank.

*Figure 3–2 Tank Measuring Points*

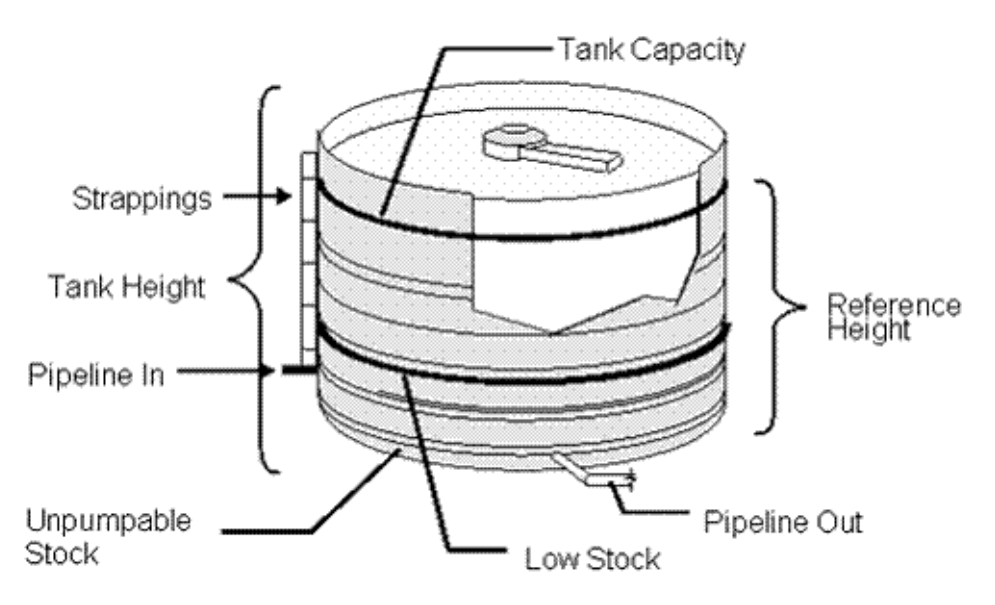

Strapping tables might be set up in the following ways:

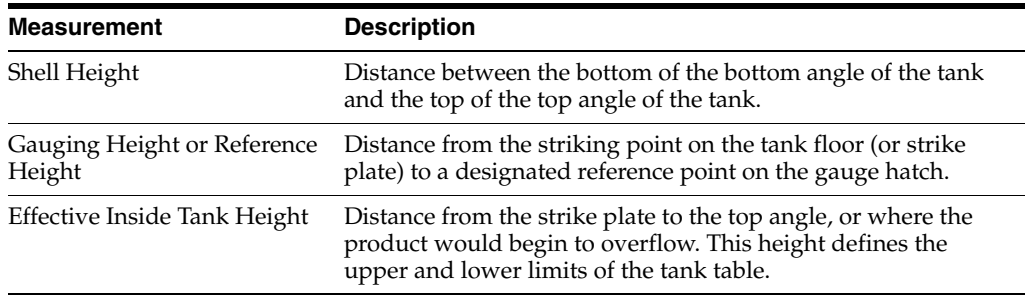

#### **Water and Sediment Height**

When determining the gross amount of product in a tank, you must subtract the water and sediment from the total amount of product in the tank. To do this, you cover the innage tape with a water-finding paste, and then perform a wet dip. The paste reacts with the sediment, dissolves, and turns the tape red.

#### **Floating Roofs**

Floating roof tanks are normally used for aviation fuels or other products where it is critical to minimize the amount of water in the product.

Floating roof tanks have a moveable roof that floats on top of the product in the tank. A tank with a floating roof displaces a certain amount of liquid around its edges and up into the tank hatch. With such tanks, you must make a correction to the product measurement. The amount of displacement depends on the weight of the roof.

#### **Heated Tank**

A depot uses heated tanks for bulk products that need to be kept heated, such as asphalt and bitumens. A depot might also use a heated tank for any bulk product that might be abnormally expanded, as would occur in a cold environment.

#### <span id="page-28-0"></span>**3.4.2 Weighbridge Measurement**

You can use a weighbridge to weigh the product in a tank, for example, a tank on a truck. To do so, you subtract the weight of the vehicle from the total weight. The system uses the weight to calculate volume. Weight is typically standard. It is not subject to volume changes in relation to temperature and density.

#### <span id="page-28-1"></span>**3.5 How Do You Measure Temperature and Density?**

There are many types of thermometers for measuring the temperature of liquid in a tank and some that are standard for a particular type of tank. The temperature of liquid in a tank might vary throughout its depth, so you might need to perform readings at various depths and calculate an average reading.

You use a hydrometer to measure the density of liquids. A hydrometer floats vertically in liquid petroleum. Its buoyancy depends on the density of the liquid. You first take a sample of the liquid from the tank and put it in a glass cylinder. Then, lower the hydrometer into the tank and take a reading, as well as a temperature reading (using a thermometer). You use the temperature reading to convert from the density at the liquid's ambient temperature to the density at its standard temperature.

#### **See Also:**

- Section [C.1, "Calculating Standard Volume"](#page-264-3)
- Section [24.3, "Defining Default Units of Measure for Bulk Items"](#page-153-3) for defining the PSAU
- Section [6.1, "Calculating Volume from Dip Readings"](#page-48-3)
- Section [7.1, "Calculating Volume from Weighbridge Information"](#page-56-3)
- Section [27.2, "Setting Up Basic Tank Information"](#page-175-2) for setting up a heated tank
- Section [37.1, "Working with ASTM Tables"](#page-214-2) for information on the D4311 density tables for asphalt and bitumen products

## <span id="page-30-2"></span>**Understanding Commingled Stock**

<span id="page-30-0"></span>This chapter contains these topics:

Section [4.1, "About Commingled Stock"](#page-30-1)

#### <span id="page-30-1"></span>**4.1 About Commingled Stock**

You might hold stock belonging to another company at your depot, within the same tank as your own stock. This is known as commingled stock. Trading partners for whom you hold stock typically do not find it feasible to carry all the products that they want to sell. Or they might have a dry depot, in which they carry no stock at all.

When the company enters a sales order, a driver might be required to pick up the stock at your depot. When the driver picks up the stock, you can enter an inventory transaction to take stock out of the tank or enter a sales order and create a trip to download to a gantry. If your driver is delivering the stock, you can enter a sales order and create a trip if you want to include the trip in your dispatch planning. If you enter a sales order, you can charge a handling fee as the sales price.

Whenever you make a stock movement, record receipt, load stock, or record a disposition, you must specify the owner of the product if the tank in use is set up for commingled stock. These transactions should be reflected in inventory, but not in accounts receivable or the general ledger.

Energy and Chemical Solutions accounts for two types of commingled stock:

- Commingled for custody
- Commingled for duty

Commingled for custody refers to stock that is owned by your trading partner, but stored in your tank. The trading partner might not have a depot in your area, but still needs to serve its customers.

Commingled for duty refers to stock in tanks that hold both duty-free and duty-paid stock. For example, you might sell duty-paid stock to domestic customers and duty-free stock to international customers or the government.

Stock can also be both commingled for custody and for duty. For example, you might hold duty-free stock in your tank for your trading partner.

To correctly account for the two types of commingled stocks, you can set a processing option in the following systems:

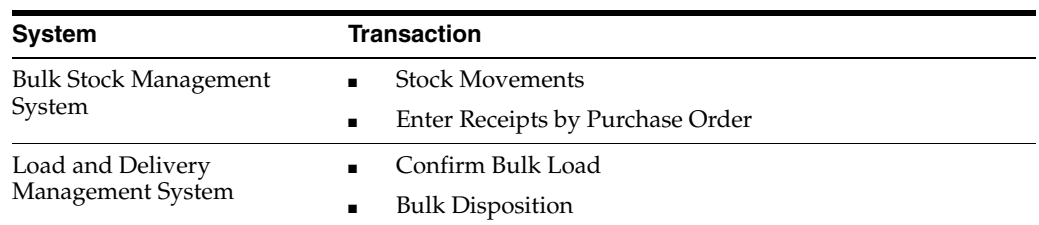

#### **See Also:**

- Section [21.1, "Setting Up Depot Locations"](#page-138-2) for information on setting up item/location combinations for commingled stock
- Section [27.4, "Setting Up Additional Tank Information"f](#page-179-2)or information on defining a tank for commingled stock
- Section [16.4, "Reviewing Commingled Stock"](#page-118-3) to review the inventory balances for tanks containing commingled or custody stock

## <span id="page-32-2"></span><span id="page-32-0"></span>**Record Intra-Depot Stock Movements**

This chapter contains these topics:

- Section [5.1, "Recording Intra-Depot Stock Movements"](#page-32-1)
- Section [5.2, "Recording an Intra-Depot Stock Movement"](#page-36-0)
- Section [5.3, "Recording an Intra-Depot Stock Movement for a Kit"](#page-42-1)
- Section [5.4, "Recording a Gain or Loss on an Intra-Depot Stock Movement"](#page-43-0)

#### <span id="page-32-1"></span>**5.1 Recording Intra-Depot Stock Movements**

You can record the following types of intra-depot stock movements so that your inventory is always accurately accounted for:

- Bulk stock adjustments
- Consumed in operations own use
- Tank to tank transfer
- Repack
- Rebrand
- Regrade
- Decant
- Fill
- Simple blend

Six processing groups, defined by the processing options, determine how each of the stock movements is processed.

Choose the appropriate movement form based on the type of stock movement you need to perform. Following each movement form below is an explanation of how to record the type of movement, including the "from" (F) or "to" (T) lines required, document type, examples, and whether the movement results in a gain or loss.

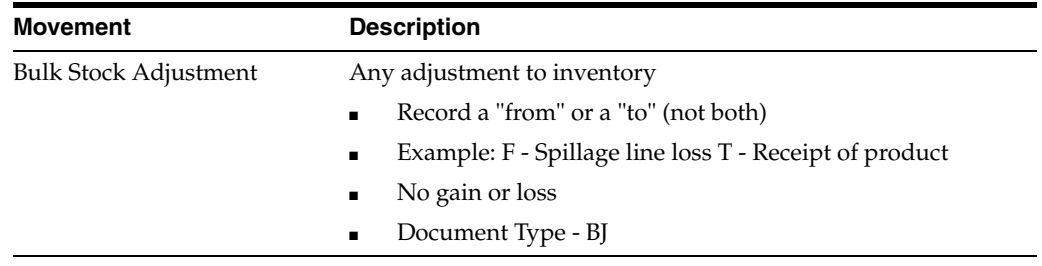

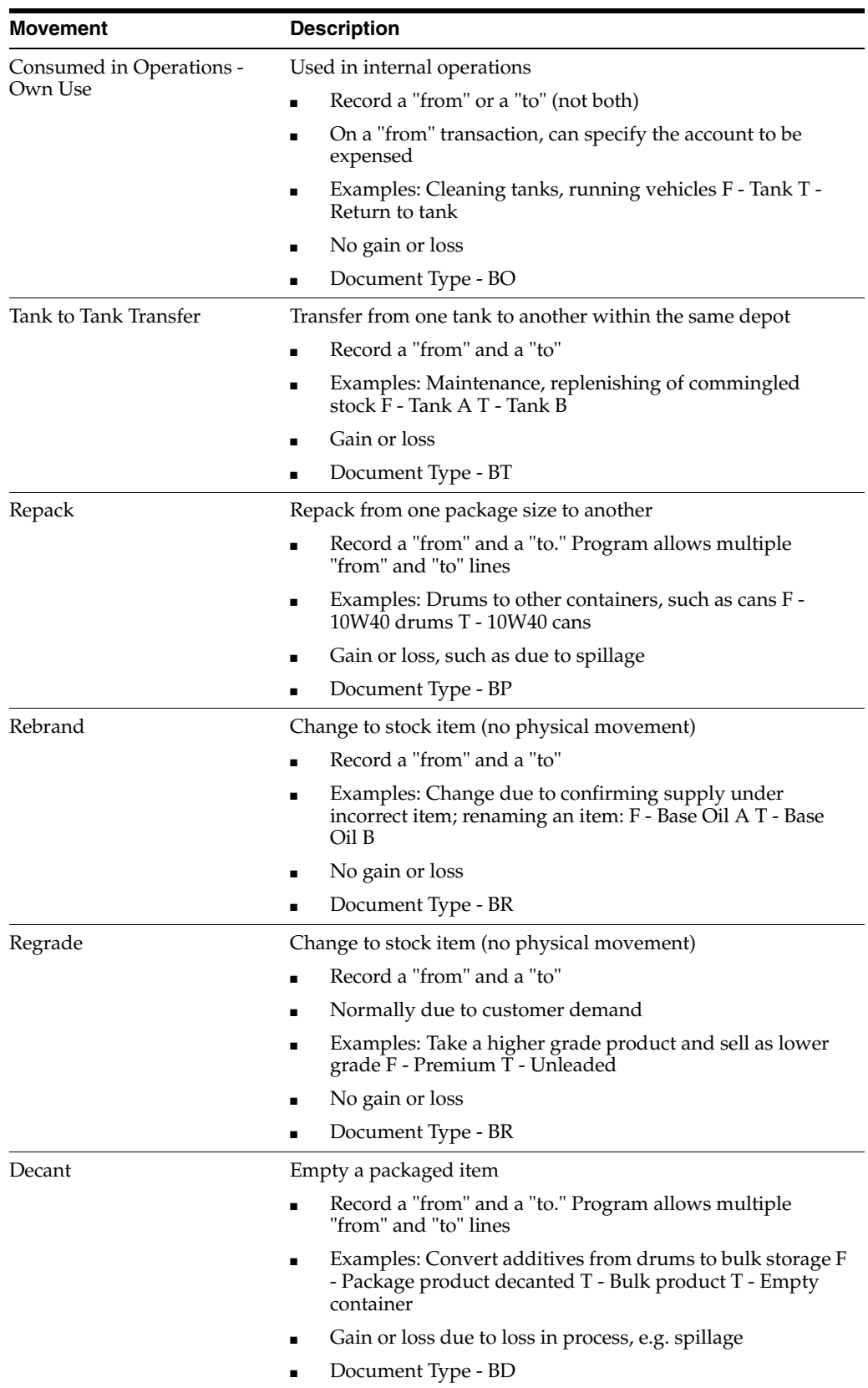

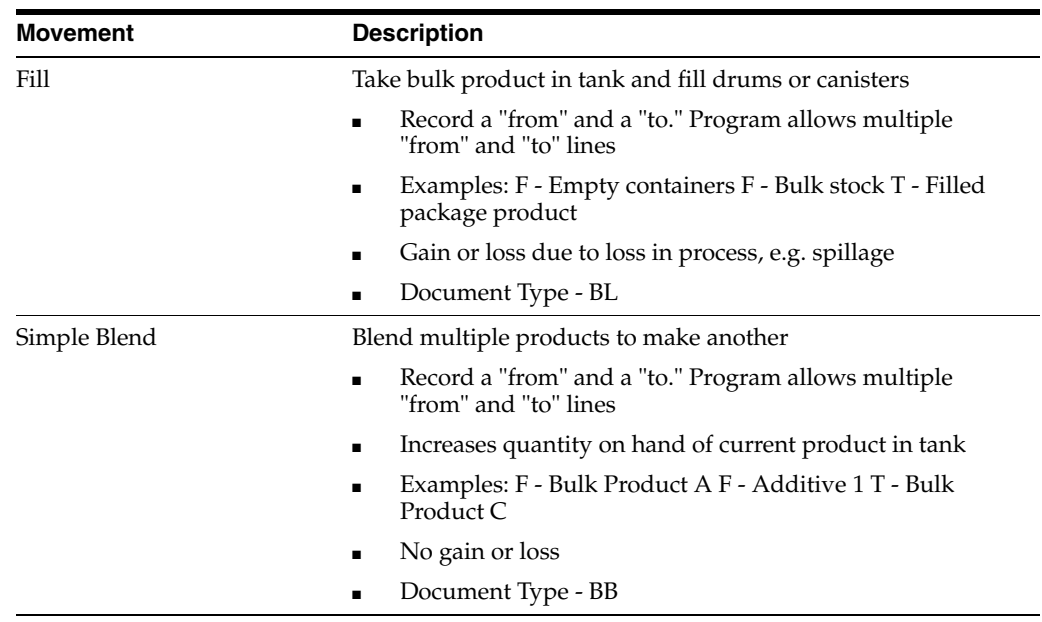

The following graphics illustrate the movement of stock in a tank to tank transfer; repack, decant, or filling transaction; and a simple blend.

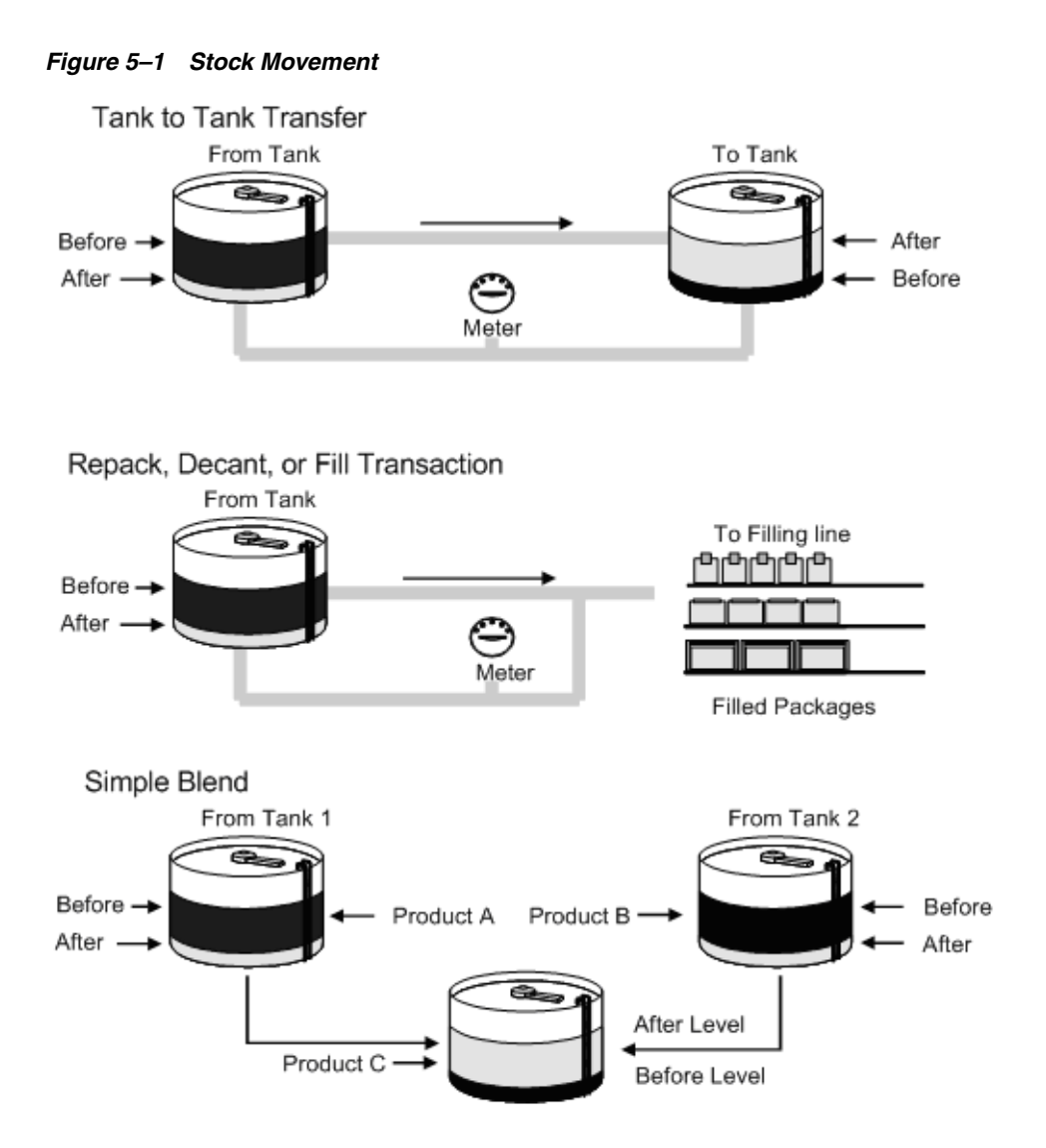

For a fill, decant, or repack, if you must record a gain or loss, you need a conversion at the item level for the volume of each unit of the packaged product. You also need to set up a conversion factor of .0000001 per one empty package so that the system can convert each subfile line to the unit of measure of the bulk gain/loss item. Set this up at the system level for each empty package unit of measure, for example, .0000001 LT per 1.0 item.

Packaged items contain bulk stock at standard temperature, not ambient, because the temperature of the product in the package cannot be determined.

Record a rebrand when product is mislabeled coming in and needs to be renamed. Alternatively, you might want to record a rebrand if the same product is sold under different names to different customers for marketing reasons. One way to handle such a case is to make one product a parent item and the other a component of a kit.

The system requires that all volume and weight units of measure have conversions to kilograms (KG) and cubic meters (M3) for calculation purposes.

Additionally, you can account for gains or losses that might occur during a stock movement and record stock movements involving kit items.

When you record stock movements, the system updates the following tables:

Item Ledger (F4111)
- Bulk Product Transactions (F41511), if a bulk item is moved
- Gain/Loss Transactions (F41512), if a gain or loss is created
- Account Ledger (F0911)
- Item Location (F41021)
- Location Detail Information (F4602), if warehouse control is activated for the branch/plant

You can record stock movements only to the current accounting period.

This section contains the following:

- Recording an Intra-Depot Stock Movement
- Recording an Intra-Depot Stock Movement for a Kit
- Recording a Gain or Loss on an Intra-Depot Stock Movement

## <span id="page-36-0"></span>**5.2 Recording an Intra-Depot Stock Movement**

#### **Navigation**

**From Bulk Stock Management (G4150), choose Bulk Stock Management**

**From Bulk Stock Management (G41501), choose Intra-Depot Stock Movements**

#### **From Intra-Depot Stock Movements (G415011), choose an option**

Record stock movements whenever you must account for stock that can no longer be accounted for in the location or container to which it was previously assigned.

For each type of intra-depot stock movement, you complete the same basic steps to record the transaction. The form and the information you need to enter vary, depending on the type of movement you are recording (defined by the processing group) and the processing option settings.

### **To record an intra-depot stock movement**

**1.** On the selected stock movement form

| 415101                                                                                                    | <b>Bulk Stock Adjustments</b><br><b>Branc</b>                                                                                                    |               |                                |                       |                 |                 | $-10X$  |
|----------------------------------------------------------------------------------------------------|----------------------------------------------------------------------------------------------------|---------------|--------------------------------|-----------------------|-----------------|-----------------|---------|
| <b>Icols</b> Help                                                                                                    |                                                                                                    |               |                                |                       |                 |                 |         |
|                                                                                                    | <b>ORACLE</b> JD Edwards World                                                                                                    | UFIL Open     | <b>PDF</b> Document            | Email                 | World Resources |                 | Support |
|                                                                                                    | $\mathcal{R}$<br>28                                                                                                    | <b>④◆ノ目証証</b> |                                |                       |                 |                 |         |
| Field Sensitive Help<br>Display Error Message<br>Display Functions<br>Exit Program<br>Additional Information<br>Reverse Entry<br>Journal Entries<br>Warehouse Movement!<br>Copy Bill of Materials<br>Clear Screen | DEPOT1<br>415181<br>Bulk Stock Rdjustments<br>Branch/Plant<br>99/15/06<br>Trans. Date<br>09:10:57<br>Trans, Time<br>匠<br><b>Rotion Code</b><br>10J<br>18029<br>Explanation <i>Initial</i> Inventory<br>Document No./Type.<br>G/L Date |               |                                |                       |                 |                 |         |
|                                                                                                    | Product<br>$-100$                                                                                                    |               | Loc/Tank<br>TIGNL1<br>15000000 | <b>Rebient Volume</b> | LT-             | Standard Volume | Ω       |

*Figure 5–2 Bulk Stock Adjustments screen*

- **1.** Complete the following fields or accept the default values:
	- Branch/Plant
	- Transaction Date
	- Transaction Time
	- Document Number
	- Document Type
	- Explanation
	- General Ledger Date
- **2.** Complete the following fields:
	- From/To
	- Product
	- Location/Tank
- **3.** Complete one of the following fields:
	- **Ambient Volume**
	- Standard Volume
	- Weight

Alternatively, you can use the Dip Volume Calculator or Weighbridge Information programs to calculate ambient volume.

See Section [6.1, "Calculating Volume from Dip Readings"](#page-48-0) or [Section](#page-56-0) 7.1, ["Calculating Volume from Weighbridge Information".](#page-56-0)

Alternatively, you can let the system calculate the Standard Volume.

See Section [3.1, "About Bulk Stock"](#page-24-0).

**4.** Access the detail area.

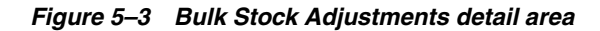

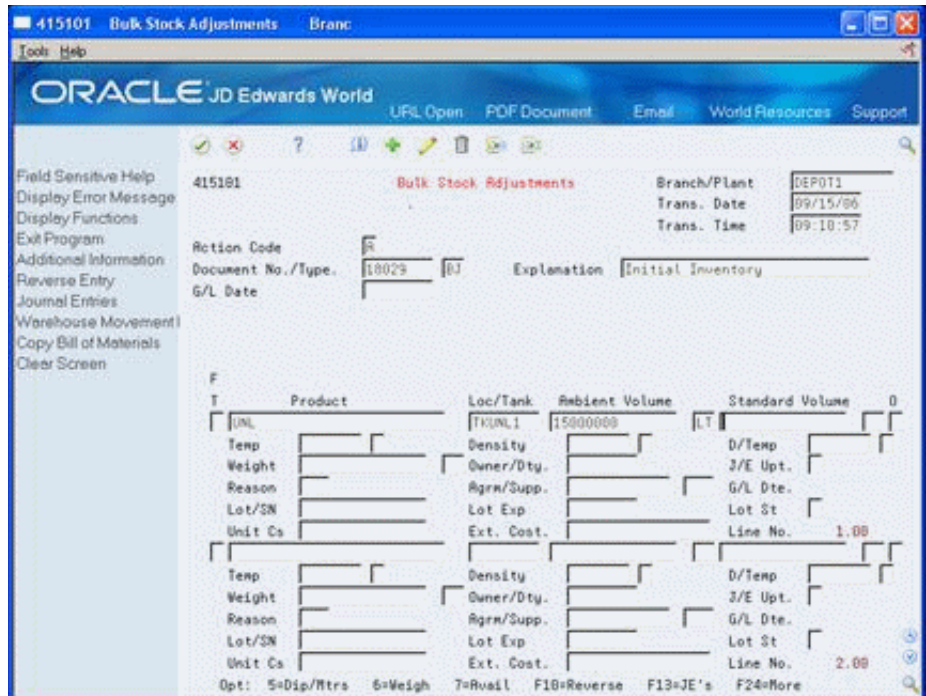

- **5.** Complete the following optional fields:
	- Owner/Duty
	- Journal Entry Update
	- Reason Code
	- Agreement Number
	- Agreement Supplement
	- Lot
	- Lot Expiration
	- Lot Status Code
	- Unit Cost
	- **Extended Cost**

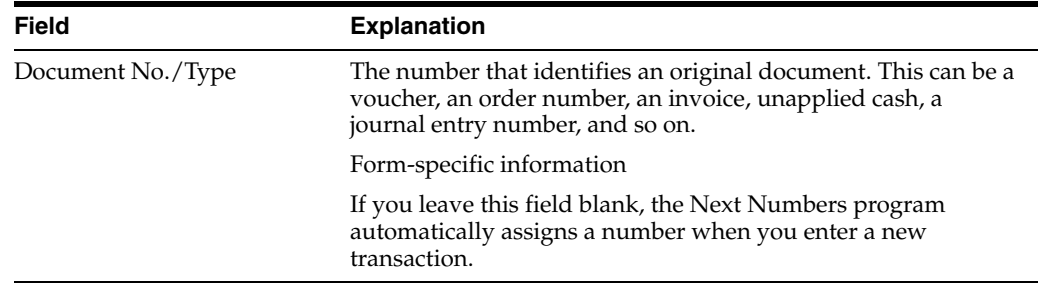

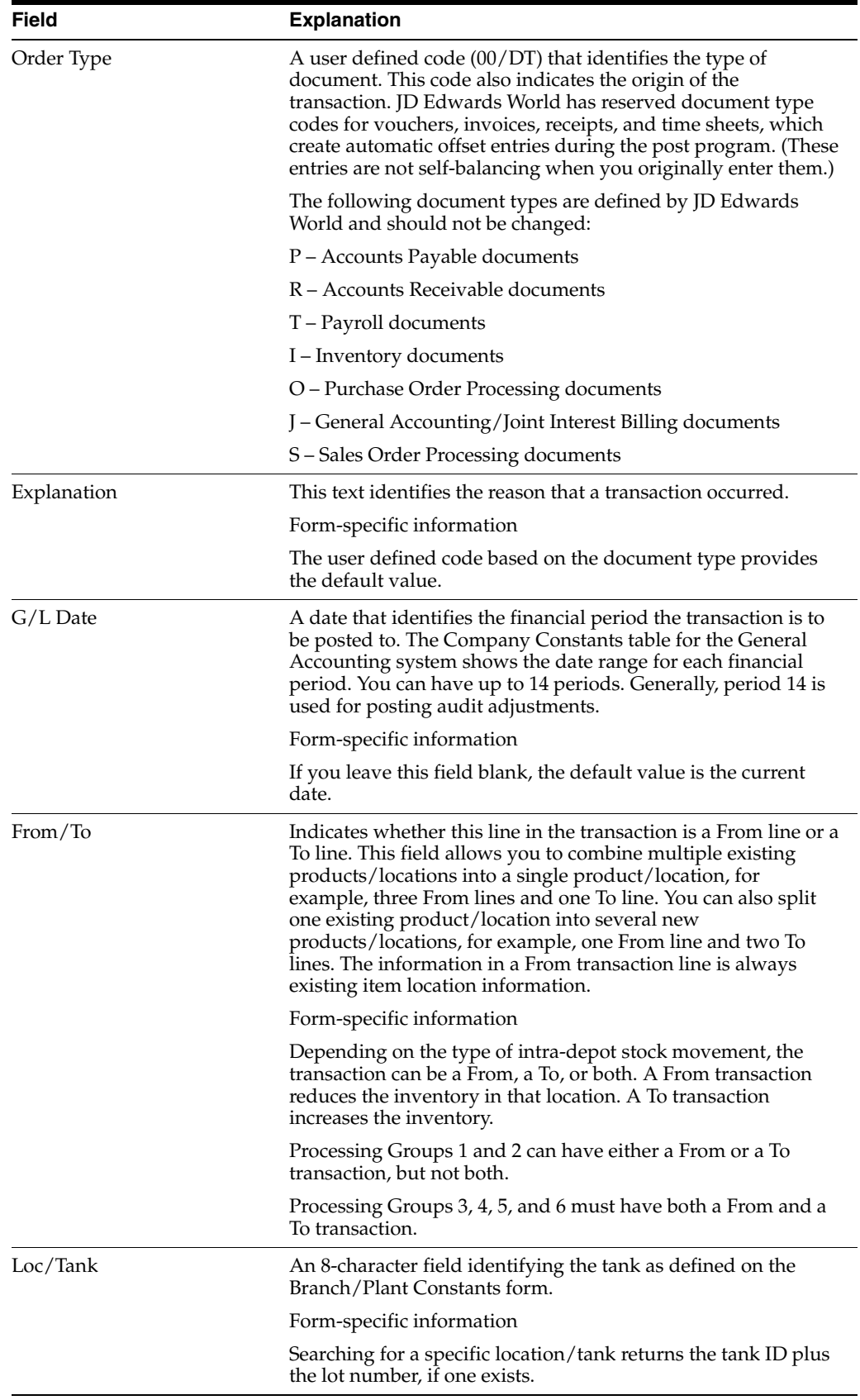

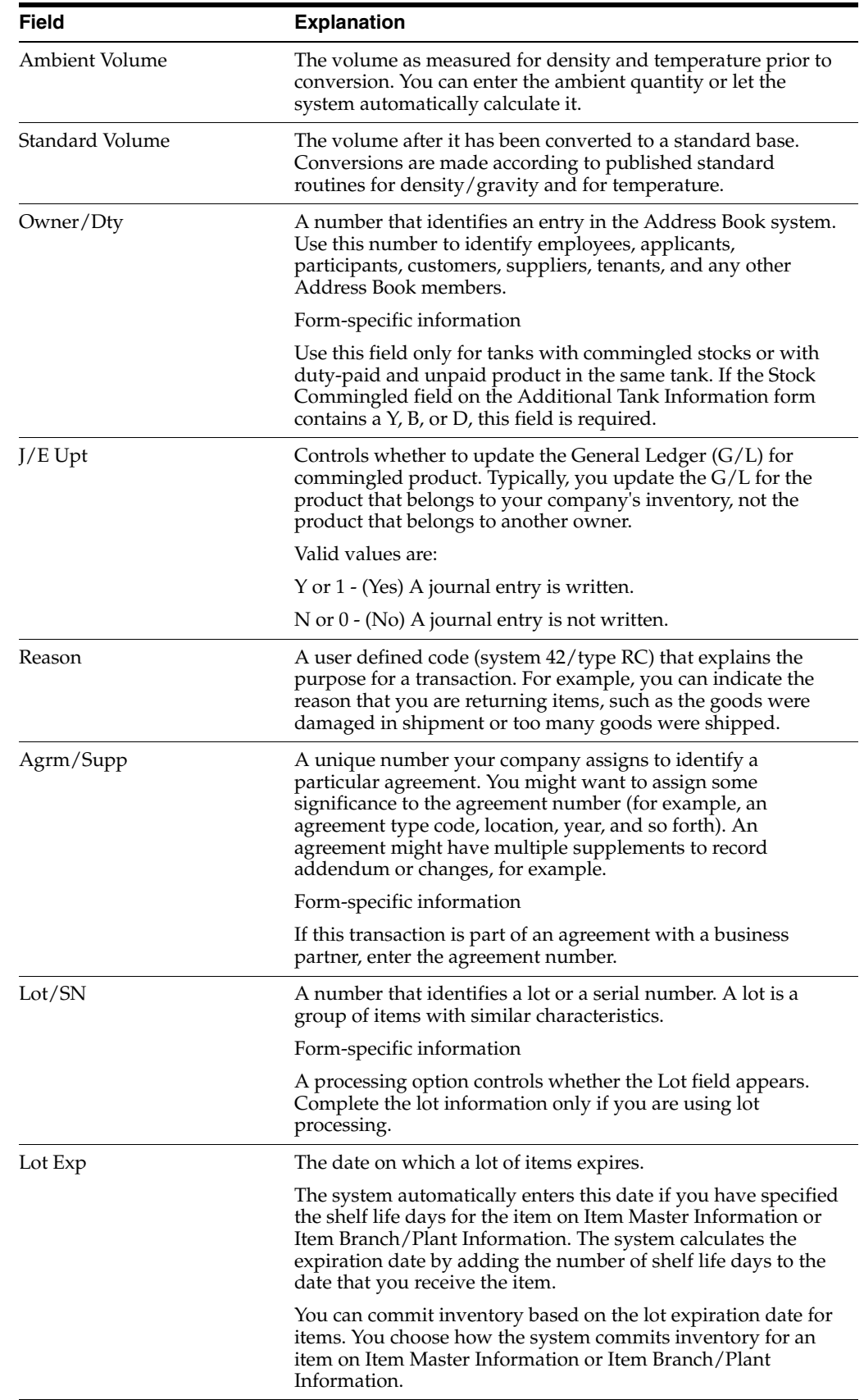

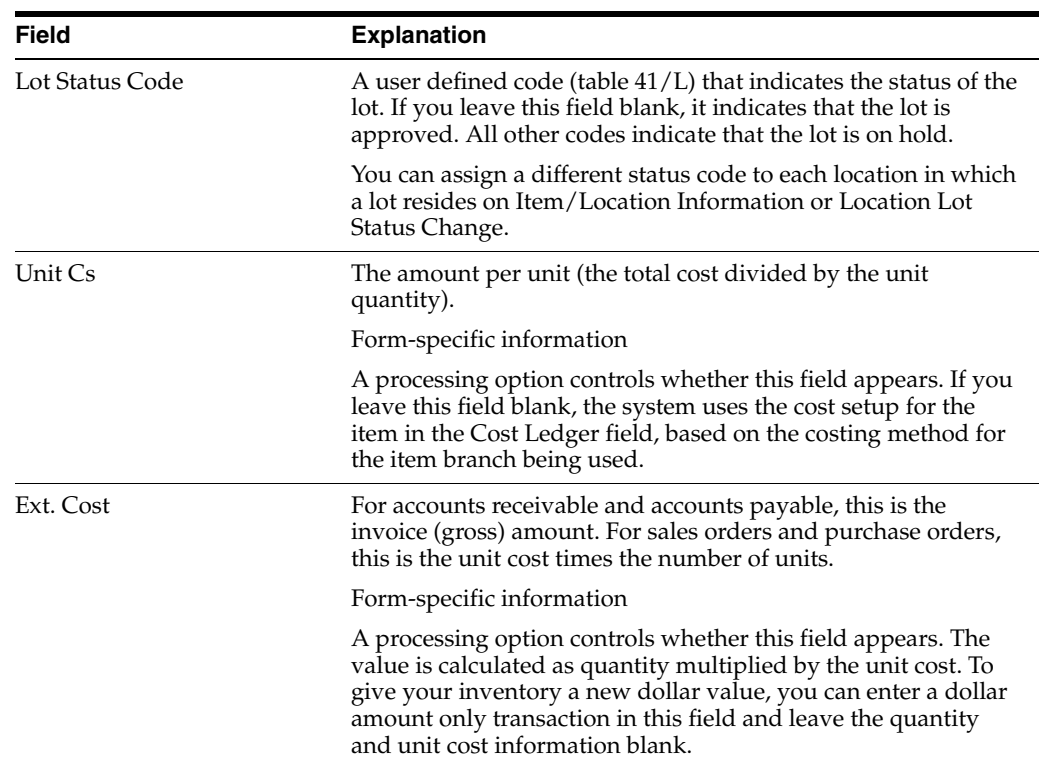

# **5.2.1 What You Should Know About**

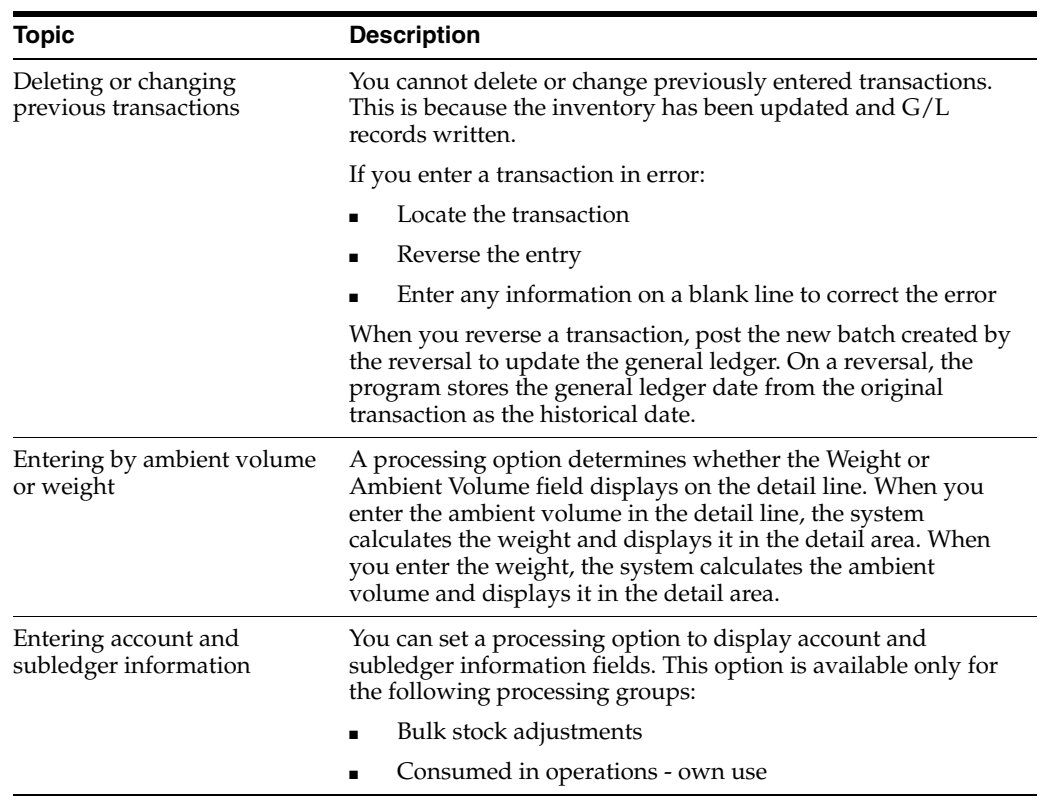

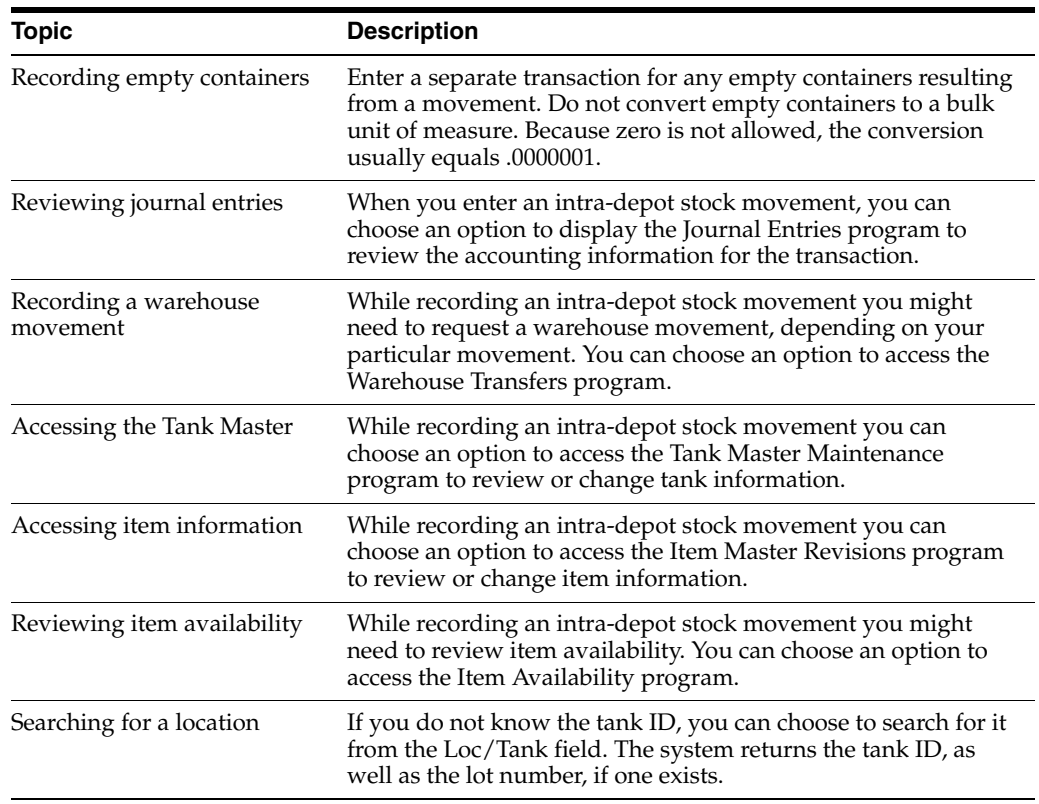

### **5.2.2 Processing Options**

See Section [38.1, "General Stock Movements - Adjustments \(P415101\)".](#page-218-0)

# **5.3 Recording an Intra-Depot Stock Movement for a Kit**

### **Navigation**

**From Bulk Stock Management (G4150), choose Bulk Stock Management**

**From Bulk Stock Management (G41501), choose Intra-Depot Stock Movements**

### **From Intra-Depot Stock Movements (G415011), choose an option**

You might need to record a stock movement that involves a kit item, such as when entering a simple blend transaction. When you enter a transaction that includes a kit item in the movement, you first copy a bill of materials to obtain the parent item information for the kit. Then, enter any detail information for the stock movement.

If you specify detail information prior to copying a bill of materials, the system deletes the information. You must enter it again.

### **See Also:**

■ Section [5.2, "Recording an Intra-Depot Stock Movement"f](#page-36-0)or the processing options for this program

### **To record an intra-depot stock movement for a kit**

On the selected stock movement form

**1.** Complete the following fields or leave them blank to accept the default values:

- Branch/Plant
- Transaction Date
- **Transaction Time**
- Document Number
- **Explanation**
- General Ledger Date

### *Figure 5–4 Copy B.O.M. Window*

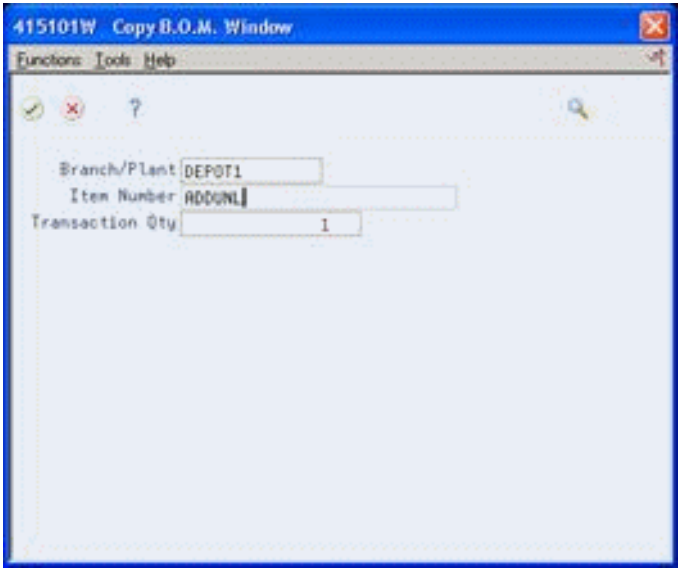

- **2.** On Copy B.O.M. Window, complete one or more of the following fields:
	- Branch/Plant
	- Item Number
	- **Transaction Quantity**
- **3.** To complete the transaction for the kit item, follow the steps to record an intra-depot stock movement.

See Section [5.2, "Recording an Intra-Depot Stock Movement".](#page-36-0)

## **5.4 Recording a Gain or Loss on an Intra-Depot Stock Movement**

### **Navigation**

**From Bulk Stock Management (G4150), choose Bulk Stock Management**

**From Bulk Stock Management (G41501), choose Intra-Depot Stock Movements**

### **From Intra-Depot Stock Movements (G415011), choose an option**

When moving product from one location, tank, or container to another, a change in volume can occur due to spillage, leakage, evaporation, temperature changes, and so on. You can account for these gains or losses when recording the "from" and "to" movements of the product.

You can specify gains or losses for the following stock movements:

- Tank to tank transfer
- **Repack**
- **Decant**
- Fill

Processing options control how gains or losses are recorded in the following ways:

- Set a processing option to specify a default gain/loss location
- Set a processing option to ensure that the From, To, and Gain/Loss quantities equal zero

The system calculates gains and losses as follows:

#### *Figure 5–5 Gain or Loss Calculation*

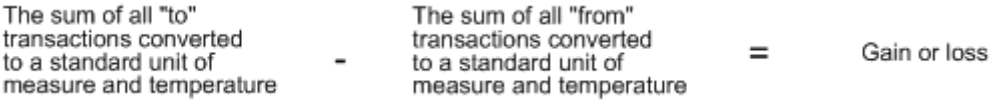

You record gains and losses to a logical location instead of a physical location to prevent them from adjusting actual inventory. Because no item/location record exists, searching by a location will not display the inventory for the location.

### **Example: Recording Loss**

The following diagram illustrates 1000 liters (LT) transferred from Tank A to Tank B. After the transfer, Tank B reports receiving only 995 liters. To accurately account for the transfer, you record a 5-liter loss to the logical location.

You do not record a 5-liter loss to Tank A, because 1000 liters actually left Tank A. Likewise, you do not record a gain of 5 liters to Tank B, because 995 liters actually entered Tank B.

### *Figure 5–6 1000 liters (LT) tTansferred from Tank A to Tank B*

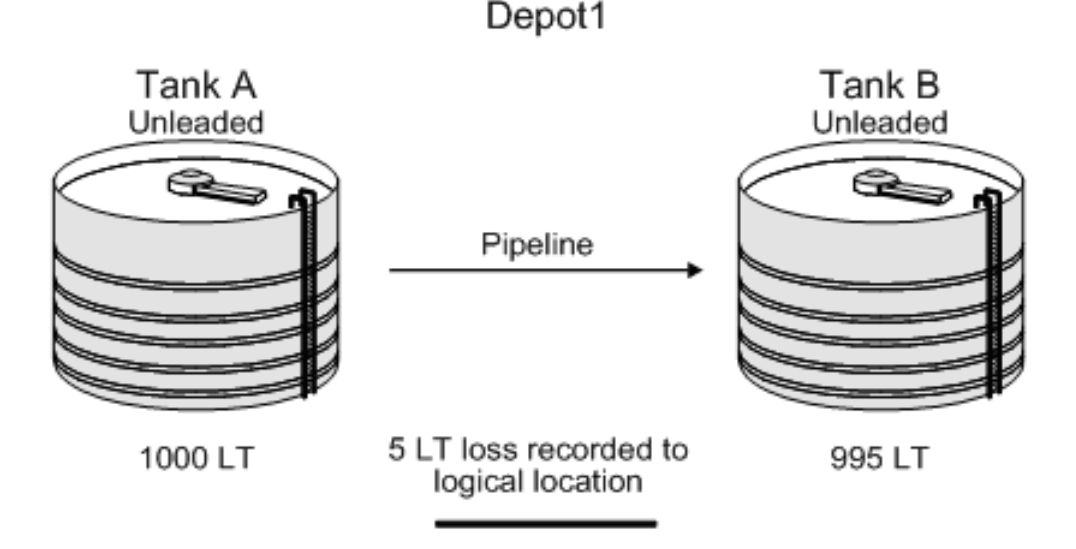

### **See Also:**

- Section [21.1, "Setting Up Depot Locations"](#page-138-0) for information on setting up a logical location
- Section [5.2, "Recording an Intra-Depot Stock Movement"](#page-36-0) for the processing options for this program

### **To record a gain or loss on an intra-depot stock movement**

On the selected stock movement form

*Figure 5–7 Tank to Tank Transfer screen*

| 415101 Tank to Tank Transfer<br><b>Tools</b> Help                                                                                                    | <b>Branc</b>                                                                                                    |                                                                   |                                                                                 |                                                                                                    |                                                                                                    | - 16                                    |
|----------------------------------------------------------------------------------------------------|----------------------------------------------------------------------------------------------------|-------------------------------------------------------------------|---------------------------------------------------------------------------------|----------------------------------------------------------------------------------------------------|----------------------------------------------------------------------------------------------------|-----------------------------------------|
|                                                                                                    | ORACLE JD Edwards World                                                                                                    | URL Conn                                                          | <b>PDF</b> Document                                                             |                                                                                                    | Email World Resources                                                                                             | Support                                 |
| Field Sensitive Help<br>Display Error Message<br>Display Functions<br>Exit Program<br>Additional Information<br>Reverse Entry<br>Journal Entries<br>Warehouse Movement!<br>Copy Bill of Materials<br>Clear Screen | 2<br>$(1 - 10)$<br>415181<br><b>Retion Code</b><br>Document No./Tupe.<br>G/L Date<br>Gain/Loss:<br>DT<br>BT GAINLOSS<br>Product<br>REGULAR UNLEADED<br>REGULAR UNLEADED | ЗW<br>п<br>Tank to Tank Transfer<br>匠<br>it1<br>90007<br>Location | 130111394<br><b>Bulk-Tank to Tank Transfe</b><br>Loc/Tank<br>TXREG1<br>TK\$\$62 | Explanation Bulk Tank to Tank Transfer<br><b>Bulk Product</b><br><b>Rebient Volume</b><br>99999-<br>99489 | DEPOT1<br>Branch/Plant<br>Trans. Date<br>Trans. Time<br>PSRU Duantitu<br>Standard Volume<br>LT-99999<br>LT. 98832 | 99/15/06<br>09:17:22<br>n<br>LT.<br>ET. |

**1.** Follow the steps to record an intra-depot stock movement that includes both a "from" and a "to" transaction on two lines.

See Section [5.2, "Recording an Intra-Depot Stock Movement".](#page-36-0)

The system calculates the gain/loss quantity and displays it in the primary unit of measure.

- **2.** Complete the following required fields for Gain/Loss:
	- Product
	- Location/Tank

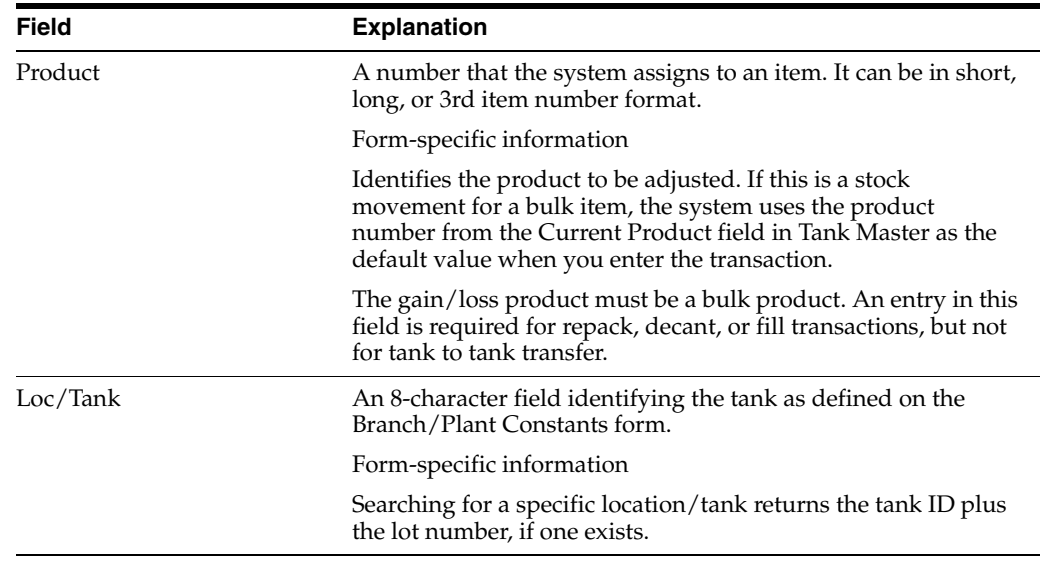

# **5.4.1 What You Should Know About**

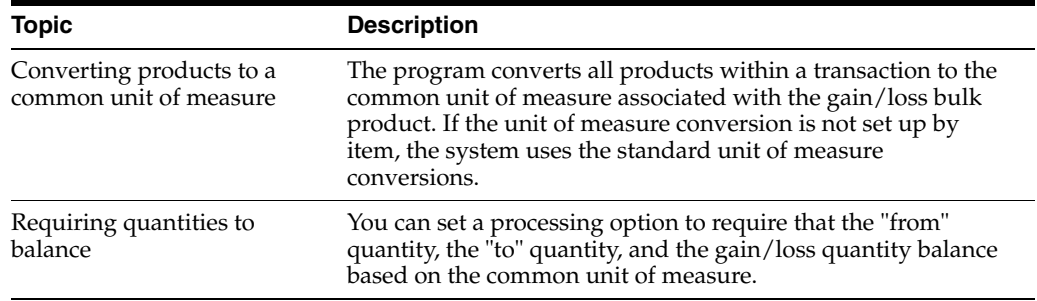

## **5.4.2 Processing Options**

See Section [38.2, "General Stock Movements - Tank to Tank \(P415101\)"](#page-220-0).

# **Calculate Volume from Dip Readings**

This chapter contains these topics:

- Section [6.1, "Calculating Volume from Dip Readings"](#page-48-1)
- Section [6.2, "Calculating Volume for a Stock Movement"](#page-49-0)
- Section [6.3, "Calculating Volume for a Simultaneous Movement"](#page-53-0)

## <span id="page-48-1"></span><span id="page-48-0"></span>**6.1 Calculating Volume from Dip Readings**

### **Navigation**

**From Bulk Stock Management (G4150), choose Bulk Stock Management**

**From Bulk Stock Management (G41501), choose Intra-Depot Stock Movements**

### **From Intra-Depot Stock Movements (G415011), choose an option**

You use Dip Volume Calculator to calculate volume for stock movements when you have dip readings based on tank strappings information.

Typically, a dip reading is taken before and after a movement occurs. You enter these readings, and the program calculates the following:

- Ambient volume
- Standard volume
- PSAU volume
- **Weight**

It also calculates the difference between the before and after quantities. An after dip that is lower than the before dip is considered a discharge from the tank. The reverse is considered a receipt of product.

When you enter before and after dip readings, the program calculates the ambient volume for each reading from the tank strappings. The system takes into account the tank type and the dip type, and applies the floating roof displacement correction, if required. The dip calculations are stored in the Bulk Product Transaction table (F41511) when performed as part of a transaction.

For liquefied petroleum gas (LPG) products, the Dip Volume Calculator program performs the following:

- Corrects the liquid volume to  $15^{\circ}$ C using the LPG tables
- Calculates liquid mass (weight)
- Determines if inert gas is present (affects vapor density calculation)
- Derives the vapor density
- Calculates vapor mass (weight)
- Calculates vapor volume
- $Calculates volume: total volume = liquid volume + vapor volume$
- $Calculates weight: total weight = liquid weight + vapor weight$
- Calculates the liquid volume from the strapping tables

### **6.1.1 What You Should Know About**

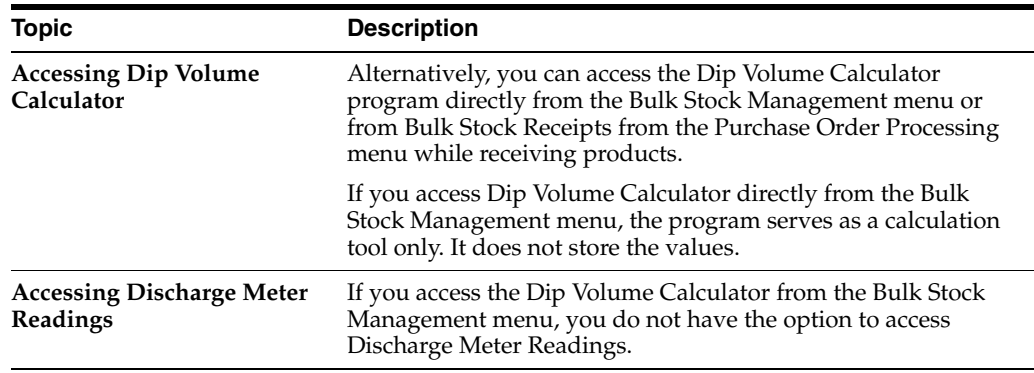

Complete the following tasks to calculate volume from dip readings:

- Calculating Volume for a Stock Movement
- Calculating Volume for a Simultaneous Movement

# <span id="page-49-0"></span>**6.2 Calculating Volume for a Stock Movement**

To calculate volume for a stock movement, you enter the dip readings from your tank strappings table information. You must enter them in increments consistent with the strappings units set up on the tank strappings table (centimeters, feet/inches, fractions). The system will not convert them.

Sometimes you may not need to take tank strappings. Alternatively, you can enter the volume directly in the Other Volume field. The program will convert ambient volume to standard. When doing this, you must also enter the before and after dip readings as zero.

If the dip type is E for an electronic gauge reading, the gross dip readings you enter are considered volumes, not strappings. Therefore, the system does not make strappings conversions. It only makes the conversion to standard volume. The program uses the unit of measure from the default tank strappings. You can enter electronic gauge readings in ambient volume, standard volume, or weight.

If you are recording an electronic reading in weight, enter the weight in the Gross Dip field. The Gauging Method in the Tank Master must be specified as "W" (weight). The program considers the entry a weight, where the unit of measure is the weight unit of measure specified in the Item Master, and enters the appropriate amounts in the Bulk Item Ledger.

If you use an LPG item and vapor calculations are activated, the program processes the entry as if no vapor is involved. If you enter a total weight (liquid + vapor), the

program cannot determine which part is liquid and which is vapor, so vapor calculations are invalid, regardless of whether vapor calculations is activated.

### **To calculate volume for a stock movement**

On the selected bulk stock movement form

- **1.** Choose the transaction for which you want to calculate volume.
- **2.** Access Dip Volume Calculator.

*Figure 6–1 Access Dip Volume Calculator screen*

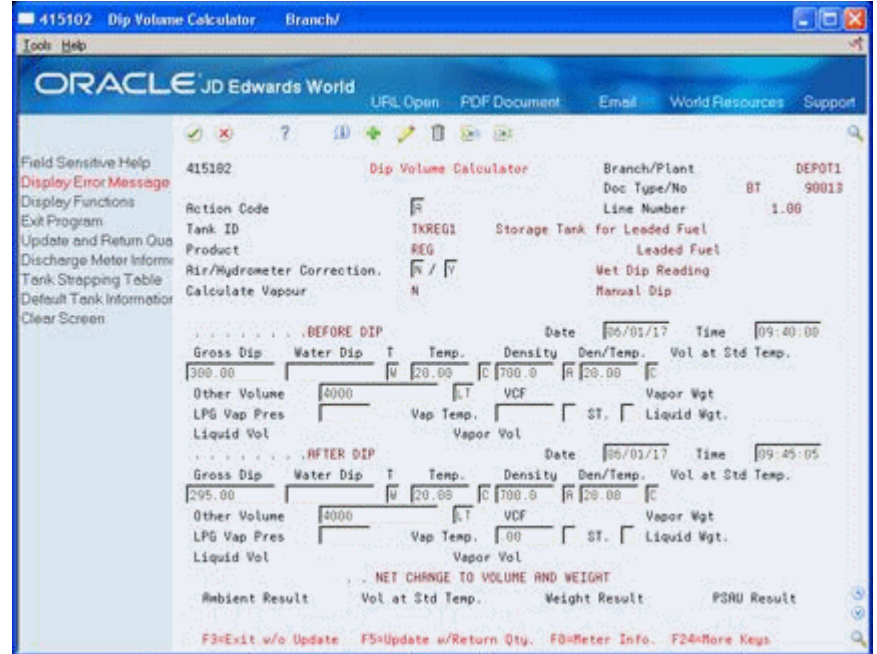

- **3.** On Dip Volume Calculator, complete the following Before field:
	- Gross Dip
- **4.** Complete the following Before fields or leave them blank and use the default values:
	- Water Dip
	- **Temperature**
	- Temperature Type
	- **Density**
	- Density Type
	- Density Temperature
	- Density Temperature Type
	- Other Volume

If the following field displays a Y, the item is an LPG product:

- Calculate Vapor
- **5.** If the item is an LPG product, complete the following fields:
- LPG Vapor Pressure
- Vapor Temperature
- Vapor Temperature Type
- Slip Tube Reading Type
- Vapor Weight
- **6.** Complete the following After fields or leave them blank and use the default values:
	- Water Dip
	- Temperature
	- Density
	- Density Temperature
	- Other Volume

The system performs the volume calculations and places the values in the following fields:

- Ambient Result
- Volume at Standard Temperature
- Weight Result
- PSAU Quantity

When you return to the bulk stock movement form, the system displays the calculations in the appropriate fields.

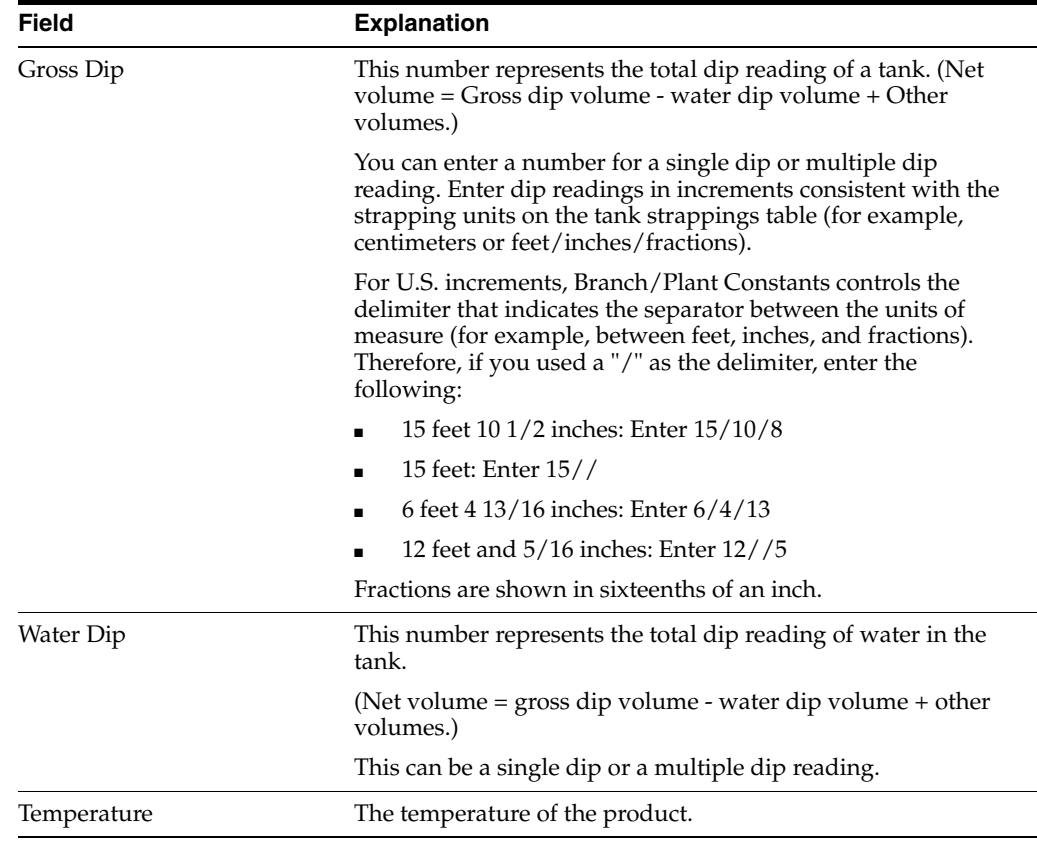

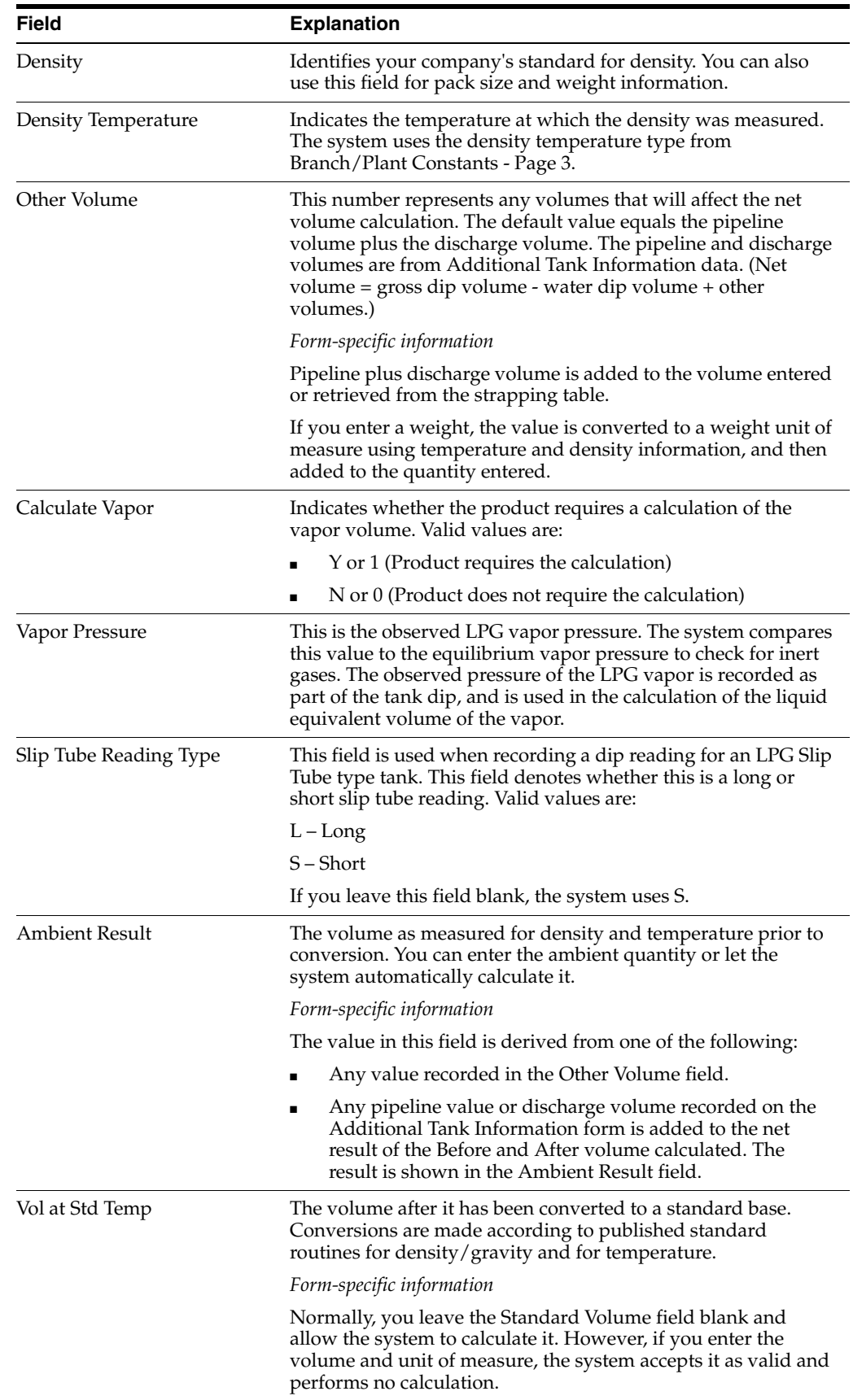

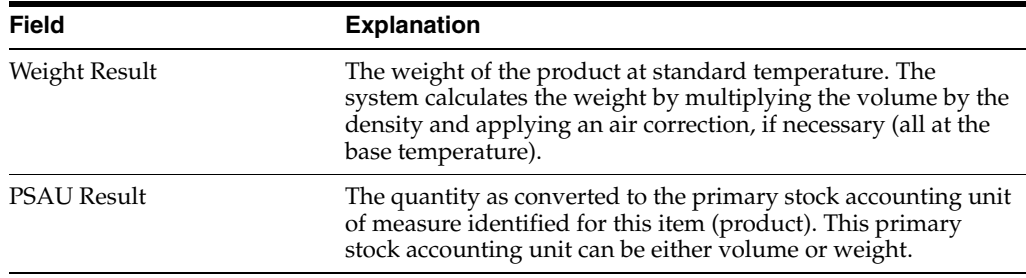

### **6.2.1 What You Should Know About**

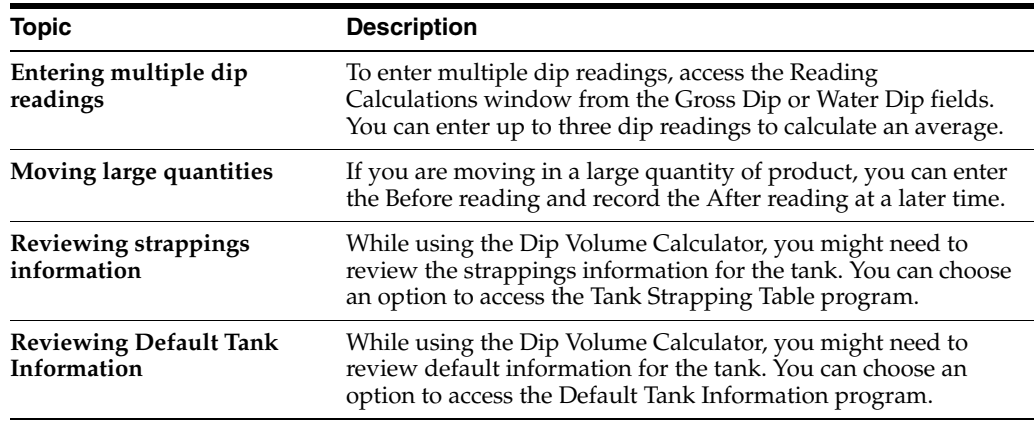

## <span id="page-53-0"></span>**6.3 Calculating Volume for a Simultaneous Movement**

You can calculate volume for a simultaneous movement, such as simultaneously receiving and withdrawing product from the same tank, to speed operations.

When you calculate volume from dip readings, you can also record the meter readings from a withdrawal of product. When you enter these readings, the system adds the quantity you withdraw back into the quantity calculated from the dip readings. A message displays to indicate that there was a simultaneous withdrawal.

This function is not available if you choose Dip Volume Calculator from the Bulk Stock Management menu.

You must record any gain/loss associated with this type of transaction to the outturn gain/loss.

### **To calculate volume for a simultaneous movement**

On the selected bulk stock movement form

- **1.** Choose the transaction for which you want to calculate volume.
- **2.** Access Dip Volume Calculator.
- **3.** On Dip Volume Calculator, access Discharge Meter Readings.

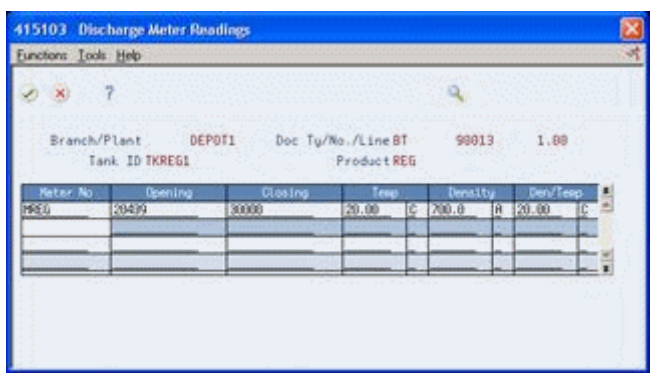

*Figure 6–2 Dip Volume Calculator, access Discharge Meter Readings*

- **4.** On Discharge Meter Readings, complete the following fields:
	- Meter Number
	- Opening
	- Closing
	- **Temperature**
	- Temperature Type
	- Density
	- Density Type
	- Density Temperature
	- Density Temperature Type

The date, time, and ambient or standard mode appear in the detail area.

*Figure 6–3 Discharge Meter Readings screen*

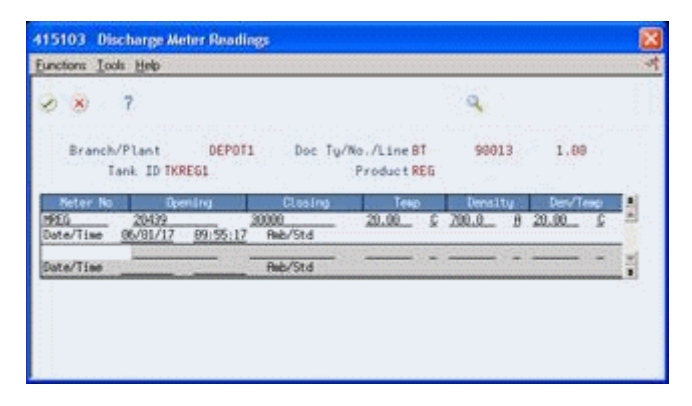

**5.** Save your entries and return to the intra-depot stock movement form.

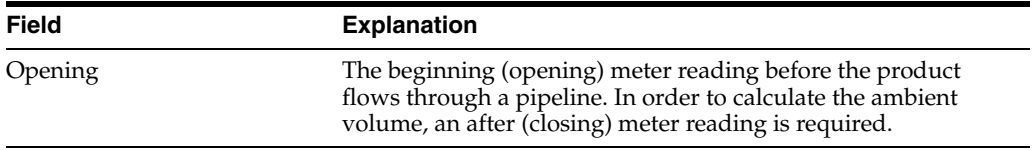

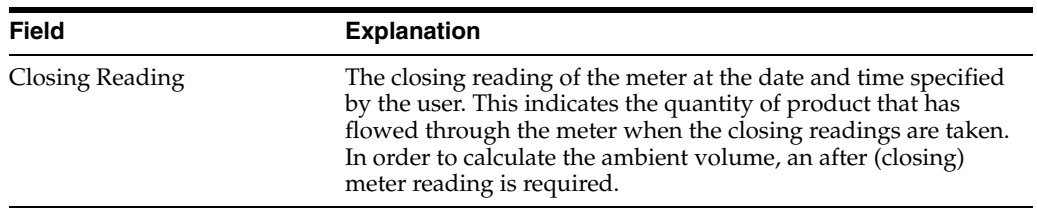

**7**

# **Calculate Volume from Weighbridge Information**

This chapter contains these topics:

Section [7.1, "Calculating Volume from Weighbridge Information"](#page-56-1)

# <span id="page-56-1"></span><span id="page-56-0"></span>**7.1 Calculating Volume from Weighbridge Information**

### **Navigation**

**From Bulk Stock Management (G4150), choose Bulk Stock Management**

**From Bulk Stock Management (G41501), choose Intra-Depot Stock Movements**

### **From Intra-Depot Stock Movements (G415011), choose an option**

You use the Weighbridge Information program to calculate volume for stock movements when you have weight readings from a weighbridge. This program calculates the weight or volume of the product by subtracting the weight of the vehicle. The program stores Weighbridge calculations in the Bulk Product Transaction table (F41511) when performed as part of a stock movement.

The system calculates the following:

- Weight (by subtracting the weight before loading from the weight after loading)
- Ambient volume
- Standard volume
- PSAU quantity, either weight or volume

The Weighbridge Information program has the following requirements:

- The Before Loading weight cannot be below the empty weight of the vehicle.
- The After Loading weight cannot exceed the weight capacity or maximum gross weight of the vehicle.
- The volume calculated cannot exceed the volume capacity of the vehicle.

### **To calculate volume from weighbridge information**

On the selected bulk stock movement form

- **1.** Choose the transaction for which you want to calculate volume.
- **2.** Choose Weighbridge Information.

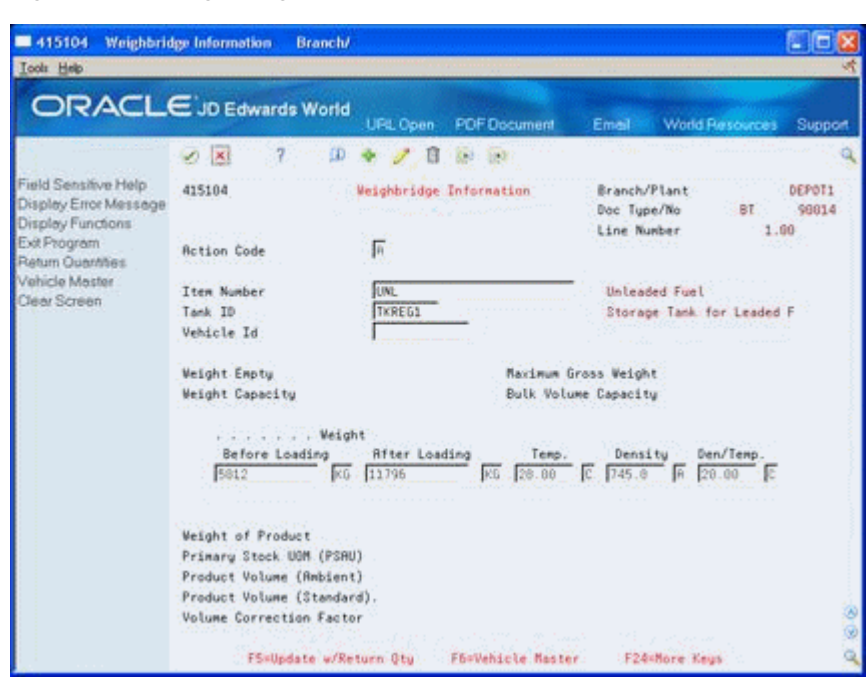

*Figure 7–1 Weighbridge Information screen*

- **3.** On Weighbridge Information, complete the following fields:
	- Vehicle ID
	- Weight Before Loading
	- Unit of Measure
	- Weight After Loading
	- Unit of Measure
- **4.** Complete the following fields, or leave them blank to use the default values from the Default Tank Information table:
	- **Temperature**
	- Temperature Type
	- Density
	- Density Type
	- Density Temperature
	- Density Temperature Type

The system calculates the volume and places the quantities in the following fields:

- Weight of Product
- Primary Stock UOM (PSAU)
- Product Volume (Ambient)
- Product Volume (Standard)
- Volume Correction Factor

When you return to the stock movement form, the system displays the calculations in the appropriate fields.

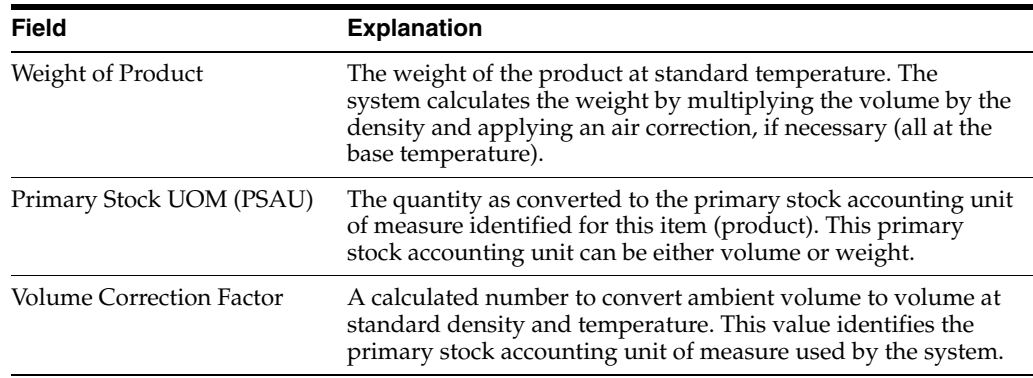

# **7.1.1 What You Should Know About**

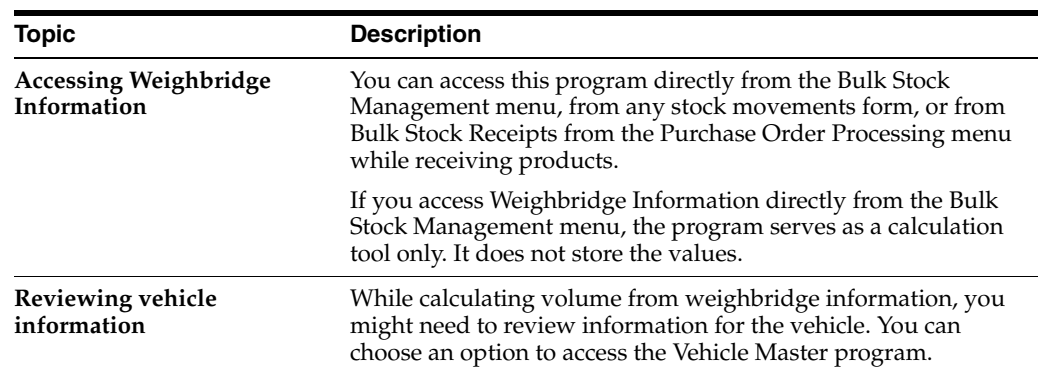

# **Overview to Bulk Product Receipts**

This chapter contains these topics:

- Section [8.1, "Objectives"](#page-60-0)
- Section [8.2, "About Bulk Product Receipts"](#page-60-1)

## <span id="page-60-0"></span>**8.1 Objectives**

- To record receipt of bulk inventory
- To perform a four-point analysis in order to calculate gain or loss for received products

## <span id="page-60-1"></span>**8.2 About Bulk Product Receipts**

You record the receipt of bulk products requested on a purchase order as they arrive at the depot. You can confirm the receipt of the products requested on the purchase order, record the volumes received, and make adjustments to correct variances.

You can also calculate any gains or losses that might have occurred during transportation due to spillage, theft, faulty meters, and so on. To do so, you perform a four-point analysis. You perform a four-point analysis primarily for long voyages to determine the product lost in transit, but you can record the data for any movement.

If you, as purchaser, take ownership for the product when it is loaded onto a vehicle at a supplier's depot, you can track the quantity loaded onto the vehicle and record it as a liability. Then, you can calculate and record any gain or loss that might have occurred at the time of delivery at your depot.

Complete the following tasks to receive goods:

- Record bulk product receipts
- Calculate gain or loss for received products

### **See Also:**

■ Entering Receipts in the *JD Edwards World Procurement Guide* for information on purchase orders and receiving inventory

**9**

# **Record Bulk Product Receipts**

This chapter contains these topics:

Section [9.1, "Recording Bulk Product Receipts"](#page-62-0)

## <span id="page-62-0"></span>**9.1 Recording Bulk Product Receipts**

### **Navigation**

**From Procurement (G43), choose Stock Based** 

**From Stock Based (G43A), choose Purchase Order Processing** 

**From Purchase Order Processing (G43A11), choose Enter Receipts by PO**

You record the receipt of bulk products requested on a purchase order as they arrive at the depot. You can confirm the receipt of the products or make adjustments to correct variances. The system updates the Item Ledger table (F4111), the Purchase Order Receiver table (F43121), and the Bulk Product Transactions table (F41511).

When you record bulk product receipts, you can display all purchase order lines that have an open quantity or amount to be received and record a receipt of a bulk product. An open quantity is the purchase order quantity minus the previous quantities received.

When you receive a bulk item, the Bulk Product Receipts window opens, allowing you to record temperature and density information and calculate standard volume and weight. A bulk item is defined by the Bulk/Packed field on the Item Master form.

If receipt routing is set up for the product and activated in the processing options, when you enter a receipt the system checks for routing and sends the product to the next step in the routing process. The system records the receipts when first placed into routing and then again when moved to on-hand stock.

You can set a processing option to record differences in receiving as a temperature gain or loss, to recalculate the unit cost, or to receive in standard quantities items purchased in standard quantities.

You might want to receive the entire amount ordered and not perform a temperature/density conversion from ambient to standard. If you record a gain or loss, the amount is calculated as follows:

[(Standard Quantity - Ambient Quantity) x Unit Cost] - Temperature Gain/Loss

This amount is debited to the temperature gain/loss Automatic Accounting Instruction account, with the offset as a credit to Inventory. Quantities are stored in the Gain/Loss table (F4312) as a temperature gain or loss.

If you choose to recalculate the unit cost for bulk products that require a temperature conversion, the unit cost is recalculated as follows:

(Extended Cost)/(Standard Quantity)

The unit cost is recalculated in receiving and there is no variance in voucher match. The difference is recorded to the Item Ledger (F4111) table and the Bulk Product Transactions (F41511) table.

If you choose to receive in standard items purchased in standard, the product is received as if it were a packaged product. There is no gain or loss and no adjustment to unit cost.

### **9.1.1 Before You Begin**

Verify that you have purchase orders entered in the system

### **See Also:**

■ Creating Receipt Routes in the JD Edwards World Procurement Guide

### **To record bulk product receipts**

On Enter Receipts by Purchase Order

*Figure 9–1 Enter Receipts by Purchase Order screen*

| 4312 Enter Receipts by PO                                                                                                    |                                                                                                    |                       |                                                                     |                         |
|----------------------------------------------------------------------------------------------------|----------------------------------------------------------------------------------------------------|-----------------------|---------------------------------------------------------------------|-------------------------|
| <b>Icols</b> Help                                                                                                    |                                                                                                    |                       |                                                                     |                         |
|                                                                                                    | ORACLE JD Edwards World                                                                                                  |                       | Email:                                                              | World Resources Support |
| Field Sensitive Help                                                                                                    |                                                                                                    |                       |                                                                     |                         |
| Display Error Message<br>Display Functions<br>Exit Program<br>More Details<br>Exit to Receipt Routing<br>Exit to Open Order Inquir<br>Exit to Reservations<br>Exit to Review Journal E Receipt Document<br>Receipts by PO, hem, or<br>Display Our hem or Sup | Order Number 11722<br>op<br>630 R-Z Fuels, Inc.<br>Supplier<br>Receipt Date 89/18/06<br>Supplier Remark<br>Container I.D |                       | Received (Y)<br>Branch/Plant a<br>G/L Date 09/18/06<br>Skip To Line |                         |
| Clear Screen                                                                                                    | Item/Roount                                                                                                    | <b>Quant Ltu</b><br>u | <b>Unit Cost</b>                                                    | Extended Cost           |
|                                                                                                    | PREM<br>UN.                                                                                                    | 70000 LT<br>10000001  | 2000<br>2000                                                        | 19,600.00<br>20,000,00  |
|                                                                                                    |                                                                                                    |                       |                                                                     |                         |

- **1.** Complete the following field:
	- Order Number

The system displays all items with open quantities for this purchase order.

**2.** Choose the Receive option for the purchase order line for which you want to record received products.

The Bulk Product Receipts window appears.

41511W Bulk Product Receipts Eunctions Tools Help  $\alpha$  $0.87$ Branch/Plant DEPOTT Line Number 1.000 Exhibit Date 09/18/86 Order Number 11722 OP order Humber - Alco - or<br>- Item Humber PREM<br>- Description Premium Fuel<br>- Lac/Tank - Dwner/Du - Rabient Volume Receipt Time 16:58:35 Loc/Tank Dener/Du Anbient Volume Standard Volume<br>
Temp Density Density Den/Temp Reason<br>
Reason Revenent N Agreement S Weight Oty Standard Volume<br>
78009 |LT |<br>
Den/Temp<br>
0ccomment <sup>9</sup>  $Let/SM$ Lot Expire Lot Status

*Figure 9–2 The Bulk Product Receipts Window* 

- **3.** On Bulk Product Receipts, complete one or more of the following fields or leave the default values:
	- Location/Tank
	- Owner/Duty
	- **Ambient Quantity**
	- **Temperature**
	- Temperature Type
	- Density
	- Density Type
	- Density Temperature
	- Density Temperature Type
- **4.** Complete the following optional fields:
	- Reason
	- Lot
	- Contract
	- Lot Expiration
	- **Agreement Number**
	- Agreement Supplement
	- Lot Status

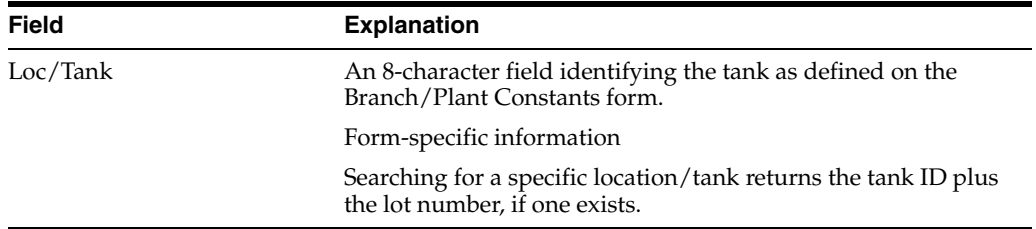

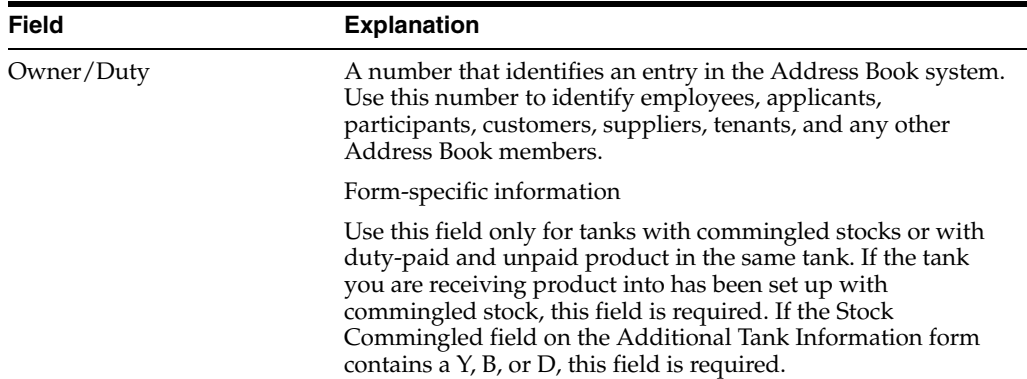

# **9.1.2 What You Should Know About**

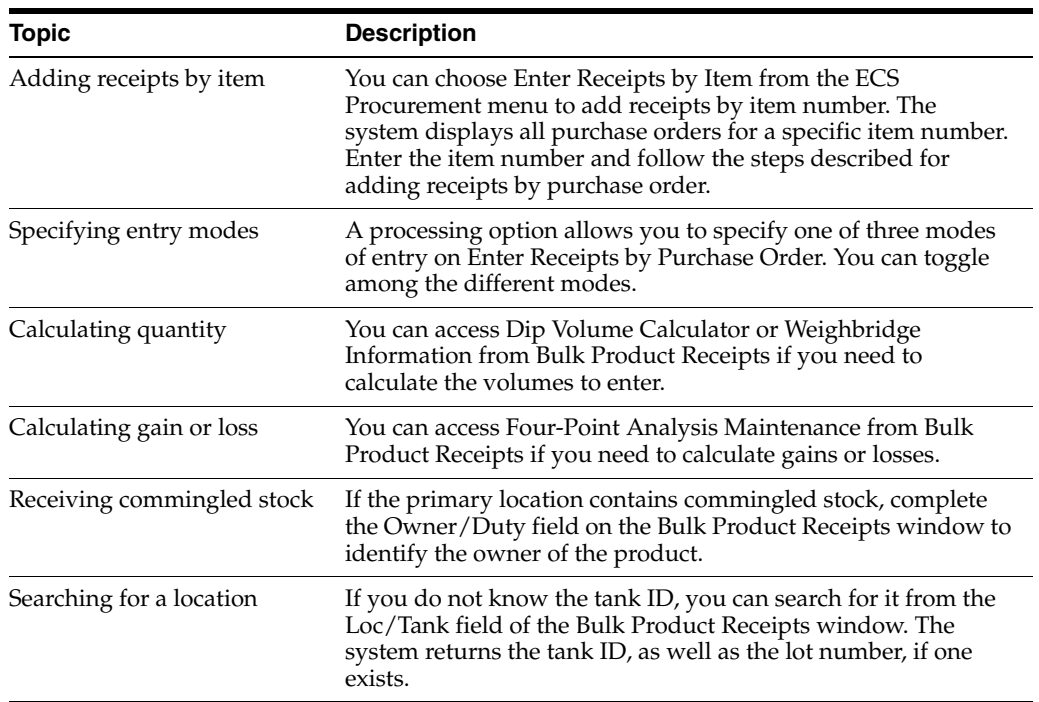

### **See Also:**

- Section [6.1, "Calculating Volume from Dip Readings"](#page-48-0) and Section [7.1, "Calculating Volume from Weighbridge](#page-56-0)  [Information"f](#page-56-0)or information on calculating volume
- Section [10.1, "Calculating Gain or Loss for Received Products"](#page-66-0) for performing a four-point analysis

## **9.1.3 Processing Options**

See Section [39.1, "Enter Receipts \(P4312\)"](#page-222-0).

# **Calculate Gain or Loss for Received Products**

This chapter contains these topics:

Section [10.1, "Calculating Gain or Loss for Received Products"](#page-66-1)

# <span id="page-66-1"></span><span id="page-66-0"></span>**10.1 Calculating Gain or Loss for Received Products**

### **Navigation**

**From Bulk Stock Management (G4150), choose Bulk Stock Management**

### **From Bulk Stock Management (G41501), choose Four-Point Analysis Maintenance**

Use Four-Point Analysis Maintenance when you record received products to calculate any gains or losses that might have occurred during shipment. "Four points" refers to the opening and closing readings at a supplying location and the opening and closing readings at a receiving location. "Analysis" refers to the variance between the two results (that is, the gain or loss).

You can choose to perform a four-point analysis for each line item on a purchase order. You can also perform a four-point analysis on partial receipts. The program creates a four-point record for each receipt.

The output for Four-Point Analysis Maintenance is informational only. It does not update the gain/loss table or the general ledger. You cannot retrieve this data for other programs. If you need the output elsewhere, for example, to enter a gain or loss manually, print the form and enter the data in the required program.

If you receive an item that is set up for receipt routing, you can set a processing option in receipts entry to call Four-Point Analysis Maintenance when product is routed to the "payment eligible" and "on-hand" steps.

The following diagram illustrates a four-point analysis.

*Figure 10–1 Four-Point Analysis*

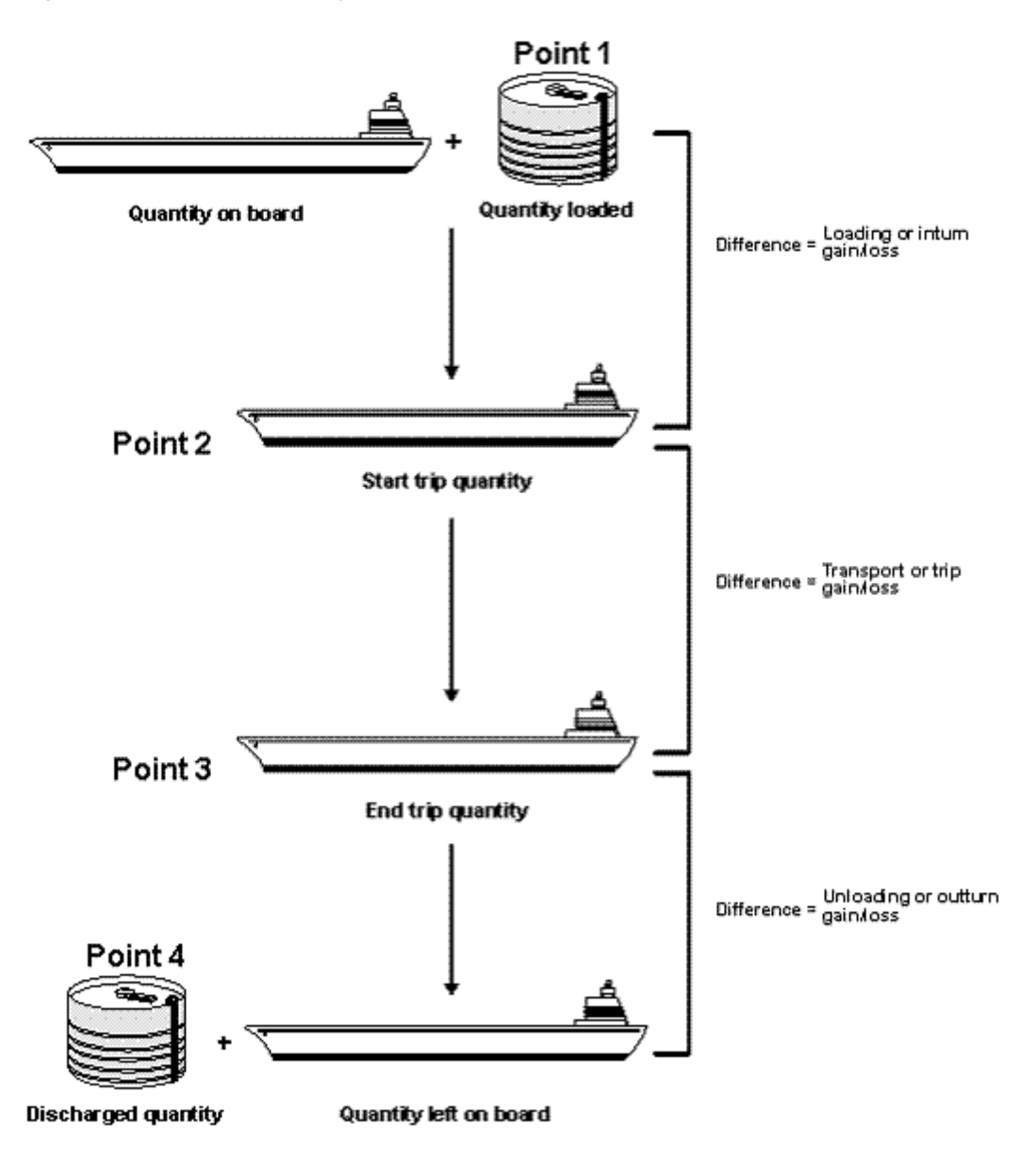

During four-point analysis the system does the following:

- Adds the opening on-board quantity to the quantity loaded (Point 1) and compares the total to the start trip quantity (Point 2). Any difference represents the loading (inturn) gain or loss. The system calculates a percentage based on the sum of opening on-board plus loaded quantities.
- **Compares the start trip quantity (Point 2) to the end trip quantity (Point 3).** Any difference represents the transport (trip) gain or loss. The system calculates a percentage based on the opening on-board quantity.
- Compares the end trip quantity (Point 3) with the sum of the discharged (Point 4) and left-on-board quantities. Any difference represents the unloading (outturn) gain or loss. The system calculates a percentage based on the end trip quantity.
- Calculates the total gain or loss, both in volume and percent.

#### **See Also:**

■ Section [36.1, "Purging Four-Point Analysis Records"](#page-212-0)

### **To calculate gain or loss for received products**

On Four-Point Analysis Maintenance

*Figure 10–2 Four-Point Analysis Maintenance screen*

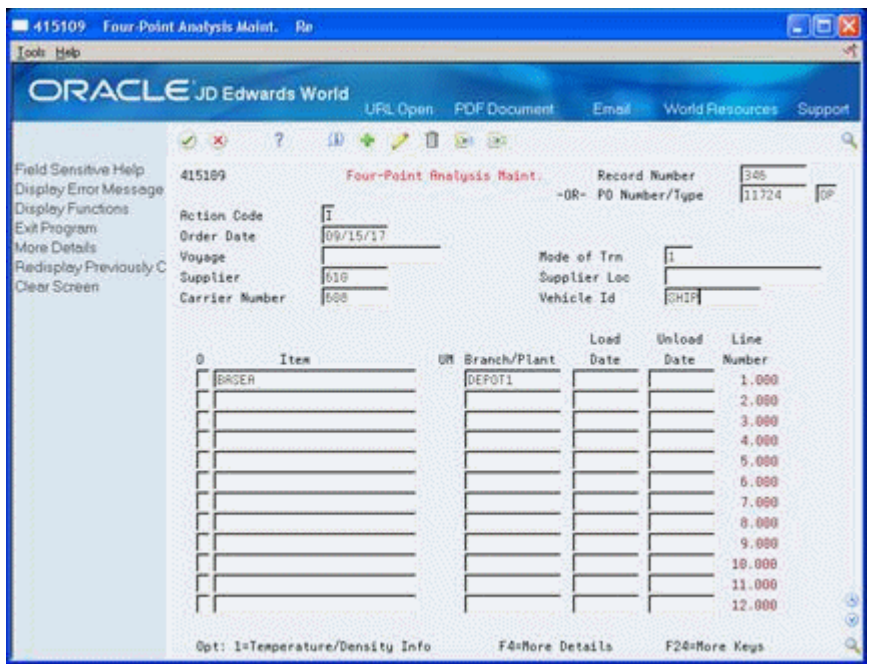

- **1.** Complete the following fields or accept the default values:
	- Record Number
	- PO Number
	- Mode of Transport
	- Supplier
	- Carrier Number
	- Vehicle Identification
	- **Item**
	- Branch/Plant
	- **Load Date**
	- Unload Date
- **2.** Access the detail area.

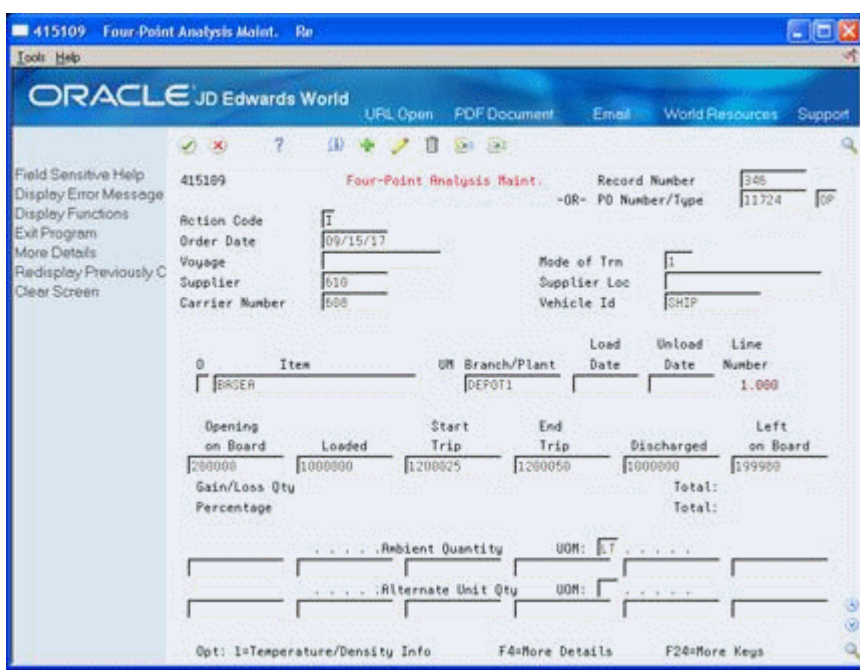

*Figure 10–3 Four-Point Analysis Maintenance screen, detail area*

- **3.** Enter the ambient quantities in the following required fields:
	- Loaded
	- Discharged
- **4.** Complete one or more of the following optional fields:
	- Opening on Board
	- Start Trip
	- End Trip
	- Left on Board
	- Alternate Quantity Unit of Measure
- **5.** Choose the item to calculate the gains or losses.
- **6.** Access Four-Point Temperature/Density.

### *Figure 10–4 Four-Point Temperature/Density screen*

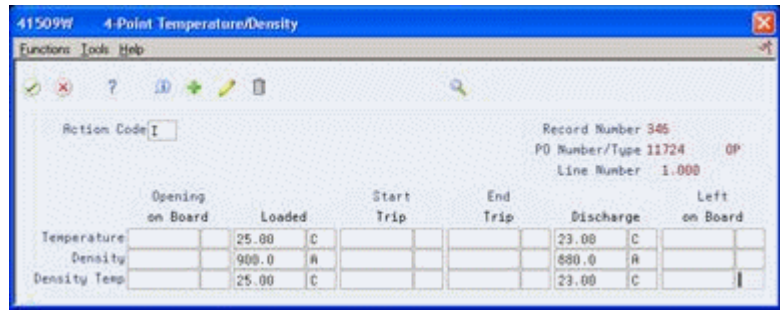

**7.** On Four-Point Temperature/Density, complete the following fields for each corresponding field that you completed in the detail area:

- Temperature
- Temperature Type
- Density
- Density Type
- Density Temperature
- Density Temperature Type
- **8.** Return to Four-Point Analysis Maintenance.
- **9.** Accept the entries.

The system adds the record.

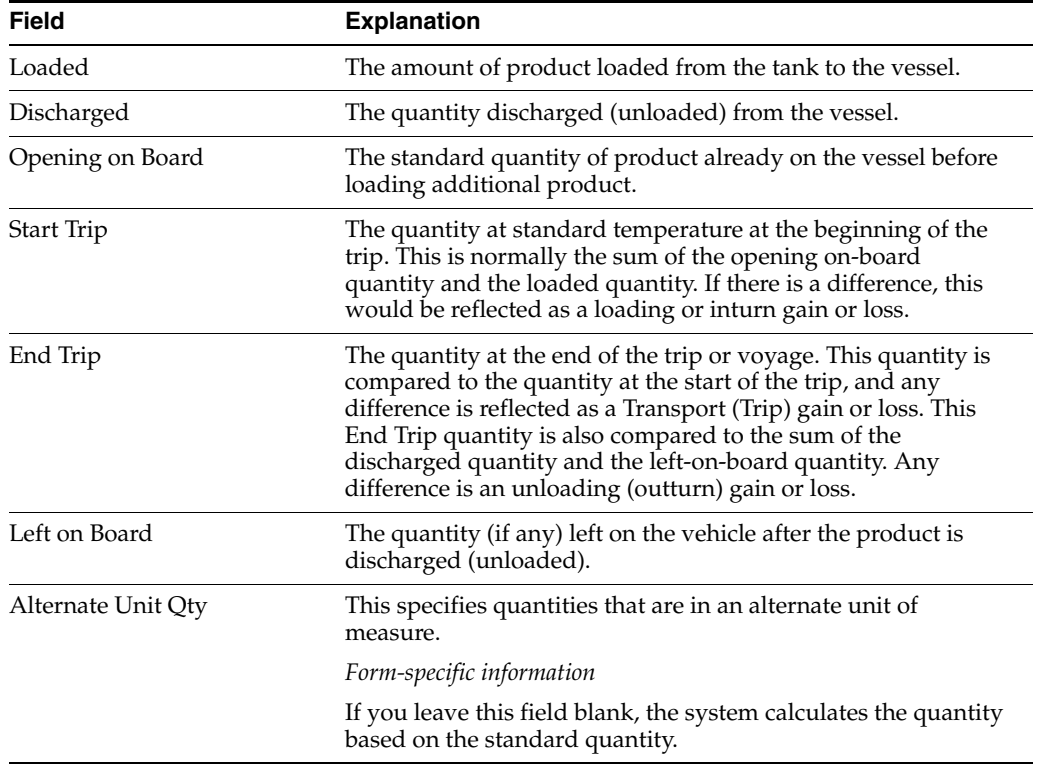

## **10.1.1 What You Should Know About**

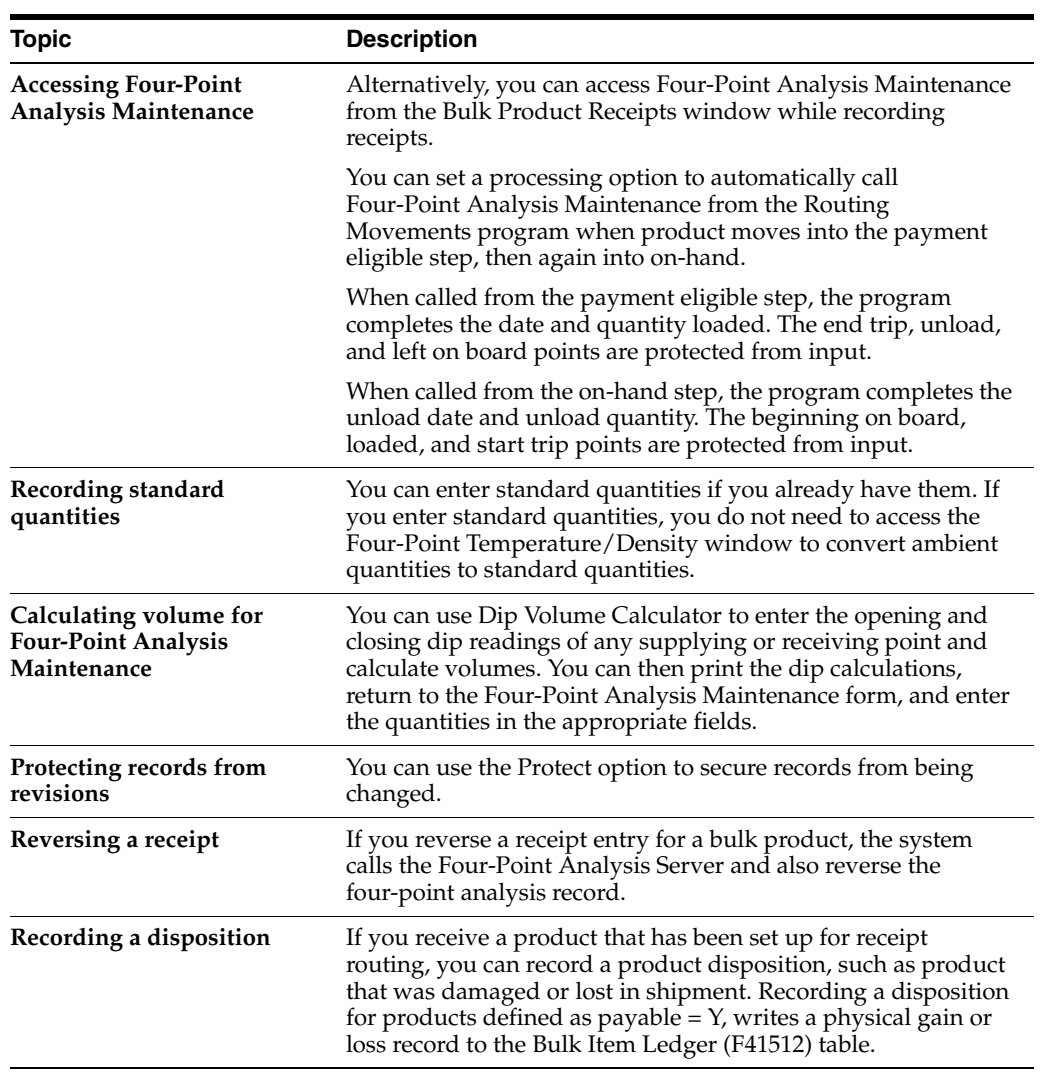
# **Part II Reconciliations**

This part contains these chapters:

- Chapter [11, "Overview to Reconciliations,"](#page-74-0)
- Chapter [12, "Process Throughput Reconciliations,"](#page-80-0)
- Chapter [13, "Process Operational Reconciliations,"](#page-90-0)
- Chapter [14, "Work with Reconciliations Information."](#page-104-0)

# **11**

# <span id="page-74-0"></span>**Overview to Reconciliations**

This chapter contains these topics:

- Section [11.1, "Objectives"](#page-74-1)
- Section [11.2, "About Reconciliations"](#page-74-2)

# <span id="page-74-1"></span>**11.1 Objectives**

- To process throughput reconciliations
- To record closing meter readings in order to calculate throughput
- To print the Throughput Reconciliations report
- To print the Gain/Loss Analysis Report
- To review gains and losses
- To process operational reconciliations
- To record tank dip readings in order to calculate tank volume
- To print the Operational Reconciliation reports
- To review operational reconciliation history
- To review or change a reconciliation status

# <span id="page-74-2"></span>**11.2 About Reconciliations**

As part of the management of bulk stock, you must reconcile confirmed sales figures for a given period. To do so, you compare the transactions and inventory levels recorded in the system to the actual inventory levels in the depot. During the reconciliation process, the system identifies any discrepancies. A gain might be due to transactions not being entered (lost invoices). A loss might be due to theft, leakage, and/or faulty meters.

The system enables you to process two types of reconciliations:

- Throughput
- **Operational**

A processing option allows reconciliation of the document types for load-confirmed sales, non-metered outgoings, and other metered outgoings.

Complete the following tasks to perform reconciliations:

Process throughput reconciliations (optional)

- Process operational reconciliations
- Work with reconciliations information

# **11.2.1 What Are Throughput Reconciliations?**

Throughput reconciliation compares confirmed sales figures and other metered outgoing transactions for a given period with the metered throughput at the point of reconciliation. The comparison identifies discrepancies due to transactions not being entered, theft, leakage, and/or faulty meters.

Throughput reconciliation is optional. However, if you perform throughput reconciliation up through the time period you begin operational reconciliation, the operational reconciliation process will be more accurate.

Throughput reconciliation compares the transactions entered in the system to the throughput meter readings. Throughput reconciliation does not update inventory and the general ledger. Upon your review and approval, the program updates the reconciliation status and the Gain/Loss Transactions table (F42512).

The following illustrates throughput reconciliation.

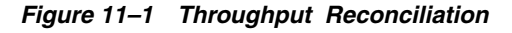

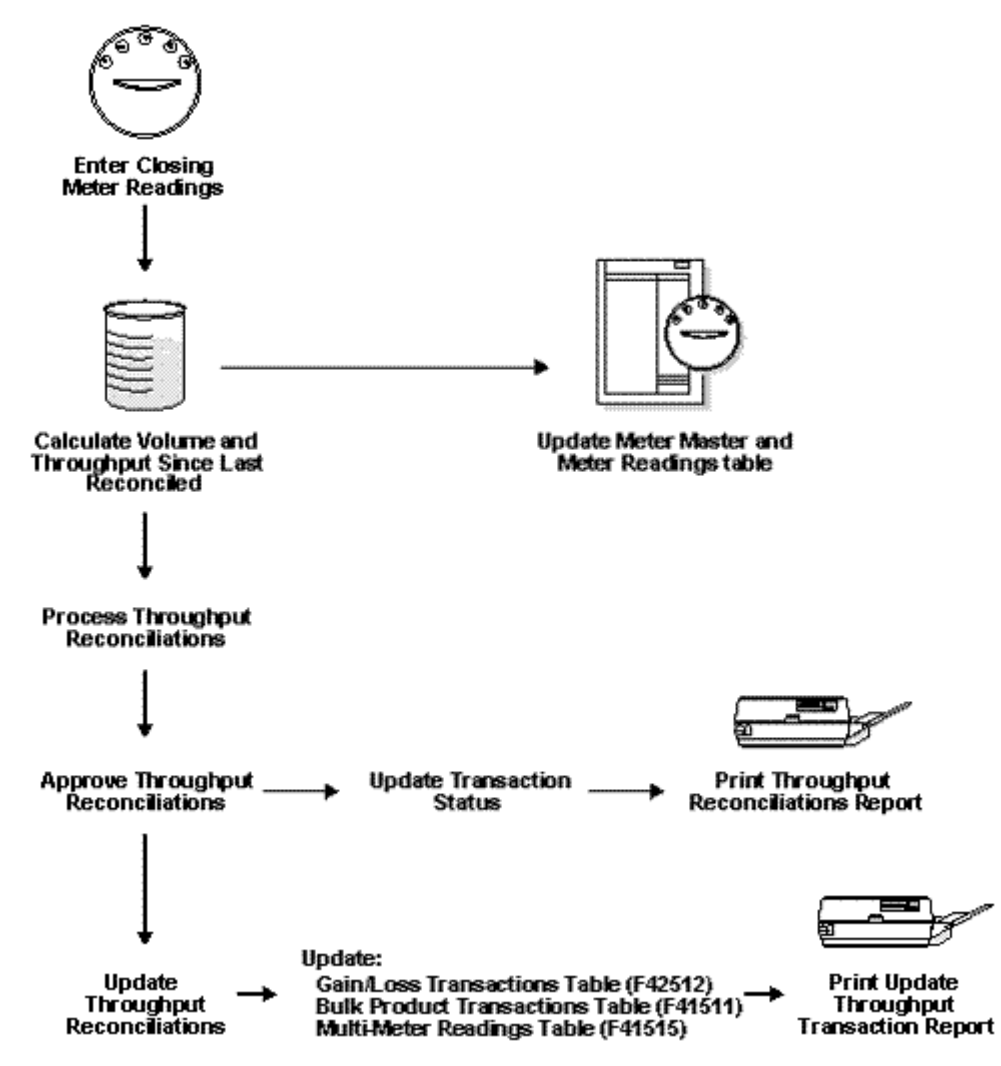

# **11.2.2 What Are Operational Reconciliations?**

Operational reconciliation performs the actual reconciliation process to update inventory and the general ledger. Using all inbound and outbound transactions since the previous reconciliation, the system calculates the amount that should be in physical inventory and compares it to the actual amount in the tanks (from the final physical tank dip). In other words, it measures and compares the physical inventory levels with the book inventory levels, so differences can be reconciled and operational gains or losses recorded. It then updates inventory to reflect the current physical stock levels. Most companies perform operational reconciliations daily. Some perform them monthly.

During operational reconciliation, the system includes throughput gains and losses with operational gains and losses to update the general ledger.

Operational reconciliation updates the following tables:

- Gain/Loss Transactions (F42512)
- Account Ledger (F0911)
- Item Location (F41021)
- Item Ledger (F4111)
- Bulk Product Transactions (F41511)

The following illustrates operational reconciliation.

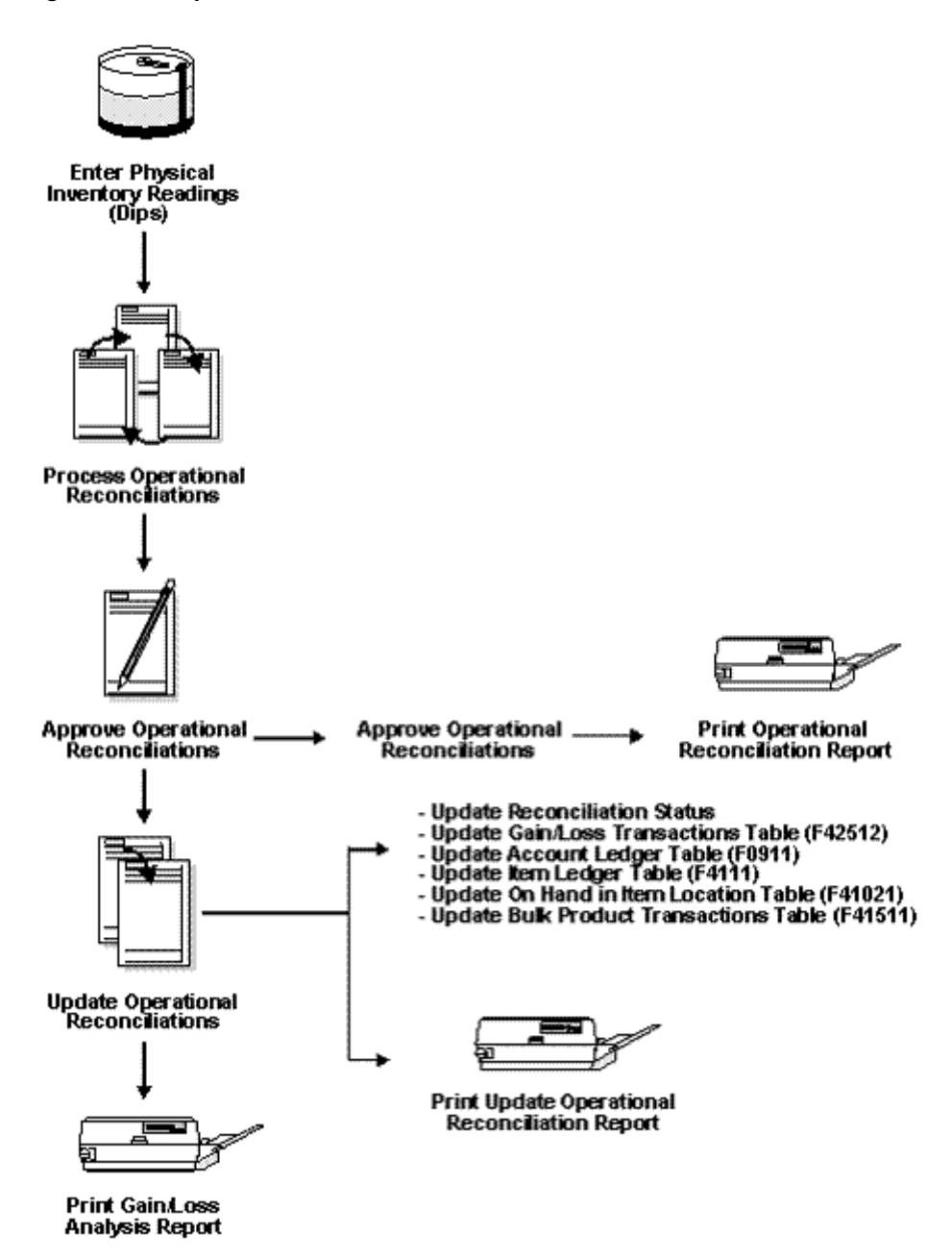

*Figure 11–2 Operational Reconciliation Process*

# **11.2.3 How are reconciliations calculated?**

The following illustrates the reconciliation process for bulk products. In the example, quantities (in liters) are shown to help you understand the process.

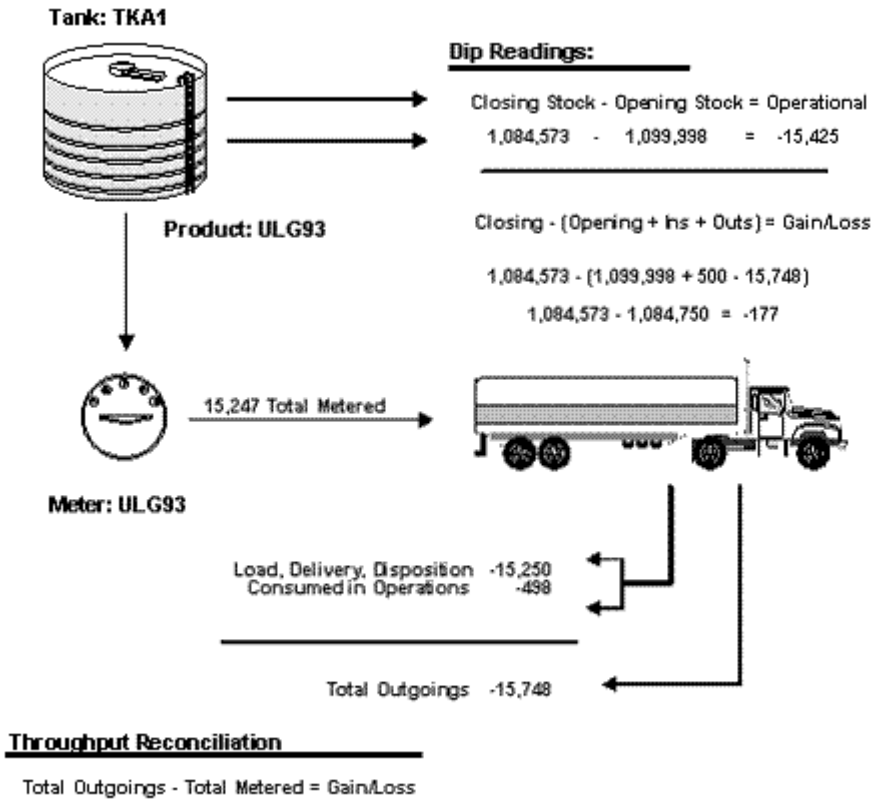

*Figure 11–3 Reconciliation for Bulk Products*

 $15,748$  -  $15,750$  =  $+2$ 

# <span id="page-80-0"></span>**Process Throughput Reconciliations**

This chapter contains these topics:

- Section [12.1, "Processing Throughput Reconciliations"](#page-80-1)
- Section [12.2, "Recording Closing Meter Readings"](#page-80-2)
- Section [12.3, "Updating Throughput Transaction Status"](#page-83-0)
- Section [12.4, "Updating Throughput Reconciliations"](#page-88-0)

# <span id="page-80-3"></span><span id="page-80-1"></span>**12.1 Processing Throughput Reconciliations**

You process throughput reconciliations to reconcile load-confirmed sales transactions and other metered transactions for a given period with the metered throughput. Throughput reconciliations is basically informational, to verify that all outgoing movements through meters have been recorded.

Complete the following tasks:

Recording Closing Meter Readings

Updating Throughput Transaction Status

Updating Throughput Reconciliations

# **12.1.1 Before You Begin**

Set up the user defined code (UDC) tables for throughput reconciliation.

# <span id="page-80-2"></span>**12.2 Recording Closing Meter Readings**

#### **Navigation**

**From Bulk Stock Management (G4150), choose Bulk Stock Reconciliations** 

## **From Bulk Stock Reconciliations (G41502), choose Multi-Meter Readings**

Use Multi-Meter Readings to record the most current meter readings in order to determine the amount of product that has passed through a meter. This allows you to update the throughput volume since previously reconciled.

You can enter readings in volume or weight. When you enter a reading, the program retrieves the current tank information and performs volume to weight conversions. The converted quantities are stored in the Meter Readings table (F41515) and used later for throughput reconciliations.

You update metered throughput by entering closing meter readings. The system multiplies meter units entered by the number of units per meter unit in the Meter Master (F41506). For example, the closing reading is 500 and the meter units are 2 liters/unit, then the throughput is 1,000.

# **12.2.1 Before You Begin**

Verify that the status code for transactions that have been throughput reconciled is specified in the processing options

## **To record closing meter readings**

On Multi-Meter Readings

*Figure 12–1 Multi-Meter Readings screen*

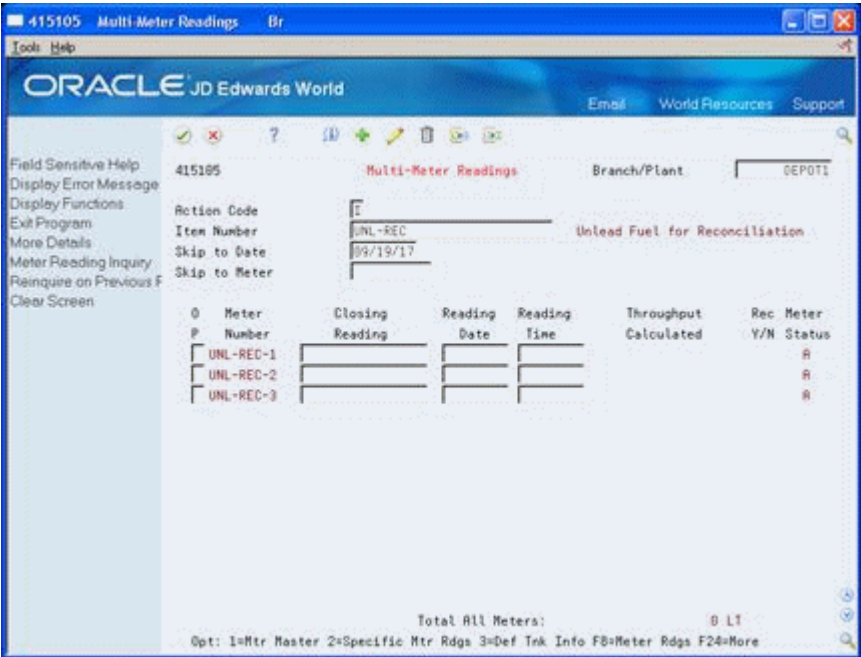

- **1.** To locate an item, complete the following fields:
	- Branch/Plant
	- Item Number
	- The system displays the following fields:
	- Throughput Calculated
	- Reconciled
	- Meter Status
	- Total All Meters
- **2.** Complete the following field:
	- Closing Reading
- **3.** If the meter reading is for a date and time other than the current, complete the following fields:
	- **Reading Date**

■ Reading Time

The system calculates the throughput.

**4.** Accept the record or correct it.

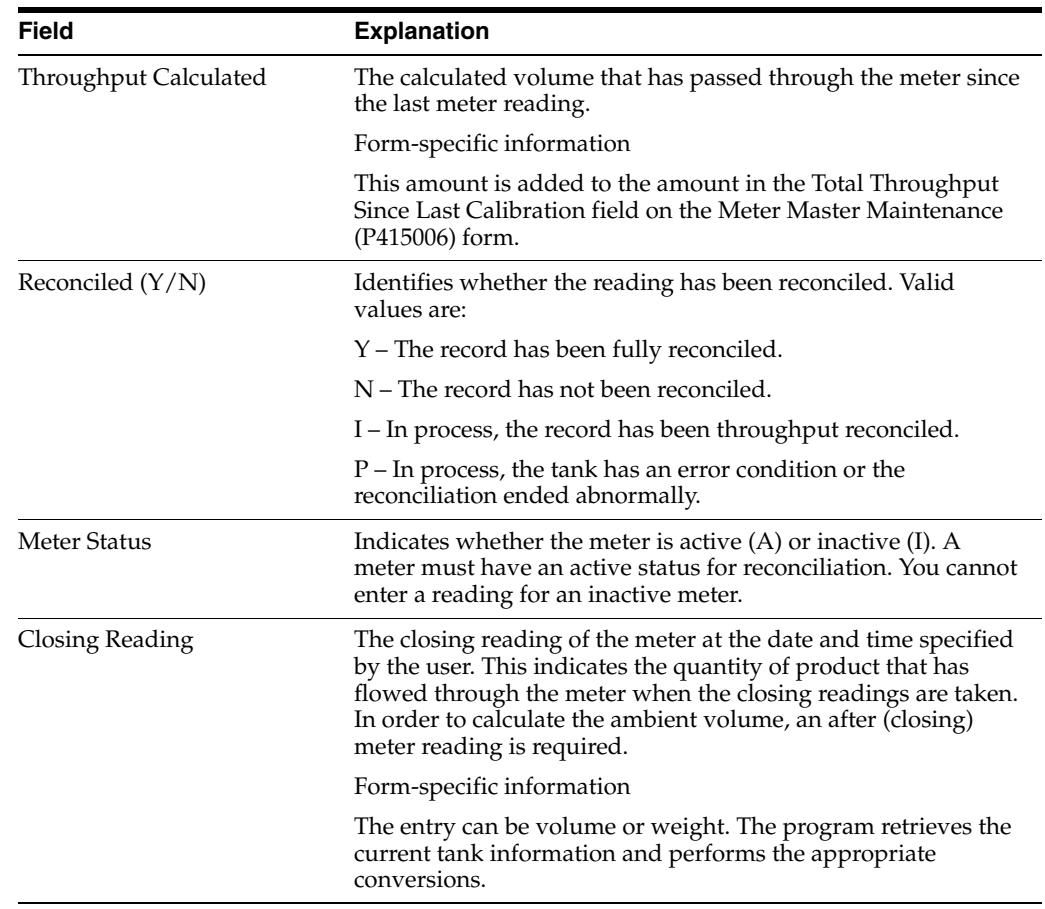

# **12.2.2 What You Should Know About**

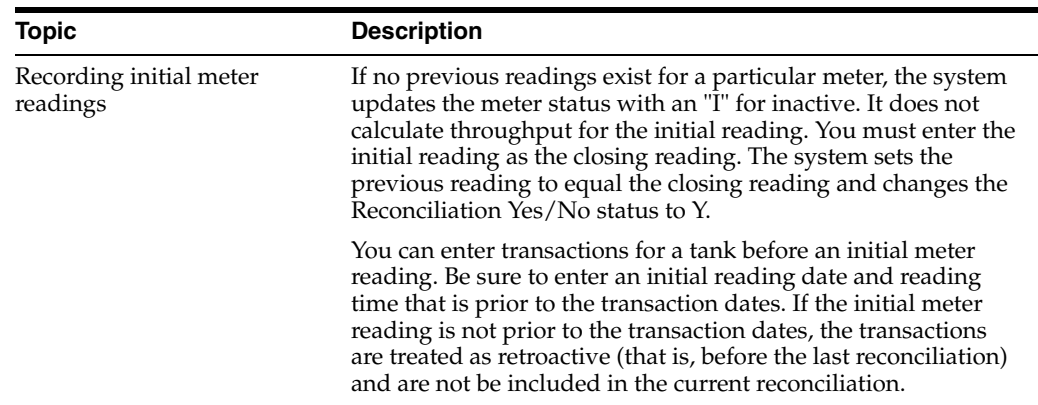

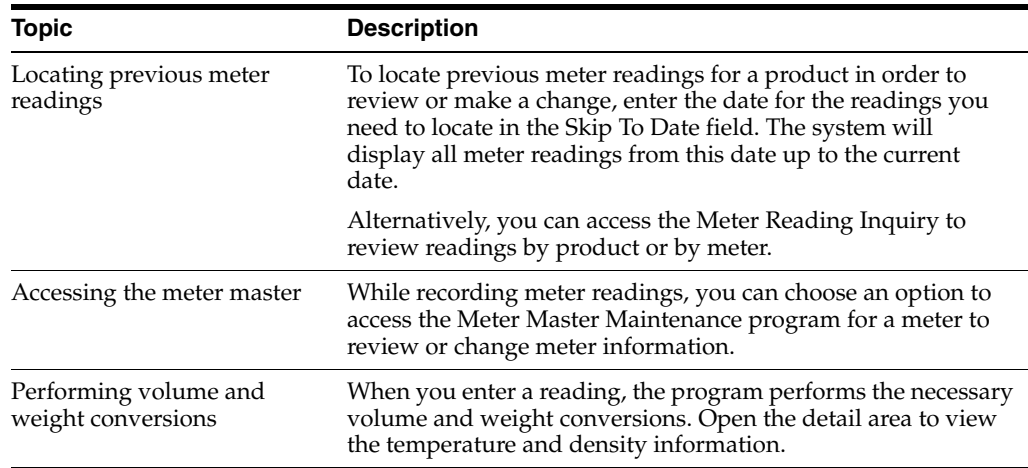

# **12.2.3 Processing Options**

See Section [40.1, "Multi-Meter Readings \(P415105\)".](#page-228-0)

# <span id="page-83-0"></span>**12.3 Updating Throughput Transaction Status**

After you record closing meter readings, you need to compare the metered throughput with the outgoings in order to update the transaction status and approve the transactions for reconciliation. The program retrieves the metered throughput from the Meter Reading table (F41515).

The system includes in the comparison only transactions with the document types specified in the processing options. The system also includes only those transactions that have a last reconciliation status equal to the last reconciliation status specified in the processing option.

You can view throughput reconciliations in standard volume, ambient volume, or weight. A toggle function allows you to switch display modes. In standard mode, volume displays in the primary stock accounting unit of measure. In ambient mode, volume displays in the volume unit of measure set up for the item. In weight mode, weight displays in the weight unit of measure set up for the item. When resolving discrepancies, you should use ambient mode. However, you may not use ambient mode if the meters are temperature-compensated or are mass flow meters. A processing option controls which mode appears when you access this form.

Temperature-compensated meters return the quantity from the gantry interface in the standard volume, not ambient. The system does not do a conversion from ambient to standard. To perform throughput reconciliations, you would view the data in standard quantities and compare the difference to the standard throughput quantities, rather than ambient. Mass flow meters measure the quantity in weight, so you would view the weight quantities to compare the difference.

Complete the following tasks to update the transaction status:

- Reconcile throughput transactions
- Approve throughput reconciliations
- Print the Throughput Reconciliations Report (optional)

After you reconcile the throughput transactions, you update the transaction status to send the reconciliations to the next step in the process. Depending on the status codes set up for throughput reconciliations and specified in the processing options, updating at this point takes the reconciliations to an additional approval step or to Update Throughput Reconciliations, which updates the Gain/Loss Transactions (F42512) table.

Some companies prefer to include an additional approval step to allow a manager to approve the reconciliations before running Update Throughput Reconciliations. In this case, a person with the proper authority approves the reconciliations from Review/Approve Variances and updates the transaction status to proceed to Update Throughput Reconciliations.

If you want to approve and update the transaction status in a separate step, you must set the current and next status processing options differently and set the processing option to approve reconciliations in a separate step. This creates two different versions of the Throughput Reconciliations program.

After you have approved the reconciliations, you can print the Throughput Reconciliations Report.

# **12.3.1 Before You Begin**

Perform load confirmations on all sales transactions for the items you want to reconcile. See Confirming a Load by Trip and Confirming Load and Delivery in the JD Edwards World Load and Delivery Management Guide.

Verify that the document types for the transactions you want to reconcile are specified in the processing options.

Verify that the correct beginning and next reconciliation status codes are specified in the processing options.

Record closing meter readings to calculate metered throughput. See [Section](#page-80-2) 12.2, ["Recording Closing Meter Readings"](#page-80-2)

#### **To reconcile throughput transactions**

#### **Navigation**

**From Bulk Stock Management (G4150), choose Bulk Stock Reconciliations** 

**From Bulk Stock Reconciliations (G41502), choose Throughput Reconciliations**

On Throughput Reconciliations

| 415111                                                                                                    | <b>Throughput Reconciliations</b> Br                                     |                                     |                                                         |                                       |                     |           |
|----------------------------------------------------------------------------------------------------|--------------------------------------------------------------------------|-------------------------------------|---------------------------------------------------------|---------------------------------------|---------------------|-----------|
| Tool: Help                                                                                                    |                                                                          |                                     |                                                         |                                       |                     |           |
|                                                                                                    | <b>ORACLE</b> JD Edwards World                                           |                                     |                                                         | Email:                                | World Resources     | Support   |
|                                                                                                    | 17.                                                                      |                                     |                                                         |                                       |                     |           |
| Field Sensitive Help<br>Display Error Message<br>Display Functions<br>Exit Program                                                                                                    | 415111                                                                   | Throughput Reconciliations          |                                                         | Branch/Plant<br>Mode (R/S/W)          | DEPOTI<br>A Ambient |           |
| Update Throughput Res<br>Ambient/Standard Volur<br>Load Confirmed Sales E<br>Other Metered Outgoing<br>Non-Metered Outgoings<br>Print Throughput Recon<br>Clear Screen<br>Out of Service Meter Qu | Item Number<br>As of Date<br>Unit of Measure<br>Date Last Reconciled     | <b>CNL-REC</b><br>89/19/17<br>$L$ T | <b>As Of Time</b>                                       | Unlead Fuel for Reconcili<br>89:35:20 |                     |           |
|                                                                                                    | . . Metered Throughput                                                   |                                     |                                                         | . Confirmed Metered Outgoings         |                     |           |
|                                                                                                    | Withdrawals                                                              | 1550080 LT                          | <b>Load Confirmed Sales</b><br>Other Metered Outgoings. |                                       | 946000<br>688888    | 1T<br>1.7 |
|                                                                                                    |                                                                          |                                     | Total Metered Outgoings.                                |                                       | 1548888             | LT        |
|                                                                                                    |                                                                          |                                     | Throughput Gain/Loss                                    |                                       | $2000 - 11$         |           |
|                                                                                                    |                                                                          |                                     | Gain/Loss Percentage                                    |                                       | $13-$               |           |
|                                                                                                    |                                                                          |                                     | Non-Metered Dutgoings                                   |                                       | 1009                |           |
|                                                                                                    | F6=Update F18=Rwb/Std/Wgt F14=LC Sales F18=Dth Meter Out F28=Non-Met Out |                                     |                                                         |                                       |                     |           |

*Figure 12–2 Throughput Reconciliatons screenscreen*

- **1.** To locate an item, complete the following fields:
	- Branch/Plant
	- Item Number
- **2.** Complete the following optional fields:
	- As of Date
	- As of Time
- **3.** Compare the metered throughput with the confirmed metered outgoings.
- **4.** If the variance is correct, accept the information displayed to update the transaction status.

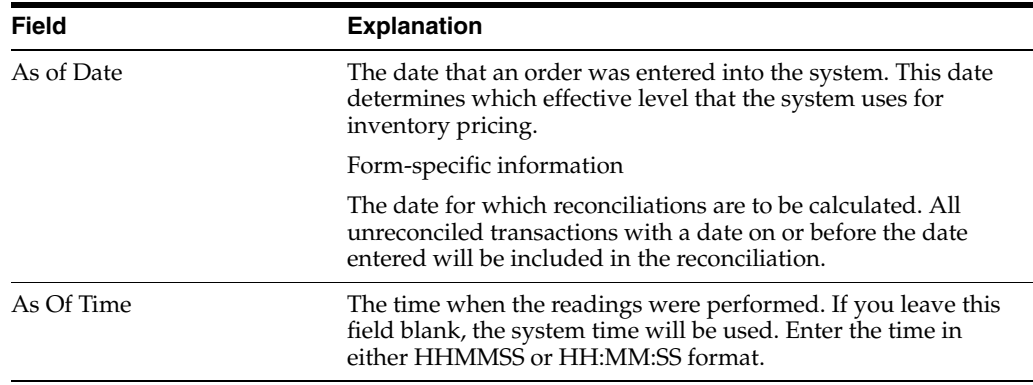

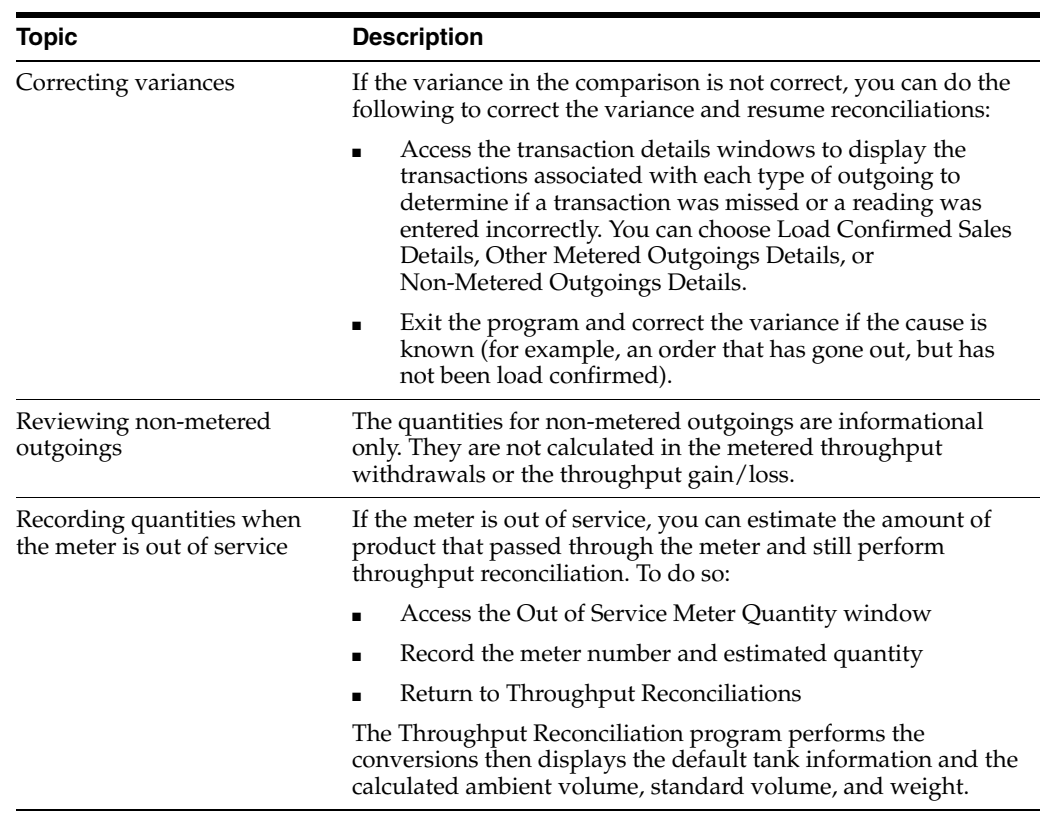

# **12.3.2 What You Should Know About**

# **12.3.3 Processing Options**

See Section [40.2, "Throughput Reconciliations - Review \(P415111\)".](#page-229-0)

See Section [40.3, "Throughput Reconciliations - Approve \(P415111\)".](#page-229-1)

**To approve throughput reconciliations** 

#### **Navigation**

**From Bulk Stock Management (G4150), choose Bulk Stock Reconciliations** 

**From Bulk Stock Reconciliations (G41502), choose Review/Approve Variances (Throughput)**

On Review/Approve Variances

| 415111                                                                                                    | <b>Review/Approve Variances</b><br>Br.                                   |                                        |                          |                                       |                         |           |
|----------------------------------------------------------------------------------------------------|--------------------------------------------------------------------------|----------------------------------------|--------------------------|---------------------------------------|-------------------------|-----------|
| <b>Tools</b> Help                                                                                                    |                                                                          |                                        |                          |                                       |                         |           |
|                                                                                                    | <b>ORACLE</b> JD Edwards World                                           |                                        |                          | Email 19                              | World Resources Support |           |
|                                                                                                    | 11 字:<br>(1, 1)                                                          |                                        |                          |                                       |                         |           |
| Field Sensitive Help<br>Display Error Message<br>Display Functions<br>Exit Program                                                                                                    | 415111                                                                   | Review/Approve Variances               |                          | Branch/Plant<br>Mode (R/S/W)          | DEPOTI<br>Standard      |           |
| Update Throughput Res<br>Ambient/Standard Volur<br>Load Confirmed Sales D<br>Other Metered Outgoing<br>Non-Metered Outgoings<br>Print Throughput Recon<br>Clear Screen<br>Out of Service Meter Ou | Item Number<br>As of Date<br>Unit of Measure<br>Date Last Reconciled     | <b>CINL-REC</b><br>89/19/17<br>$\pm17$ | <b>As Of Time</b>        | Unlead Fuel for Reconcili<br>89:36:00 |                         |           |
|                                                                                                    | . . Metered Throughout                                                   |                                        |                          | . Confirmed Metered Outgoings         |                         |           |
|                                                                                                    | Withdrawals                                                              | <b>BILT</b>                            | Load Confirmed Sales     |                                       |                         | <b>LT</b> |
|                                                                                                    |                                                                          |                                        | Other Metered Outgoings. |                                       |                         | 1.7       |
|                                                                                                    |                                                                          |                                        | Total Metered Outgoings. |                                       | й                       | $-1.7$    |
|                                                                                                    |                                                                          |                                        | Throughout Gain/Loss     |                                       | ñ.                      | $-1.7$    |
|                                                                                                    |                                                                          |                                        | Gain/Loss Percentage     |                                       |                         |           |
|                                                                                                    |                                                                          |                                        | Non-Metered Outgoings    |                                       |                         |           |
|                                                                                                    | F6=Update F18=Rwb/Std/Wgt F14=LC Sales F18=Dth Meter Out F28=Non-Met Out |                                        |                          |                                       |                         |           |

*Figure 12–3 Review/Approve Variances screen*

- **1.** To locate an item, complete the following fields:
	- Branch/Plant
	- Item Number
- **2.** Complete the following optional fields:
	- As of Date
	- As of Time
- **3.** Compare the metered throughput with the confirmed metered outgoings.
- **4.** If the variance is correct, accept the information displayed to update the transaction status.

#### **To print the Throughput Reconciliations Report**

#### **Navigation**

#### **From Bulk Stock Management (G4150), choose Bulk Stock Reconciliations**

#### **From Bulk Stock Reconciliations (G02), choose Throughput Reconciliation Report**

After you have approved throughput reconciliations, you can print the Throughput Reconciliations Report.

Run this report writer program to:

- View the detailed transactions that make up a throughput reconciliation
- View the totals for a throughput reconciliation

The report displays the transactions with the document types entered in the processing options and those with a last reconciliation status equal to the last reconciliation status entered in the processing options. The metered withdrawals are displayed as standard volumes only.

Alternatively, you can print the Throughput Reconciliations Report from Review/Approve Variances after you've approved the throughput reconciliations or from Throughput Reconciliations if your reconciliation process is set up to not require the approval step. Also, you can access the Throughput Reconciliations Report from the Bulk Stock Management Reports menu.

# **12.3.4 Before You Begin**

Verify that the document types for the reconciled transactions you want to view are specified in the processing options

Verify that the last reconciliation status for the transactions is specified in the processing options

*Figure 12–4 Throughput Reconciliation Process Report*

| 415403       |                  |           |               | JD Edwards World | Throughput Reconciliation Report |                      | Page -<br>Date - 5/17/16 |  |
|--------------|------------------|-----------|---------------|------------------|----------------------------------|----------------------|--------------------------|--|
| Branch/Plant | Item Number. REG | DEPOT1    | Leaded Fuel   |                  |                                  |                      |                          |  |
| .            |                  | Confirmed |               |                  |                                  |                      | Metered Throughp         |  |
|              |                  |           |               |                  |                                  |                      |                          |  |
|              |                  |           | CT<br>$^{53}$ |                  |                                  | 02/20/16<br>02/15/16 | 987<br>987               |  |
| MREG         | 02/06/16         | 500000    | 33            |                  |                                  | 02/15/16             | 987                      |  |
| MREG         | 02/27/16         | 100000    | CT            | 15               |                                  | 03/04/16             | 987                      |  |
| MREG         | 02/27/16         | 1000000   | CT            | 18               |                                  | 03/08/16             | 99                       |  |
| MREG         | 02/27/16         | 11111     | CT            | 18               |                                  | 03/08/16             | 99                       |  |
| MREG         | 03/05/16         | 111109    | CT            | 19               |                                  | 03/12/16             | 99                       |  |
| MREG         | 03/05/16         |           | CT            | 20               |                                  | 03/13/16             | 99                       |  |
| MREG2        | 03/21/16         |           | CT            | 21               |                                  | 03/13/16             | 991                      |  |
| MREG2        | 03/21/16         | 10000     | CT            | 22               |                                  | 03/13/16             | 991                      |  |
| MREG         | 02/27/16         | 1000      | CT            | 23               |                                  | 03/15/16             | 99                       |  |
| MREG         | 02/27/16         | 1000      | CT            | $^{24}$          |                                  | 03/15/16             | 11921                    |  |
|              | Withdrawals.     | 3817      | CT<br>LT      | 24               |                                  | 03/15/16             | 11921                    |  |

## **12.3.5 Processing Options**

See Section [40.6, "Throughput Reconciliation Report - Detail \(P415403\)".](#page-232-0) See Section [40.7, "Throughput Reconciliation Report -Totals \(P415403\)"](#page-233-0).

# <span id="page-88-0"></span>**12.4 Updating Throughput Reconciliations**

#### **Navigation**

**From Bulk Stock Management (G4150), choose Bulk Stock Reconciliations From Bulk Stock Reconciliations (G41502), choose Update Throughput Reconciliations**

Run the Update Throughput Transactions report writer program to do the following:

- Update the reconciliation status on the Multi-Meter Readings table (F41515)
- Update the reconciliation status on transactions
- Update the Bulk Product Transactions table (F41511)
- Update each transaction and reading with the date it was reconciled
- Update the Gain/Loss Transactions table (F41512) with the calculated gain or loss values
- Print the Update Throughput Reconciliations Report

You can run this program in proof mode before you complete the actual update. This allows you to review each transaction and verify the information before you update the tables. To do this, add a proof version and leave the processing option blank.

# **12.4.1 Before You Begin**

Set the processing option to run the program in update mode.

# **12.4.2 Processing Options**

See Section [40.8, "Update Throughput Reconciliations - Proof \(P415020\)".](#page-233-1) See Section [40.9, "Update Throughput Reconciliations - Update \(P415020\)".](#page-234-0)

# <span id="page-90-0"></span>**Process Operational Reconciliations**

This chapter contains these topics:

- Section [13.1, "Processing Operational Reconciliations"](#page-90-1)
- Section [13.2, "Recording Tank Dip Readings"](#page-90-2)
- Section [13.3, "Updating Operational Transaction Status"](#page-94-0)
- Section [13.4, "Updating Operational Reconciliations"](#page-99-0)
- Section [13.5, "Reviewing Gains and Losses"](#page-100-0)

# <span id="page-90-1"></span>**13.1 Processing Operational Reconciliations**

Operational reconciliation calculates the amount that should be in physical inventory, based on all inbound and outbound transactions since the previous reconciliation, and compares it to the actual amount in the tanks (from the final tank dip). In other words, it measures and compares the physical inventory levels with the book inventory levels, so differences can be reconciled and operational gains or losses recorded. It then updates inventory to reflect the current physical stock levels. Operational reconciliation uses only standard volumes.

Complete the following tasks:

- Recording Tank Dip Readings
- Updating Operational Transaction Status
- Updating Operational Reconciliations
- Reviewing Gains and Losses

## **13.1.1 Before You Begin**

Set up the user defined code tables to define the document types to include in the operational reconciliation. See Section [33.1, "About User Defined Codes for Bulk](#page-204-0)  [Stock".](#page-204-0)

Set up the gain/loss and inventory automatic accounting instructions (AAIs). See Section [32.1, "About AAIs for Bulk Stock"](#page-202-0)

# <span id="page-90-2"></span>**13.2 Recording Tank Dip Readings**

#### **Navigation**

**From Bulk Stock Management (G4150), choose Bulk Stock Reconciliations** 

#### **From Bulk Stock Reconciliations (G41502), choose Multi-Tank Dip Reading Input**

Use Multi-Tank Dip Reading Input to record the physical stock (dip) levels in the tanks. The system uses the dip readings to calculate tank volume, which is necessary to process operational reconciliations.

After you record the readings, the system checks the following in order to calculate volume:

- Gross dip against the tank height and the tank reference height
- Water dip against the gross dip height
- Dip temperature against the minimum and maximum temperatures allowed for the tank
- Density temperature against the minimum and maximum temperatures allowed for the tank

For LPG products, the system uses the vapor pressure and temperature to calculate the liquid equivalent of the vaporized portion of the product. It then adds this liquid amount to the liquid volume calculated from the dip reading. Together, they make up the total volume of product in the LPG tank.

The system retrieves existing tank levels from the Bulk Product Transactions table (F41511). You can change this information and enter dip readings to record the current stock levels. You cannot change the tank levels that display after the reconciliation process has begun.

#### **To record tank dip readings**

On Multi-Tank Dip Reading Input

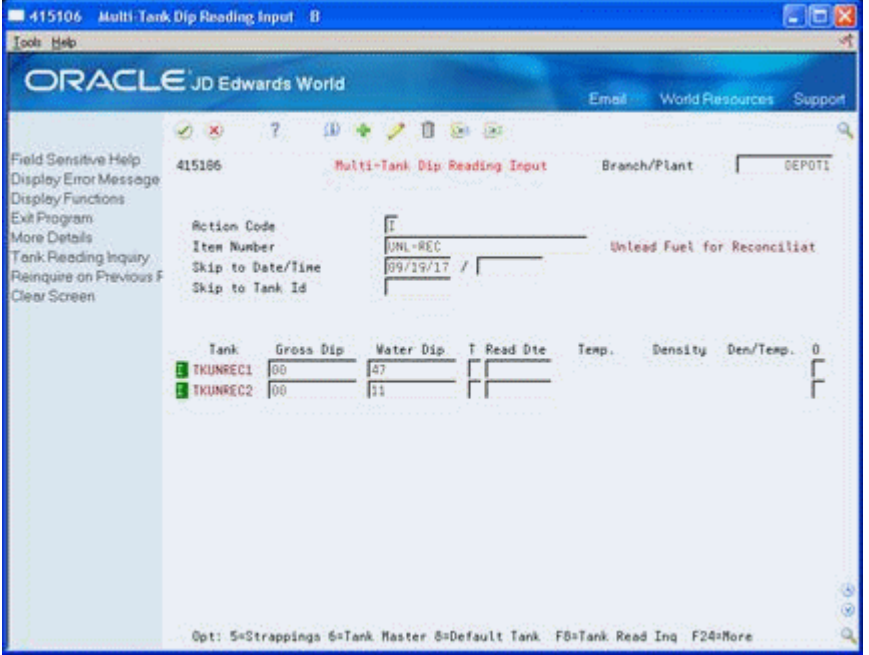

*Figure 13–1 Multi-Tank Dip Reading Input screen*

- **1.** Complete the following fields to locate an item:
	- Branch/Plant
- Item Number
- **2.** Complete the following field:
	- Gross Dip
- **3.** Complete the following optional fields:
	- Water Dip
	- Read Date
- **4.** Complete the following fields or leave them blank to use the values from the Default Tank Information table:
	- **Temperature**
	- **Density**
	- Density/Temperature
- **5.** Access the detail area.

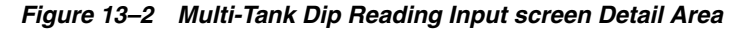

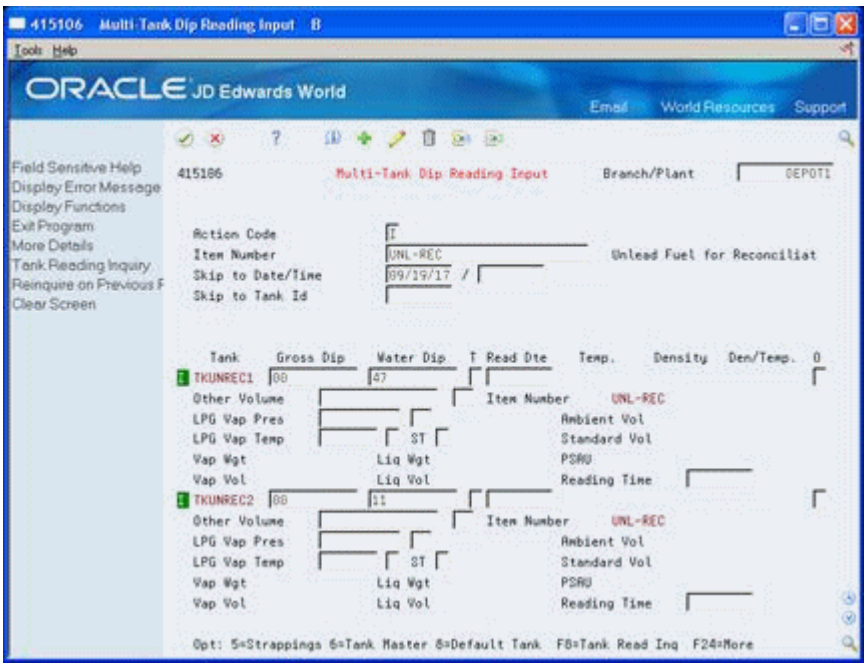

- **6.** If the item is an LPG product, complete the following fields:
	- LPG Vapor Pressure
	- LPG Vapor Temperature
	- Slip Tube Type

The system calculates the volume and weight information and displays it in the detail area.

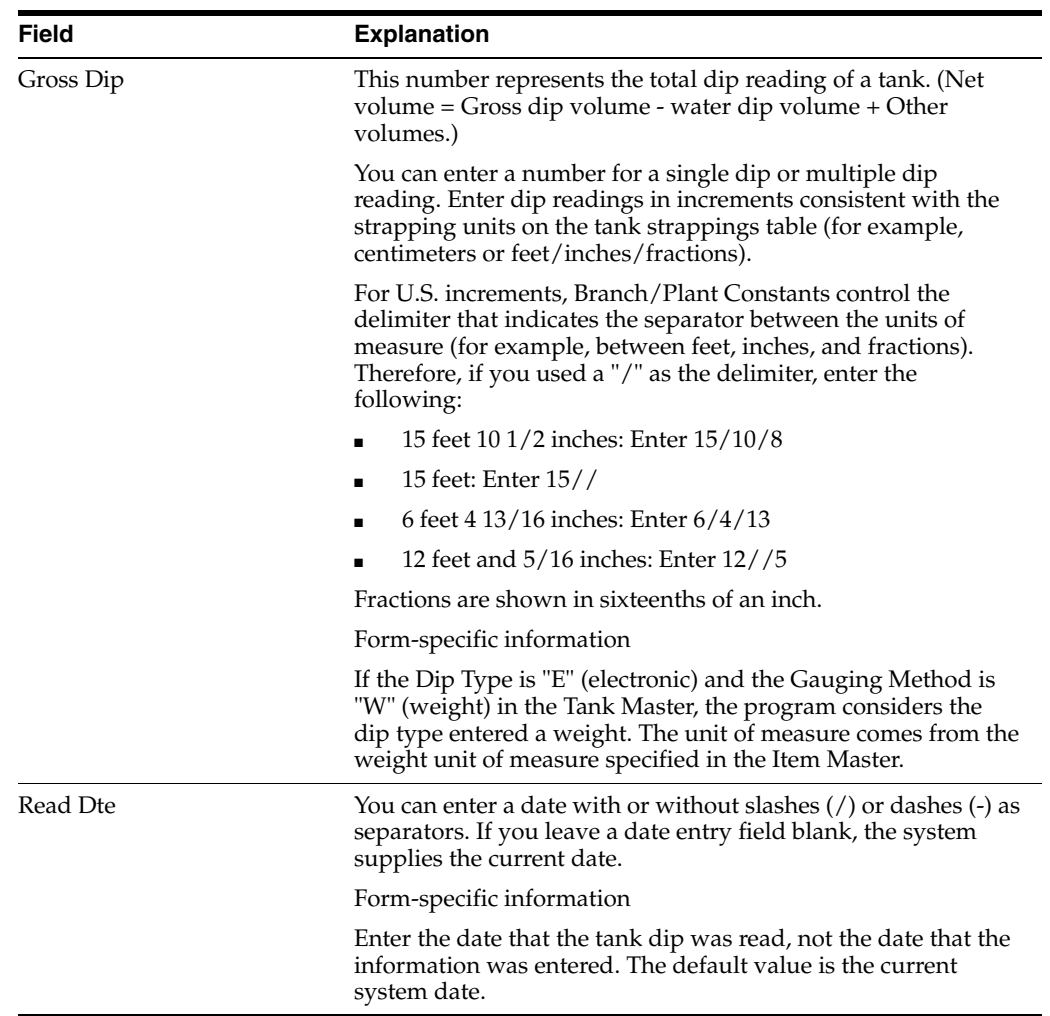

# **13.2.1 What You Should Know About**

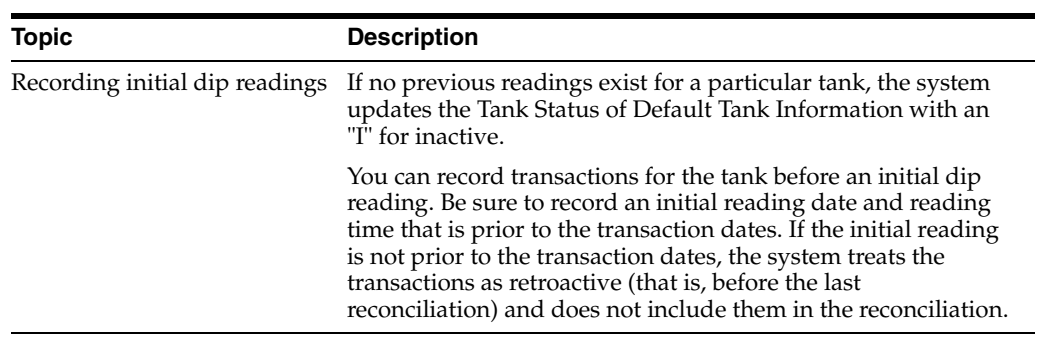

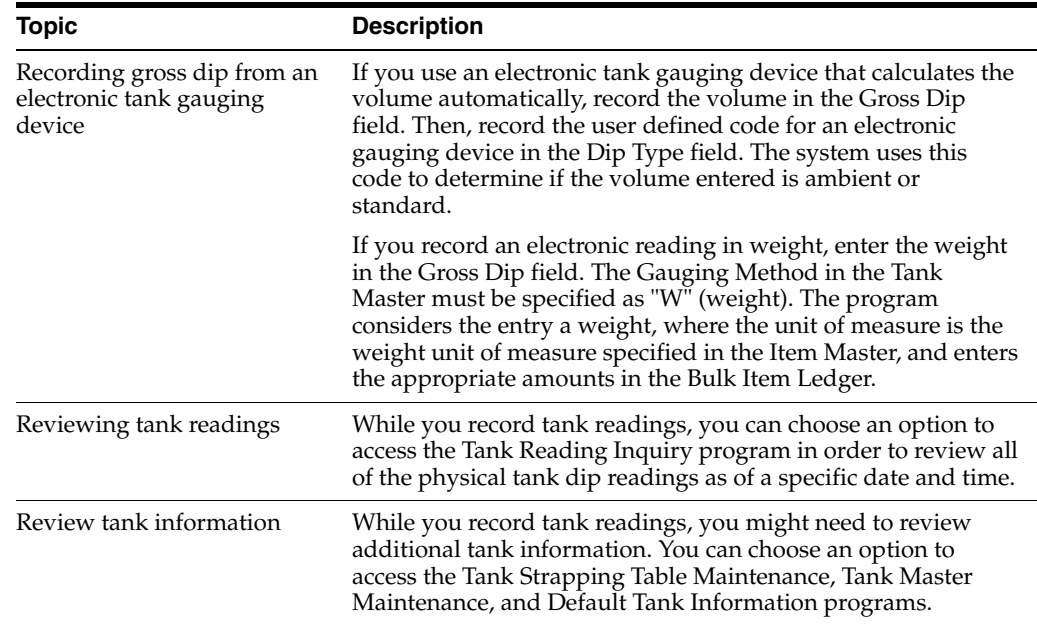

# **13.2.2 Processing Options**

See Section [40.10, "Multi-Tank Dip Readings Entry \(P415106\)"](#page-235-0).

# <span id="page-94-0"></span>**13.3 Updating Operational Transaction Status**

After you record tank dip readings, you need to compare all incoming and outgoing transactions recorded since the last reconciliation with the physical stock levels in each tank. Then, you can update the transaction status and approve the transactions for reconciliation.

The system includes in the comparison only transactions with the document types specified in the processing options. The system also includes only those transactions that have a last reconciliation status equal to the last reconciliation status specified in the processing option.

You must reconcile any differences prior to recording any operational gains or losses.

Complete the following tasks to update the transaction status:

- Reconcile operational transactions
- Approve operational reconciliations
- Print operational reconciliations reports (optional)

After you reconcile the operational transactions, you update the transaction status to send the reconciliations to the next step in the process. Depending on the status codes set up for operational reconciliations and specified in the processing options, updating at this point takes the reconciliations to an additional approval step or to Update Operational Reconciliations.

Some companies prefer to include an additional approval step to allow a manager to approve the reconciliations before running Update Operational Reconciliations. In this case, a person with the proper authority approves the reconciliations from Review/Approve Variances and updates the transaction status to proceed to Update Operational Reconciliations.

If you want to approve and update the transaction status in a separate step, you must set the current and next status processing options differently and set the processing option to approve reconciliations in a separate step. This creates two different versions of the Operational Reconciliations program.

After you have approved the reconciliations, you can print the Operational Reconciliations reports.

# **13.3.1 Before You Begin**

Perform throughput reconciliation up through the time period you will perform operational reconciliation (optional). See Section [12.1, "Processing Throughput](#page-80-3)  [Reconciliations".](#page-80-3)

Verify that all prior operational reconciliations are completed through Update Operational Reconciliations.

Verify that the document types for the transactions you want to reconcile are specified in the processing options.

Verify that the correct beginning and next reconciliation status codes are specified in the processing options.

#### **To reconcile operational transactions**

#### **Navigation**

**From Bulk Stock Management (G4150), choose Bulk Stock Reconciliations** 

**From Bulk Stock Reconciliations (G41502), choose Operational Reconciliations**

On Operational Reconciliations

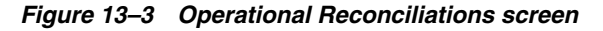

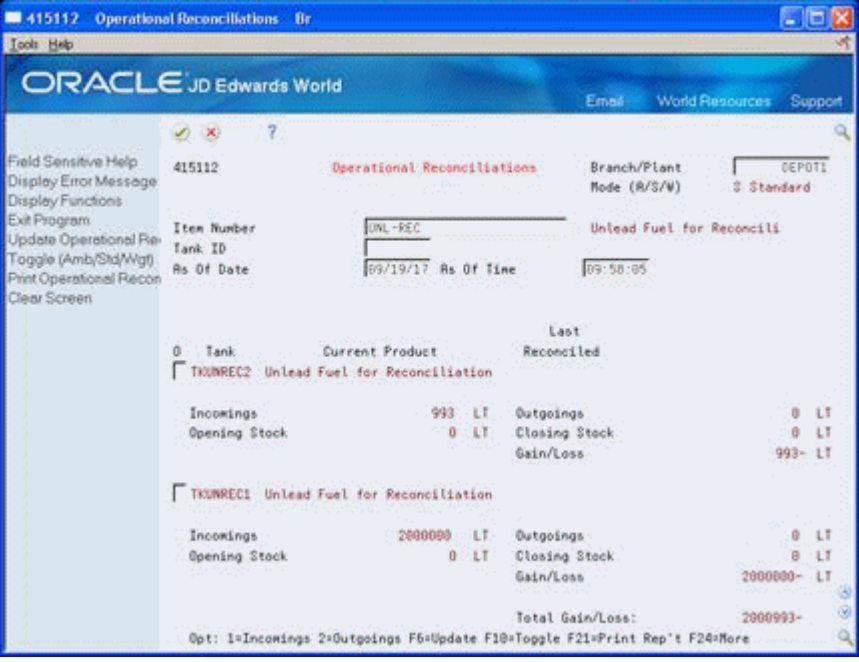

- **1.** Complete the following fields:
	- Branch/Plant
- Item Number
- Tank ID
- **2.** Complete the following optional field:
	- As of Date

The system displays the following fields:

- Opening Stock
- Closing Stock
- **3.** Compare the transactions against the physical stock levels.
- **4.** If the variance is correct, accept the information displayed to update the reconciliation status.

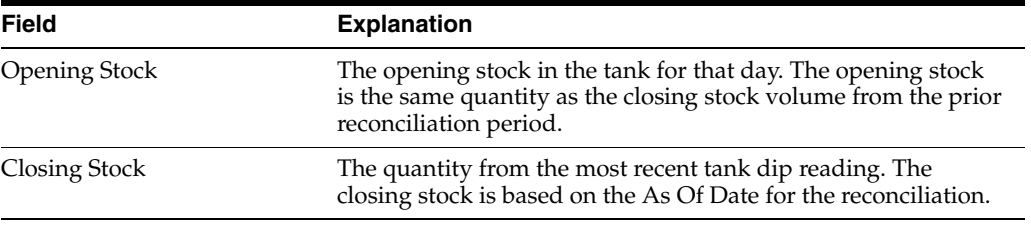

# **13.3.2 What You Should Know About**

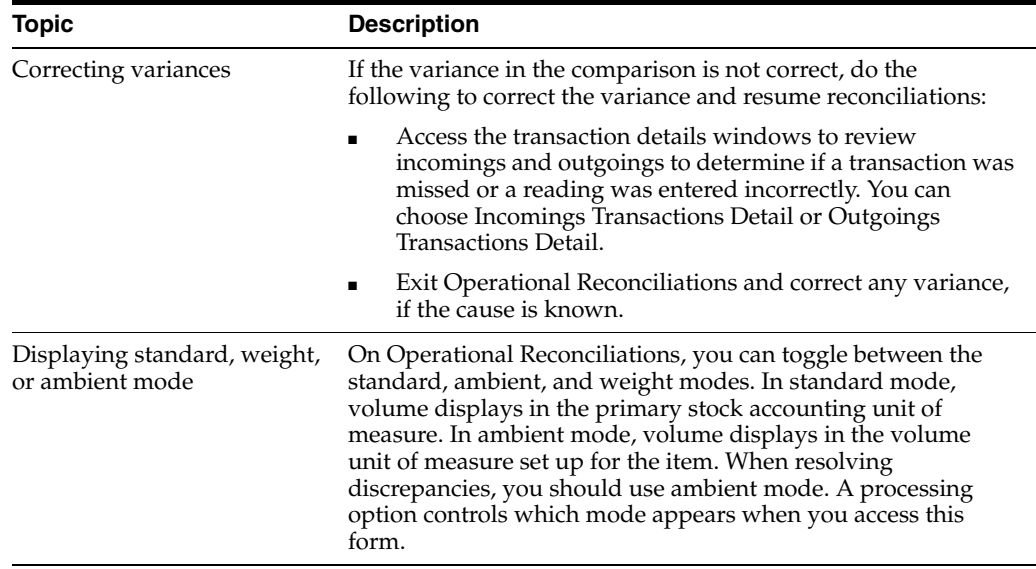

## **13.3.3 Processing Options**

See Section [40.4, "Operational Reconciliations - Review \(P415112\)"](#page-230-0). See Section [40.5, "Operational Reconciliations - Approve \(P415112\)".](#page-231-0)

#### **To approve operational reconciliations**

#### **Navigation**

**From Bulk Stock Management (G4150), choose Bulk Stock Reconciliations From Bulk Stock Reconciliations (G41502), choose Review/Approve Variances** On Review/Approve Variances

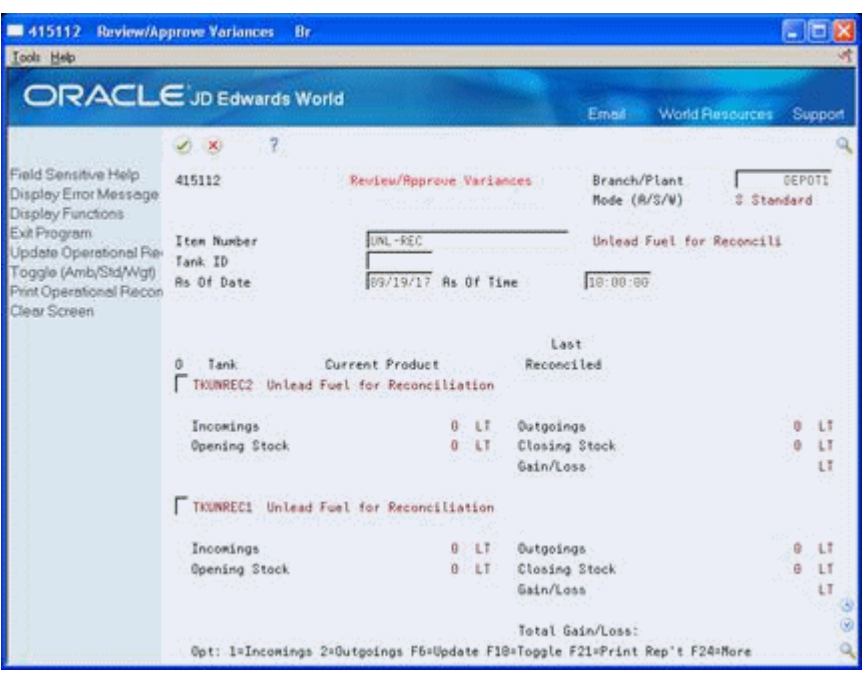

*Figure 13–4 Review/Approve Variances screen*

- **1.** Complete the following fields:
	- Branch/Plant
	- Item Number
	- Tank ID
- **2.** Complete the following optional field:
	- As of Date

The system displays the following fields:

- Opening Stock
- Closing Stock
- **3.** Compare the transactions against the physical stock levels.
- **4.** If the variance is correct, accept the information displayed to update the transaction status.

#### **To print operational reconciliations reports**

#### **Navigation**

**From Bulk Stock Management (G4150), choose Bulk Stock Reconciliations** 

#### **From Bulk Stock Reconciliations (G41502), choose an operational reconciliations report option**

After you've approved operational reconciliations, you can print the Operational Reconciliations Summary Report and the Operational Reconciliations Detail Report.

You can use both reports to compare all inbound and outbound transactions to the physical stock levels in each tank. Volumes are displayed as standard volumes only. The Operational Reconciliations Detail Report displays the detailed transactions for incomings and outgoings. The Operational Reconciliations Summary Report displays only summary information.

The reports display the transactions with the document types entered in the processing options and those with a last reconciliation status equal to the last reconciliation status entered in the processing options. The program selects the records with operational reconciliation dates within the From and Thru dates specified in the processing options.

Alternatively, you can print the Operational Reconciliations Detail Report from Review/Approve Variances after you've approved the operational reconciliations or from Operational Reconciliations if your reconciliation process is set up to not require the approval step. Also, you can print the Operational Reconciliations Summary Report from the Bulk Stock Management Reports menu.

# **13.3.4 Before You Begin**

Verify that the document types for the reconciled transactions you want to view are specified in the processing options

Verify that the last reconciliation status for the transactions is specified in the processing options

Verify that the From and Thru dates in the processing options for the reconciliations are correct

JD Edwards World<br>Operational Reconciliations Summary Rpt Page : : : 1<br>Date : : : 05/17/16 Branch/Plant . . . . . . . DEPOT1<br>Item Number. . . . . . . REG Leaded Fuel  $\begin{array}{cccccccccccc} \textbf{0} & \textbf{0} & \$ TKREGAGN<br>TKREG2 TKREG1 415404 Branch/Plant . . . . . . . DEPOT1<br>Item Number. . . . . . . . UNL Unleaded Fuel  $\begin{tabular}{cccccc} & Opening Stock & Clozing Stock & \text{\bf \texttt{2-1}} & \texttt{3-1} & \texttt{3-1} & \texttt{4-1} & \texttt{5-1} & \texttt{6-1} & \texttt{7-1} & \texttt{8-1} & \texttt{9-1} & \texttt{1} & \texttt{1} & \texttt{1} & \texttt{1} & \texttt{1} & \texttt{1} & \texttt{1} & \texttt{1} & \texttt{1} & \texttt{1} & \texttt{1} & \texttt{1} & \texttt{1} & \texttt{1} & \texttt{1} & \texttt{1} & \texttt{1$ Tank Incomings  $outgoings$ Gain/Loss ANJ-FR<br>ANJ-FR2<br>ANJUNL 1977634-ANJUNL2  $\overset{\circ}{\circ}$ TKUNL1 Total Product Gain/Loss . . . . . 1977634-

*Figure 13–5 Operational Reconciliations Summary Report*

*Figure 13–6 Operational Reconciliations Detail Report*

| 415407                                                        | JD Edwards World<br>Operational Reconciliations Detail Rpt |                                    | Date - $05/17/16$   |
|---------------------------------------------------------------|------------------------------------------------------------|------------------------------------|---------------------|
| Branch/Plant<br>DEPOT1<br>Item Number. REG<br>Tank ID. TKREG1 | Leaded Fuel                                                |                                    |                     |
| Incomings                                                     |                                                            | Outgoings                          |                     |
| Incomings.                                                    | o                                                          | Outgoings.                         | û                   |
| Opening Stock.                                                | 3914930 LT                                                 | Closing Stock.<br>Gain/Loss Volume | 4967 LT<br>3909963- |
|                                                               |                                                            | Total Product Gain/Loss            | 7824793- LT         |

*Figure 13–7 Operational Reconciliations Detail Report*

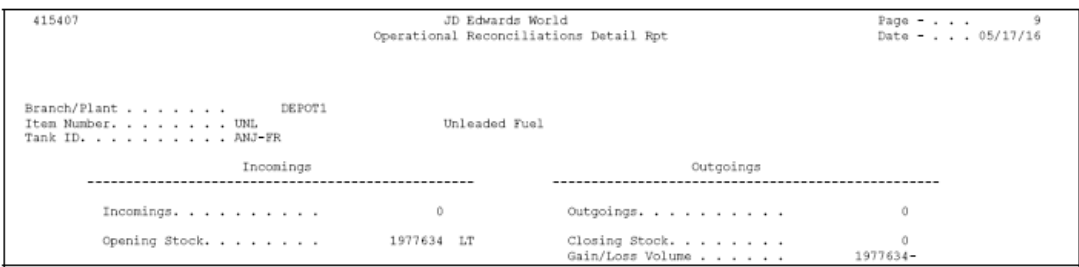

# **13.3.5 Processing Options**

See Section [40.11, "Operational Reconciliations Summary Report \(P415404\)"](#page-236-0). See Section [40.12, "Operational Reconciliations Detail Report \(P415407\)"](#page-236-1).

# <span id="page-99-0"></span>**13.4 Updating Operational Reconciliations**

#### **Navigation**

#### **From Bulk Stock Management (G4150), choose Bulk Stock Reconciliations**

**From Bulk Stock Reconciliations (G41502), choose Update Operational Reconciliations**

Run the Update Operational Reconciliations report writer program to update:

- The reconciliation status on transactions to indicate that they are reconciled
- Each transaction with the date it was operationally reconciled
- The Gain/Loss Transactions table (F41512) with the values calculated
- Inventory balances to reflect physical stock levels
- The adjusting entries to the Item Ledger table (F4111)
- The Account Ledger (F0911) with adjustments to the Bulk Gain/Loss and the Physical Inventory accounts
- The Reconciled Thru Date on the Depot/Product Information form (after all tanks for a product are reconciled)
- The Item Location table (F41021) with the quantity on hand
- The Bulk Product Transactions table (F41511) with the reconciliation status, reconciled flag, and the operational reconciled date

The program does not allow retroactive adjustments. It rejects any record with a general ledger date that is prior to the current accounting period.

You can also print the Update Operational Reconciliations Report.

You can run this program in proof mode before you complete the actual update. This allows you to review each transaction and verify the information before you update the tables.

To do this, add a proof version and leave the processing option blank.

Failure of operational reconciliations might be due to the following:

Company dates not current

- AAIs not set up
- Branch/plant constants missing
- Lot numbers in transactions
- The account unit of measure on AAI accounts is blank or does not have a conversion factor

*Figure 13–8 Update Operational Reconciliations Report*

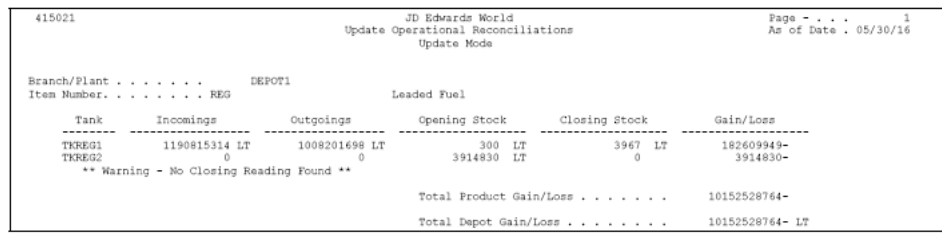

# **13.4.1 Processing Options**

See Section [40.13, "Update Operational Reconciliations - Proof \(P415021\)"](#page-237-0).

See Section [40.12, "Operational Reconciliations Detail Report \(P415407\)"](#page-236-1).

# <span id="page-100-0"></span>**13.5 Reviewing Gains and Losses**

Print the Gain/Loss Analysis Report or review the Gain/Loss Inquiry to review the overall gains and losses for a depot and product, based on the Gain/Loss Transactions table (F41512). It is useful to review this information after performing operational reconciliations.

Complete the following tasks:

- Print the Gain/Loss Analysis Report
- Review the Gain/Loss Inquiry

#### **To print the Gain/Loss Analysis Report**

#### **Navigation**

**From Bulk Stock Management (G4150), choose Bulk Stock Reconciliations** 

#### **From Bulk Stock Reconciliations (G41502), choose Gain/Loss Analysis Report**

This report writer report shows the quantity and financial impact of the gains and losses.

Depending on your processing options, you can compare either the volume difference or the percent variance.

The system performs variance (or tolerance) checking as follows:

- For a volume difference, the system compares the total gain/loss for each product to the quantity entered in the processing options. This lets you print a report in which variances are greater than, equal to, or less than a certain volume.
- For a percent variance, the system compares the total gain or loss as a percent of total outgoings to the quantity entered in the processing options. This lets you

print a report in which the variance is greater than, equal to, or less than a specified percentage.

■ If no quantity for comparison is entered in the processing options, the report displays all records.

*Figure 13–9 Gain/Loss Analysis Report*

| 415402                                                                                        | JD Edwards World<br>Gain/Loss Analysis Report                       | Page $-$<br>Date - $5/17/16$ |
|-----------------------------------------------------------------------------------------------|---------------------------------------------------------------------|------------------------------|
| Item Number. 1022543A<br>Branch/Plant<br>DEPOT1<br>Date From. 10/15/15<br>Date Thru. 10/16/15 | Test Item for SAR 1022543<br>Depot 1                                |                              |
| 0<br>Total Outgoings.<br>Average Daily Stock Balance.                                         |                                                                     |                              |
| Net Gains/Losses                                                                              | % of Total % of Avg Daily<br>Stock Balance<br>Quantity<br>Outgoings | Financial Value              |
| Throughput Gain/Loss                                                                          | LT<br>.00<br>.00                                                    |                              |
| Total Movement Gain/Loss                                                                      | LT<br>.00.<br>.00                                                   |                              |
| Operational Gain/Loss.                                                                        | LT<br>.00<br>.00                                                    |                              |
| Total Gain/Loss.                                                                              | LT<br>.00415402<br>.00.                                             |                              |

# **13.5.1 Processing Options**

See Section [40.15, "Gain/Loss Analysis Report \(P415402\)".](#page-239-0)

**To review the Gain/Loss Inquiry** 

#### **Navigation**

**From Bulk Stock Management (G4150), choose Bulk Stock Management** 

**From Bulk Stock Management (G41501), choose Gain/Loss Inquiry**

On Gain/Loss Inquiry

*Figure 13–10 Gain/Loss Inquiry screen*

| <b>GainAass Inquiry</b><br>41512                                                                                          |                                                                                                    |                                                                       |      |       |                                                                                                 | a la       |         |
|----------------------------------------------------------------------------------------------------|----------------------------------------------------------------------------------------------------|-----------------------------------------------------------------------|------|-------|-------------------------------------------------------------------------------------------------|------------|---------|
| <b>Icols</b> Help                                                                                                    | ORACLE JD Edwards World                                                                                                    |                                                                       |      | Email | World Resources                                                                                 |            | Support |
| Field Sensitive Help<br>Display Error Message<br>Display Functions<br>Exit Program<br><b>More Details</b><br>Clear Screen | -17<br>(1, 1)<br>41512<br>Item Number<br>Branch/Plant<br>Location<br>Gain/Loss Reason<br>Line<br>o<br>P Document<br>Tu Number | <b>Gain/Loss Inquiry</b><br>UNL-REC<br>b.<br>ь<br>۱.<br>Trans<br>Date | Item |       | Date From/Trans.<br>Date Thru/Trans.<br>Unlead Fuel for Reconciliation<br>Gain/Loss<br>Quantitu | н<br>UM RC | ین (ی   |

Complete one of more of the following fields to narrow your search or accept the default values:

- Date From/Transaction
- Date Thru/Transaction
- Item Number
- Branch/Plant
- **Location**
- Gain/Loss Reason

The program displays the gain/loss information based on the selection criteria you specified.

# <span id="page-104-0"></span>**Work with Reconciliations Information**

This chapter contains these topics:

- Section [14.1, "Working with Reconciliations Information"](#page-104-1)
- Section [14.2, "Reviewing Operational Reconciliation History"](#page-104-2)
- Section [14.3, "Working with Reconciliation Status"](#page-105-0)

# <span id="page-104-1"></span>**14.1 Working with Reconciliations Information**

As part of your depot operations, you might need to review totals of transactions that have been processed through operational reconciliations. Additionally, you might need to review or change a reconciliation status.

Complete the following tasks:

- Reviewing Operational Reconciliation History
- Working with Reconciliation Status

# <span id="page-104-2"></span>**14.2 Reviewing Operational Reconciliation History**

#### **Navigation**

**From Bulk Stock Management (G4150), choose Bulk Stock Reconciliations** 

#### **From Bulk Stock Reconciliations (G41502), choose Reconciliation History Review**

You can review totals of transactions that have been processed through operational reconciliations in order to resolve discrepancies in the current reconciliation period. When you process operational reconciliations, the system creates a historical record for each depot, item, tank, reconciliation date, and reconciliation time. The system tracks data for the total of incoming transactions, outgoing transactions, opening quantity, closing quantity, and gain/loss quantity. Reconciliation History Review displays the historical record of past operational reconciliations using this data.

You can choose to view all history by item or by tank within a depot. Optionally, you can display the history as of a selected date.

#### **To review operational reconciliation history**

On Reconciliation History Review

| 415114<br><b>Icols</b> Help                                        | <b>Reconciliation History Review</b> Br |                                |                              | a le                |
|--------------------------------------------------------------------|-----------------------------------------|--------------------------------|------------------------------|---------------------|
| ORACLE JD Edwards World                                            |                                         |                                | Email World Resources        | Support             |
|                                                                    | mar 1921<br>(1, 1)                      |                                |                              |                     |
| Field Sensitive Help<br>Display Error Message<br>Display Functions | 415114                                  | Reconciliation History Review  | Branch/Plant<br>Mode (R/S/W) | DEPOT1<br>A Ambient |
| Exit Program<br>Toggle (Amb/Std/Wgt)<br>Clear Screen               | Item Number<br>Tank ID<br>Skip To Date  | <b>UNL-REC</b><br>Skip To Time |                              |                     |
|                                                                    | Tank.                                   | Reconciled Product             | Rec Date<br>Time             |                     |
|                                                                    |                                         |                                |                              |                     |
|                                                                    |                                         |                                |                              |                     |
|                                                                    |                                         |                                |                              |                     |
|                                                                    |                                         |                                | Total Gain/Loss:             | 38                  |
|                                                                    |                                         | F24=More                       |                              |                     |

*Figure 14–1 Reconciliation History Review screen*

- **1.** Complete the following field:
	- Branch/Plant
- **2.** Complete one or more of the following fields to narrow your search:
	- Item Number
	- Tank ID
	- Skip To Date
	- Skip To Time

The system displays the operational reconciliation history according to your selection criteria.

# **14.2.1 Processing Options**

See Section [40.16, "Reconciliation History Review \(P415114\)".](#page-239-1)

# <span id="page-105-0"></span>**14.3 Working with Reconciliation Status**

You can review the status of a reconciliation record or change the status if necessary. The same program controls two forms, one which allows you only to review status information and one which allows you to make changes to the status.

Complete the following tasks:

- Review reconciliation status
- Change reconciliation status

## **To review reconciliation status**

#### **Navigation**

**From Bulk Stock Management (G4150), choose Bulk Stock Reconciliations** 

**From Bulk Stock Reconciliations (G41502), choose Reconciliation Status Inquiry**

You can review the reconciliation status of a transaction recorded in the system by item number, tank ID, or last status.

On Reconciliation Status Inquiry

415113 Reconciliation Status Inquiry Br **ADX Icols** Help ORACLE JD Edwards World URL Coon PDF Do World Resources Suppor Email  $(2)$   $-10$  $\sim 22$  $\overbrace{\text{Date: } \{\textbf{i} \} }^{\text{Branch/P} \text{Lant}} \quad \overbrace{\text{Thru } \{\textbf{i}}$ Field Sensitive Help 415113 Reconciliation Status Inquiry DEPOT1 Display Error Message  $\begin{tabular}{ll} Date: & I & \multicolumn{2}{|c|}{Inru} \\ Date Range & - Based On \\ \end{tabular}$ Display Functions г Exit Program Doc Type  $\boxed{r}$ Clear Screen Item Number Unlead Fuel for Reconciliation UNL-REC Tank: ID Recon Status R Last 0 Document Do Drder R Tank Ambient Stock UOM P Number Ty Date T Volume UM Volume im Y Stat ID  $\begin{array}{cccc} 600000 & & L7 \\ 1000 & & L7 \\ 1000 & & L7 \end{array}$ 18257 BJ 01/02/17 F TRUNREC1 596840-LT  $.000$  $993 - 17$ 10258 BT 01/02/17 F TKUNREC1  $000$ 18258 BT 01/82/17 T TKUNRECZ  $993 - LT$  $000$ 5412 0V 84/13/15 P TKUNREC1 2000000 LT 2000000 LT  $000$ 8681 \$3 84/18/15 \$ TKUNREC1 0681 S3 84/18/15 S TAUNREC1 25889-LT<br>0578 S3 84/18/15 S TAUNREC1 28888-LT<br>0588 S3 84/18/15 S TAUNREC1 273889-LT 25888- LT 24835-LT  $000$ 198680- LT 200000- LT  $000$ 271198- LT 8680 S3 04/10/15 S TKUNREC1 Г  $.000$ 2000 CT 04/10/15 S TKUNREC1<br>2000 CT 04/10/15 S TKUNREC1 6880- LT<br>4880- LT  $5960 - 17$ <br>3974- LT  $000$ г Г  $\theta\theta\theta$ 2008 CT 04/10/15 S TKUNREC1 5888- LT 4967- LT 888 Г г 2008 CT 04/10/15 S TKUNREC1 4967-LT 000 5000- LT Opt: S=More Detail F24-More Keys

*Figure 14–2 Reconciliation Status Inquiry screen*

- **1.** Complete the following fields or accept the default values:
	- Branch/Plant
	- Date
	- Thru
	- Date Range Based On
	- Document Type
- **2.** Complete the following field:
	- Item Number
- **3.** Complete one or both of the following fields to narrow your search or accept the default values:
	- Tank ID
	- **Reconciliation Status**

The system displays the reconciliation status according to your selection criteria.

# **14.3.1 Processing Options**

See Section [40.17, "Reconciliation Status Inquiry \(P415113\)"](#page-240-0).

#### **To change reconciliation status**

#### **Navigation**

**From Bulk Stock Management (G4150), choose Bulk Stock Reconciliations** 

#### **From Bulk Stock Reconciliations (G41502), choose Reconciliation Status Change**

You can manually change the reconciliation status of a transaction recorded in the system. This is useful, for example, if you approved reconciliations prematurely. You can reset the reconciliation status, enter missed transactions or other information, and then approve the reconciliations again.

This program is not meant to change a reconciliation status after you have run the update reconciliations program. Manually changing the reconciliation status of a record without running the appropriate processes to update the status could create inaccurate records in the system.

On Reconciliation Status Change

#### *Figure 14–3 Reconciliation Status Change screen*

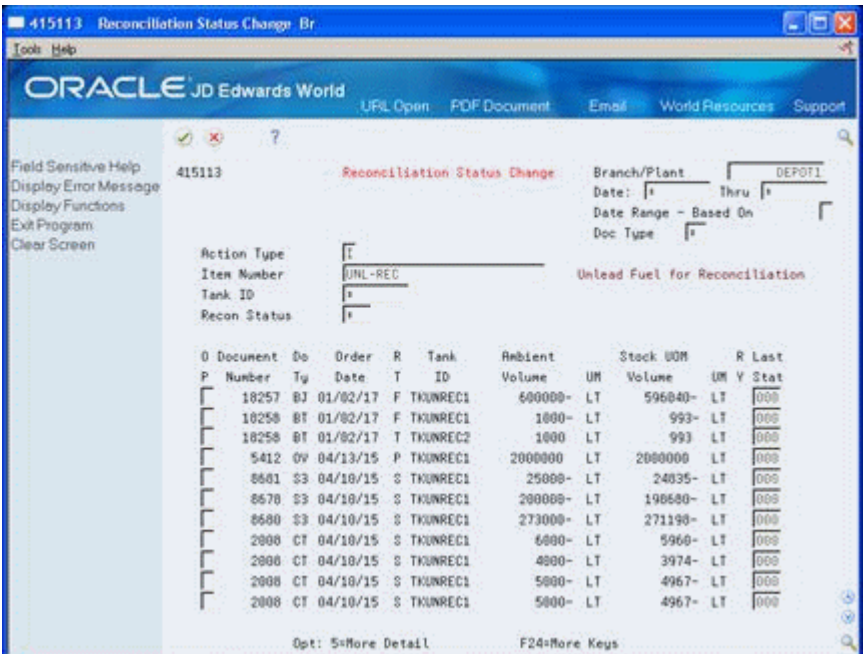

- **1.** Complete the following fields or accept the default values:
	- Branch/Plant
	- Date
	- Thru
	- Date Range Based On
	- Document Type
- **2.** Complete the following field:
- Item Number
- **3.** Complete one or more of the following fields to narrow your search or accept the default values:
	- Tank ID
	- Reconciliation Status

The system displays the reconciliation status according to your selection criteria.

- **4.** Complete the following field to change the reconciliation status of a record:
	- Last Status

#### **14.3.2 What You Should Know About**

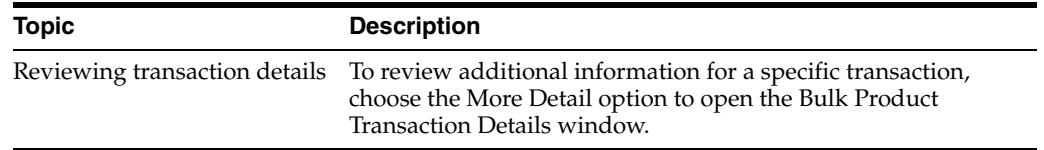

### **14.3.3 Processing Options**

See Section [40.18, "Reconciliation Status Inquiry & Change \(P415113\)"](#page-240-0).

# **Part III**

# **Bulk Stock Information**

This part contains these chapters:

- Chapter [15, "Overview to Bulk Stock Information,"](#page-112-0)
- Chapter [16, "Review Bulk Stock Information,"](#page-114-0)
- Chapter [17, "Overview to Bulk Stock Management Reports,"](#page-124-0)
- Chapter [18, "Review Bulk Stock Reports,"](#page-126-0)
- Chapter [19, "Overview to Bulk Depot Setup,"](#page-130-0)
- Chapter [20, "Set Up Depot Constants for Bulk Products,"](#page-132-0)
- Chapter [21, "Set Up Depot Locations,"](#page-138-0)
- Chapter [22, "Set Up Standard Unit of Measure Conversions for Bulk Items."](#page-142-0)

# <span id="page-112-0"></span>**Overview to Bulk Stock Information**

This chapter contains these topics:

- Section [15.1, "Objectives"](#page-112-1)
- Section [15.2, "About Bulk Stock Information"](#page-112-2)

### <span id="page-112-1"></span>**15.1 Objectives**

- To review the history of all transactions for a specific bulk product or product and location
- To review a summary by month of all the transactions that affect tank stocks
- To review the inventory balances for tanks containing commingled stock
- To review meter readings for a given product or meter for a specific time period
- To review all physical tank dip readings as of a specific date and time

### <span id="page-112-2"></span>**15.2 About Bulk Stock Information**

As part of your management of bulk stock, you might need to review the following:

- Current status of tank stock
- Availability and demand of stock
- **Transactions**
- Commingled stock quantities
- Meter and tank readings used for reconciliation

# <span id="page-114-0"></span>**Review Bulk Stock Information**

This chapter contains these topics:

- Section [16.1, "Reviewing Bulk Stock Information"](#page-114-1)
- Section [16.2, "Reviewing Product Transactions"](#page-114-2)
- Section [16.3, "Reviewing Monthly Tank Stock Status"](#page-116-0)
- Section [16.4, "Reviewing Commingled Stock"](#page-118-0)
- Section [16.5, "Reviewing Meter Readings"](#page-120-0)
- Section [16.6, "Reviewing Tank Readings"](#page-121-0)

### <span id="page-114-1"></span>**16.1 Reviewing Bulk Stock Information**

Several programs let you review information on your bulk stock. You can review the following:

- Current status of tank stock
- Availability and demand of stock items
- Transactions affecting stock
- Quantities of commingled stock
- Meter and tank readings used for reconciliation

Complete the following tasks:

- Reviewing Product Transactions
- Reviewing Monthly Tank Stock Status
- Reviewing Commingled Stock
- Reviewing Meter Readings
- Reviewing Tank Readings

### <span id="page-114-2"></span>**16.2 Reviewing Product Transactions**

#### **Navigation**

**From Bulk Stock Management (G4150), choose Bulk Stock Management From Bulk Stock Management (G41501), choose Bulk Product Transaction Inquiry** You can review the history of all transactions for a specific bulk product or product and location. These transactions might be the result of an intra-depot stock movement, a sale (posted after the customer sales update process), or a purchase receipt.

#### **To review product transactions**

On Bulk Product Transaction Inquiry

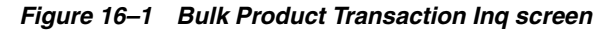

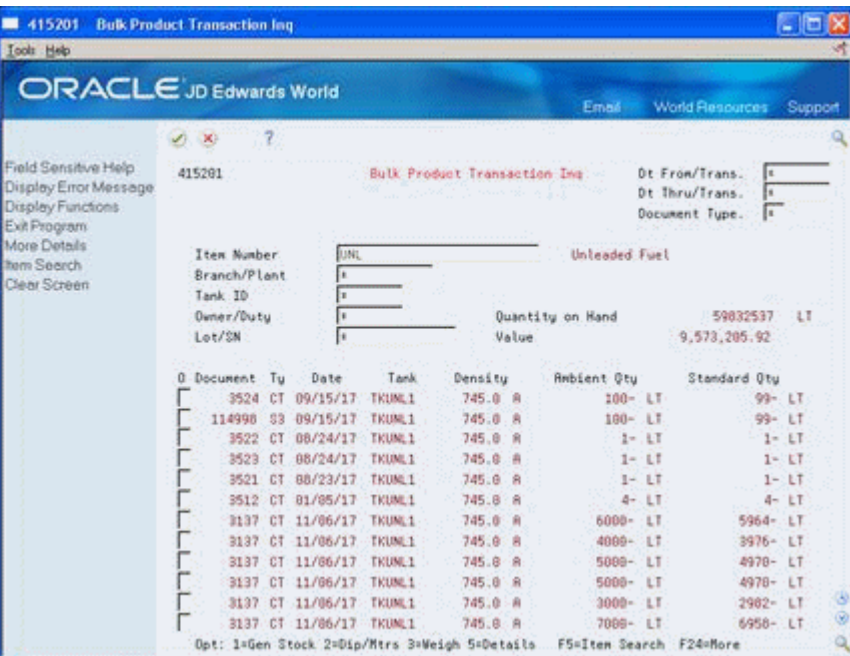

- **1.** Complete the following field:
	- Item Number
- **2.** Complete one or more of the following optional fields:
	- Date From/Transaction
	- Date Thru/Transaction
	- Document Type
	- Branch/Plant
	- Tank ID
	- Owner/Duty
	- Lot
- **3.** Choose a transaction.
- **4.** Access Bulk Product Transaction Details.

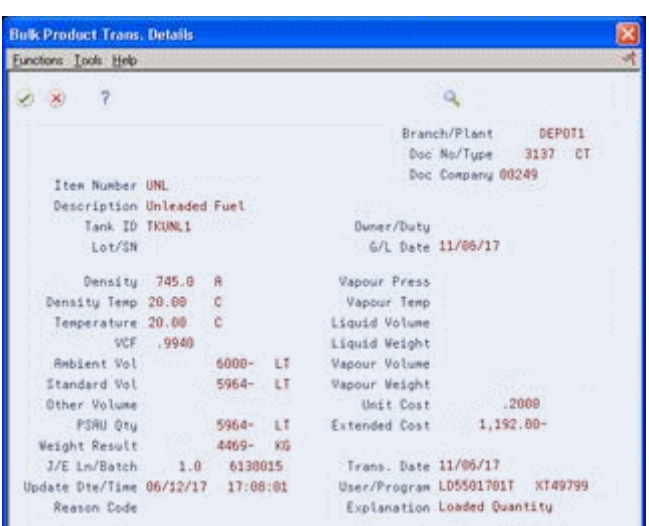

*Figure 16–2 Bulk Product Transaction Details screen*

### **16.2.1 What You Should Know About**

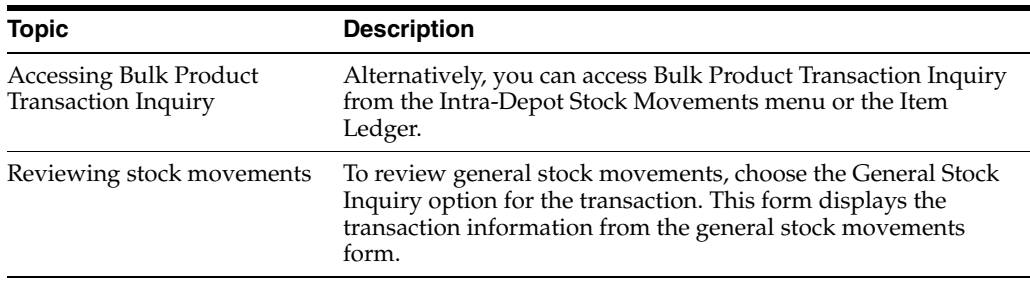

### **16.2.2 Processing Options**

See Section [41.1, "Bulk Product Transaction Inquiry \(P415201\)"](#page-242-0).

### <span id="page-116-0"></span>**16.3 Reviewing Monthly Tank Stock Status**

#### **Navigation**

**From Bulk Stock Management (G4150), choose Bulk Stock Management**

#### **From Bulk Stock Management (G41501), choose Monthly Tank Stock Status**

Use Monthly Tank Stock Status to review a summary by month of all transactions that affect tank stocks. You can review only transactions that have been operationally reconciled.

#### **To review monthly tank stock status**

On Monthly Tank Stock Status

| 415205                                                        | <b>Monthly Tank Stock Status</b><br>Br.      |                                                                                                    |                                  |     |
|---------------------------------------------------------------|----------------------------------------------|----------------------------------------------------------------------------------------------------|----------------------------------|-----|
| Icols Help                                                    | ORACLE JD Edwards World                      |                                                                                                    |                                  |     |
|                                                               |                                              |                                                                                                    | Email World Resources<br>Support |     |
|                                                               | mm 1. <b>7</b> S<br>(1, 1)                   |                                                                                                    | والمسترود                        |     |
| Field Sensitive Help<br>Display Error Message                 | 415205                                       | Monthly Tank Stock Status                                                                                 | <b>DEPOTI</b><br>Branch/Plant    |     |
| Display Functions<br>Exit Program<br>Print Monthly Tank Stock | <b>Month/Year</b><br>Tank ID<br>Skip to Date | 97.17<br>TKUNL2<br>07/01/17                                                                               | Storage Tank for Unleaded Fuel   |     |
| Clear Screen                                                  | Product.                                     | UNI.                                                                                                    | Unleaded Fuel                    |     |
|                                                               | 0 Dt Opening Stock                           | Outgoings<br>Incomings                                                                                    | Closing Stock Gain/Loss<br>2 Out |     |
|                                                               |                                              | Officers and<br>production of a participants<br>5=Bulk Prod Transaction Inquiry F21=Print Report F24=More |                                  | e e |

*Figure 16–3 Monthly Tank Stock Status screen*

- **1.** Complete the following fields:
	- Branch/Plant
	- Tank ID
- **2.** Complete one of the following optional fields:
	- Month/Year
	- Skip to Date

The system displays data in the following fields, based on your search criteria:

- Opening Stock
- Incomings
- Outgoings
- Closing Stock
- Gain/Loss
- Percent of Total Outgoings

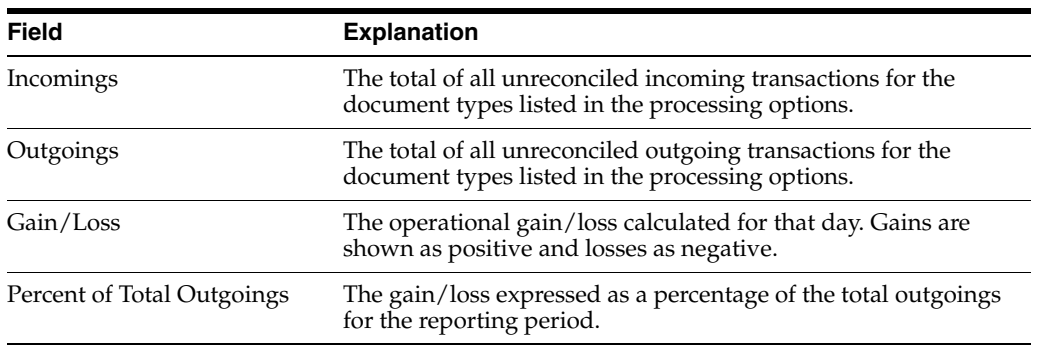

### **16.3.1 What You Should Know About**

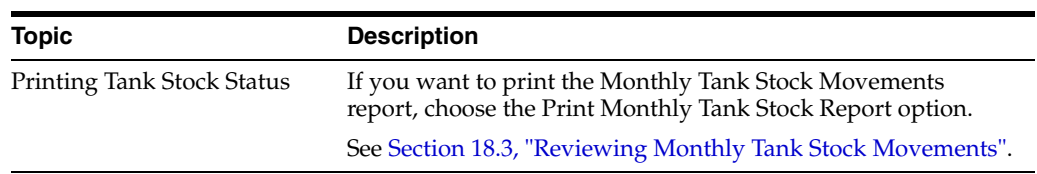

### **16.3.2 Processing Options**

See Section [41.2, "Monthly Tank Stock Status \(P415205\)"](#page-242-1).

### <span id="page-118-0"></span>**16.4 Reviewing Commingled Stock**

#### **Navigation**

**From Bulk Stock Management (G4150), choose Bulk Stock Management**

#### **From Bulk Stock Management (G41501), choose Commingled Stocks Inquiry**

Use Commingled Stocks Inquiry to review the inventory balances for tanks containing commingled or custody stock. You can display inventory balances in the following ways:

- By owner, to view the balances for all tanks and products by a specific owner
- By tank, to view the balance for a given tank for all owners
- By product, to view the balance based on the current product in the Tank Master table (F41500)

Balances for some tanks by owner might be negative. This occurs when only one tank is current and all product has been withdrawn from that tank, regardless of ownership.

#### **To review commingled stock**

On Commingled Stocks Inquiry

| 415206<br><b>Icols</b> Help                                                | <b>Commingled Stocks Inquiry Br.</b>     |                                              |              |       |                 | i lin     |  |
|----------------------------------------------------------------------------|------------------------------------------|----------------------------------------------|--------------|-------|-----------------|-----------|--|
| <b>ORACLE</b> JD Edwards World                                             |                                          |                                              | Email        |       | World Resources | Support   |  |
|                                                                            | $-2$<br>$\mathbf{x}$                     |                                              |              |       |                 |           |  |
| Field Sensitive Help                                                       | 415266                                   | Consingled Stocks Inquiry                    | Branch/Plant |       |                 | DEPOT1    |  |
| Display Error Message<br>Display Functions<br>Exit Program<br>Clear Screen | Tank<br>or Product<br><b>Ouner</b><br>or | TKUNLC1<br>Storage Tank for Unleaded Fuel    |              |       |                 |           |  |
|                                                                            | ö                                        |                                              |              | з     |                 |           |  |
|                                                                            | P: Owner/Duty                            | Description.                                 | Tank         | Č     | Quantity        |           |  |
|                                                                            |                                          | Owner Total:                                 | TXUNLC1      | V.    |                 | 1.7<br>LT |  |
|                                                                            |                                          |                                              |              |       |                 |           |  |
|                                                                            | 249                                      | Model Energy & Chemical Company              | TXUNLC1      | ∵. W. |                 | LT        |  |
|                                                                            | 249                                      | Ouner Total:                                 | April 2      |       |                 | LT        |  |
|                                                                            | 7069                                     | Shell                                        | TRUNLC1      | Y     |                 | ίT        |  |
|                                                                            | 7669                                     | Owner Total:                                 |              |       |                 | LT        |  |
|                                                                            | 7677                                     | Exxon                                        | TKUNLC1      | v     |                 | ίī        |  |
|                                                                            | 7877                                     | Quner Total:                                 |              |       |                 | tł        |  |
|                                                                            |                                          |                                              |              |       |                 |           |  |
|                                                                            |                                          |                                              |              |       |                 |           |  |
|                                                                            |                                          | Opt: 1=Bulk Prod Trans Inquiry F24=More Keys |              |       |                 |           |  |

*Figure 16–4 Commingled Stocks Inquiry screen*

Complete one of the following fields:

- Tank
- Product
- Owner

The system displays inventory balances relating to the search criteria, as well as the following field:

■ Stock Commingled

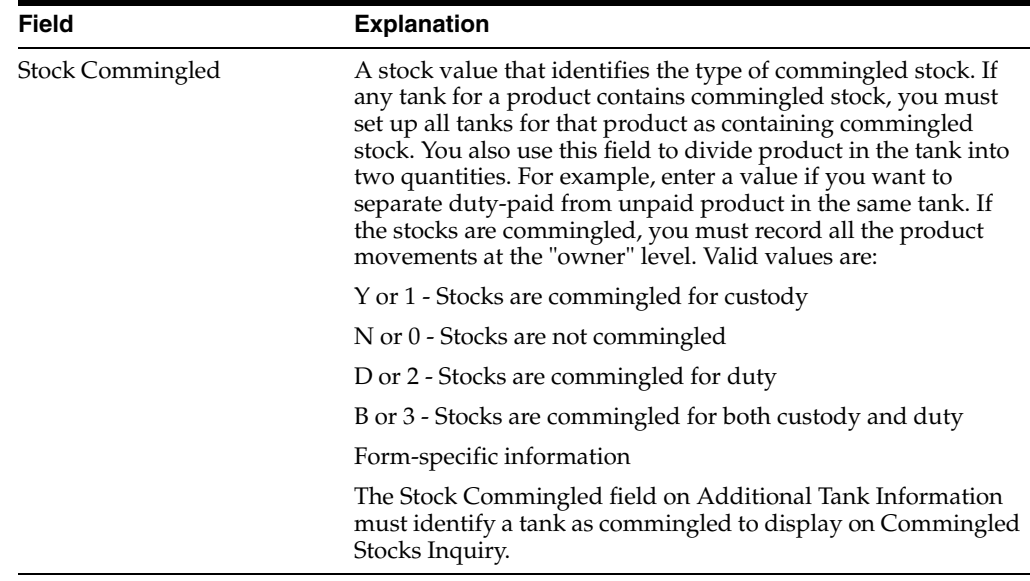

### **16.4.1 What You Should Know About**

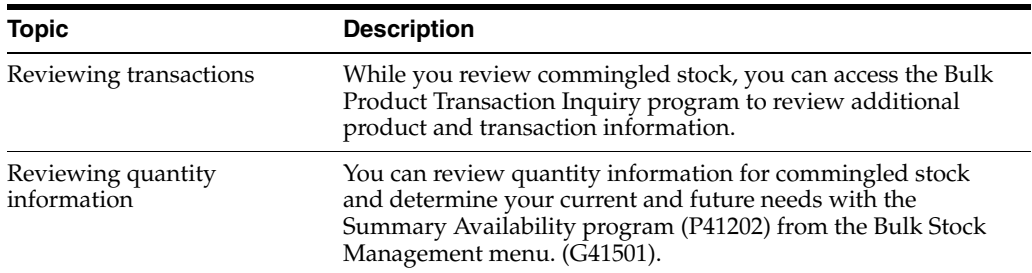

### <span id="page-120-0"></span>**16.5 Reviewing Meter Readings**

#### **Navigation**

**From Bulk Stock Management (G4150), choose Bulk Stock Reconciliations** 

#### **From Bulk Stock Reconciliations (G41502), choose Meter Reading Inquiry**

Use Meter Reading Inquiry to review meter readings for a given product or meter for a specific time period. You can view records of reconciled stock, unreconciled stock, or both, depending on the status codes set in the processing options. The system stores records in the Multi-Meter Readings table (F41515).

#### **To review meter readings**

On Meter Reading Inquiry

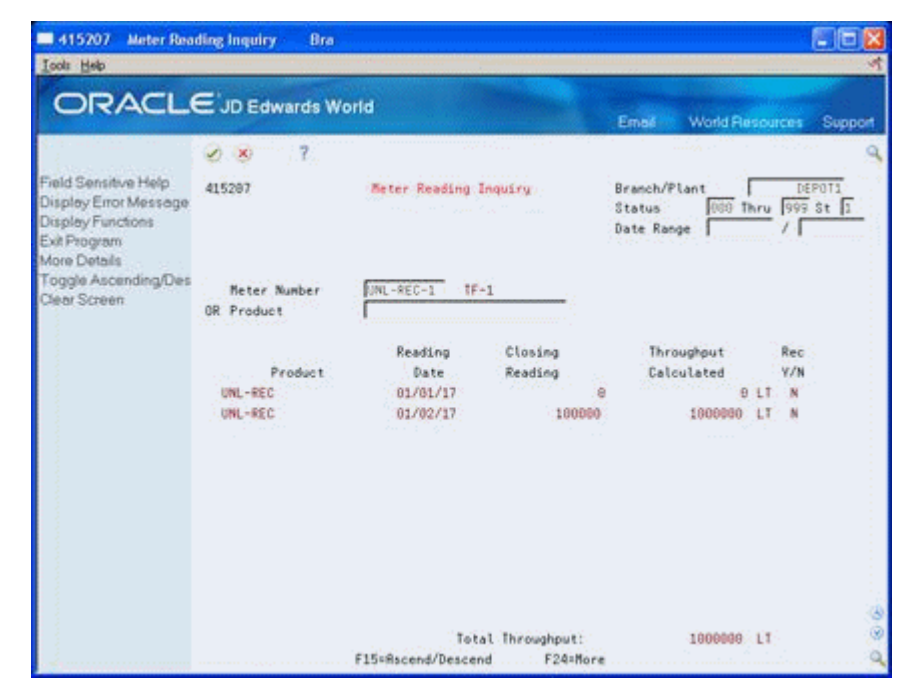

#### *Figure 16–5 Meter Reading Inquiry screen*

Complete one or more of the following fields:

- Branch/Plant
- Status Code From
- Status Code Thru
- Status Range Based On
- Product
- Meter Number

### **16.5.1 What You Should Know About**

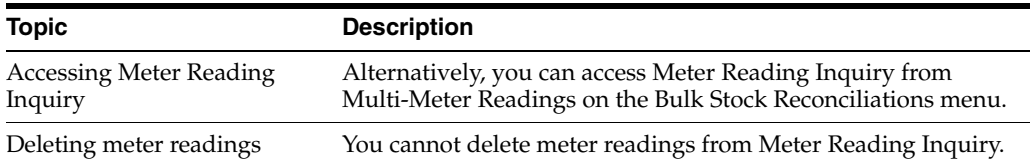

### **16.5.2 Processing Options**

See Section [41.3, "Meter Readings Inquiry \(P415207\)"](#page-243-0).

### <span id="page-121-0"></span>**16.6 Reviewing Tank Readings**

#### **Navigation**

**From Bulk Stock Management (G4150), choose Bulk Stock Reconciliations** 

**From Bulk Stock Reconciliations (G41502), choose Tank Reading Inquiry**

Use Tank Reading Inquiry to view all of the physical tank dip readings as of a specific date and time. The system displays information from the Tank Master (F41500) and Bulk Product Transactions (F41511) tables. If no dip reading is available as of the specified date, the system retrieves the data from the Default Tank Information table (F41508).

#### **To review tank readings**

On Tank Reading Inquiry

| 415203<br><b>Icols</b> Help                   | <b>Tank Reading Inquiry</b> | Bra                  |                      |    |       |              |     |                         | $-10$        |  |
|-----------------------------------------------|-----------------------------|----------------------|----------------------|----|-------|--------------|-----|-------------------------|--------------|--|
| <b>ORACLE</b> JD Edwards World                |                             |                      |                      |    |       | Email        |     | <b>World Flesources</b> | Support      |  |
|                                               | $\mathcal{L}$<br>$\infty$   | $-7$                 |                      |    |       |              |     |                         |              |  |
| Field Sensitive Help<br>Display Error Message | 415283                      |                      | Tank Reading Inquiru |    |       | Branch/Plant |     | DEPST1                  |              |  |
| Display Functions                             | Date(*=All)/Time            |                      | $\mathcal{F}$ .      |    |       |              |     |                         |              |  |
| Exit Program<br>More Details                  |                             | Skip to Item Number. |                      |    |       |              |     |                         |              |  |
| Tank Reading Inquiry T                        | ŏ                           | Current              | Tank                 | Ċ  | Gross | Tank         |     | Book.                   |              |  |
| Clear Screen                                  |                             | Product              | ID:                  | ï  | Dip   | Temp         |     | Stock.                  |              |  |
|                                               | REG                         |                      | TKREG1               | Ÿ  |       | 20.00        | C   | 14960310                | LT           |  |
|                                               | REG                         |                      | TKKEG2               | N  |       | 20.00        | Ć   | 14900661                | 1.7          |  |
|                                               | <b>UNI</b>                  |                      | TRUNKL1              | ٧  |       | 28.88        | c   | 14841590                | LT           |  |
|                                               | <b>UNL</b>                  |                      | TIOUNE 2             | N  |       | 28.88        | c   | 14998947                | LT           |  |
|                                               | PREM                        |                      | TKPREM               | ٧  |       | 20.00        | C   | 4973159                 | LT           |  |
|                                               | DIESEL                      |                      | TKbTS                | v  |       | 20.00        | C   | 14952590                | LT           |  |
|                                               | JET                         |                      | TKJET                | V. |       | 20.00        | C   | $43 -$                  | <b>LT</b>    |  |
|                                               | <b>ADD</b>                  |                      | TKR0D                | ٧  |       | 20.99        | C   | 5600                    | $\mathbf{1}$ |  |
|                                               | LPG                         |                      | <b>TKLPG</b>         | Ý. |       | 5.89         | C   | 2536                    | L1           |  |
|                                               | 10038                       |                      | TKW38                | Y  |       | 20.88        | C   | 2000088                 | LT           |  |
|                                               | 10440                       |                      | TKW40                | Ÿ  |       | 20.00        | C   | 2500000                 | LT           |  |
|                                               | BII                         |                      | TKBIT                | v  |       | 58.89        | Ċ   | 3998899                 | tī           |  |
|                                               | BRSER                       |                      | TIOBOR               | V. |       | 28.88        | C   |                         | LT           |  |
|                                               | <b>NED</b>                  |                      | TIONED               | Y. |       | 35.00        | `C  | 2500000                 | LT.          |  |
|                                               | <b>HUV</b>                  |                      | TIOWIV               | v  |       | 40.00        | C   | 2508000                 | LT           |  |
|                                               | <b>BLNKTT</b>               |                      | TKKIT                |    |       | 20.99        | . C |                         | LT           |  |

*Figure 16–6 Tank Reading Inquiry screen*

- **1.** Complete the following fields:
	- Branch/plant
	- Date/Time
	- Skip To Item Number
- **2.** Access the detail area.
- **3.** Review the following fields:
	- Pumpable Stock
	- Ullage

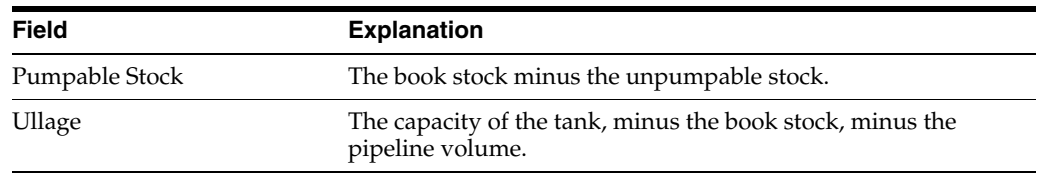

### **16.6.1 What You Should Know About**

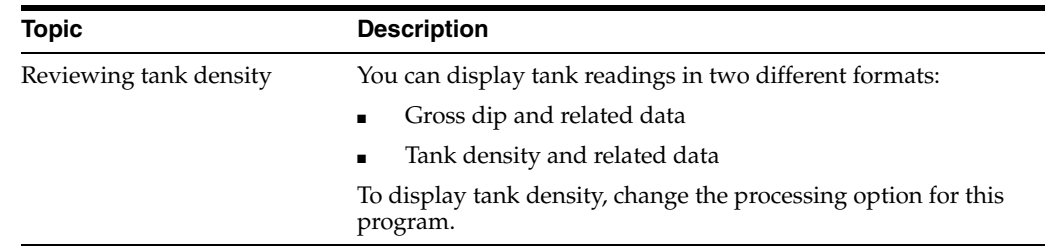

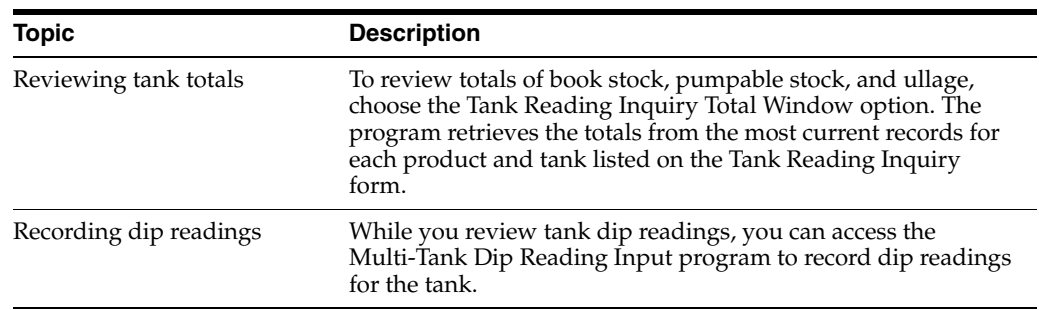

### **16.6.2 Processing Options**

See Section [41.4, "Tank Reading Inquiry \(P415203\)"](#page-243-1).

# <span id="page-124-0"></span>**Overview to Bulk Stock Management Reports**

This chapter contains these topics:

- Section [17.1, "Objectives"](#page-124-1)
- Section [17.2, "About Bulk Stock Management Reports"](#page-124-2)

### <span id="page-124-1"></span>**17.1 Objectives**

- To review reports used for bulk stock control
- To print the Daily Product Movements report to review daily incoming and outgoing quantities for a current day
- To print the Monthly Tank Stock Movements report to review the transactions affecting stock balances
- To print the Tank Strapping Table Report to review tank dip heights and cumulative volumes

### <span id="page-124-2"></span>**17.2 About Bulk Stock Management Reports**

Bulk stock control reports provide useful information for monitoring bulk inventory. In your day-to-day operations, you might need to determine the status of tank stock, strappings, or specific transactions.

# <span id="page-126-0"></span>**Review Bulk Stock Reports**

This chapter contains these topics:

- Section [18.1, "Reviewing Bulk Stock Reports"](#page-126-1)
- Section [18.2, "Reviewing Daily Product Movements"](#page-126-2)
- Section [18.3, "Reviewing Monthly Tank Stock Movements"](#page-127-1)
- Section [18.4, "Reviewing Tank Strappings"](#page-128-0)

### <span id="page-126-1"></span>**18.1 Reviewing Bulk Stock Reports**

Several programs allow you to process reports to review bulk inventory and tank strappings information.

Complete the following tasks:

- Reviewing Daily Product Movements
- Reviewing Monthly Tank Stock Movements
- Reviewing Tank Strappings

### <span id="page-126-2"></span>**18.2 Reviewing Daily Product Movements**

#### **Navigation**

**From Bulk Stock Management (G4150), choose Bulk Stock Management**

#### **From Bulk Stock Management Reports (G415012), choose Daily Product Movements**

Run Daily Product Movements to review incoming (Today Ins) and outgoing (Today Outs) quantities for the current day. The report lists:

- Ambient and standard volume quantities
- Standard weight quantities
- Current standard quantities by product and customer

Totals of these quantities appear at the bottom of the report.

| 415401                                                                                  |  |                           |                          |  | JD Edwards World<br>Daily Product Movements |  |         |  |                        |  |                              |  | Page $-$<br>Date - $5/17/16$ |             |  |                          |  |
|-----------------------------------------------------------------------------------------|--|---------------------------|--------------------------|--|---------------------------------------------|--|---------|--|------------------------|--|------------------------------|--|------------------------------|-------------|--|--------------------------|--|
| Branch/Plant DEPOT1<br>Item Number. REG<br>Tank ID. TKREG1<br>Transaction Date 05/16/16 |  |                           |                          |  |                                             |  |         |  | Depot 1<br>Leaded Fuel |  | Storage Tank for Leaded Fuel |  |                              |             |  |                          |  |
| Document<br>Number DT Number Temp Density Ambient                                       |  | Customer                  |                          |  |                                             |  |         |  |                        |  | Standard                     |  | Ambient                      | Standard    |  | Book Balance<br>Standard |  |
| Opening Stock                                                                           |  |                           |                          |  |                                             |  |         |  |                        |  |                              |  |                              |             |  | 4598379- LT              |  |
| 10572 33                                                                                |  | 249 250.0 C<br>Weight Out |                          |  | 700.0 A                                     |  | 70- KG  |  |                        |  |                              |  | 100- LT                      | 99- LT      |  | 4598478- LT              |  |
| 18418 BJ                                                                                |  | 249 250.0 C               |                          |  |                                             |  |         |  | 700.0 A 10000 LT       |  | 10000 LT                     |  |                              |             |  | 4588478- LT              |  |
| 18418 BJ                                                                                |  | Weight In.<br>249 250.0 C |                          |  |                                             |  | 6998 KG |  | 700.0 A 10000 LT       |  | 10000 LT                     |  |                              |             |  | 4578478- LT              |  |
|                                                                                         |  | Weight In.                |                          |  |                                             |  | 6998 KG |  |                        |  |                              |  |                              |             |  |                          |  |
| 2258 CT                                                                                 |  | 249 250.0 C               |                          |  | 700.0 A                                     |  |         |  |                        |  |                              |  | 1000- LT                     | 987- LT     |  | 4579465- LT              |  |
| 2259 CT                                                                                 |  | Weight Out<br>249 200.0 C |                          |  |                                             |  | 700- KG |  | 700.0 A 10000 LT       |  | 9934 LT                      |  |                              |             |  | 4569531- LT              |  |
|                                                                                         |  | Weight In.                |                          |  |                                             |  | 6999 KG |  |                        |  |                              |  |                              |             |  |                          |  |
| 2260 CT                                                                                 |  | 249 250.0 C               |                          |  | 700.0 A                                     |  | 700- KG |  |                        |  |                              |  | $1000 - 17$                  | 987- LT     |  | 4570518- LT              |  |
| 10609 S3                                                                                |  | Weight Out<br>249 250.0 C |                          |  | 700.0 A                                     |  |         |  |                        |  |                              |  | $1000 - 17$                  | 987000- ML  |  | 5557518- ML              |  |
|                                                                                         |  | Weight Out                |                          |  |                                             |  | 700- KG |  |                        |  |                              |  |                              |             |  |                          |  |
| 10610 83                                                                                |  | 249 250.0 C<br>Weight Out |                          |  | 700.0 A                                     |  | 700- KG |  |                        |  |                              |  | $1000 - 17$                  | 987000- ML  |  | 6544518- ML              |  |
| 10611 83                                                                                |  | 249 250.0 C               |                          |  | 700.0 A                                     |  |         |  |                        |  |                              |  | $100 - 17$                   | 99000- ML   |  | 6643518- ML              |  |
|                                                                                         |  | Weight Out                |                          |  |                                             |  | 70- KG  |  |                        |  |                              |  |                              |             |  |                          |  |
| 10612 33                                                                                |  | 249 250.0 C<br>Weight Out |                          |  | 700.0 A                                     |  | 70- KG  |  |                        |  |                              |  | $100 - LT$                   | 99000- ML   |  | 6742518- ML              |  |
|                                                                                         |  |                           |                          |  |                                             |  |         |  |                        |  |                              |  |                              |             |  |                          |  |
|                                                                                         |  | Tank Total:               |                          |  |                                             |  |         |  | 30000 LT               |  | 29934 LT                     |  | $4300 - 17$                  | 2174073- ML |  | 6742518- ML              |  |
|                                                                                         |  | Product Total:            |                          |  |                                             |  |         |  | 30000 LT               |  | 29934 LT                     |  | 4300- LT                     | 2174073- ML |  | 6742518- ML              |  |
| Temperature Gain/Loss:                                                                  |  |                           |                          |  |                                             |  |         |  |                        |  |                              |  |                              |             |  |                          |  |
|                                                                                         |  |                           | Transportation Gain/Loss |  |                                             |  |         |  |                        |  |                              |  |                              |             |  |                          |  |

*Figure 18–1 Daily Product Movements Report*

### **18.2.1 Processing Options**

See Section [42.1, "Daily Product Movements \(P415401\)"](#page-244-0).

### <span id="page-127-1"></span><span id="page-127-0"></span>**18.3 Reviewing Monthly Tank Stock Movements**

#### **Navigation**

**From Bulk Stock Management (G4150), choose Bulk Stock Management**

**From Bulk Stock Management Reports (G415012), choose Monthly Tank Stock Movements**

Run Monthly Tank Stock Movements to review a summary of the transactions affecting tank stock balances, the totals for each product, and the depot's product gain or loss for the period.

You can generate this report for any time period specified. For example, you can run it for a single month, multiple months, or a year, depending on your report writer data selection values. If you frequently request reports for different dates, add this version with the Date field as a permanent data selection.

| 415405 |                                                        | Page $-$<br>Date - $5/17/16$            | $\bar{2}$                           |                                  |                                                                                   |                             |                                              |                                 |                                      |                                                                                             |  |
|--------|--------------------------------------------------------|-----------------------------------------|-------------------------------------|----------------------------------|-----------------------------------------------------------------------------------|-----------------------------|----------------------------------------------|---------------------------------|--------------------------------------|---------------------------------------------------------------------------------------------|--|
|        | Depot: DEPOT1<br>Month: Dacember<br>As of Date:        | Depot 1<br>Tank: TKREG1                 |                                     | Product: Leaded Fuel             |                                                                                   |                             |                                              | Stk UoM: LT                     |                                      |                                                                                             |  |
|        | Rec Opening<br>Stock<br>Day                            | Incomings Outgoings                     |                                     | Cum. Out                         | Stock                                                                             | Closing<br>Gain/Loss        | Cumulative & Gain/Loss Analysis<br>Gain/Loss | Closing                         | Out                                  | Cum. Out                                                                                    |  |
| 415405 | 18<br>0<br>28<br>$\sim$ 0<br>29<br>993<br>30<br>993186 | $\alpha$<br>15208166<br>994393<br>99340 | - 0<br>460623<br>1986<br>$^{\circ}$ | Ŭ.<br>460623<br>462609<br>462609 | 0<br>993<br>993186<br>1093386<br>JD Edwards World<br>Monthly Tank Stock Movements | 14746550-<br>$214 -$<br>860 | 14746550-<br>14746764-<br>14745904-          | .00.<br>850.50-<br>.00<br>.00.  | .00.<br>$32.01 -$<br>$.11 -$<br>.00. | .00<br>$32.01 -$<br>.00<br>.00<br>Page $ \cdot$ $\cdot$ $\cdot$ $\cdot$ 3<br>Date - 5/17/16 |  |
|        | Depot: DEPOT1<br>Month: February<br>As of Date:        | Depot 1<br>Tank: TKREG1                 |                                     |                                  | Product: Leaded Fuel                                                              |                             |                                              | Stk UoM: LT                     |                                      |                                                                                             |  |
|        | Opening<br>Rec<br>Day<br>Stock                         |                                         | Incomings Outgoings Cum. Out        |                                  | Stock                                                                             | Closing<br>Gain/Loss        | Cumulative<br>Gain/Loss                      | % Gain/Loss Analysis<br>Closing | Out                                  | Cum. Out                                                                                    |  |
|        | 1093386<br>06                                          | 295920                                  | 3725                                | 466334                           | 3914930                                                                           | 2529349                     | 12216555-                                    |                                 | $.65$ 679.02                         | 5.42                                                                                        |  |

*Figure 18–2 Monthly Tank Stock Movements Report*

### **18.3.1 Processing Options**

See Section [42.2, "Monthly Tank Stock Movements \(P415405\)"](#page-245-0).

### <span id="page-128-0"></span>**18.4 Reviewing Tank Strappings**

#### **Navigation**

**From Bulk Stock Management (G4150), choose Bulk Stock Management**

**From Bulk Stock Management Reports (G415012), choose Tank Strapping Table Report**

Run the Tank Strapping Table Report to review the dip heights and the cumulative volumes associated with those dip heights. Each tank table prints on a separate page, but tables are grouped within cost centers.

| 415406              |                                                                                                    |                                            | JD Edwards World<br>Tank Strapping Table Report                                                                                          |                                                         |                                                                                        | Page<br>1<br>Run Date - $5/17/16$                                                                |
|---------------------|----------------------------------------------------------------------------------------------------|--------------------------------------------|----------------------------------------------------------------------------------------------------|---------------------------------------------------------|----------------------------------------------------------------------------------------|--------------------------------------------------------------------------------------------------|
|                     | Business Unit. .<br>Tank ID. TKUNL1                                                                       | DEPOT1 Depot 1<br>Storage Tank for Unl     |                                                                                                    |                                                         |                                                                                        |                                                                                                  |
|                     | Tank Location. . TF1<br>Tank Type. VER<br>Dip Type W<br>Heated Tank. N<br>Chart ID CHUNL<br>Date 03/14/95 | Tank Farm 1<br>Vertical<br>Wet Dip Reading | Initial Volume<br>Tank Capacity.<br>Unpumpable Volume. .<br>Pipeline Volume.<br>Low Stock Warning. .<br>Roof Weight.<br>Floating Height. | 100000<br>9999999999<br>15000<br>2000<br>1.00<br>150.00 | LT<br>Reference Height .<br>LT<br>LT<br>Dip From<br>LT<br>Increment.                   | Strapping Units. . Centimeters<br>1000,00<br>.00<br>Dip Thru 9999999999999.99<br>1.00            |
| Str<br>No.<br>$---$ | Strap Hgt.<br>(CM)                                                                                        | Volume Incremen<br>(LT/CM)                 | Incr. Volume<br>(LT)                                                                                                    | Strap Volume<br>(LT)                                    | Dip Height<br>(CM)                                                                     | Dip Volume<br>(LT)                                                                               |
| 001                 | 10.00                                                                                                    | 26621.60000                                | 266217                                                                                                    | 366217                                                  | 10.00<br>11.00<br>12.00<br>13.00<br>14.00<br>15.00<br>16.00<br>17.00<br>18.00<br>19.00 | 366217<br>379668<br>393119<br>406571<br>420022<br>433473<br>446924<br>460375<br>473827<br>487278 |
| 002                 | 20.00                                                                                                    | 13451.20000                                | 400729                                                                                                    | 500729                                                  | 20.00<br>21.00<br>22.00<br>23.00<br>24.00<br>25.00<br>26.00<br>27.00<br>28.00<br>29.00 | 500729<br>527351<br>553972<br>580594<br>607216<br>633838<br>660459<br>687081<br>713703<br>740324 |
| 003                 | 30.00                                                                                                    | 26621.70000                                | 666946                                                                                                    | 766946                                                  | 30,00<br>31.00<br>32.00<br>33.00<br>34.00<br>35.00<br>36.00<br>37.00<br>38,00<br>39.00 | 766946<br>780397<br>793848<br>807299<br>820750<br>834202<br>847653<br>861104<br>874555<br>988006 |

*Figure 18–3 Tank Strapping Table Report*

### **18.4.1 Processing Options**

See Section [42.3, "Tank Strapping Table Report \(P415406\)"](#page-245-1).

# <span id="page-130-0"></span>**Overview to Bulk Depot Setup**

This chapter contains these topics:

- Section [19.1, "Objectives"](#page-130-1)
- Section [19.2, "About Bulk Depot Setup"](#page-130-2)

### <span id="page-130-1"></span>**19.1 Objectives**

- To set up a depot
- To specify depot constants for bulk products, such as location specifications and default temperature and density
- To set up valid locations, such as tanks, within each depot

### <span id="page-130-2"></span>**19.2 About Bulk Depot Setup**

Managing bulk inventory transactions is key to controlling inventory and product movements. To successfully manage transactions, you must first set up your depots.

You set up each depot to supply the default information that is used throughout the Bulk Stock Management system. The system pre-loads these default values whenever you perform a bulk transaction, print reports, or use programs to locate information. You can update or maintain this information as your business situations demand.

You can set up separate depots for bulk and packaged products or set up one depot for both. Your company's business processes determine how you set up depots.

Bulk depot setup involves the following tasks:

- Setting up depot constants for bulk products
- Setting up depot locations

### **19.2.1 Before You Begin**

- Create an Address Book record for each depot (branch/plant) or owner for commingled stock. See the JD Edwards World Address Book and Electronic Mail Guide.
- Set up each depot as a business unit to define information about inventory, expense, and revenue entries. Even if your company chooses not to post any accounts at the depot level or wants to record accounting activity to another business unit, you must set up each depot as a business unit. See the JD Edwards World General Accounting I Guide.

■ Define a default branch/plant. See Setting Up Constants (P41001) in the JD Edwards World Inventory Management Guide.

# <span id="page-132-0"></span>**Set Up Depot Constants for Bulk Products**

This chapter contains these topics:

- Section [20.1, "Setting Up Depot Constants for Bulk Products"](#page-132-1)
- Section [20.2, "Defining Format Specifications for a Depot Location"](#page-132-2)
- Section [20.3, "Defining Depot Temperature and Density"](#page-134-0)

### <span id="page-132-1"></span>**20.1 Setting Up Depot Constants for Bulk Products**

The system uses the constants you set up on Branch/Plant Constants as the default values for bulk products. You must define constants for each depot. The system pre-loads these values whenever you perform bulk transactions. However, you can override the values in various bulk programs.

For depots with bulk products, you must define the format specifications for the stocking locations and the default temperature and density information.

Complete the following tasks to set up depot constants for bulk products:

- Defining Format Specifications for a Depot Location
- Defining Depot Temperature and Density

#### **20.1.1 Before You Begin**

Define the depot default values used for managing inventory, processing orders and recording to the general ledger on Branch/Plant Constants - Page 1. See Defining Branch/Plant Constants (P41001) in the JD Edwards World Inventory Management Guide.

### <span id="page-132-2"></span>**20.2 Defining Format Specifications for a Depot Location**

#### **Navigation**

**From Inventory Management (G41), enter 29** 

#### **From Inventory System Setup (G4141), choose Branch/Plant Constants**

You must define the format specifications for your stocking locations before setting up the locations for this depot. Format specifications record the numbering scheme used for stocking locations. You also define the units of measure that this depot uses for volume, weight, and dimensions of the stocking items.

#### **To define format specifications for a depot location**

On Branch/Plant Constants

- **1.** Choose the depot you want to set up.
- **2.** Access Branch/Plant Constants Page 2.

*Figure 20–1 Branch/Plant Constants - Page 2*

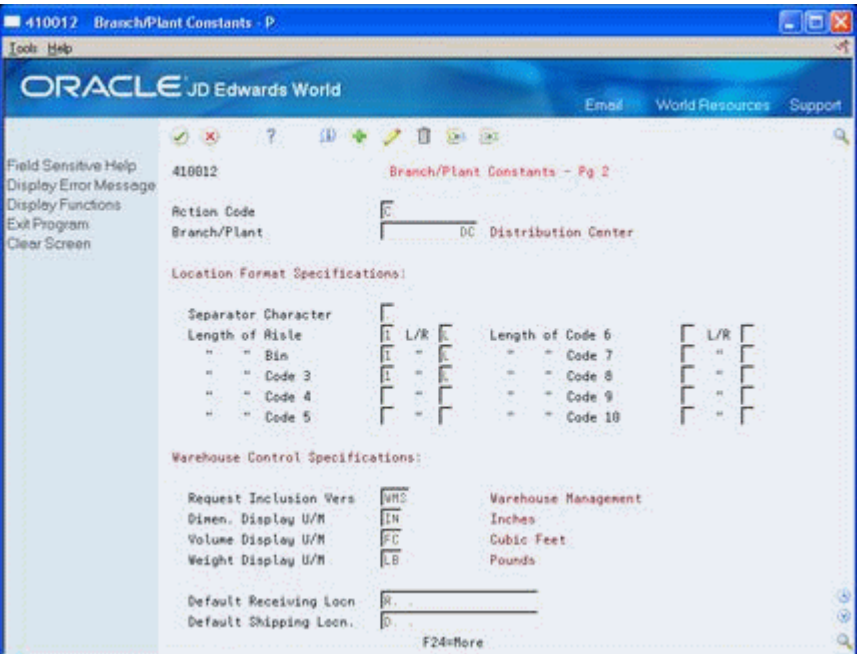

- **3.** On Branch/Plant Constants Page 2, complete the following fields:
	- Separator Character
	- Length of Aisle
	- Left or Right Justification
	- Length of Bin
	- Left or Right Justification

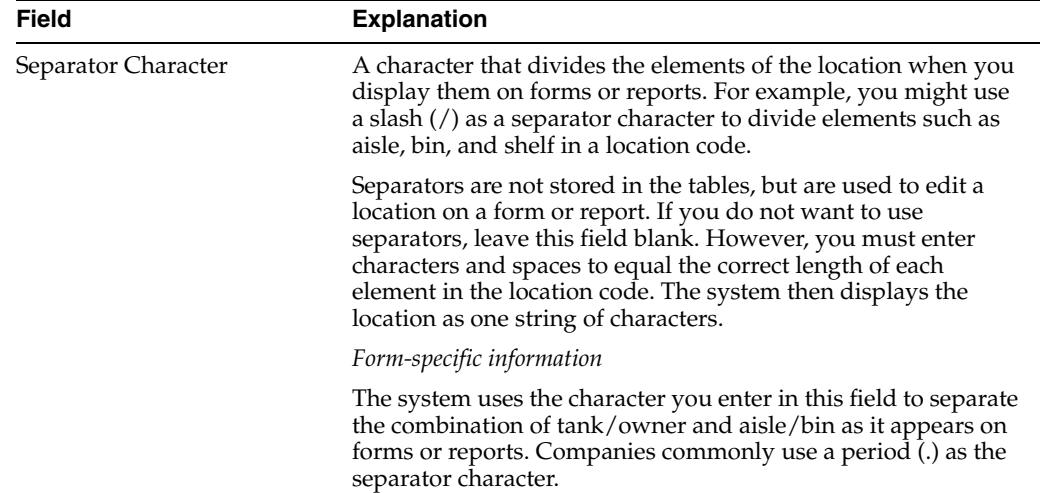

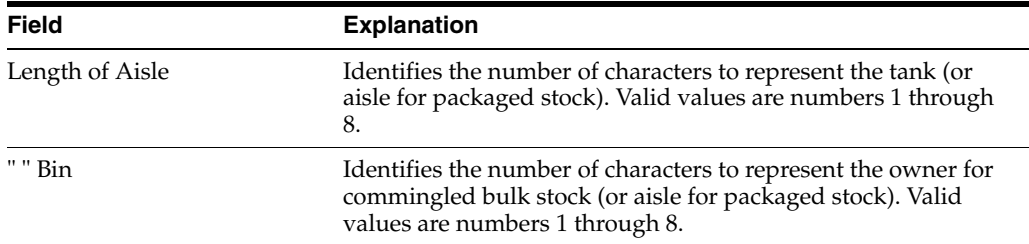

### <span id="page-134-0"></span>**20.3 Defining Depot Temperature and Density**

#### **Navigation**

**From Inventory Management (G41), enter 29** 

#### **From Inventory System Setup (G4141), choose Branch/Plant Constants**

You must define the default values that the depot uses for temperature, density, and measurement of bulk products.

#### **To define depot temperature and density**

On Branch/Plant Constants

- **1.** Choose the depot you want to set up.
- **2.** Access Branch/Plant Constants Page 1.

#### *Figure 20–2 Branch/Plant Constants - Page 1*

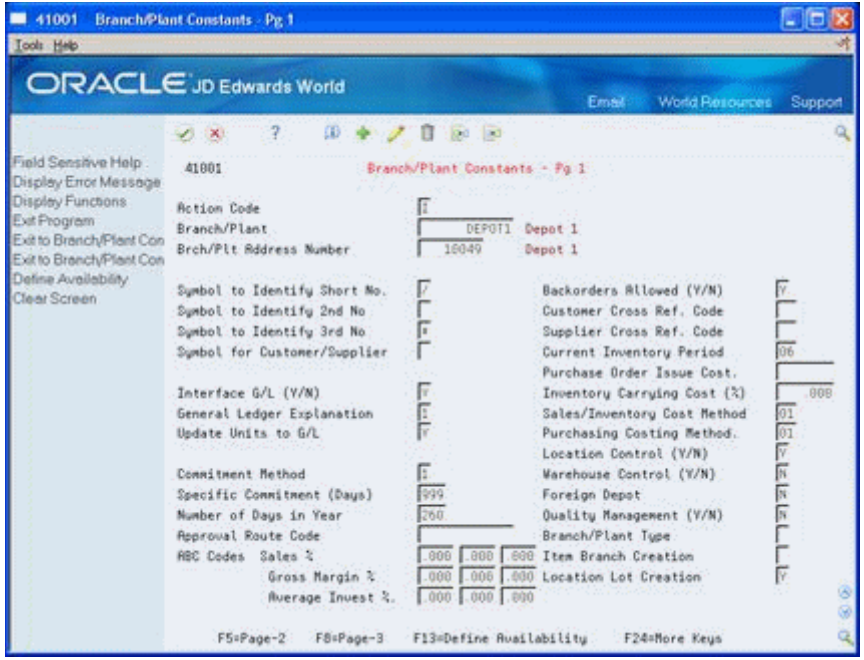

**3.** Access Branch/Plant Constants - Page 3.

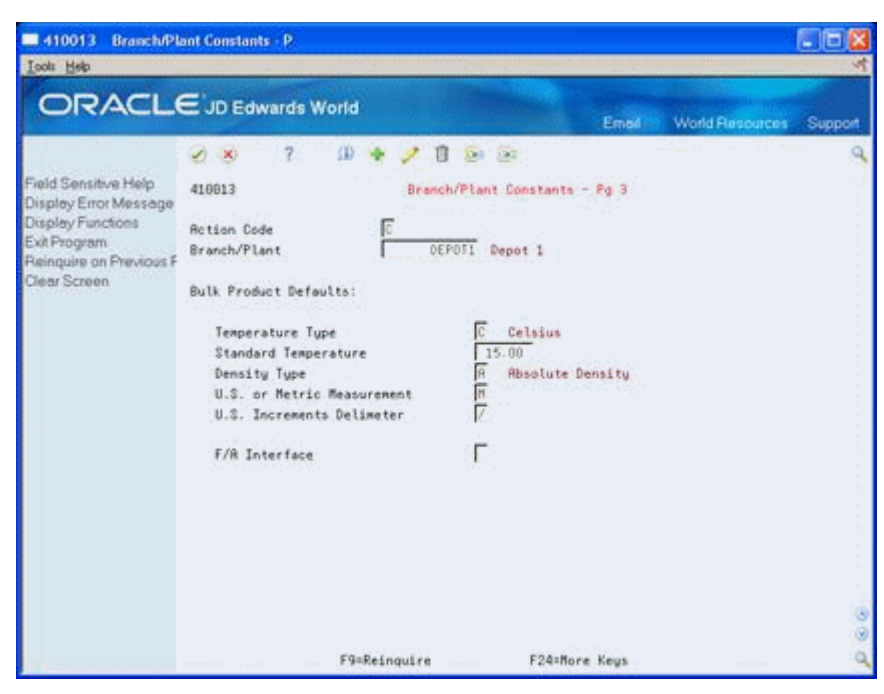

*Figure 20–3 Branch/Plant Constants screen - Page 3*

- **4.** On Branch/Plant Constants Page 3, complete the following fields:
	- Temperature Type
	- Standard Temperature
	- Density Type
	- U.S. or Metric Measurement
	- U.S. Increments Delimiter

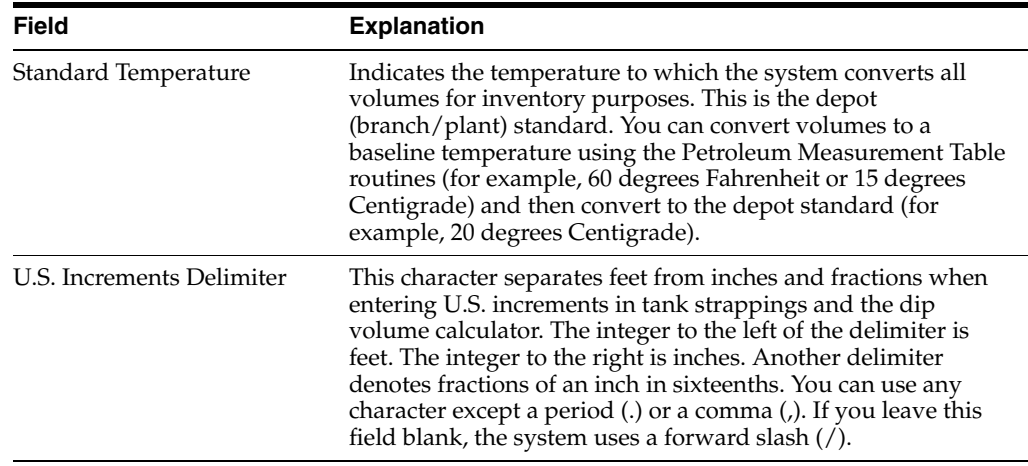

### **20.3.1 What You Should Know About**

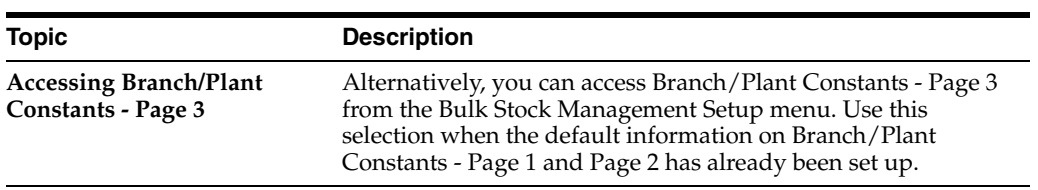

# <span id="page-138-0"></span>**Set Up Depot Locations**

This chapter contains these topics:

Section [21.1, "Setting Up Depot Locations"](#page-138-1)

### <span id="page-138-1"></span>**21.1 Setting Up Depot Locations**

#### **Navigation**

**From Inventory Management (G41), enter 29** 

#### **From Inventory System Setup (G4141), choose Define Warehouse Locations**

After you define the location format specifications for your depots, you set up locations, such as tank farms, for the depots. The system stores the locations you define in the Location Master table (F4100). All programs that require location specifications use this table to verify locations.

In addition to setting up your physical locations for the depots, you need to set up logical locations. The logical location stores the gains and losses for each product resulting from the various stock movements. The system records gains and losses in the Gain/Loss Transactions table (F41512).

You set up the logical location in the Location Master table with no item location records and no associated tank. Therefore, if you search for inventory by location, the system does not display the inventory from the logical location, because there are no item/location records. Most users set up a separate logical location for each product in the depot. For commingled stock (product with multiple owners), set up a logical location at the owner level.

As part of setting up a depot location, you must assign a name to the location. To name a location, identify the tank, or, if the tank has commingled stock, the tank and owner.

The name you assign can be the same as the tank ID. However, the location name can also designate the owner as well. Following are some typical conventions for naming locations:

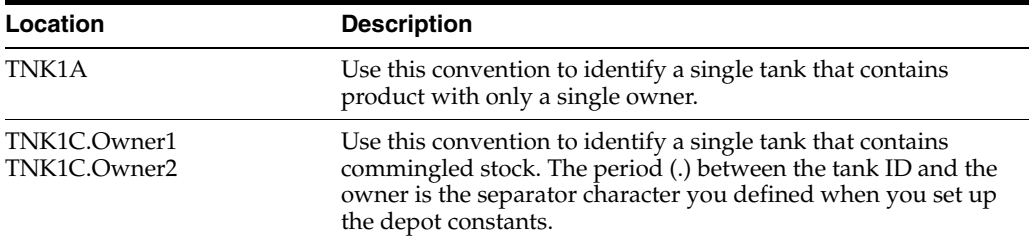

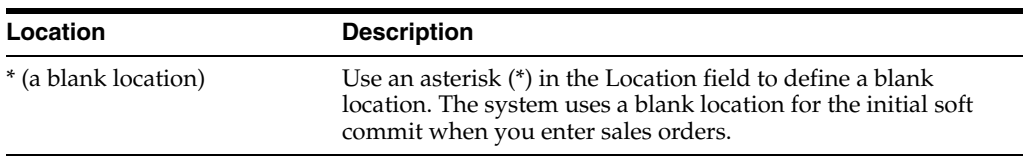

The following diagram illustrates a tank with commingled stock and the relationship between the tank, location, and customer number information.

*Figure 21–1 A Tank with Commingled Stock Showing Location and Customer Number Information*

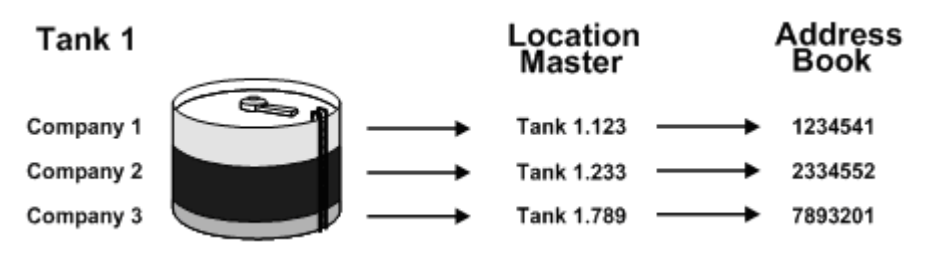

You can set up tanks as commingled for duty or as commingled for duty and custody. For a tank commingled for duty set up the combination of Tank/Duty status as a valid location. For a tank commingled for duty and custody, set up the locations for each valid combination of owner/duty status.

### **21.1.1 Before You Begin**

■ Define the format specifications for locations..

#### **See Also:**

■ Setting Up Warehouse Locations (P4100) in theJD Edwards World Inventory Management Guide

#### **To set up depot locations**

On Define Warehouse Locations

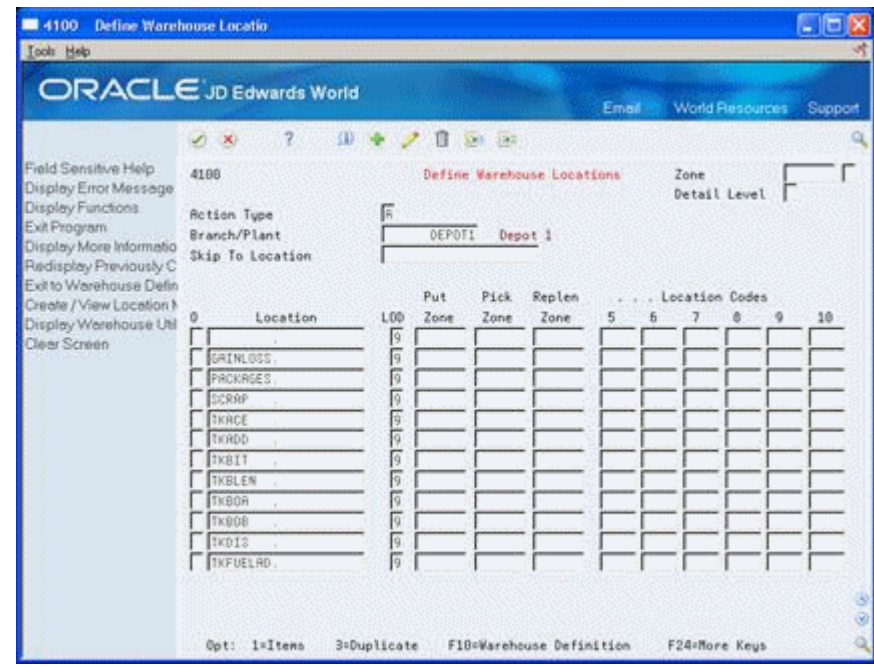

*Figure 21–2 Define Warehouse Locations*

- **1.** Complete the following fields:
	- Branch/Plant
	- Location
- **2.** Complete the following optional field:
	- Level of Detail

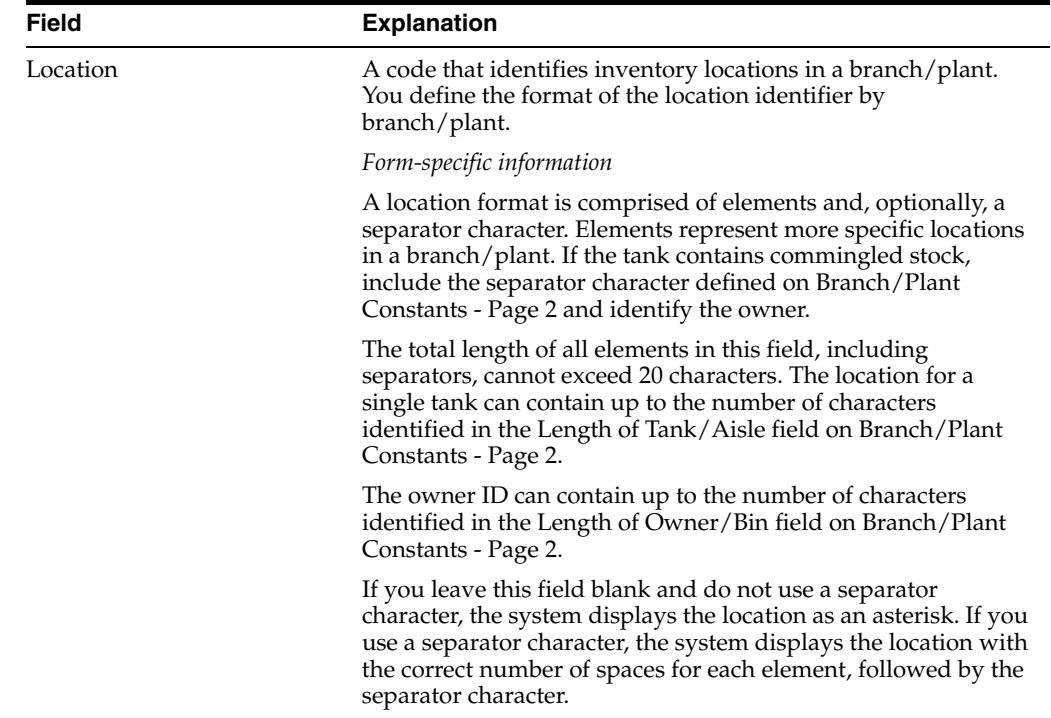

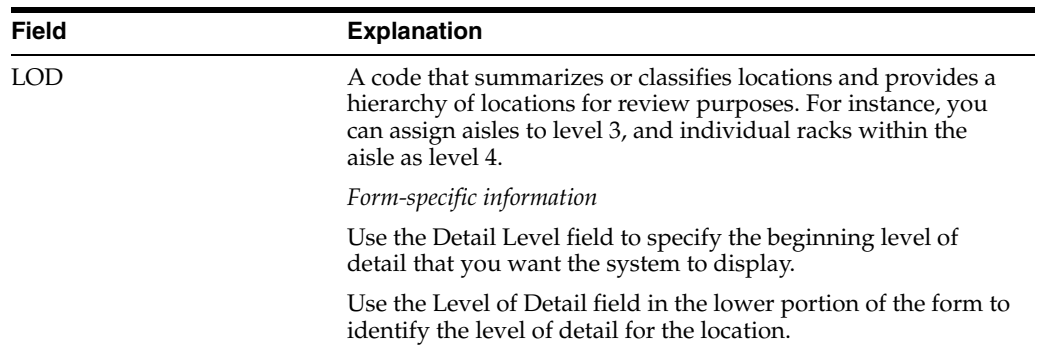

### **21.1.2 What You Should Know About**

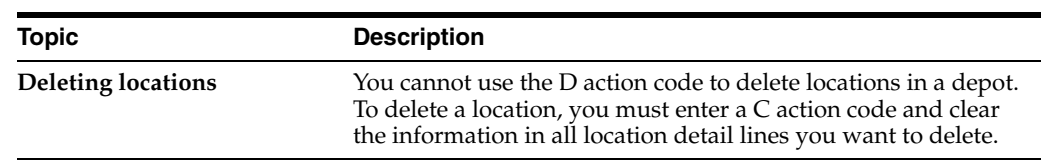

# <span id="page-142-0"></span>**Set Up Standard Unit of Measure Conversions for Bulk Items**

This chapter contains these topics:

- Section [22.1, "About Standard Unit of Measure Conversions"](#page-142-1)
- Section [22.2, "Setting Up Standard Conversions for Bulk Items"](#page-142-2)

### <span id="page-142-1"></span>**22.1 About Standard Unit of Measure Conversions**

You must set up the unit of measure conversions that will apply to each item. Setting up standard unit of measure conversions allows you to enter items in different units of measure. The system converts them to one standard unit of measure to accurately account for inventory.

For bulk products, standard unit of measure conversions allow the system to calculate standard volume.

#### **See Also:**

Setting Up Standard Units of Measure (P41003) in the JD Edwards World Inventory Management Guide

### <span id="page-142-2"></span>**22.2 Setting Up Standard Conversions for Bulk Items**

#### **Navigation**

**From Inventory Management (G41), enter 29** 

#### **From Inventory System Setup (G4141), choose Standard Units of Measure**

You set up standard unit of measure conversions for conversions that are constant. For example, if 100 centimeters always equals 1 meter, you set this up as a standard unit of measure conversion.

To set up conversions, define all common volume-to-volume and weight-to-weight conversions that your company needs for bulk item transactions. You can also set up volume-to-weight conversions for bulk items.

Whenever a conversion is needed for recording a transaction, the system uses standard unit of measure conversions if it is unable to find item-specific conversions. The system stores standard conversions in the Unit of Measure Conversion Factors - Standard table (F41003).

The system processes transactions according to the following hierarchy of conversion factors:

| Error<br>Message |
|------------------|
|                  |

*Figure 22–1 Conversion Factor Hierarchy for Processing Transactions*

No special logic in the program keeps you from creating conflicting conversion factors, so use care when setting them up.

You can set up an unlimited number of conversion factors. However, you must set up conversion factors that calculate each unit of measure back to the primary unit of measure, for example, from pallets, to cartons, to boxes, to eaches.

The following is an example of valid conversions:

- $1 BX = 2 EA$
- $1$  CR =  $2$  BX
- $1$  PL =  $2$  CR

#### **See Also:**

- Section 24.4, "Setting Up Unit of Measure Conversions by Bulk [Item"](#page-155-0)
- Appendix [B, "Unit of Measure Conversions"](#page-262-0)

#### **To set up standard conversions for bulk items**

On Standard Units of Measure

#### *Figure 22–2 Standard Units of Measure screen*

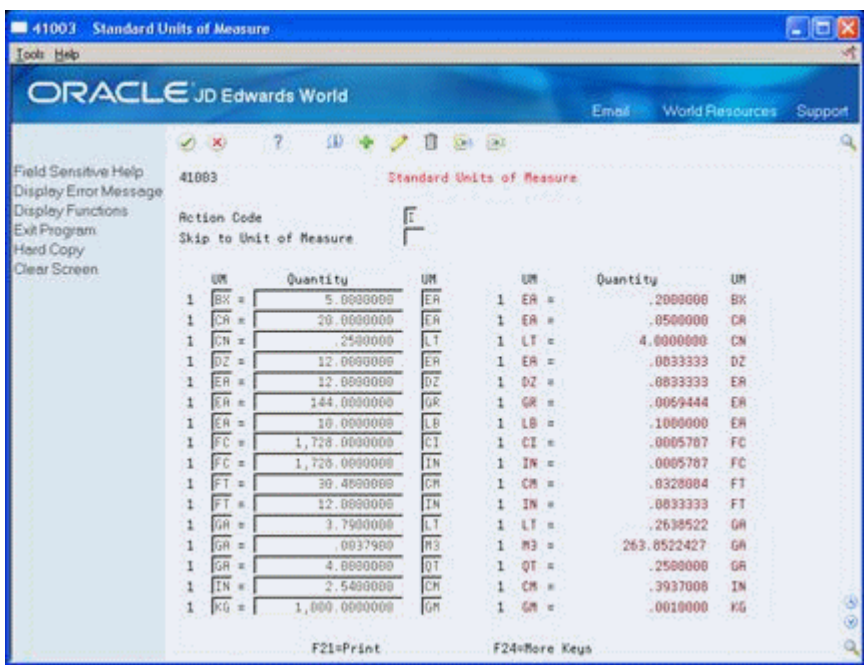

Complete the following required fields:

Unit of Measure
- Quantity
- Unit of Measure

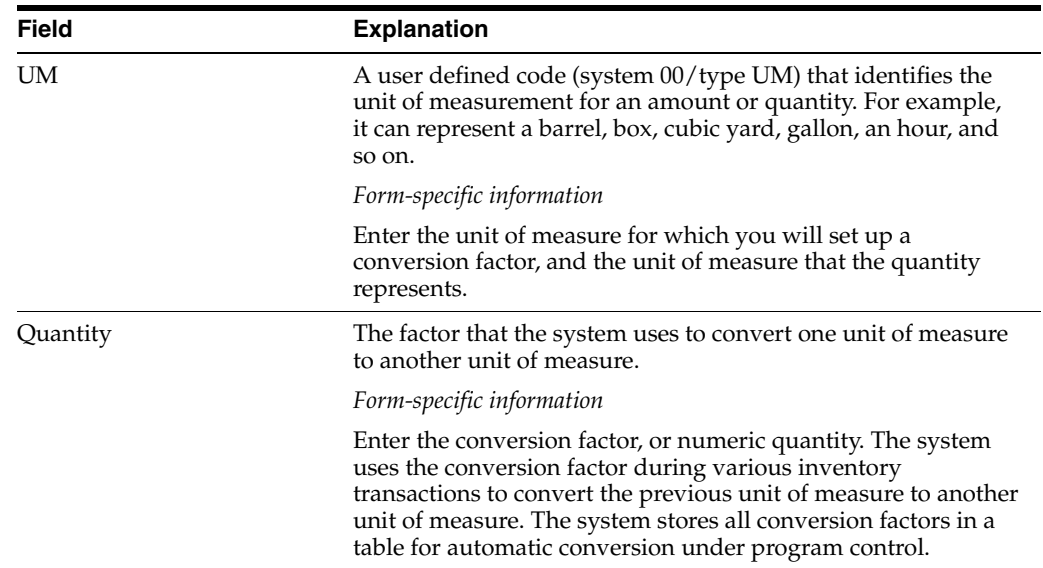

## **22.2.1 What You Should Know About**

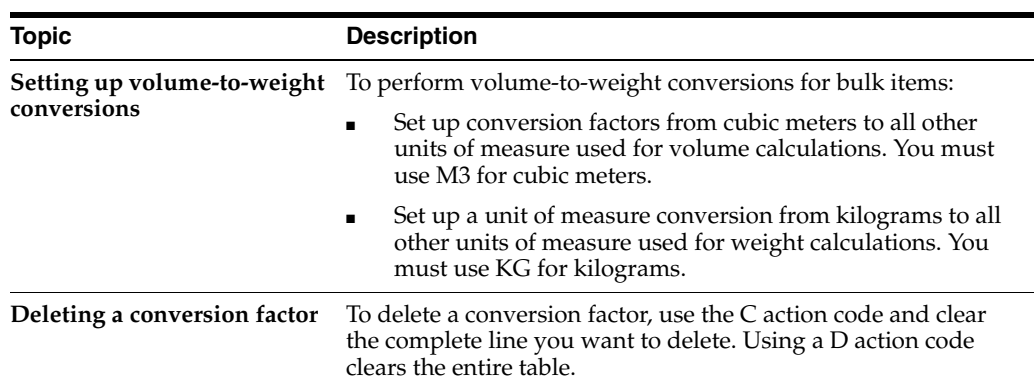

# **Part IV**

# **Bulk Item Setup**

This part contains these chapters:

- Chapter [23, "Overview to Bulk Item Setup,"](#page-148-0)
- Chapter [24, "Set Up a Bulk Item,"](#page-150-0)
- Chapter [25, "Set Up Item Information by Depot."](#page-160-0)

## <span id="page-148-0"></span>**Overview to Bulk Item Setup**

This chapter contains these topics:

- Section [23.1, "Objectives"](#page-148-1)
- Section [23.2, "About Bulk Item Setup"](#page-148-2)

## <span id="page-148-1"></span>**23.1 Objectives**

- To set up basic information the system needs to process transactions for bulk items
- To define the default units of measure and set up unit of measure conversions for each bulk item
- To define the default temperature and density values for each item
- To set up basic item information at the depot level
- To define the primary depot location and assign a lot number
- To define all cost methods specific to a bulk item

## <span id="page-148-2"></span>**23.2 About Bulk Item Setup**

When you set up an item, you define basic information about the item and specify how the system should process transactions for the item. Setting up a bulk item provides the item-level default values used throughout the various bulk transaction processing programs. In addition, you set up item information specific to a depot.

Complete the following tasks:

- Set up a bulk item
- Set up item information by depot

# **24**

## <span id="page-150-0"></span>**Set Up a Bulk Item**

This chapter contains these topics:

- Section [24.1, "Setting Up a Bulk Item"](#page-150-1)
- Section [24.2, "Setting Up Basic Bulk Item Information"](#page-150-2)
- Section [24.3, "Defining Default Units of Measure for Bulk Items"](#page-153-0)
- Section [24.4, "Setting Up Unit of Measure Conversions by Bulk Item"](#page-155-0)
- Section [24.5, "Defining Item Temperature and Density"](#page-157-0)

## <span id="page-150-3"></span><span id="page-150-1"></span>**24.1 Setting Up a Bulk Item**

You set up a bulk item by defining the basic information that the system uses to process transactions. This basic information includes:

- Item number and description
- Price and cost rules
- Availability and inventory commitment rules
- Item-specific system messages

Complete the following tasks:

- Setting Up Basic Bulk Item Information
- Defining Default Units of Measure for Bulk Items
- Setting Up Unit of Measure Conversions by Bulk Item
- Defining Item Temperature and Density

You can set the processing options to display certain forms automatically when you enter information. Otherwise, you can choose the forms you need from Item Master Information.

#### **See Also:**

Entering Item Master Information (P4101) in the JD Edwards World Inventory Management Guide

## <span id="page-150-2"></span>**24.2 Setting Up Basic Bulk Item Information**

#### **Navigation**

**From Inventory Management (G41), choose Inventory Master/Transactions** 

#### **From Inventory Master/Transactions (G4111), choose Item Master Information**

Set up the basic item information, such as stocking information and pricing groups that the system needs to process transactions for stock and non-stock items.

*Figure 24–1 Item Master Information screen*

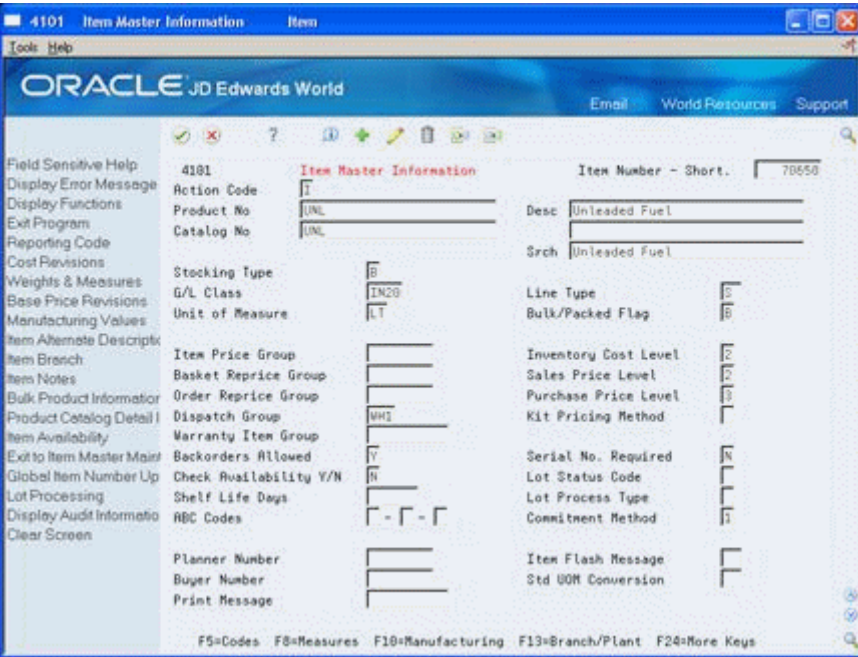

#### **To set up basic bulk item information**

On Item Master Information

- **1.** Complete the following fields:
	- Product Number
	- Description
	- Stocking Type
	- G/L Classification
	- Line Type
	- Bulk/Packed Flag
- **2.** Complete the following optional fields:
	- Item Number
	- Catalog Number
	- Search Text
	- Unit of Measure
	- Item Price Group
	- Inventory Cost Level
	- Basket Reprice Group
	- Sales Price Level
- Order Reprice Group
- Purchase Price Level
- Dispatch Group
- Kit Pricing Method
- Backorders Allowed
- Serial Number Required
- Check Availability Y/N
- Lot Status Code
- Shelf Life Days
- Lot Process Type
- ABC Codes

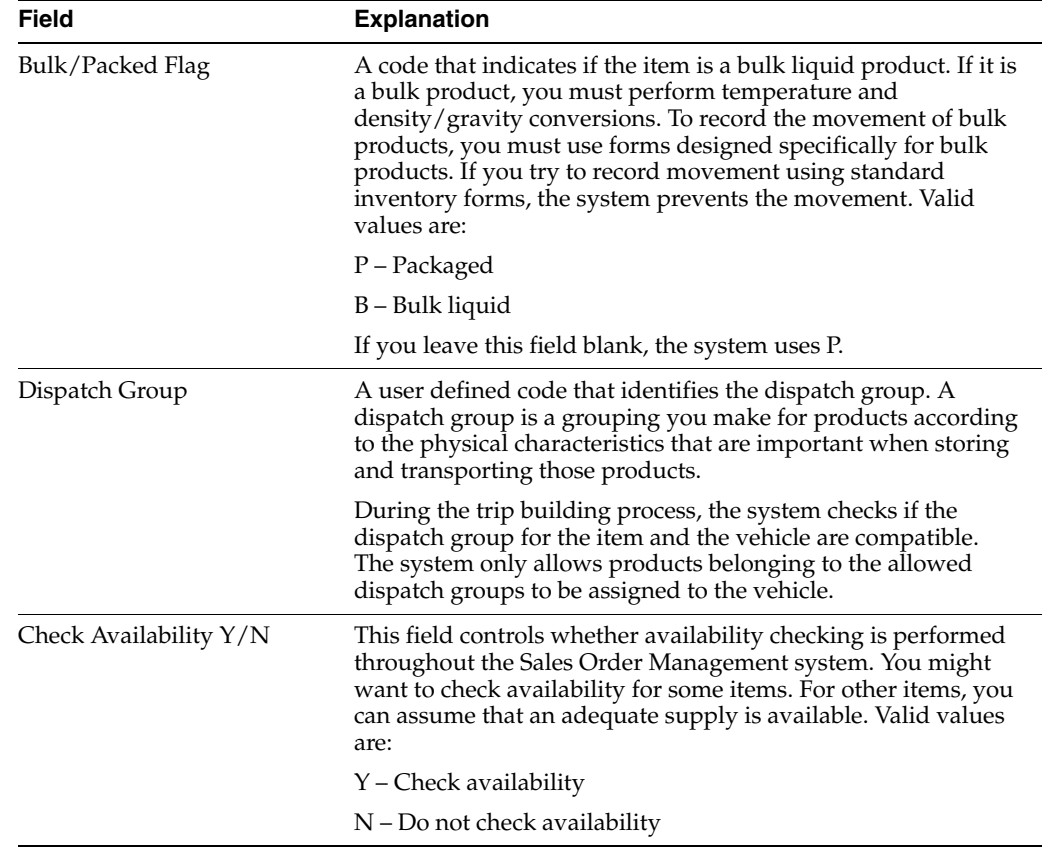

## **24.2.1 What You Should Know About**

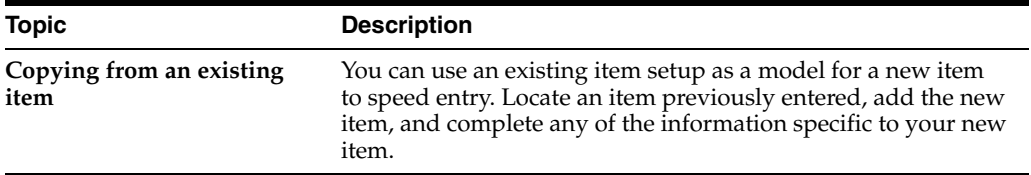

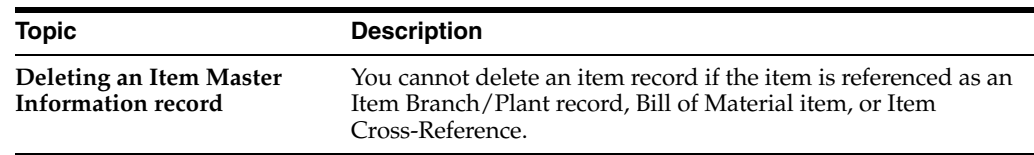

## **24.2.2 Processing Options**

See Section [43.1, "Item Master Revisions \(P4101\)"](#page-246-0).

## <span id="page-153-0"></span>**24.3 Defining Default Units of Measure for Bulk Items**

#### **Navigation**

**From Inventory Management (G41), choose Inventory Master/Transactions** 

#### **From Inventory Master/Transactions (G4111), choose Item Master Information**

Each item in the Item Master table can have several units of measure associated with it for different situations. For example, you can purchase and ship an item in cases, stock it in units (eaches), and sell it in dozens. The system retrieves the item-level units of measure throughout the Inventory Management and Sales Order Processing systems. You need to define the units of measure associated with each item.

### **24.3.1 Before You Begin**

- Add an item to the Item Master table (F4101). See Section 24.2, "Setting Up Basic [Bulk Item Information".](#page-150-2)
- Set up standard unit of measure conversions. See Section 22.2, "Setting Up [Standard Conversions for Bulk Items"](#page-142-0).

#### **To define default units of measure for bulk items**

On Item Master Information

**1.** Access Default Units of Measure.

|                                                                                                    | ⅏<br>7<br>$\infty$                                                                                                    | Email<br>$30 + 100$<br>ū                                                                                                    | World Resources | Support |
|----------------------------------------------------------------------------------------------------|----------------------------------------------------------------------------------------------------|----------------------------------------------------------------------------------------------------|-----------------|---------|
| Field Sensitive Help<br>Display Error Message<br>Display Functions<br>Exit Program<br>Reposition Window<br>Exit to Unit of Measure<br>Return to Previous Pane<br>Exit to Item Availability<br>Clear Screen | 41012<br><b>Retion Code</b><br>Iten Number<br>Unit of Measure:<br>Primary<br>Secondary<br>Purchasing<br>Pricing<br>Shipping<br>Production<br>Component<br>Weight<br><b>Volume</b><br>PSAU-Volume or Weight. | Default Units of Reasure<br>Е<br><b>JUNE</b><br>Unleaded Fuel<br>Liters<br>ĵιT<br>īΤ<br>Liters<br>kΤ<br>Liters<br>阷<br>Liters<br>$\overline{\mathbb{F}}$<br>Liters<br>ÏΤ<br>Litera<br>口网<br>Liters<br>Kilograms<br>π<br>Liters<br>π |                 | 38      |

*Figure 24–2 Default Units of Measure*

- **2.** On Default Units of Measure, complete the following required fields:
	- Primary
	- Weight
	- Volume
	- PSAU Volume or Weight

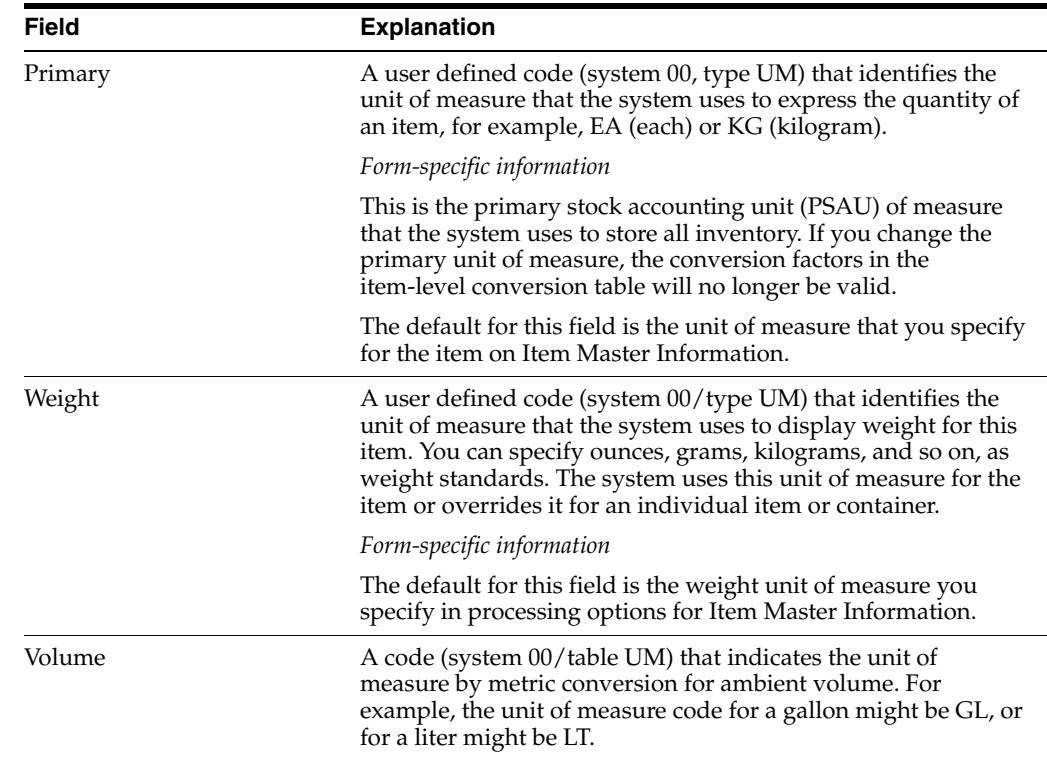

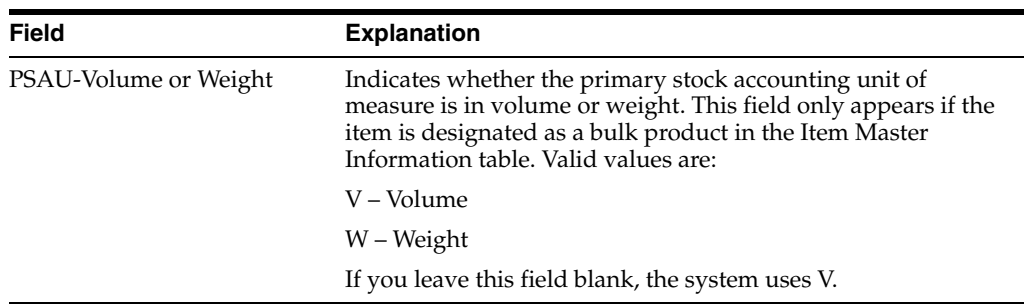

## **24.3.2 What You Should Know About**

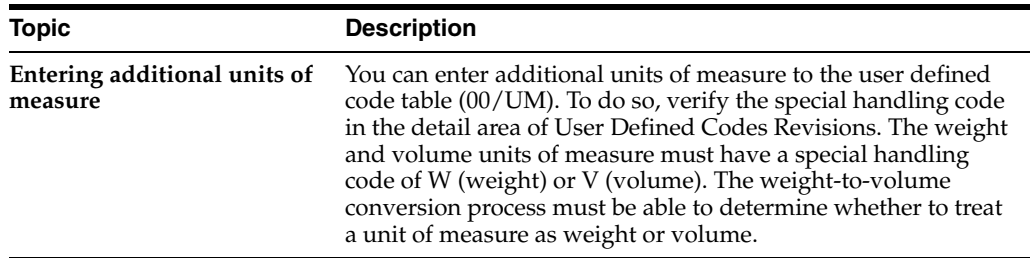

#### **See Also:**

■ Section [33.1, "About User Defined Codes for Bulk Stock"](#page-204-0) for information on revising user defined code tables

## <span id="page-155-0"></span>**24.4 Setting Up Unit of Measure Conversions by Bulk Item**

#### **Navigation**

**From Inventory Management (G41), choose Inventory Master/Transactions** 

**From Inventory Master/Transactions (G4111), choose Item Master Information**

In addition to the standard unit of measure conversions, you need to set up unit of measure conversions that are item-specific. For example, a drum of additive might have a different conversion factor than a drum of oil. You set up conversions that are unique for an item at the item or item branch/plant level. The system stores this information in the Unit of Measure Conversion table (F41002). If you do not set up unit of measure conversions by item, the system uses the standard unit of measure conversions (F41003).

The system processes transactions according to the following hierarchy of conversion factors:

Select unit of measure at the item or item/branch level (Unit of Measure Conversion Factors table F41002)

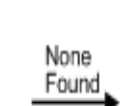

Select standard units of measure (Standard Unit of Measure Conversion Factors - Standard table F41003)

None Found

Error Message You can set up an unlimited number of conversion factors. However, you must set up conversion factors that calculate each unit of measure back to the primary unit of measure, for example: from pallets, to cartons, to boxes, to eaches.

The following is an example of valid conversions:

- $1 BX = 2 EA$
- $1$  CR =  $2$  BX
- $1$  PL =  $2$  CR

#### **24.4.1 Before You Begin**

■ Add an item to the Item Master table (F4101). See Section 24.2, "Setting Up Basic [Bulk Item Information"](#page-150-2)

#### **See Also:**

- Section [22.2, "Setting Up Standard Conversions for Bulk Items"](#page-142-0)
- Appendix [B, "Unit of Measure Conversions"](#page-262-0)

#### **To set up unit of measure conversions by bulk item**

On Item Master Information

- **1.** Access Default Units of Measure.
- **2.** On Default Units of Measure, choose Conversions.

*Figure 24–3 Item Units of Measure screen*

| 41002<br><b>Item Units of Measure</b>                                                                                         |                                                                                                    |                                    |                       |          |                        | a s               |
|----------------------------------------------------------------------------------------------------|----------------------------------------------------------------------------------------------------|------------------------------------|-----------------------|----------|------------------------|-------------------|
| <b>Tools</b> Help                                                                                                    |                                                                                                    |                                    |                       |          |                        |                   |
|                                                                                                    | ORACLE JD Edwards World                                                                               |                                    |                       | Emeil    | <b>World Resources</b> | Support           |
|                                                                                                    | 巢<br>7<br>$\infty$<br>D                                                                               | <b>RET</b>                         | $-147$                |          |                        | a                 |
| Field Sensitive Help<br>Display Error Message                                                                                 | 41682                                                                                                 |                                    | Item Units of Measure | Branch   | Structured Only        |                   |
| Display Functions<br>Exit Program<br>Volues List<br>Reposition Window<br>Return to Previous Scre<br>Hard Copy<br>Clear Screen | Rotion Code<br>Item Number<br>Primary UOR<br>Quantity<br><b>UPR</b><br>$\equiv$<br>۰<br>E<br>$\equiv$ | Г<br>570 <sub>1</sub><br><b>UM</b> | UM.                   | Quantitu | UH                     |                   |
|                                                                                                    |                                                                                                    | F12=Praudous                       | F24=Nore Keys         |          |                        | $\Omega$ $\Omega$ |

- **3.** On Item Units of Measure, complete the following required fields:
	- Unit of Measure
	- **Quantity**
	- Unit of Measure

### **24.4.2 What You Should Know About**

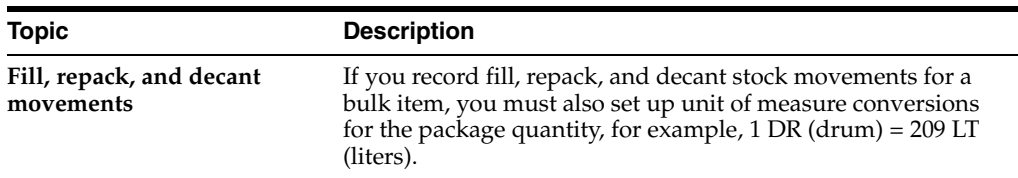

## <span id="page-157-0"></span>**24.5 Defining Item Temperature and Density**

#### **Navigation**

**From Inventory Management (G41), choose Inventory Master/Transactions** 

**From Inventory Master/Transactions (G4111), choose Item Master Information**

You must define the default values by item that the system uses for temperature, density, and measurement. In addition, you specify the density and temperature tables to use for each item.

When you enter a transaction, the system verifies that the temperature or density that you enter is within the range specified by the selected table for the item. The system uses the following temperature and density tables for most bulk products. Allowable ranges are shown for each table. Use table D4311 for asphalt and bitumen products.

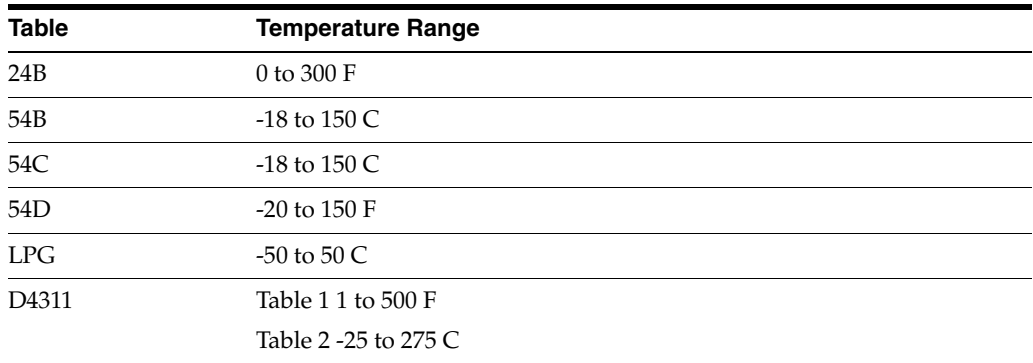

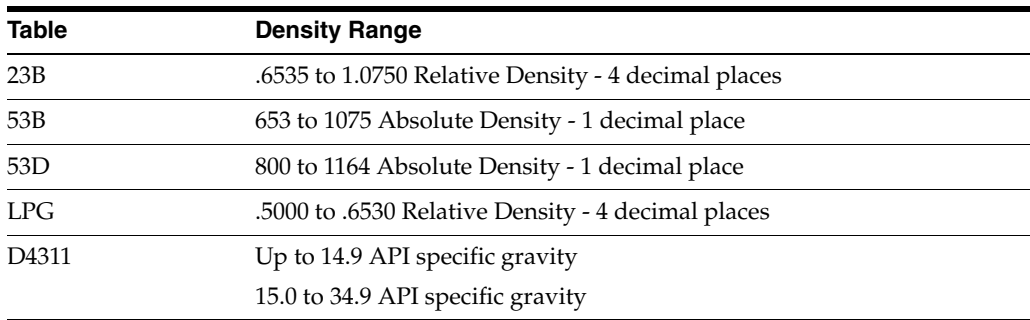

#### **See Also:**

■ Section [37.1, "Working with ASTM Tables"](#page-214-0) for information on the D4311 density tables for asphalt and bitumen products

#### **To define item temperature and density**

On Item Master Information

**1.** Access Bulk Product Information.

| 41018 Bulk Product Information                                                                                               |                                                                                                    |                                                                                                    |                                                                                                    |                         |  |
|----------------------------------------------------------------------------------------------------|----------------------------------------------------------------------------------------------------|----------------------------------------------------------------------------------------------------|----------------------------------------------------------------------------------------------------|-------------------------|--|
| Tools Help                                                                                                    |                                                                                                    |                                                                                                    |                                                                                                    |                         |  |
|                                                                                                    | <b>ORACLE</b> JD Edwards World                                                                                                    |                                                                                                    | Email:                                                                                                    | World Resources Support |  |
|                                                                                                    | 275<br>亚<br>ノーズ                                                                                                    | $300 - 100$                                                                                                  |                                                                                                    |                         |  |
| Field Sensitive Help<br>Display Error Message                                                                                | 41918                                                                                                    | Butk Product Information                                                                                     |                                                                                                    |                         |  |
| Display Functions<br>Exit Program<br>Reposition Window<br>Reinquire on Previous F<br>Return to Previous Pane<br>Clear Screen | <b>Botion Code</b><br>Item Number<br>Product Group<br>Requires Temp Conversion<br>Density Table<br>Density<br>Density Temperature<br>Density Minimum<br>Density Maximum<br>Temperature Conversion Table<br>Reporting Temperature Table.<br>Temperature Minimum<br>Temperature Maximum<br>Confficient of Expansion<br>LPG Product<br>Calculate Vapour<br>LPG Vapour Temperature<br>Reconcile | Ι<br><b>UNL</b><br>Unleaded Fuel<br>745.0<br>Bar<br>28.88<br>653.8<br>1075.0<br>548<br>$18.00 -$<br>150.00 : | <b>REF</b> Butomotive Engine Fuel<br>538 KG/M3 Den-15C General Products<br>548 KG/M3 Den-15C General Products<br>KG/M3 Den-15C General Products<br>Load & Delivery Options<br>Min Vol Correction Factor<br><b>Max Vol Correction Factor</b> |                         |  |
|                                                                                                    | F12=Preudous                                                                                                    |                                                                                                    | F24=More Keus                                                                                                    |                         |  |

*Figure 24–4 Bulk Product Information screen*

- **2.** On Bulk Product Information, complete the following optional field:
	- Product Group
- **3.** If the item requires temperature conversion, complete the following required fields:
	- Requires Temperature Conversion
	- **Density**
	- Density Table
	- Temperature Conversion Table

See Section [3.1, "About Bulk Stock"](#page-24-0) for information on converting volume for bulk products to volume at a standard temperature.

- **4.** Complete the following fields or leave them blank to use the default values from the selected tables:
	- Density Temperature
	- Density Minimum
	- Temperature Minimum
	- Temperature Maximum
- **5.** If the item is an LPG product, complete the following fields:
	- LPG Product
	- Calculate Vapour
	- LPG Vapour Temperature
- **6.** Complete the following field or accept the default value:

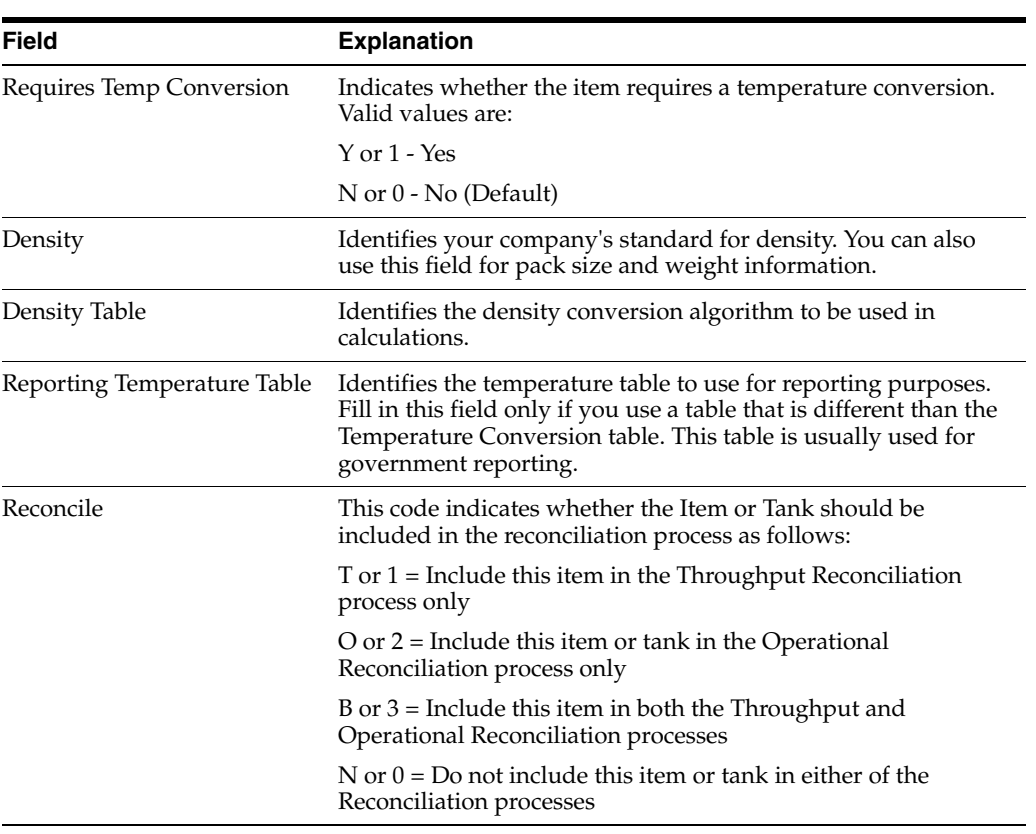

#### ■ Reconcile

## **24.5.1 What You Should Know About**

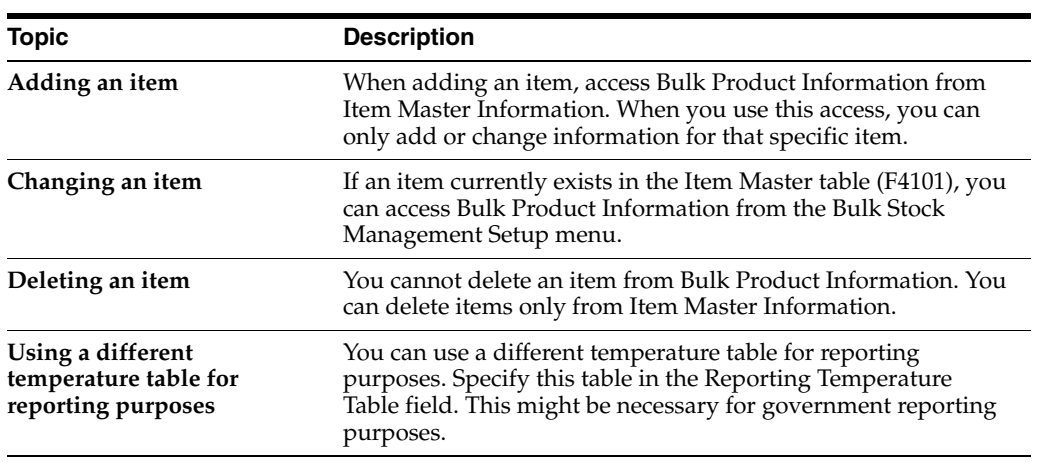

## <span id="page-160-0"></span>**Set Up Item Information by Depot**

This chapter contains these topics:

- Section [25.1, "Setting Up Item Information by Depot"](#page-160-1)
- Section [25.2, "Setting Up Basic Item Information by Depot"](#page-160-2)
- Section [25.3, "Defining a Primary Depot Location"](#page-163-0)
- Section [25.4, "Defining Cost Methods for Bulk Items"](#page-164-0)
- Section [25.5, "Setting Up Additional Bulk Item Information"](#page-166-0)

## <span id="page-160-1"></span>**25.1 Setting Up Item Information by Depot**

As part of your bulk item setup, you must set up item information specific to a depot (branch/plant), such as stocking information, primary locations, cost methods, and pricing groups.

Complete the following tasks:

- Setting Up Basic Item Information by Depot
- Defining a Primary Depot Location
- Defining Cost Methods for Bulk Items
- Setting Up Additional Bulk Item Information

#### **25.1.1 Before You Begin**

Add or locate an item on the Item Master Information form. When you access Item Branch/Plant Information and specify the depot for which you want to complete item information, the item and depot you specify provides the default values for the next form or window you access.

#### **See Also:**

Entering Branch/Plant Information (P41026) in the JD Edwards World Inventory Management Guide

## <span id="page-160-2"></span>**25.2 Setting Up Basic Item Information by Depot**

#### **Navigation**

**From Inventory Management (G41), choose Inventory Master/Transactions** 

**From Inventory Master/Transactions (G4111), choose Item Master Information**

You must set up item information, such as stocking information and pricing groups, specific to a depot. This system stores this information in the Item Branch table (F4102).

The system retrieves item information as follows:

*Figure 25–1 Information Retrieval Order*

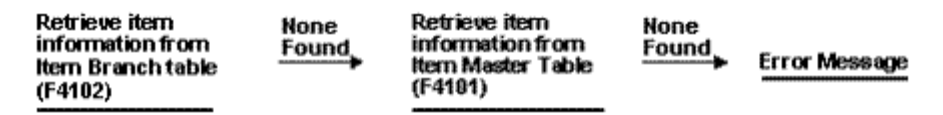

When processing transactions, the system retrieves item information specific to a depot from the Item Branch table. If none is found, the system retrieves item information from the Item Master table.

*Figure 25–2 Item Master Information screen*

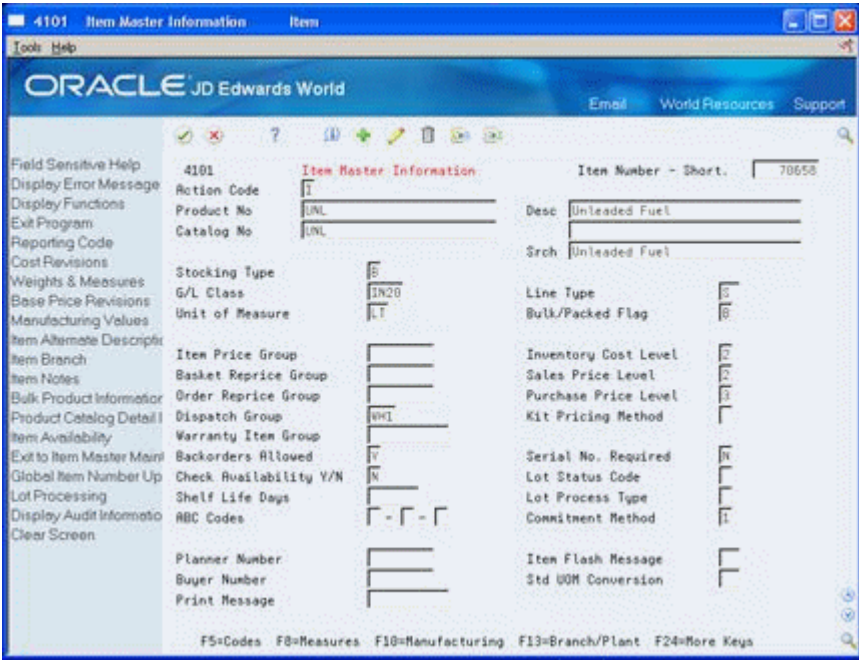

#### **To set up basic item information by depot**

On Item Master Information

**1.** Access Item Branch/Plant Information.

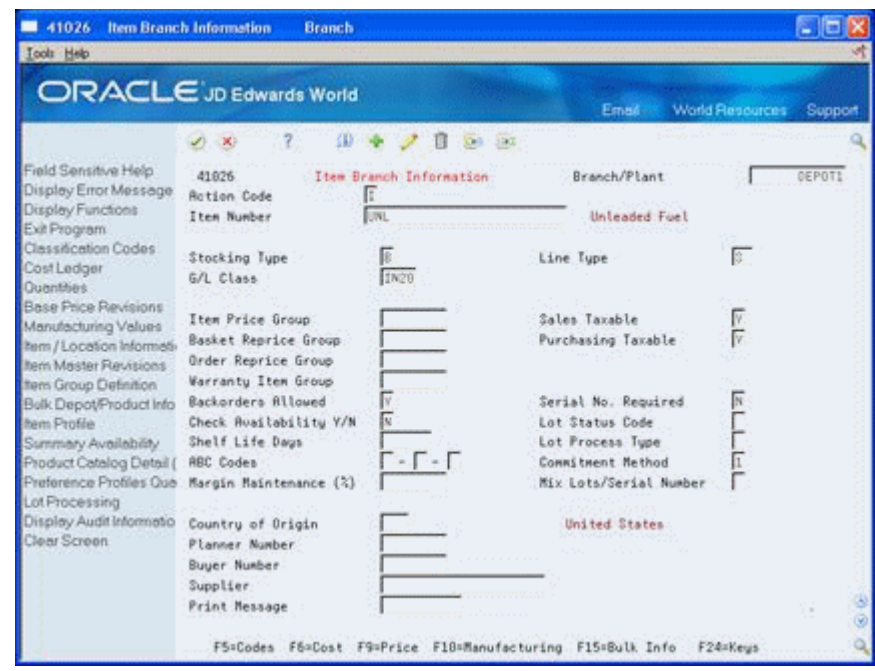

*Figure 25–3 Item Branch Information*

- **2.** On Item Branch Information, complete the following field:
	- Branch/Plant
- **3.** Complete the following optional fields specific to a branch/plant:
	- Sales Taxable
	- Purchasing Taxable
	- Margin Maintenance
	- **Supplier**
	- Print Message

## **25.2.1 What You Should Know About**

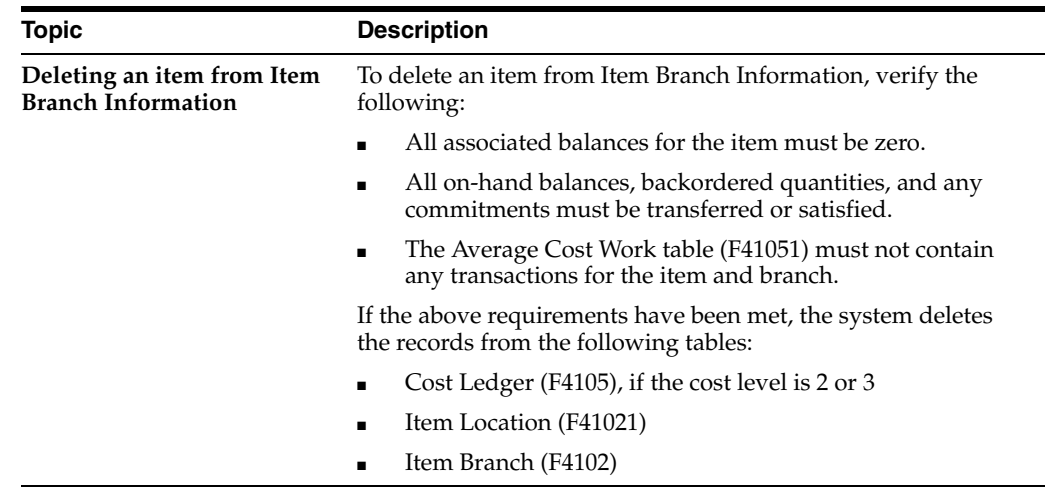

## **25.2.2 Processing Options**

See Section [44.1, "Branch/Plant Item Information \(P41026\)"](#page-248-0).

## <span id="page-163-0"></span>**25.3 Defining a Primary Depot Location**

#### **Navigation**

**From Inventory Management (G41), choose Inventory Master/Transactions** 

#### **From Inventory Master/Transactions (G4111), choose Item Master Information**

You can define a primary location and assign a lot number when you add an item branch/plant record.

#### **To define a primary depot location**

On Item Master Information

- **1.** Access Item Branch/Plant Information.
- **2.** On Item Branch Information, access Item/Location Information.

#### *Figure 25–4 Item/Location Information screen*

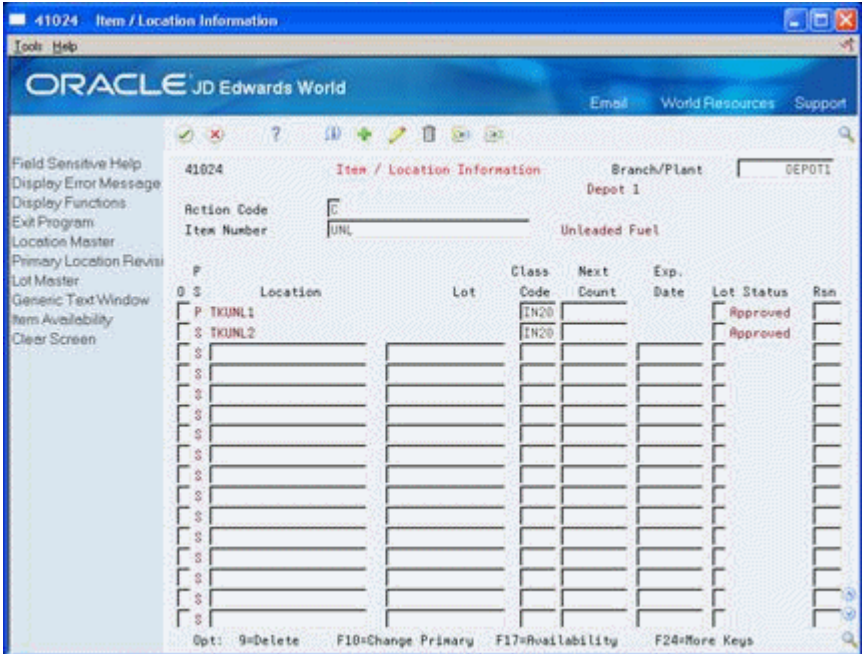

**3.** On Item/Location Information, accept the information to access the Primary Location window.

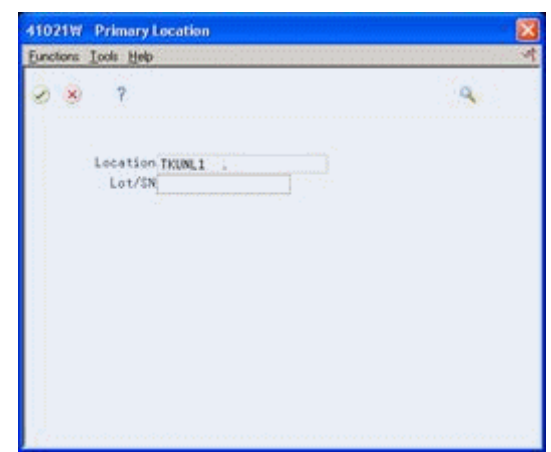

*Figure 25–5 Primary Location Window*

- **4.** On the Primary Location window, complete the following fields:
	- **Location**
	- Lot

### **25.3.1 What You Should Know About**

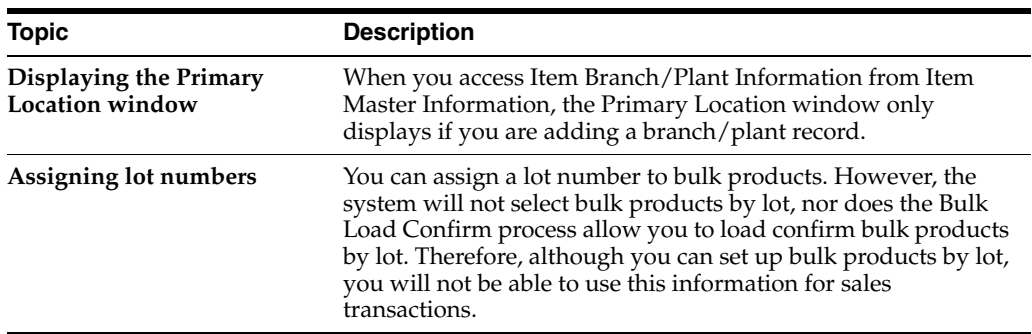

## <span id="page-164-0"></span>**25.4 Defining Cost Methods for Bulk Items**

#### **Navigation**

**From Inventory Management (G41), choose Inventory Master/Transactions** 

#### **From Inventory Master/Transactions (G4111), choose Item Master Information**

You need to define all cost methods specific to an item. You can create an unlimited number of cost methods. The system stores cost methods in the Cost Ledger table (F4105).

#### **To define cost methods for bulk items**

On Item Master Information

- **1.** Access Item Branch/Plant Information.
- **2.** On Item Branch Information, access Cost Revisions.

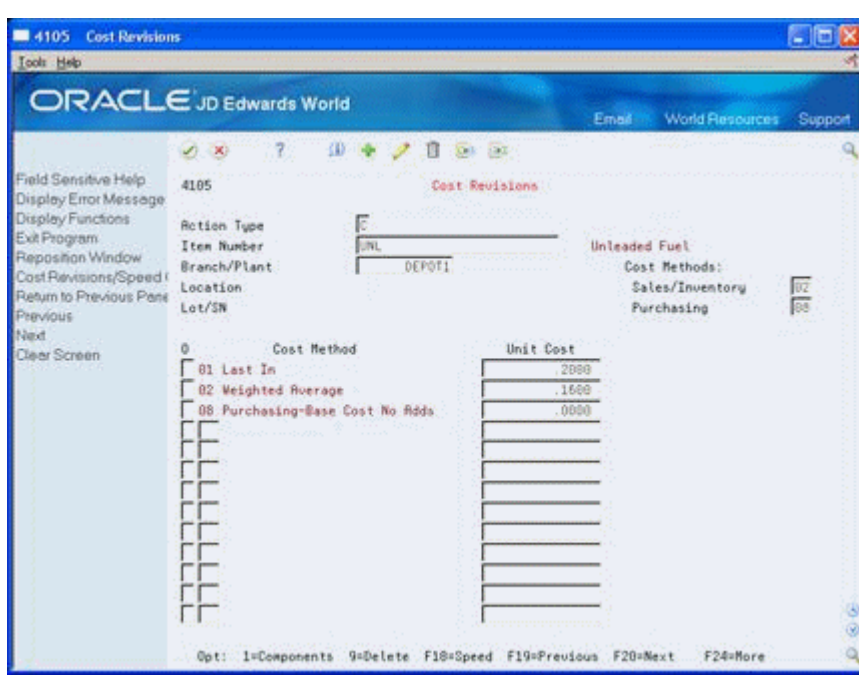

*Figure 25–6 Cost Revisions screen*

- **3.** On the Cost Revisions window, complete the following fields:
	- Sales Inventory
	- Purchasing
- **4.** Enter costs for each cost method in the following field:
	- Unit Cost

## **25.4.1 What You Should Know About**

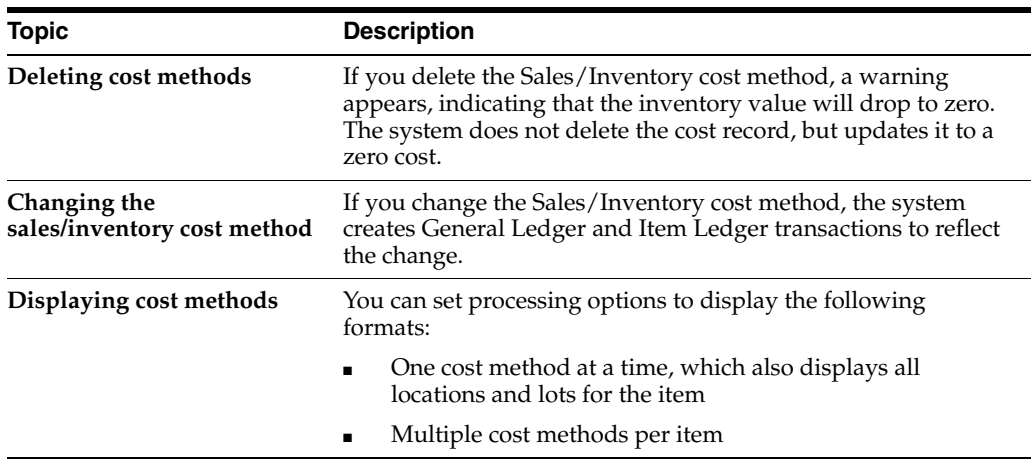

## **25.4.2 Processing Options**

See Section [44.2, "Item Cost Revisions \(P4105\)".](#page-249-0)

## <span id="page-166-0"></span>**25.5 Setting Up Additional Bulk Item Information**

#### **Navigation**

**From Inventory Management (G41), choose Inventory Master/Transactions** 

#### **From Inventory Master/Transactions (G4111), choose Item Master Information**

You need to set up additional information by depot that is specific to bulk items. The information includes additional volume conversion information, automated depot processes, and blending and filling categories.

#### **To set up additional bulk item information**

On Item Master Information

- **1.** Access Item Branch/Plant Information.
- **2.** On Item Branch Information, access Bulk Depot/Product Information.

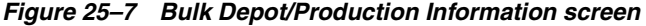

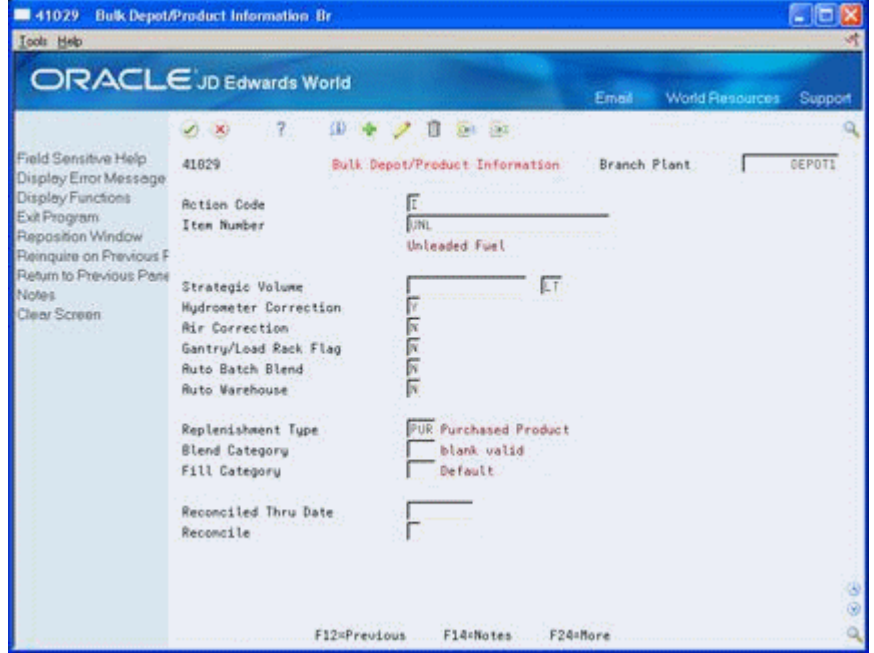

- **3.** On Bulk Depot/Product Information, complete one or more of the following fields or accept the default values:
	- Branch/Plant
	- Strategic Volume/Unit of Measure
	- **Hydrometer Correction**
	- **Air Correction**
	- Gantry/Load Rack Flag
	- Auto Batch Blend
	- Auto Warehouse
	- Replenishment Type
- Blend Category
- Fill Category
- Reconcile

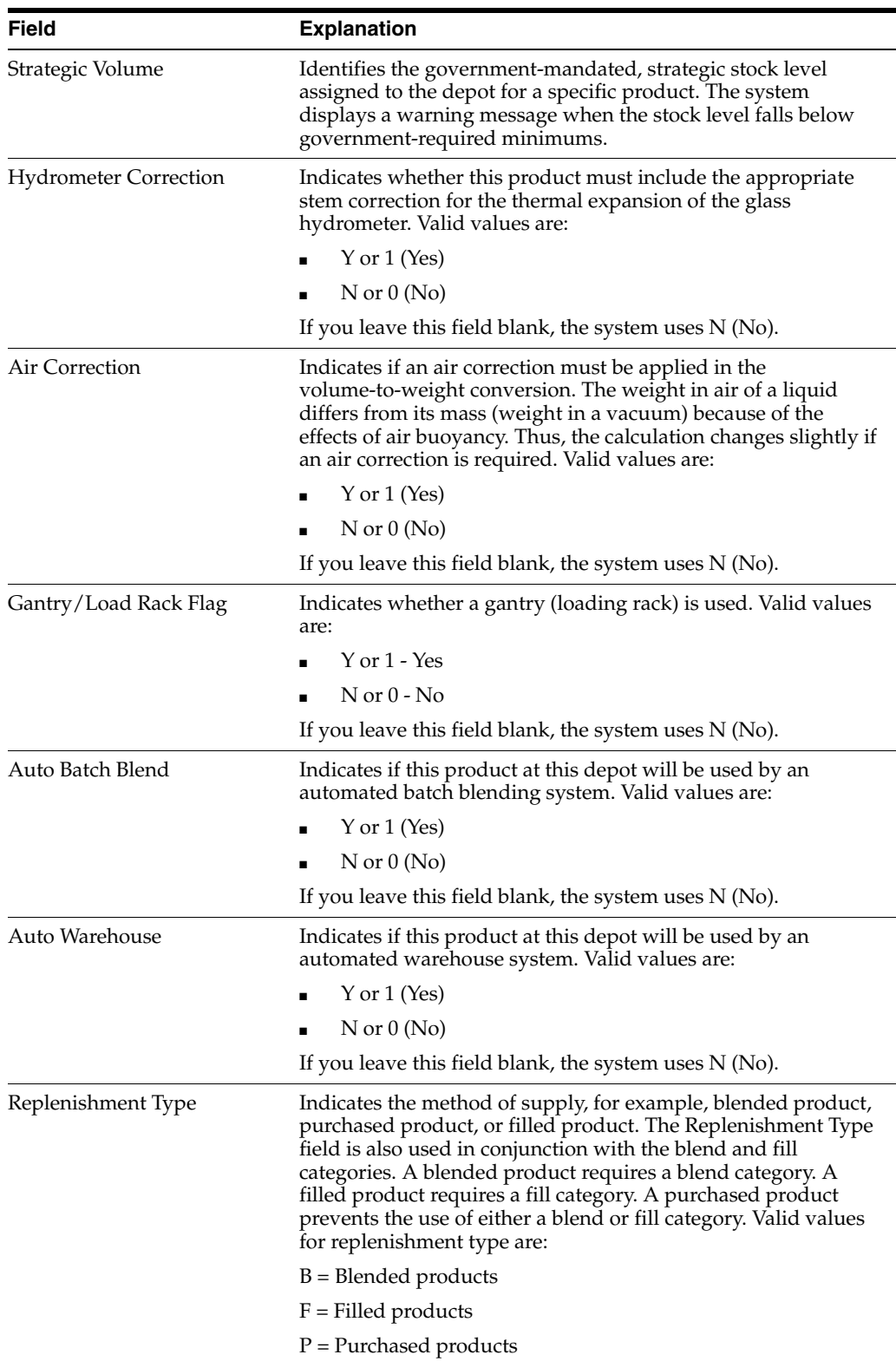

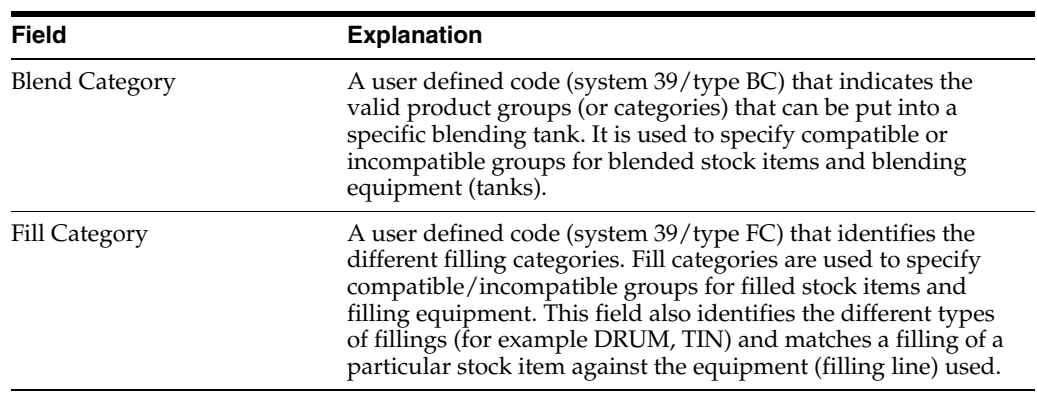

## **25.5.1 What You Should Know About**

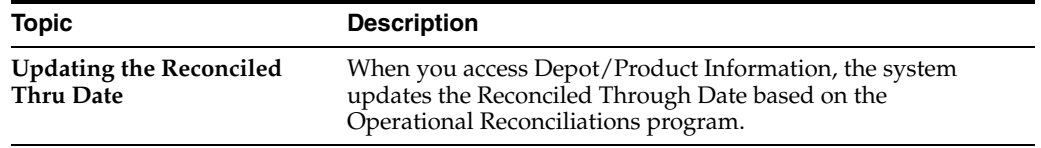

# **Part V**

# **Tank and Flow Meter Setup**

This part contains these chapters:

- Chapter [26, "Overview to Tank and Flow Meter Setup,"](#page-172-0)
- Chapter [27, "Set Up a Tank,"](#page-174-0)
- Chapter [28, "Define Tank Temperature and Density,"](#page-186-0)
- Chapter [29, "Define Product Groups,"](#page-190-0)
- Chapter [30, "Set Up a Flow Meter."](#page-194-0)

## <span id="page-172-0"></span>**Overview to Tank and Flow Meter Setup**

This chapter contains these topics:

- Section [26.1, "Objectives"](#page-172-1)
- Section [26.2, "About Tank and Flow Meter Setup"](#page-172-2)

## <span id="page-172-1"></span>**26.1 Objectives**

- To set up the structural tank information that the system uses to process transactions
- To set up a blending tank and define the allowed blending categories
- To set tank information, such as discharge and filling rates, that the system needs to calculate volume and manage depot transactions
- To set up the strappings information for all tanks within a depot
- To define the default temperature and density specific to a tank
- To specify the allowed product groups and sequence restrictions within tanks
- To set up flow meters for a depot

## <span id="page-172-2"></span>**26.2 About Tank and Flow Meter Setup**

A depot consists of tanks that hold various products. You must define the tanks, allowed products, and meters at the depot location. The system uses this information to calculate volumes and optimize tank usage.

Complete the following tasks:

- Set up a tank
- Define tank temperature and density
- Define product groups
- Set up a flow meter

## **26.2.1 Before You Begin**

- Set up the depot and tank locations. See Section 20.1, "Setting Up Depot Constants [for Bulk Products"](#page-132-0).
- Set up the items that will be placed in the tanks. See Section 24.1, "Setting Up a [Bulk Item"](#page-150-3).

# **27**

# <span id="page-174-0"></span>**Set Up a Tank**

This chapter contains these topics:

- Section [27.1, "Setting Up a Tank"](#page-174-1)
- Section [27.2, "Setting Up Basic Tank Information"](#page-175-0)
- Section [27.3, "Setting Up a Blending Tank \(Optional\)"](#page-178-0)
- Section [27.4, "Setting Up Additional Tank Information"](#page-179-0)
- Section [27.5, "Setting Up Tank Strapping Information"](#page-182-0)

## <span id="page-174-1"></span>**27.1 Setting Up a Tank**

To set up a tank, you specify the structural information about the tank, such as capacity, height, and tank specifications. The system uses this information to calculate volume and optimize tank usage.

Complete the following tasks:

- Setting Up Basic Tank Information
- Setting Up a Blending Tank (Optional)
- Setting Up Additional Tank Information
- Setting Up Tank Strapping Information

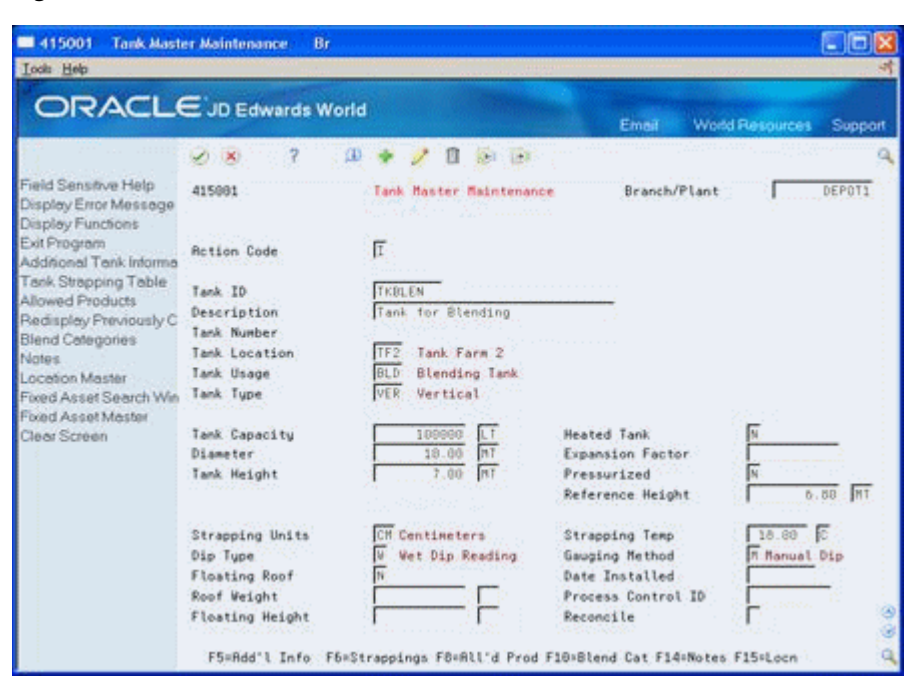

*Figure 27–1 Tank Master Maintenance screen*

## <span id="page-175-0"></span>**27.2 Setting Up Basic Tank Information**

#### **Navigation**

**From Bulk Stock Management (G4150), enter 29** 

#### **From Bulk Stock Management Setup (G415041), choose Tank Master Maintenance**

You must define the basic structural information about a tank. The system retrieves this information when processing transactions to calculate volume. This information is stored in the Tank Master table (F41500). If your tanks are set up as fixed assets, you can record the asset number while setting up basic tank information. You can also record whether a tank is heated and requires an expansion correction factor to calculate volume, such as for tanks containing asphalt or bitumen products. If you set up a heated tank, you must also record an expansion correction factor and a strapping temperature.

#### **See Also:**

Creating an Asset Master Record in the JD Edwards World Fixed Assets Guide

#### **27.2.1**

#### **To set up basic tank information**

On Tank Master Maintenance

- **1.** Complete the following fields:
	- Branch/Plant
	- Tank ID
	- Tank Number
- Tank Location
- Tank Usage
- Tank Type
- Tank Capacity
- Unit of Measure
- Tank Height
- Unit of Measure
- Reference Height
- Unit of Measure
- **Strapping Units**
- Dip Type
- Gauging Method
- **2.** Complete any or all of the following optional fields:
	- Heated Tank
	- **Diameter**
	- **Expansion Factor**
	- Pressurized
	- Strapping Temperature
	- Floating Roof
	- Date Installed
	- Roof Weight
	- Process Control ID
	- **Floating Height**
	- Reconcile

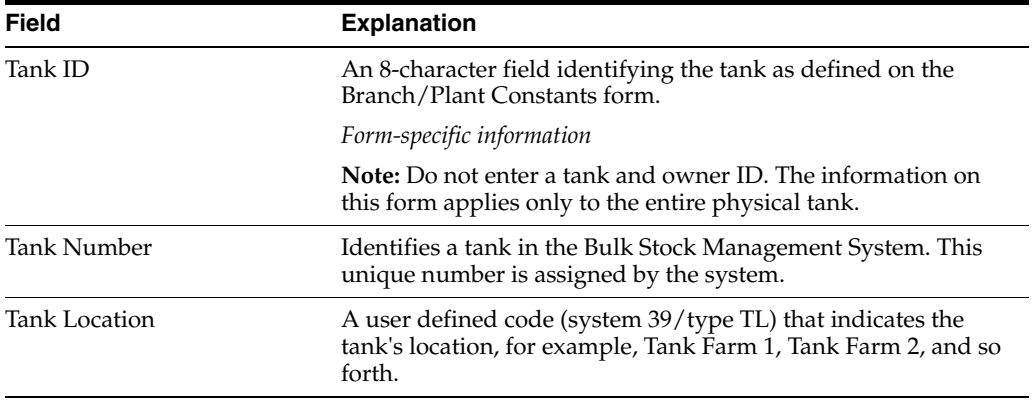

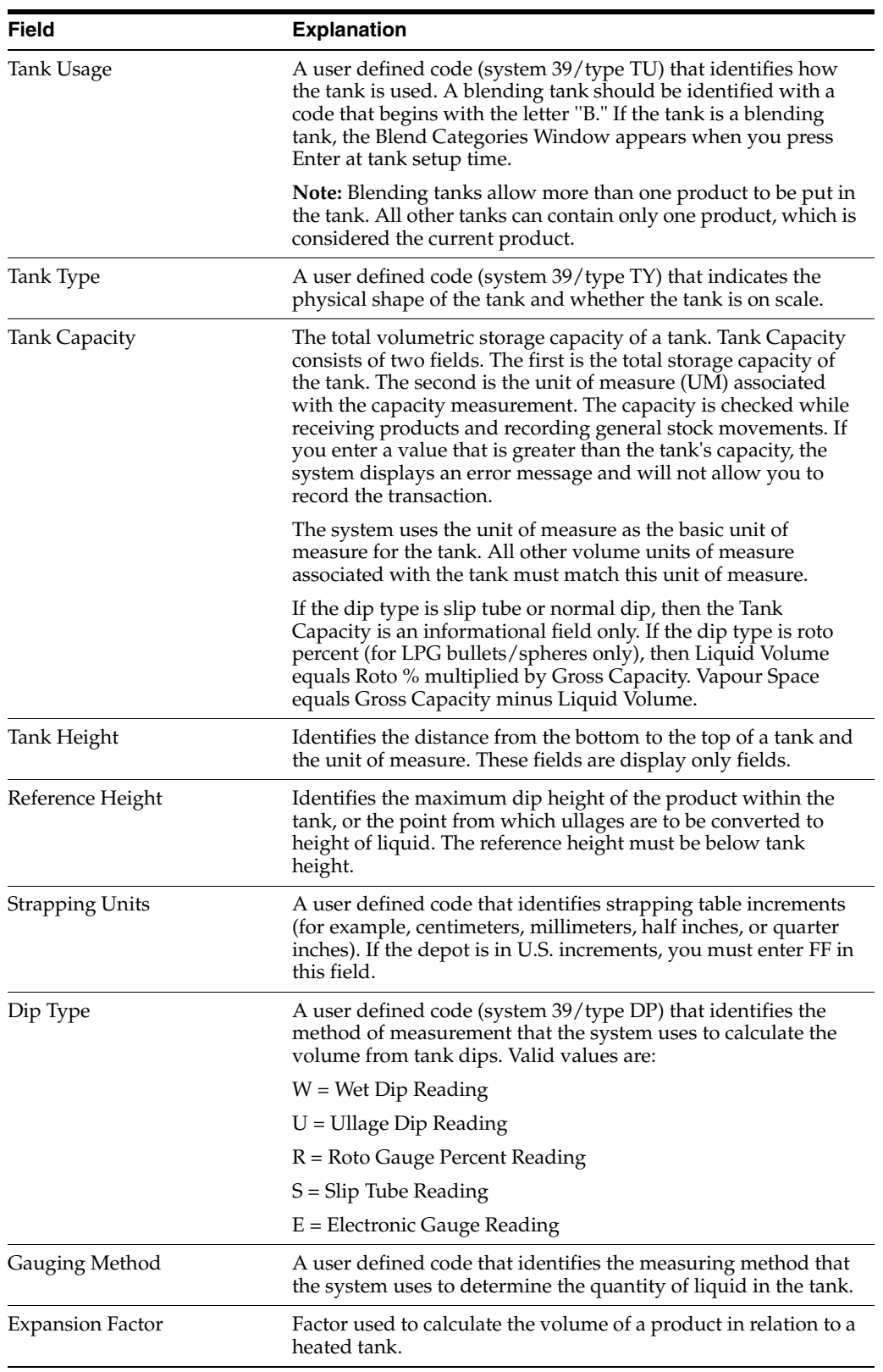

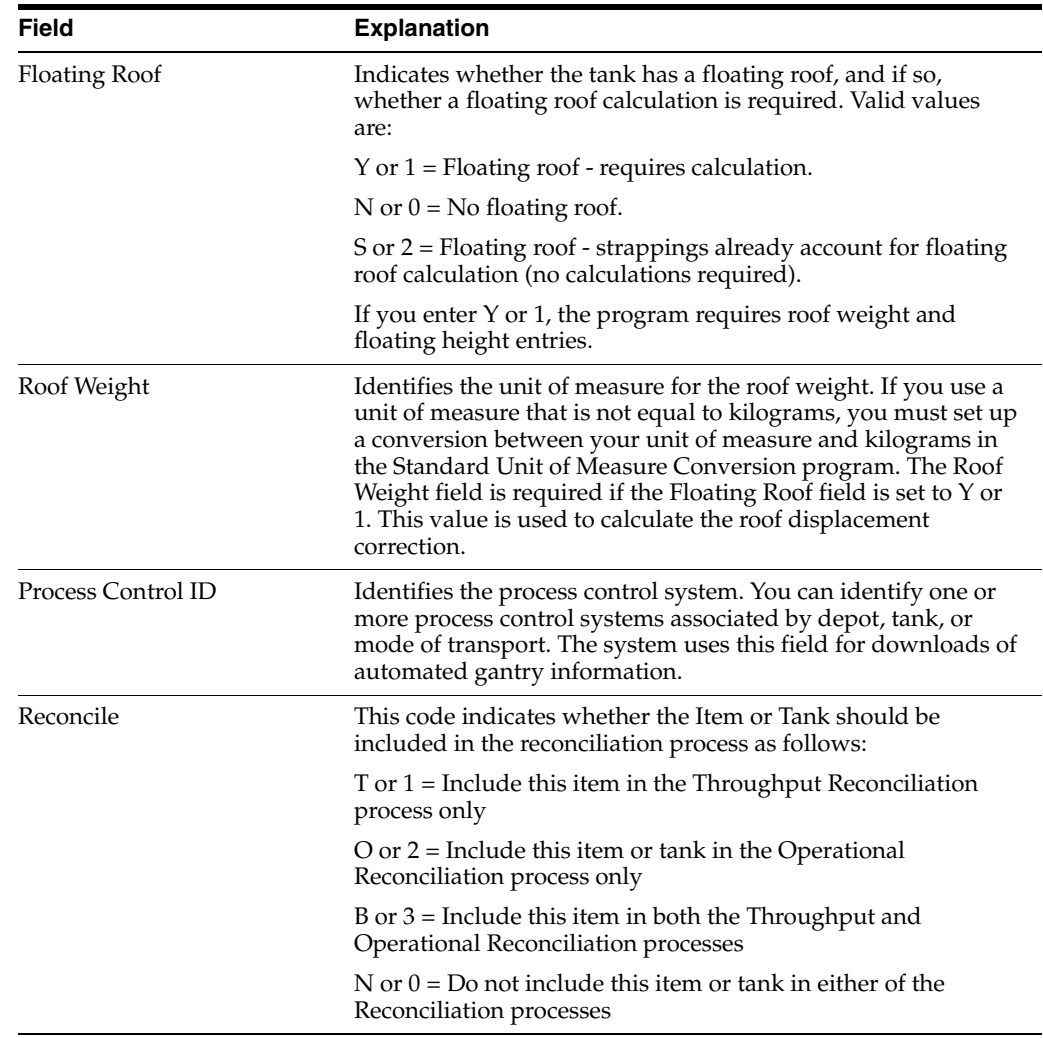

## **27.2.2 What You Should Know About**

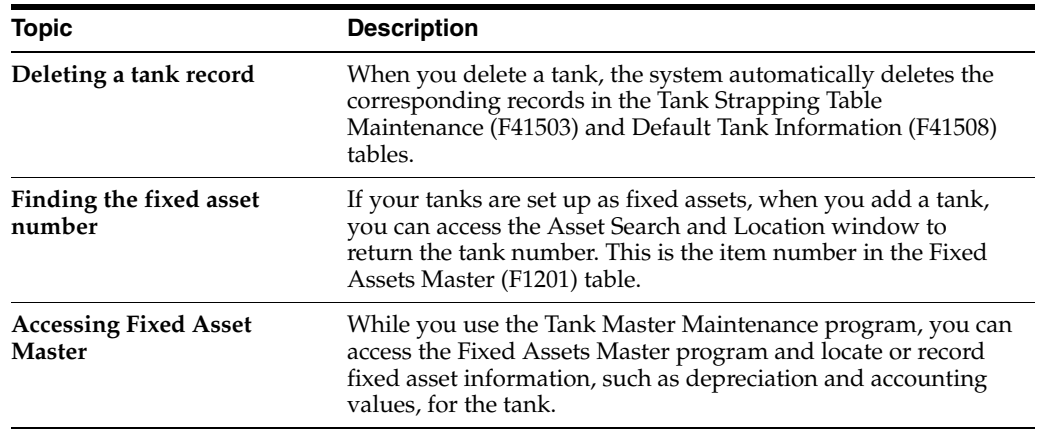

## <span id="page-178-0"></span>**27.3 Setting Up a Blending Tank (Optional)**

**Navigation From Bulk Stock Management (G4150), enter 29** 

#### **From Bulk Stock Management Setup (G415041), choose Tank Master Maintenance**

A blending tank can hold more than one product. You set up a blending tank to define the blending categories that will be allowed in that tank.

#### **To set up a blending tank**

On Tank Master Maintenance

- **1.** Follow the steps to set up a tank.
- **2.** Enter the code for a blending tank in the following field:
	- Tank Usage
- **3.** Access Blend Categories.

*Figure 27–2 Blend Categories screen*

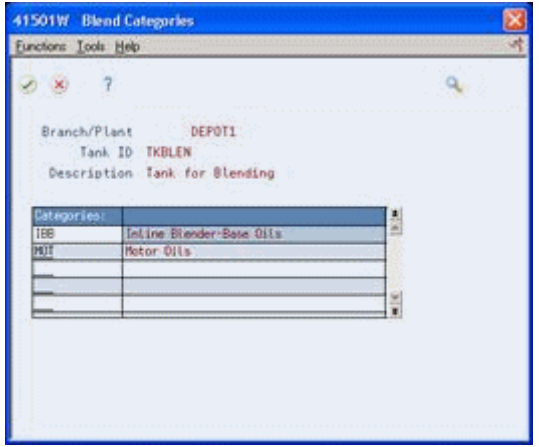

- **4.** On Blend Categories, complete the following required field:
	- Categories

#### **27.3.1 What You Should Know About**

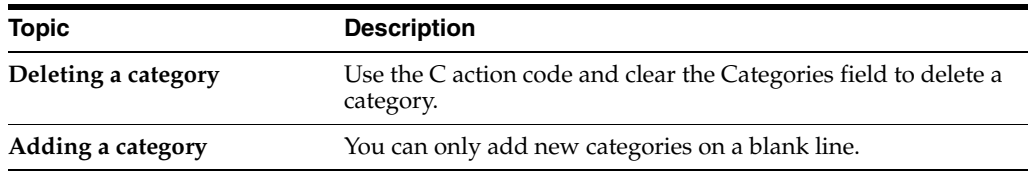

## <span id="page-179-0"></span>**27.4 Setting Up Additional Tank Information**

#### **Navigation**

**From Bulk Stock Management (G4150), enter 29** 

#### **From Bulk Stock Management Setup (G415041), choose Tank Master Maintenance**

You must define additional information about a tank that the system needs to calculate volume and manage depot transactions. This information includes discharge and filling rates, tank status, and commingled stock.

If you set up a tank as carrying commingled stock, all transactions, such as general stock movements, load confirm, and disposition, require you to enter the owner of the
product. All tanks for the product must be defined as commingled, since any could be the current tank at any time.

# **27.4.1 Before You Begin**

■ Set up the tank in the Tank Master table (F41500). See Section 27.2, "Setting Up [Basic Tank Information"](#page-175-0).

#### **To set up additional tank information**

On Tank Master Maintenance

**1.** Access Additional Tank Information.

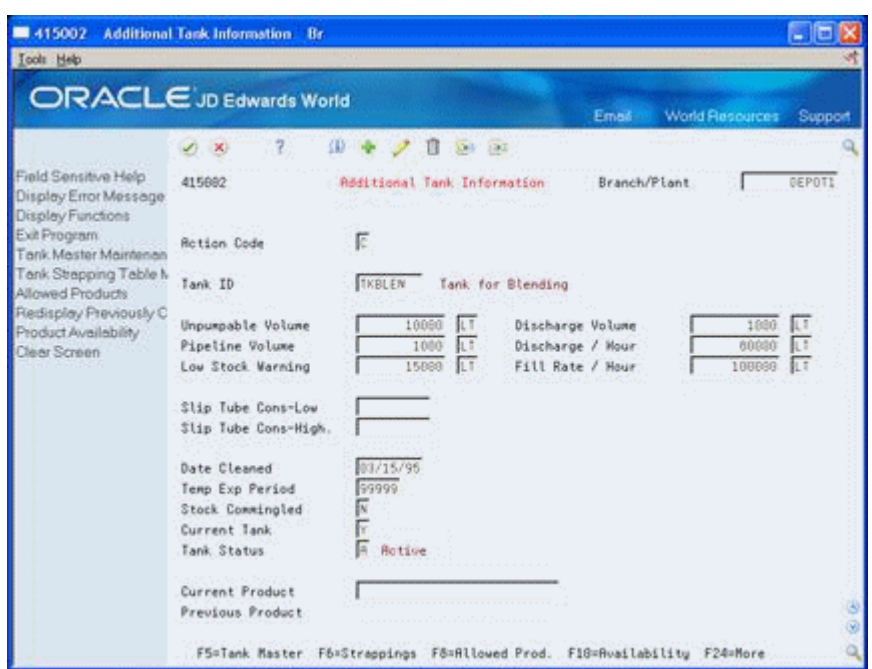

#### *Figure 27–3 Additional Tank Information screen*

- **2.** On Additional Tank Information, locate the tank.
- **3.** Enter a C in the following field:
	- Action Code
- **4.** Complete the following fields:
	- Tank Status
	- **Current Product**
- **5.** Complete one or more of the following optional fields:
	- Unpumpable Volume
	- Discharge Volume
	- Pipeline Volume
	- Discharge/Hours
	- Low Stock Warning
	- Fill Rate/Hour
- Date Cleaned
- Temperature Expiration Period
- **6.** Complete the following fields or leave blank to accept the default values:
	- Temperature Expiration Period
	- Current Tank
- **7.** If the tank contains commingled stock, complete the following field:
	- Stock Commingled
- **8.** Indicate a change.
- **9.** Accept the entries.

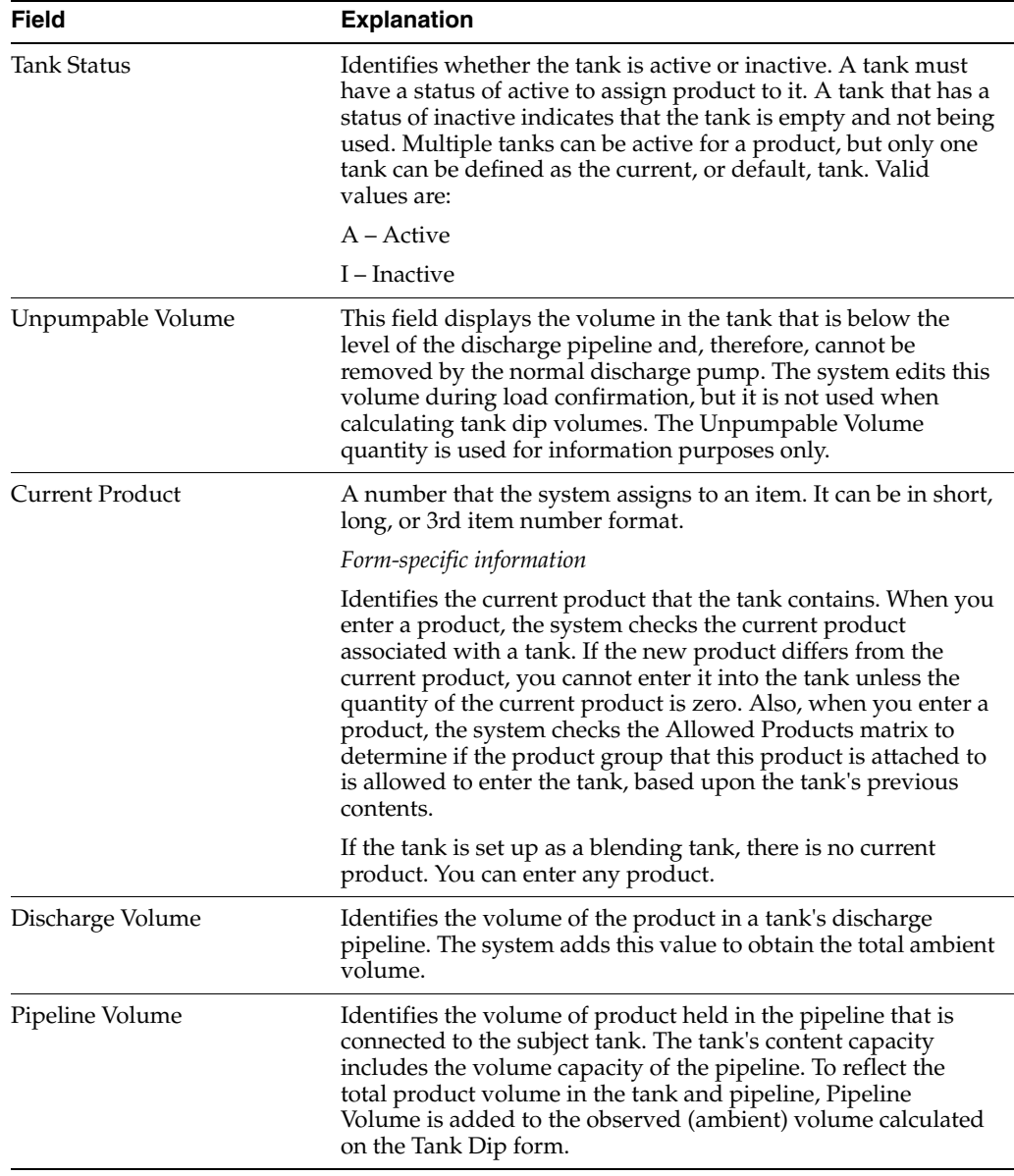

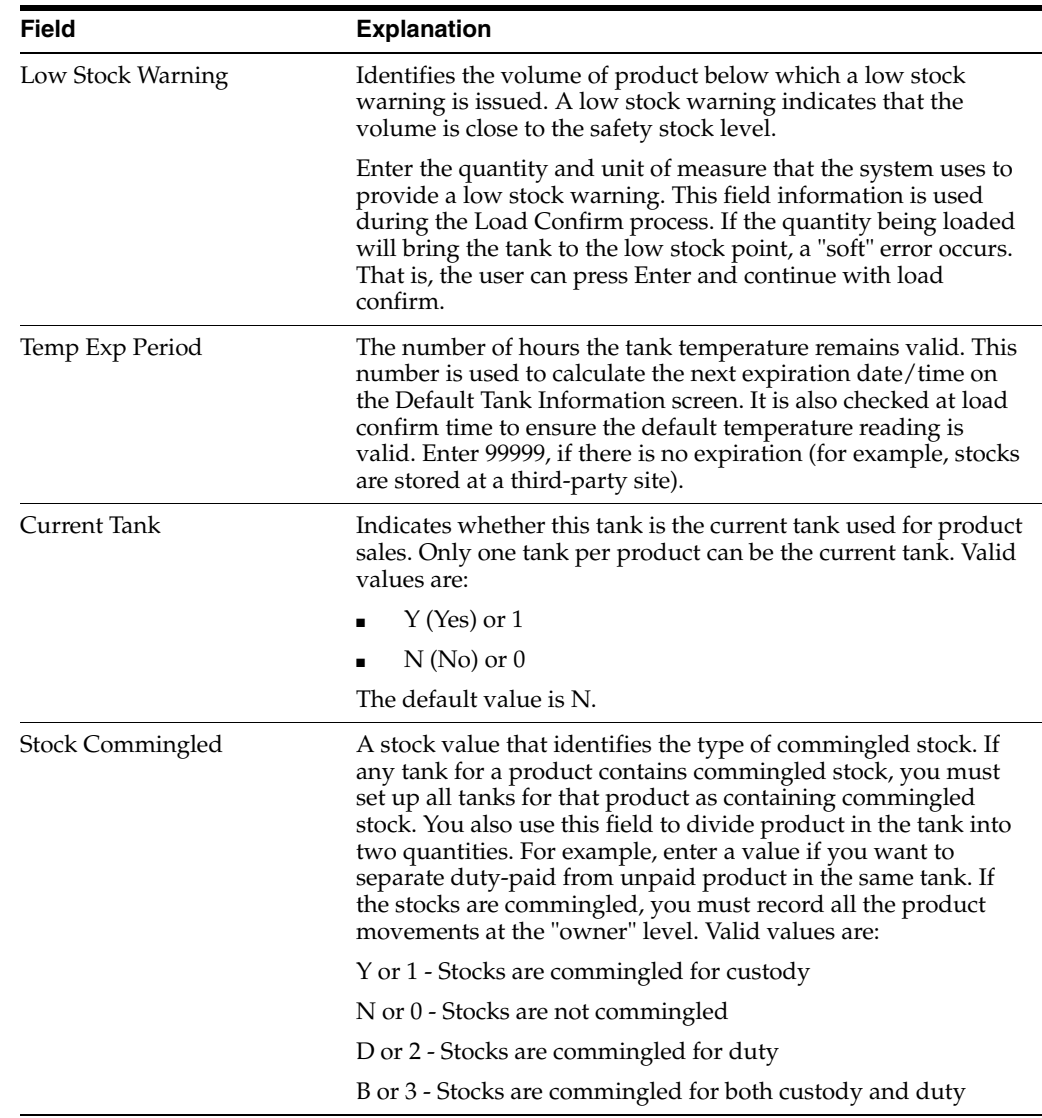

## **27.4.2 What You Should Know About**

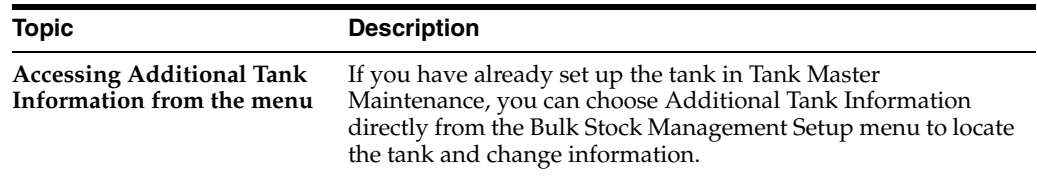

# **27.5 Setting Up Tank Strapping Information**

#### **Navigation**

**From Bulk Stock Management (G4150), enter 29** 

#### **From Bulk Stock Management Setup (G415041), choose Tank Master Maintenance**

You must set up the strappings information for the storage, blending, and holding tanks in a depot. The system uses tank strappings (reading height) when you record tank dips to convert tank dip readings to gross volumes.

For example, if you enter before and after dip readings in the Dip Volume Calculator program, the program uses the tank strappings information to calculate the volume.

You can enter information in both metric and U.S. measurements. The delimiter for U.S. measurements is the one you defined in the U.S. Increments Delimiter field on Branch/Plant Constants - Page 3.

### **27.5.1 Before You Begin**

■ Set up the tank in the Tank Master table (F41500). See Section 27.2, "Setting Up [Basic Tank Information"](#page-175-0).

#### **To set up tank strappings information**

On Tank Master Maintenance

- **1.** Access Additional Tank Information.
- **2.** On Additional Tank Information, access Tank Strapping Table Maintenance.

*Figure 27–4 Tank Strapping Table Maintenance screen*

| 415003                                        | Tank Strapping Table Maintenan B |               |                                |                                                                        |                         |   |
|-----------------------------------------------|----------------------------------|---------------|--------------------------------|------------------------------------------------------------------------|-------------------------|---|
| <b>Tools</b> Help                             |                                  |               |                                |                                                                        |                         |   |
|                                               | <b>ORACLE</b> JD Edwards World   |               |                                |                                                                        |                         |   |
|                                               |                                  |               |                                | Email                                                                  | World Resources Support |   |
|                                               | 7<br>v.<br>$-30$                 | 田             | 130<br>321                     |                                                                        |                         |   |
| Field Sensitive Help<br>Display Error Message | 415683                           |               | Tank Strapping Table Maintenan | Branch/Plant                                                           | DEPOT1                  |   |
| Display Functions                             | Rotion Code                      |               |                                |                                                                        |                         |   |
| Exit Program<br>Tank Master Maintenan         | Tank ID                          | <b>TKUNLE</b> | Storage Tank for Unleaded Fuel | Strapping Chart ID                                                     | CHUNL                   |   |
| Redisplay Previously C                        | Initial Volume                   |               | 100098<br>LT                   | Tank Capacity                                                          | 20080009<br>U           |   |
| <b>Previous Record</b><br>Next Record         | Strapping Date                   | 83/14/95      |                                | Reference Height                                                       | 1000.00<br><b>CM</b>    |   |
| Clear Screen                                  | Chart Prep. By                   | Meather D.    |                                | Strapping Units                                                        | Centimeters<br>CM       |   |
|                                               | Reading                          |               | Volume at                      | Volume/Per                                                             |                         |   |
|                                               | Height                           |               | this Point                     | Increment                                                              |                         | ø |
|                                               |                                  | 10.00         | 266217                         | 26621.60000                                                            |                         |   |
|                                               |                                  | 28.80         | 400729                         | 13451.20000                                                            |                         |   |
|                                               |                                  | 30.00         | 666946                         | 26621.78888                                                            |                         |   |
|                                               |                                  | 49.99         | 881457                         | 13451.10000                                                            |                         |   |
|                                               |                                  | 58.89         | 999053                         | 19759.68888                                                            |                         |   |
|                                               |                                  | 68.88         | 1200783                        | 20173.00089                                                            |                         |   |
|                                               |                                  | 78.88         | 1392474                        | 19169.10000                                                            |                         |   |
|                                               |                                  | 89.00         | 1598106                        | 20563.20090                                                            |                         |   |
|                                               |                                  | 98.89         | 1792857                        | 19475.10000                                                            |                         |   |
|                                               |                                  | 180.88        | 1998185                        | 28524.88889                                                            |                         |   |
|                                               |                                  |               |                                |                                                                        |                         |   |
|                                               | Total Tank Volume                |               | 20080009 LT                    |                                                                        |                         |   |
|                                               |                                  |               |                                | Opt: 1=Add line 9=Delete F5=Tank Master F9=Redisplay F20=Next F24=More |                         |   |

- **3.** On Tank Strapping Table Maintenance, complete the following fields for each strapping point:
	- **Reading Height**
	- Volume at this Point
	- Volume/Per Increment
- **4.** Complete the following optional fields:
	- Strapping Chart ID
	- Strapping Date
	- Chart Prepared By
	- **Initial Volume**

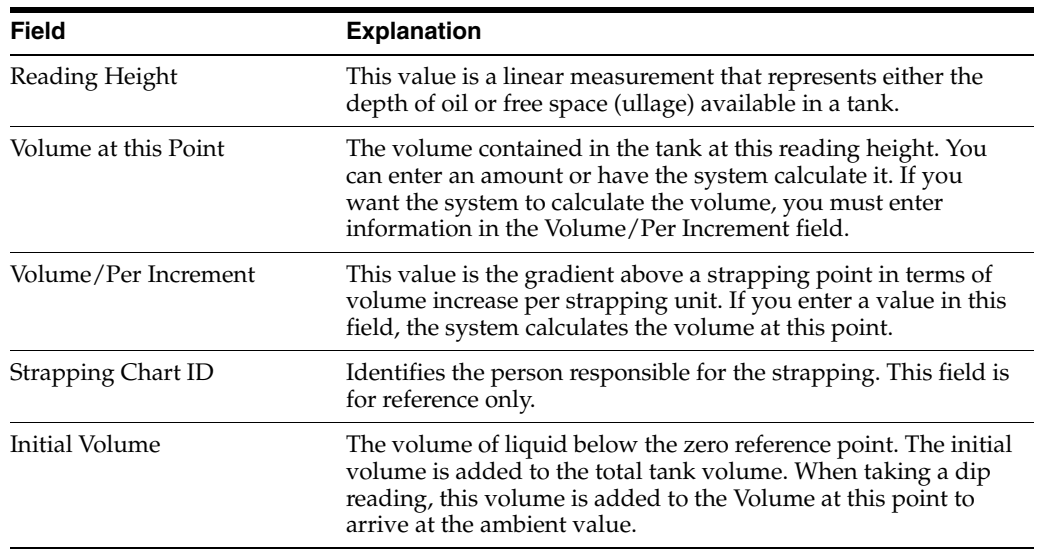

# **27.5.2 What You Should Know About**

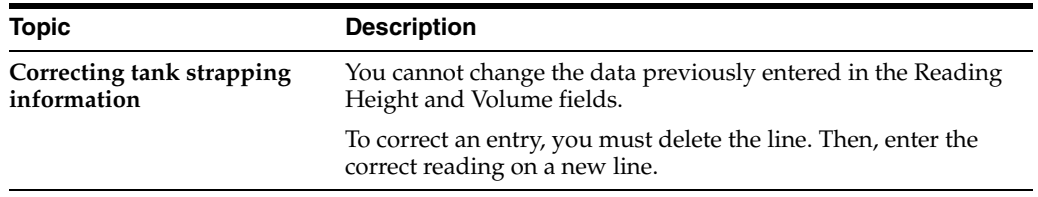

# **Define Tank Temperature and Density**

This chapter contains these topics:

Section [28.1, "Defining Tank Temperature and Density"](#page-186-0)

# <span id="page-186-0"></span>**28.1 Defining Tank Temperature and Density**

#### **Navigation**

**From Bulk Stock Management (G4150), enter 29** 

#### **From Bulk Stock Management Setup (G415041), choose Default Tank Information**

The system uses the default temperature and density specific to a tank to calculate volume and process stock movements. If you do not enter the temperature and density information when performing a stock movement, the system retrieves the default temperature and density for the tank from the Default Tank Information table (F41508).

### **28.1.1 Before You Begin**

- Set up the tank. See Section [27.1, "Setting Up a Tank"](#page-174-0)
- Set up the item. See Section [24.1, "Setting Up a Bulk Item"](#page-150-0)
- Identify the item as the current product. See Section 27.4, "Setting Up Additional [Tank Information"](#page-179-0)

#### **To define tank temperature and density**

On Default Tank Information

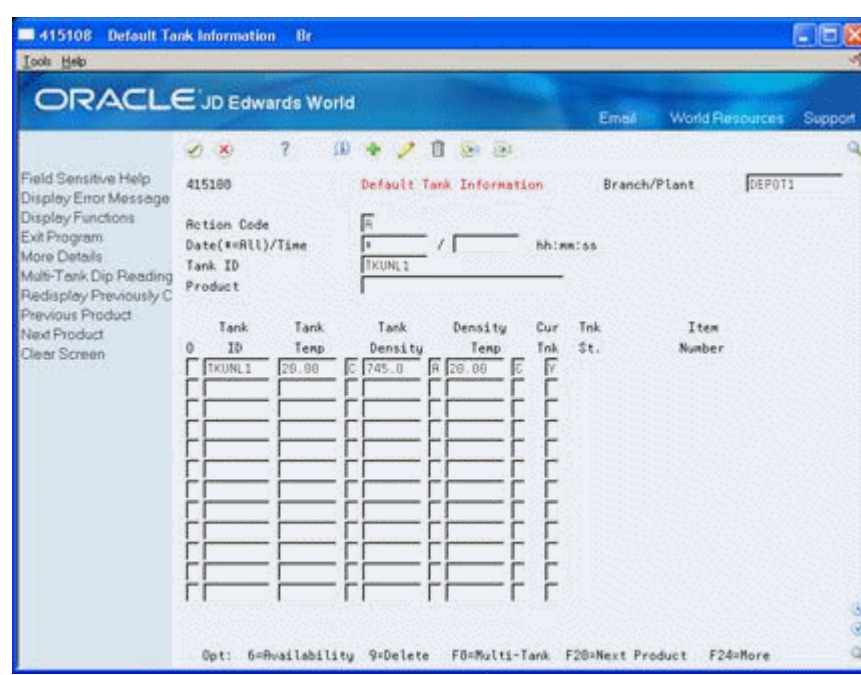

*Figure 28–1 Default Tank Information screen*

- **1.** Complete the following fields:
	- Branch/Plant
	- Tank ID
	- Tank Temperature
	- Tank Density
	- Density Temperature

The Tank Status and Item Number fields appear.

**2.** Access the detail area.

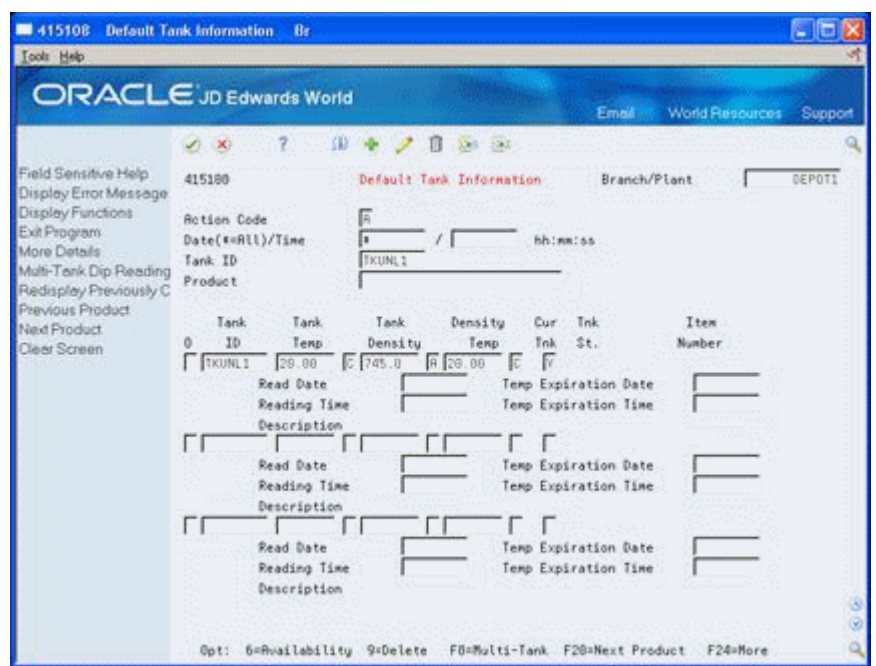

*Figure 28–2 Default Tank Information screen - Detail Area*

The system calculates the temperature expiration date and time based on the temperature expiration period from Additional Tank Information.

- **3.** Complete the following fields to calculate this information manually:
	- Temperature Expiration Date
	- Temperature Expiration Time

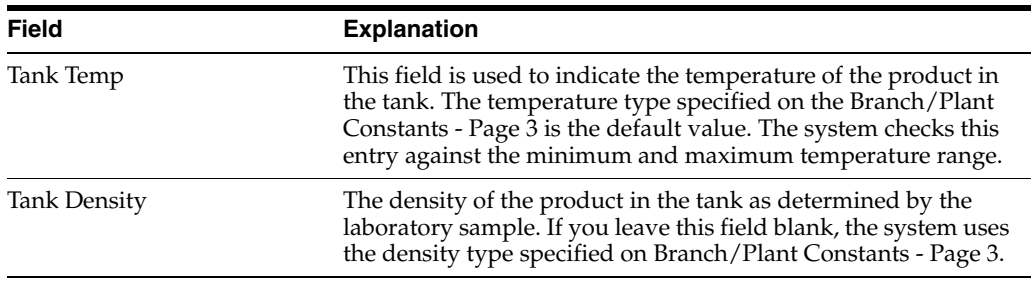

## **28.1.2 What You Should Know About**

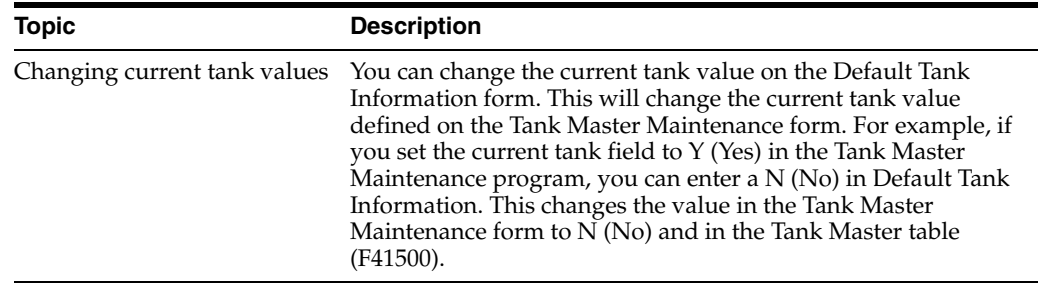

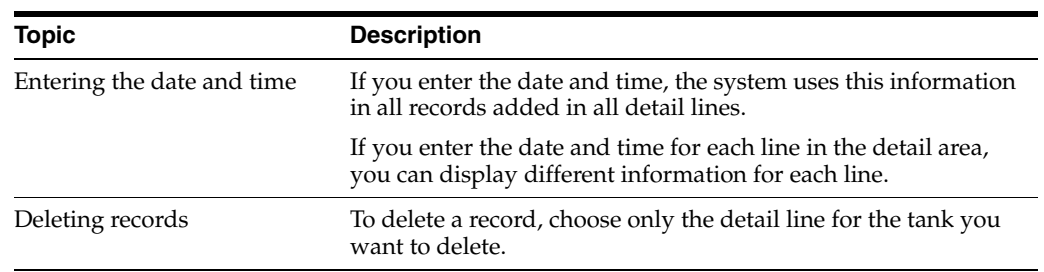

# **28.1.3 Processing Options**

See Section [45.1, "Default Tank Information \(P415108\)".](#page-250-0)

# **Define Product Groups**

This chapter contains these topics:

Section [29.1, "Defining Product Groups"](#page-190-0)

# <span id="page-190-0"></span>**29.1 Defining Product Groups**

#### **Navigation**

**From Bulk Stock Management (G4150), enter 29** 

#### **From Bulk Stock Management Setup (G415041), choose Allowed Products Matrices**

You must define the product groups that a tank or filling line can hold. You must also specify the order in which products can be put into the tank without requiring the tank to be cleaned. The system displays a warning message if you need to flush the tank prior to adding another product.

The system uses this information whenever you perform any of the following activities:

- Transfer product into the tank as part of a general stock movement
- Receive product into the tank
- Change the current product in the tank on the Additional Tank Information form

You can set up the product groups for individual tanks or by tank type, depending on your needs.

#### **To define product groups**

On Allowed Products Matrices

| <b>Icols</b> Help                             |                                                                  |                                                     |
|-----------------------------------------------|------------------------------------------------------------------|-----------------------------------------------------|
|                                               | <b>ORACLE</b> JD Edwards World                                   | World Resources<br>Email<br>Support                 |
|                                               | 亚<br>自<br><b>DELL' EEL</b><br>$\infty$                           |                                                     |
| Field Sensitive Help<br>Display Error Message | 415685<br><b>Allowed Products Matrices</b>                       | DEPOT1<br>Branch/Plant<br>Matrix Tupe<br>Tanks<br>т |
| Display Functions<br>Exit Program             | π<br><b>Action Code</b>                                          |                                                     |
| Update All Tanks<br>Delate Obsolate Produc    | Tank ID<br>TKUNL1<br>Storage Tank for Unleaded Fuel<br>Tank Tupe |                                                     |
| Reinquire on Previous F                       | 'To' Product Groups                                              |                                                     |
| Window Left<br>Window Right                   | From                                                             | MAF<br>Рû                                           |
| Clear Screen                                  | ADD.                                                             |                                                     |
|                                               | F<br>F<br>BEF                                                    |                                                     |
|                                               | <b>RVG</b>                                                       |                                                     |
|                                               | AVT<br>BIT                                                       |                                                     |
|                                               | BLU                                                              |                                                     |
|                                               | CHE                                                              |                                                     |
|                                               | F<br>N<br>DFO<br>FO                                              |                                                     |
|                                               | GF0                                                              |                                                     |
|                                               | LTG                                                              |                                                     |
|                                               | LPG                                                              | 3                                                   |
|                                               | MAF                                                              | ø                                                   |
|                                               | F6=Update All Tanks<br>F8=Delete Obsolete Prod Groups            | F24=Mare Keys                                       |

*Figure 29–1 Allowed Products Matrices screen*

- **1.** Complete the following field:
	- Branch/Plant
- **2.** Complete one of the following fields:
	- Tank ID
	- Tank Type
- **3.** For each "From" and "To" group, complete the following field:
	- Intersection Value

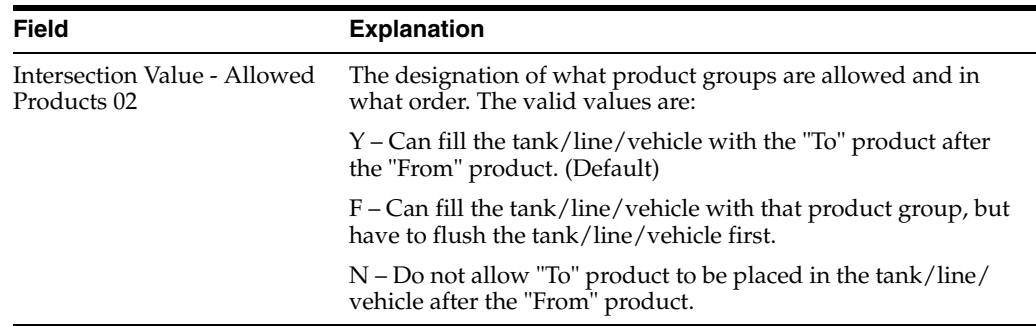

## **29.1.1 What You Should Know About**

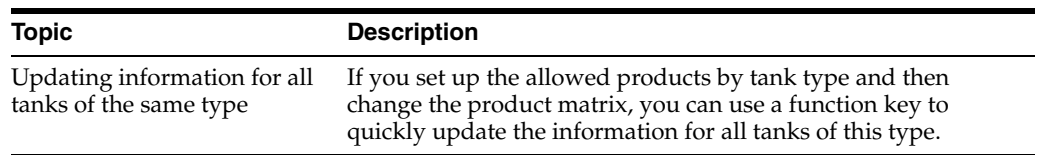

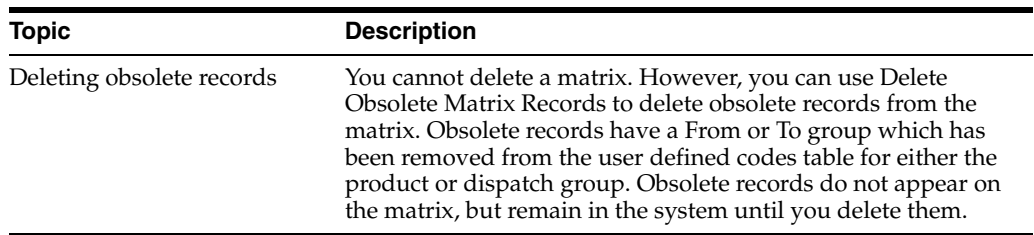

# **29.1.2 Processing Options**

See Section [45.2, "Allowed Products Matrix - Tanks \(P415005\)"](#page-250-1).

# **Set Up a Flow Meter**

This chapter contains these topics:

■ Section [30.1, "Setting Up a Flow Meter"](#page-194-0)

# <span id="page-194-0"></span>**30.1 Setting Up a Flow Meter**

#### **Navigation**

**From Bulk Stock Management (G4150), enter 29** 

#### **From Bulk Stock Management Setup (G415041), choose Meter Master Maintenance**

You set up a flow meter to define such information as the current product, location, and calibration dates. The system uses this information during the throughput reconciliation process.

#### **To set up a flow meter**

On Meter Master Maintenance

#### *Figure 30–1 Meter Master Maintenance screen*

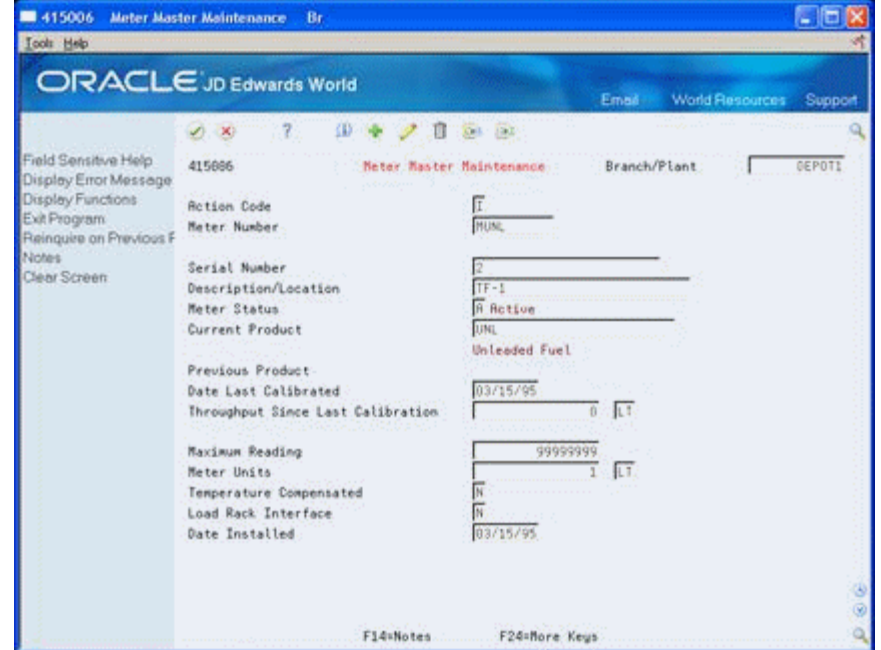

- **1.** Complete the following fields:
	- Branch/Plant
	- Meter Number
	- Meter Status
	- Current Product
	- Meter Units
	- Unit of Measure
- **2.** Complete the following optional fields or leave blank to accept the default values:
	- Date Last Calibrated
	- Throughput Since Last Calibration
	- Maximum Reading
	- Temperature Compensated
	- Load Rack Interface
- **3.** Complete one or both of the following optional fields:
	- Last Product
	- Date Installed

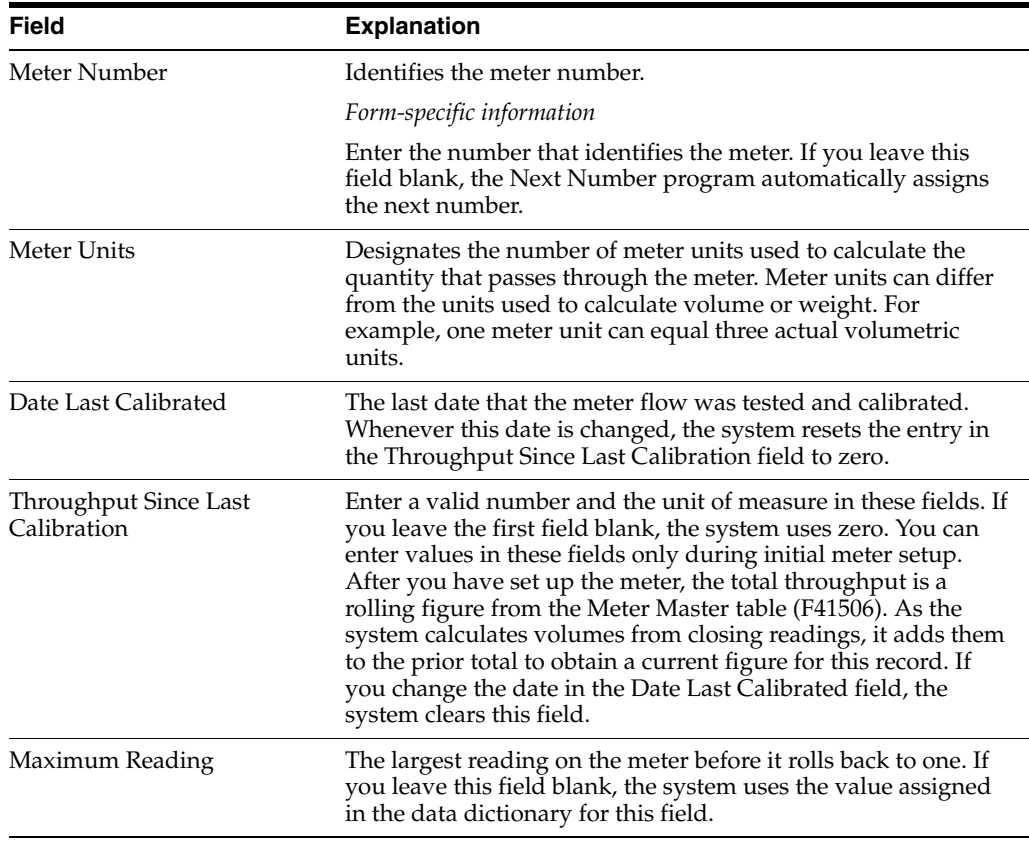

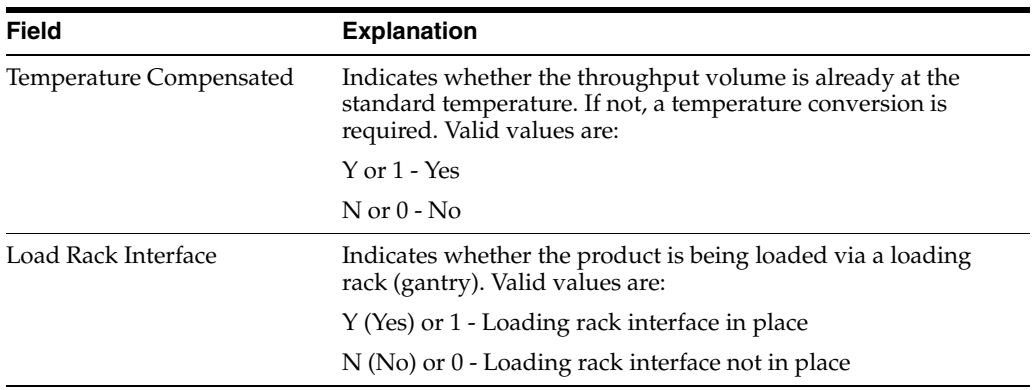

# **30.1.1 What You Should Know About**

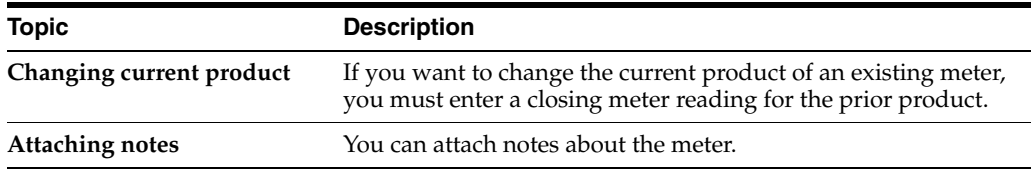

# **Part VI System Setup**

This part contains these chapters:

- Chapter [31, "Overview to System Setup,"](#page-200-0)
- Chapter [32, "Understand AAIs for Bulk Stock,"](#page-202-0)
- Chapter [33, "Understand User Defined Codes for Bulk Stock,"](#page-204-0)
- Chapter [34, "Understand Next Numbers for Bulk Stock."](#page-206-0)

# <span id="page-200-0"></span>**Overview to System Setup**

This chapter contains these topics:

- Section [31.1, "Objectives"](#page-200-1)
- Section [31.2, "About System Setup"](#page-200-2)

## <span id="page-200-1"></span>**31.1 Objectives**

To understand how to set up the controls that let you process bulk stock information

# <span id="page-200-2"></span>**31.2 About System Setup**

In order to work with the Bulk Stock Management system, you need to review or revise some basic system setup tables.

System setup includes:

- Understand AAIs for bulk stock
- Understand user defined codes for bulk stock
- Understand next numbers for bulk stock

# <span id="page-202-0"></span>**Understand AAIs for Bulk Stock**

This chapter contains these topics:

Section [32.1, "About AAIs for Bulk Stock"](#page-202-1)

# <span id="page-202-1"></span>**32.1 About AAIs for Bulk Stock**

You need to set up the automatic accounting instructions (AAIs) for the Bulk Stock Management system. The AAIs for bulk Stock Management identify the General Ledger (G/L) accounts that the system updates when recording transactions.

You must create AAIs for each unique combination of company, document type, and G/L class code you anticipate using.

The following identifies the AAIs used in the Bulk Stock Management system:

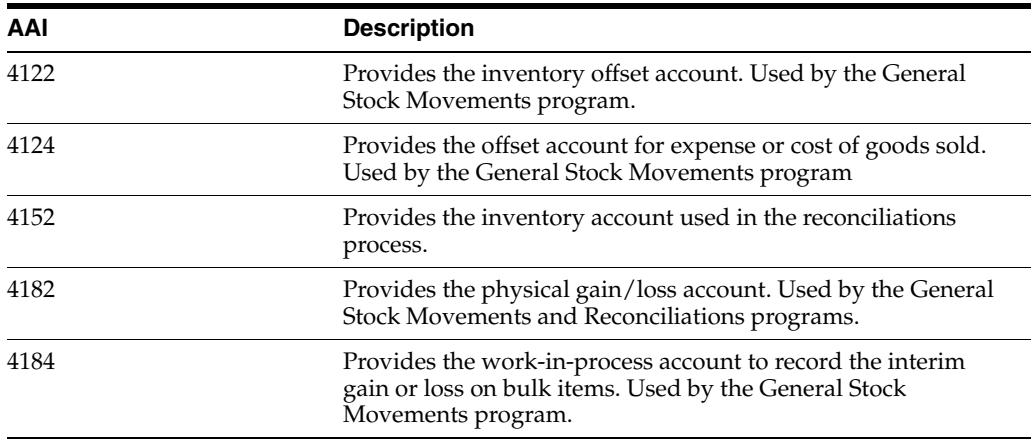

The following illustrates the accounting transactions for these AAIs.

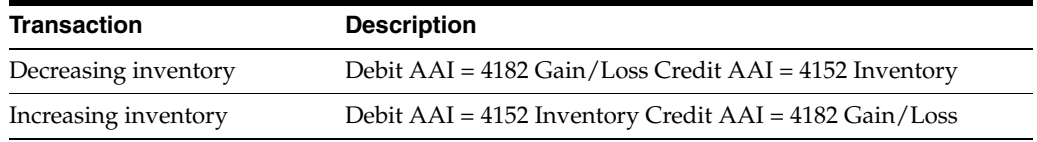

#### **See Also:**

Setting Up AAIs for General Accounting (P00121) in the JD Edwards World General Accounting I Guide

# <span id="page-204-0"></span>**Understand User Defined Codes for Bulk Stock**

This chapter contains these topics:

Section [33.1, "About User Defined Codes for Bulk Stock"](#page-204-1)

# <span id="page-204-1"></span>**33.1 About User Defined Codes for Bulk Stock**

The User Defined Codes (UDCs) program allows you to establish and maintain a table that defines valid codes for various types of information. Codes are categorized by system and code type. You might need to review or revise codes for bulk Stock Management.

In addition, you need to define the user defined codes for the various document types used by the system.

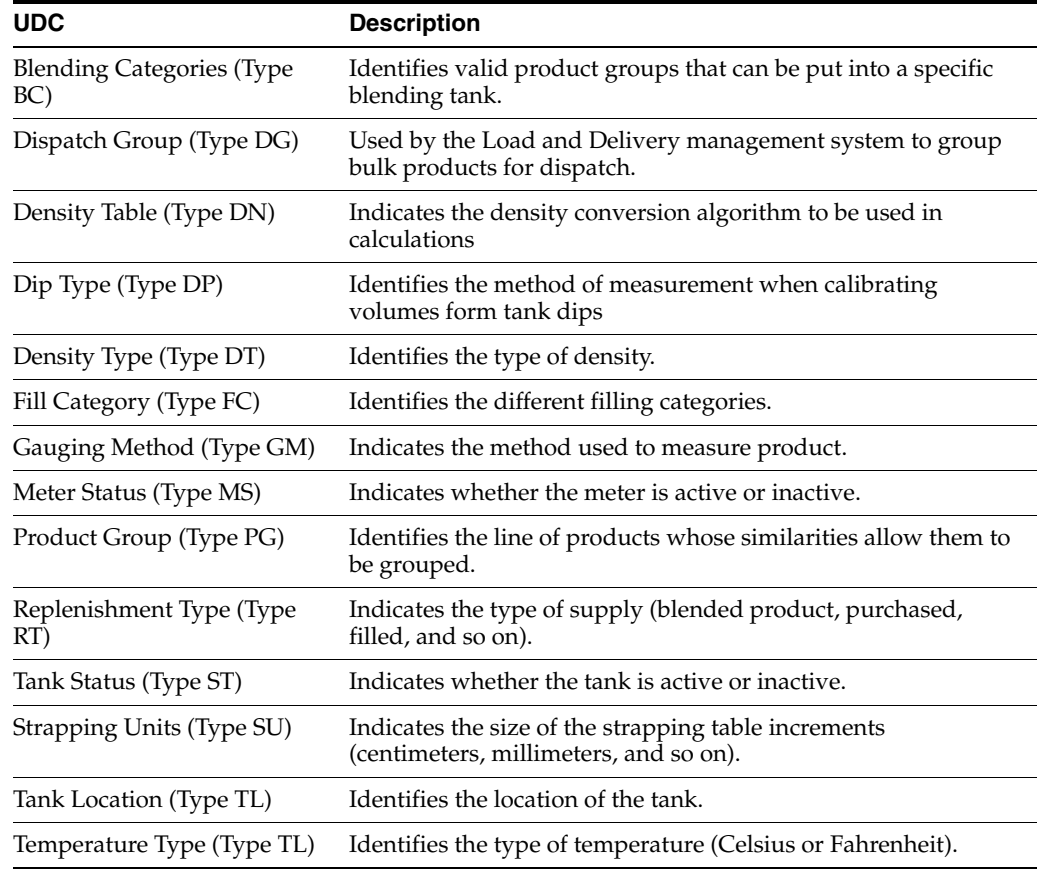

The Bulk Stock Management system uses the following UDCs:

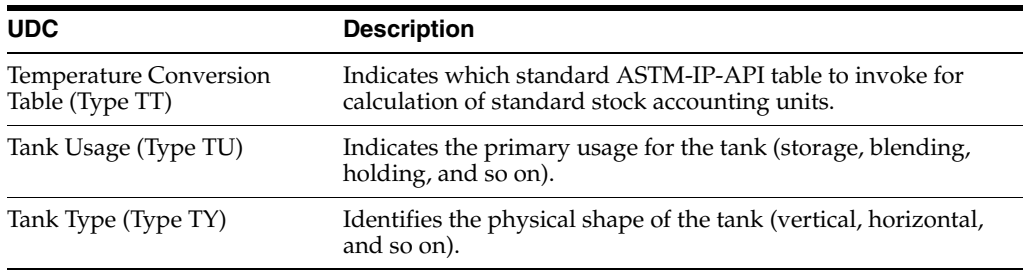

The following UDCs indicate document types for System 41B:

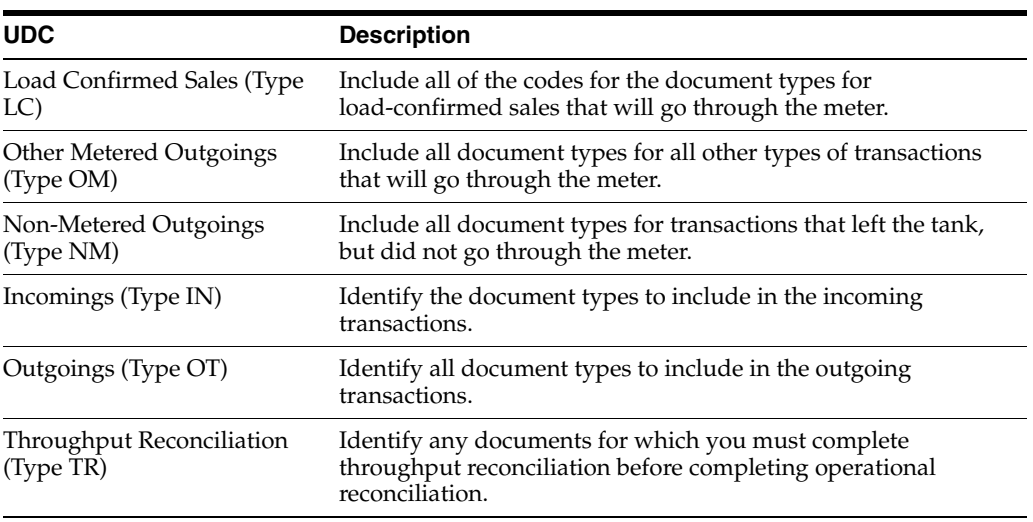

#### **See Also:**

■ Working With User Defined Codes (P00051) in the JD Edwards World Technical Foundation Guide

# <span id="page-206-0"></span>**Understand Next Numbers for Bulk Stock**

This chapter contains these topics:

Section [34.1, "About Next Numbers for Bulk Stock"](#page-206-1)

# <span id="page-206-1"></span>**34.1 About Next Numbers for Bulk Stock**

The Next Numbers program controls the automatic numbering in many JD Edwards World systems. The program stores the increment for the next available number in the Next Numbers table (F0002) and automatically assigns the next available number when one is assigned.

Next numbers are commonly used for:

- Document number
- Address Book number

Next numbers works in conjunction with the data dictionary. Each data dictionary item that uses next numbers contains a next numbering index value, which corresponds to the line number containing the next number value for that data item.

**See also::** ■Setting Up Next Numbers (P0002) in the JD Edwards World Technical Foundation Guide

# **Part VII**

# **System Maintenance**

This part contains these chapters:

- Chapter [35, "Overview to System Maintenance,"](#page-210-0)
- Chapter [36, "Purge Four-Point Analysis Records,"](#page-212-0)
- Chapter [37, "Work with ASTM Tables."](#page-214-0)

# <span id="page-210-0"></span>**Overview to System Maintenance**

This chapter contains these topics:

- Section [35.1, "Objectives"](#page-210-1)
- Section [35.2, "About Four-Point Records Purge"](#page-210-2)
- Section [35.3, "About ASTM Table Maintenance"](#page-210-3)

## <span id="page-210-1"></span>**35.1 Objectives**

- To purge four-point analysis records from the system
- To maintain American Society for Testing and Materials (ASTM) tables

## <span id="page-210-2"></span>**35.2 About Four-Point Records Purge**

When you perform a four-point analysis, the system creates records in the Four-Point Analysis Maintenance (F41509) and Four-Point Temperature Maintenance (F415091) tables. As part of your depot operations, you might need to delete four-point analysis records that have built up in the system.

## <span id="page-210-3"></span>**35.3 About ASTM Table Maintenance**

If your depot holds asphalt and bitumen products or other products that require heated tanks, you must use specific temperature and ASTM density tables to perform volume conversions. You might need to review or change the table values specific to your depot operations.

Complete the following tasks:

- Purge four-point analysis records
- Work with ASMT tables

# <span id="page-212-0"></span>**Purge Four-Point Analysis Records**

This chapter contains these topics:

Section [36.1, "Purging Four-Point Analysis Records"](#page-212-1)

# <span id="page-212-1"></span>**36.1 Purging Four-Point Analysis Records**

#### **Navigation**

**From Bulk Stock Management (G4150), enter 27**

**From Inventory Advanced and Technical Operations (G4131), choose Global Updates and Purges**

#### **From Global Updates and Purges (G41311), choose Four-Point Maintenance Purge**

When you perform a four-point analysis, the system creates records in the Four-Point Analysis Maintenance (F41509) and Four-Point Temperature Maintenance (F415091) tables. As part of your depot operations, you might need to delete four-point analysis records that have built up in the system.

With this report writer program, you can specify in the processing options whether to run the report in proof or final mode, whether to:

- Print a report of the purged records
- Save the purged records to a history table

#### **36.1.1 Before You Begin**

Verify that you no longer need the records you specify to purge

#### **See Also:**

Section [10.1, "Calculating Gain or Loss for Received Products"](#page-66-0) for information on performing a four-point analysis.

| 41509            |                  | JD Edwards World<br>Four Point Analysis Purge Repo |                      |  |  |    |                  |            | 2<br>Page $-$<br>Date - 6/03/16 |  |
|------------------|------------------|----------------------------------------------------|----------------------|--|--|----|------------------|------------|---------------------------------|--|
| File             | Order DT         | Line                                               | Rec Number Data Item |  |  | Co | Depot            | Add Nun    | Item                            |  |
| F41509           | 87 BJ            | 1,000                                              |                      |  |  |    | DEPOT1           | 500        | -----<br>70640                  |  |
| F41509           | 87 BJ            | 2,000                                              |                      |  |  |    | DEPOT1           | 500        | 70658                           |  |
| F41509           | 87 BJ            | 3,000                                              |                      |  |  |    | DEPOT1           | 500        | 70640                           |  |
| F41509           | 91 BJ            | 1,000                                              | 19                   |  |  |    | DEPOT1           | 500        | 519486                          |  |
| F41509           | 93 BJ            | 1.000                                              | 20                   |  |  |    | DEPOT1           | 500        | 519486                          |  |
| F41509           | 229 OP           | 1.000                                              | 5                    |  |  |    | DEPOT1           | 500        | 70658                           |  |
| F41509           | 233 OP           | 1,000                                              | 17                   |  |  |    | DEPOT1           | 500        | 70658                           |  |
| F41509           | 272 OP           | 1,000                                              | 22                   |  |  |    | DEPOT1           | 500        | 70640                           |  |
| F41509           | 345 OP           | 1,000                                              | 113                  |  |  |    | DEPOT1           | 1001       | 70640                           |  |
| F41509           | 359 OP           | 1.000                                              | 115                  |  |  |    | DEPOT1           | 500        | 70703                           |  |
| F41509           | 420 OP           | 1,000                                              | 126                  |  |  |    | DEPOT1           | 600        | 70640                           |  |
| F41509           | 420 OP           | 2,000                                              | 126                  |  |  |    | DEPOT1           | 600        | 70658                           |  |
| F41509           | 439 OP           | 1.000                                              | 127                  |  |  |    | DEPOT1           | 500        | 70658                           |  |
| F41509<br>F41509 | 468 OP<br>480 OP | 1,000<br>1,000                                     | 135<br>143           |  |  |    | DEPOT1<br>DEPOT1 | 500<br>500 | 70640<br>70658                  |  |
| F41509           | 481 OP           | 1.000                                              | 144                  |  |  |    | DEPOT1           | 500        | 70658                           |  |
| F41509           | 482 OP           | 1,000                                              | 145                  |  |  |    | DEPOT1           | 500        | 70658                           |  |
| F41509           | 482 OP           | 2.000                                              | 145                  |  |  |    | DEPOT1           | 500        | 70658                           |  |
| F41509           | 495 OP           | 1.000                                              |                      |  |  |    | DEPOT1           | 500        | 70640                           |  |
| F41509           | 495 OP           | 2,000                                              |                      |  |  |    | DEPOT1           | 500        | 70640                           |  |
| F41509           | 6625 OP          | 1,000                                              | 103                  |  |  |    | DEPOT1           | 500        | 70640                           |  |
| F41509           | 6625 OP          | 2,000                                              | 104                  |  |  |    | DEPOT1           | 500        | 70640                           |  |

*Figure 36–1 Four Point Analysis Purge Report*

# **36.1.2 Processing Options**

See Section [46.1, "Four Point Maintenance Purge \(P41509\)"](#page-252-0).

# <span id="page-214-0"></span>**Work with ASTM Tables**

This chapter contains these topics:

Section [37.1, "Working with ASTM Tables"](#page-214-1)

# <span id="page-214-1"></span>**37.1 Working with ASTM Tables**

#### **Navigation**

**From Bulk Stock Management (G4150), enter 29** 

#### **From Bulk Stock Management Setup (G415041), choose ASTM D4311 Table**

If your depot holds asphalt and bitumen products or other products that require heated tanks, you must use specific temperature and density tables to perform volume conversions.

The system is set up with two versions of the ASTM (American Society for Testing and Materials) D4311 table, one using a standard temperature of 60 degrees Fahrenheit and one using a standard temperature of 15 degrees Celsius. You specify in a processing option which version to use as the system default table. You can review or make adjustments to these tables to accommodate your specific needs.

#### **See Also:**

- Chapter [3, "Understanding Bulk and Commingled Stock"](#page-24-0) for information on temperature and density conversions for heated tanks
- Section [24.5, "Defining Item Temperature and Density"](#page-157-0) to specify the D4311 as the default table for the item

On ASTM Table Maintenance

| 415311                                                                                             | <b>ASTM D4311 Table Maintena</b>                      |                              |                                    | - 10 |
|----------------------------------------------------------------------------------------------------|-------------------------------------------------------|------------------------------|------------------------------------|------|
| Icols Help                                                                                         |                                                       |                              |                                    |      |
|                                                                                                    | <b>ORACLE</b> JD Edwards World                        |                              | World Resources Support<br>Email - |      |
|                                                                                                    | $2^{\circ}$<br>10 14<br>(1, 1)                        | <b>日 50 50</b>               |                                    |      |
| Field Sensitive Help<br>Display Error Message<br>Display Functions<br>Exit Program<br>Clear Screen | 415311                                                | 8STM D4311 Table Maintenance |                                    |      |
|                                                                                                    | <b>Action Code</b><br>Temperature Tupe<br>Temperature | π<br>Ĩč                      |                                    |      |
|                                                                                                    |                                                       |                              | VCF at Density                     |      |
|                                                                                                    | Temp<br>$25.00 -$                                     | 850 to 965 Kg/M3<br>1.02549  | 966 Kg/M3 or higher<br>1.02900     |      |
|                                                                                                    | $24.59 -$                                             | 1.02510                      | 1.02860                            |      |
|                                                                                                    | $24.09 -$                                             | 1.82480                      | 1.02839                            |      |
|                                                                                                    | $23.58 -$                                             | 1.02440                      | 1.02790                            |      |
|                                                                                                    | $23.00 -$                                             | 1.02410                      | 1.02760                            |      |
|                                                                                                    | $22.58+$                                              | .02388                       | 1.02720                            |      |
|                                                                                                    | $22.00 -$                                             | 1.02350                      | 1.02680                            |      |
|                                                                                                    | $21.50 -$                                             | 1.02328                      | 1.82650                            |      |
|                                                                                                    | $21.80+$                                              | 1.82288                      | 1.02610                            |      |
|                                                                                                    | $20.50 -$                                             | 1.02250                      | 1.02580                            |      |
|                                                                                                    | $20.09 -$                                             | 1.92220                      | 1.02540                            |      |
|                                                                                                    | $19.50 -$                                             | 1.02199                      | 1.02500                            |      |
|                                                                                                    | $19.66 -$                                             | 1.02160                      | 1.02470                            |      |
|                                                                                                    | $18.50 -$                                             | 1.02120                      | 1.02430                            | 38   |

*Figure 37–1 ASTM D4311 Table Maintenance screen*

Complete the following fields as necessary:

- Temperature Type
- Temperature
- Density

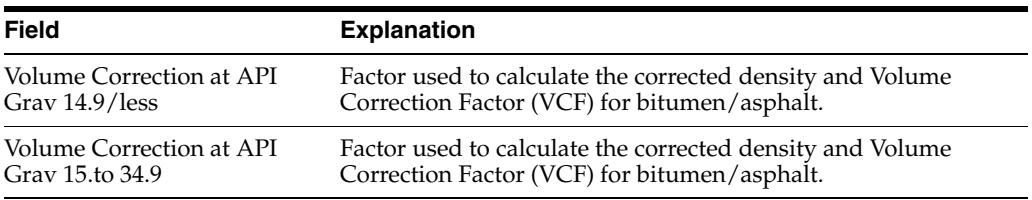

## **37.1.1 Processing Options**

See Section [46.2, "Asphalt Table Maintenance \(P415311\)".](#page-252-1)
# **Part VIII**

# **Processing Options**

This part contains these chapters:

- Chapter [38, "Intra-Depot Stock Movements Processing Options,"](#page-218-0)
- Chapter [39, "Bulk Product Receipts Processing Options,"](#page-222-0)
- Chapter [40, "Reconciliations Processing Options,"](#page-228-0)
- Chapter [41, "Bulk Stock Information Processing Options,"](#page-242-0)
- Chapter [42, "Bulk Stock Management Reports Processing Options,"](#page-244-0)
- Chapter [43, "Bulk Stock Information Processing Options,"](#page-246-0)
- Chapter [44, "Bulk Item Setup Information Processing Options,"](#page-248-0)
- Chapter [45, "Tank Flow Meter Setup Processing Options,"](#page-250-0)
- Chapter [46, "Bulk Item Setup Information Processing Options,"](#page-252-0)
- Chapter [47, "Processing Options In Appendices."](#page-254-0)

## <span id="page-218-0"></span>**Intra-Depot Stock Movements Processing Options**

This chapter contains these topics:

- Section [38.1, "General Stock Movements Adjustments \(P415101\)"](#page-218-1)
- Section [38.2, "General Stock Movements Tank to Tank \(P415101\)"](#page-220-0)

### <span id="page-218-1"></span>**38.1 General Stock Movements - Adjustments (P415101)**

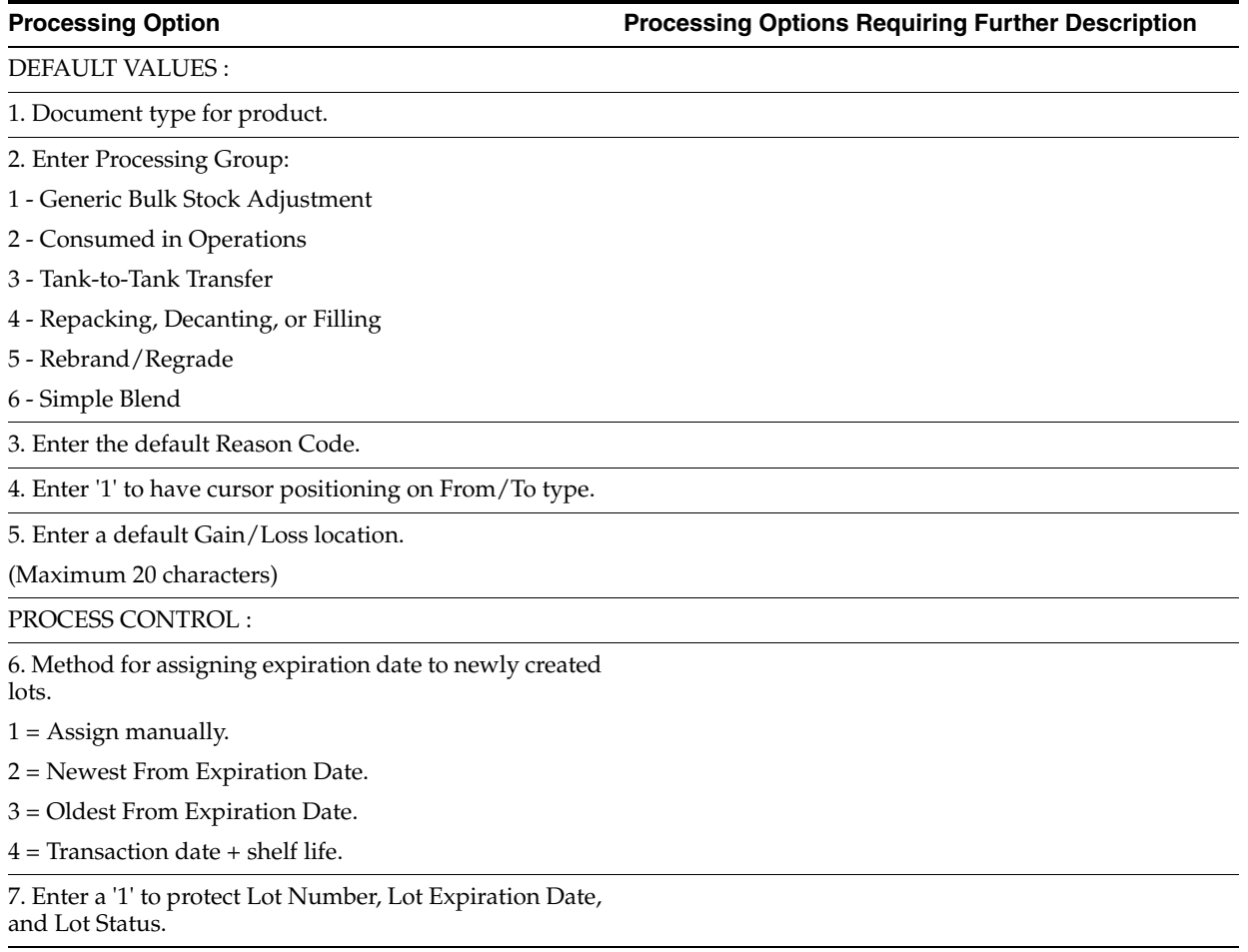

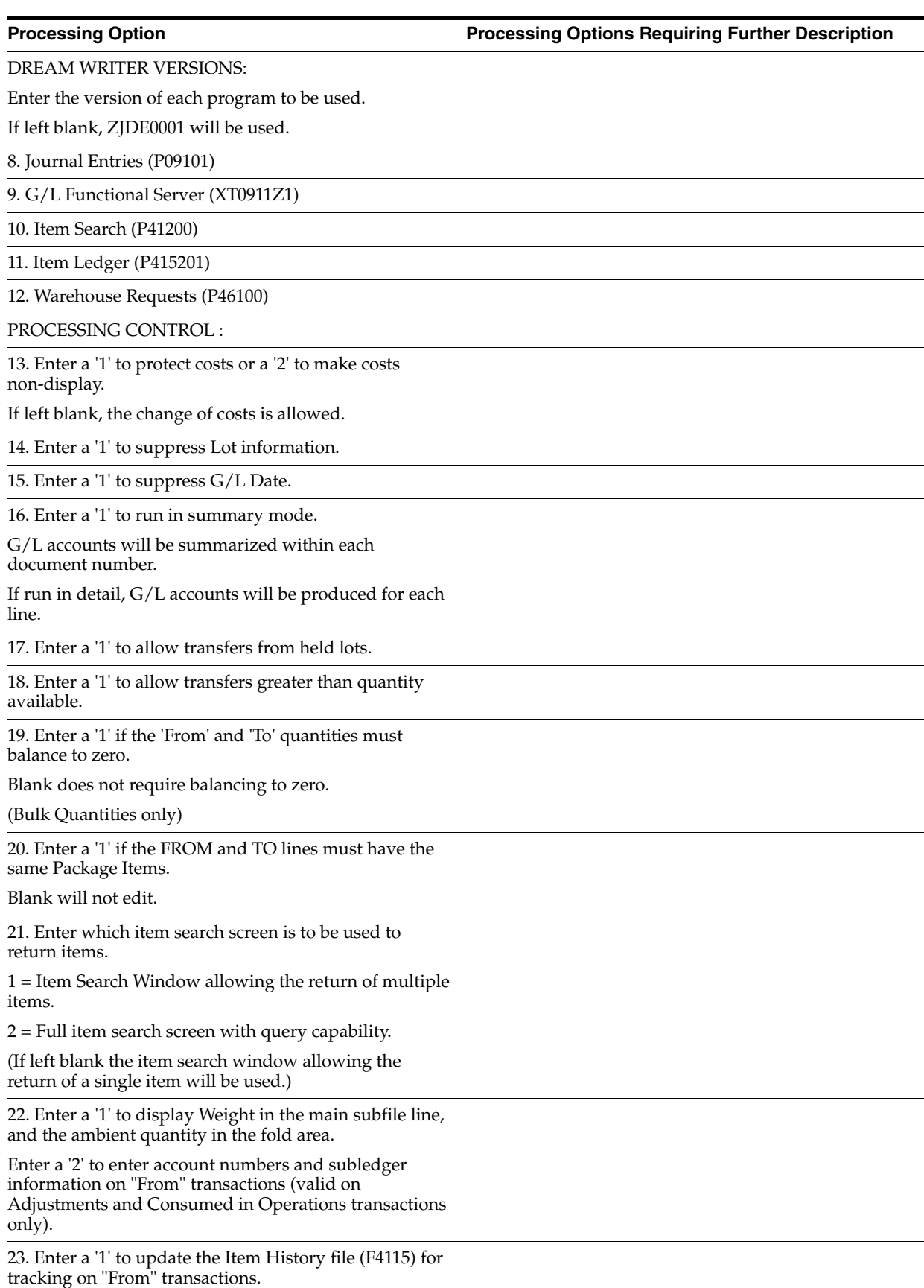

**Processing Option Processing Options Requiring Further Description**

24. Enter a '1' to write Subledger Information based on Item Number into Journal Entries.

If left blank, no Subledger Information will be written in Journal Entries.

### <span id="page-220-0"></span>**38.2 General Stock Movements - Tank to Tank (P415101)**

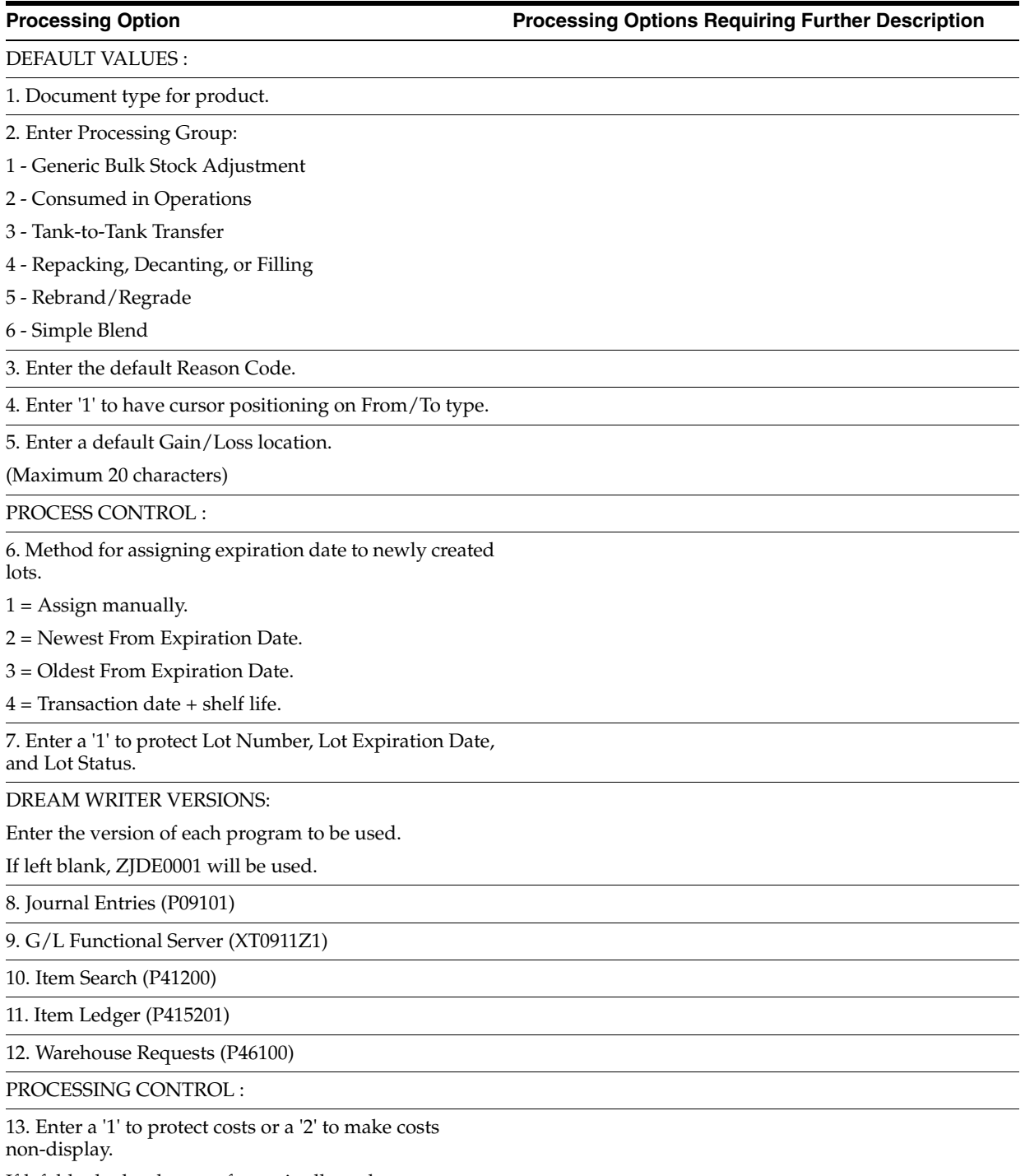

If left blank, the change of costs is allowed.

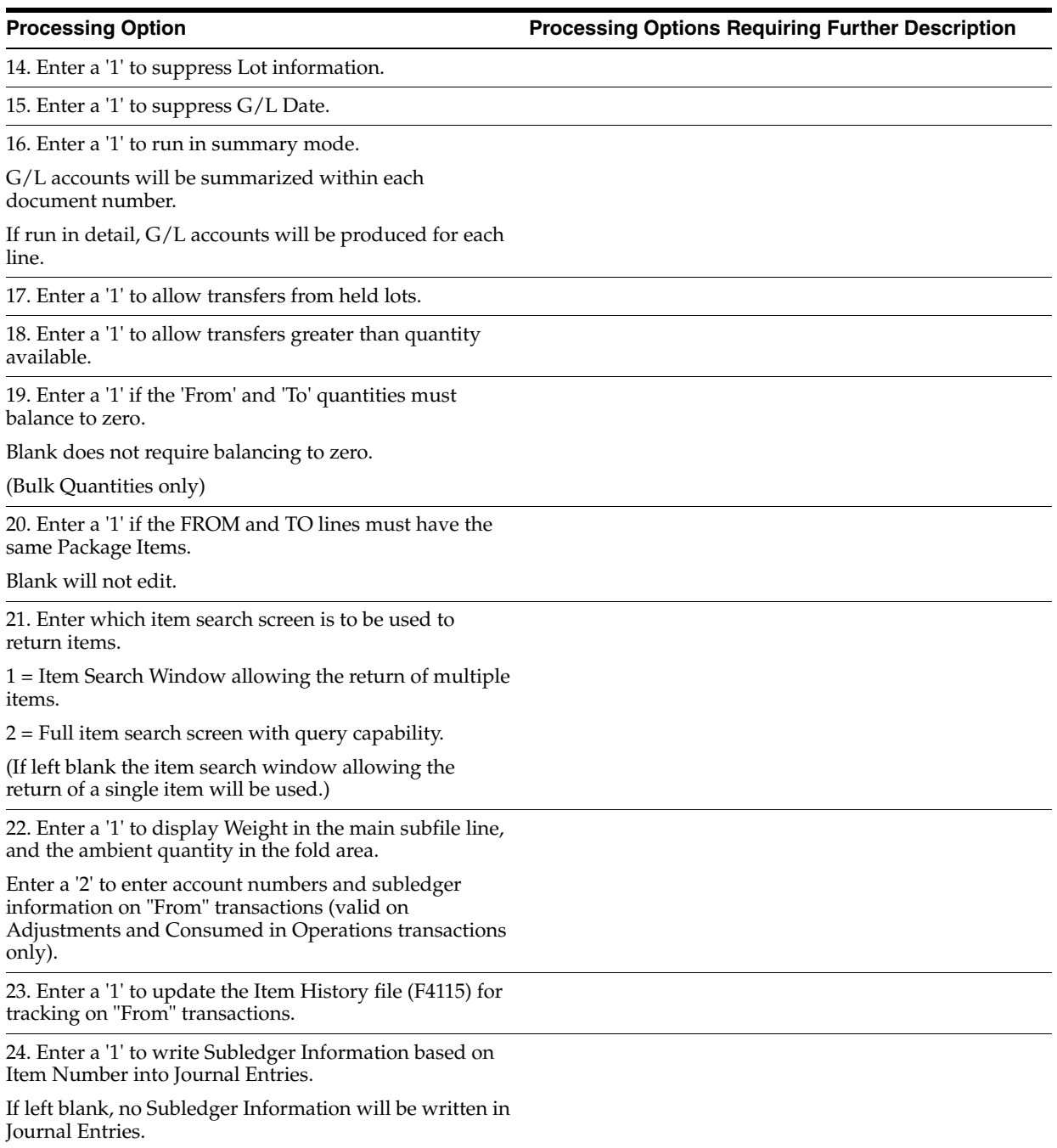

# <span id="page-222-0"></span>**Bulk Product Receipts Processing Options**

This chapter contains these topics:

■ Section [39.1, "Enter Receipts \(P4312\)"](#page-222-1)

### <span id="page-222-1"></span>**39.1 Enter Receipts (P4312)**

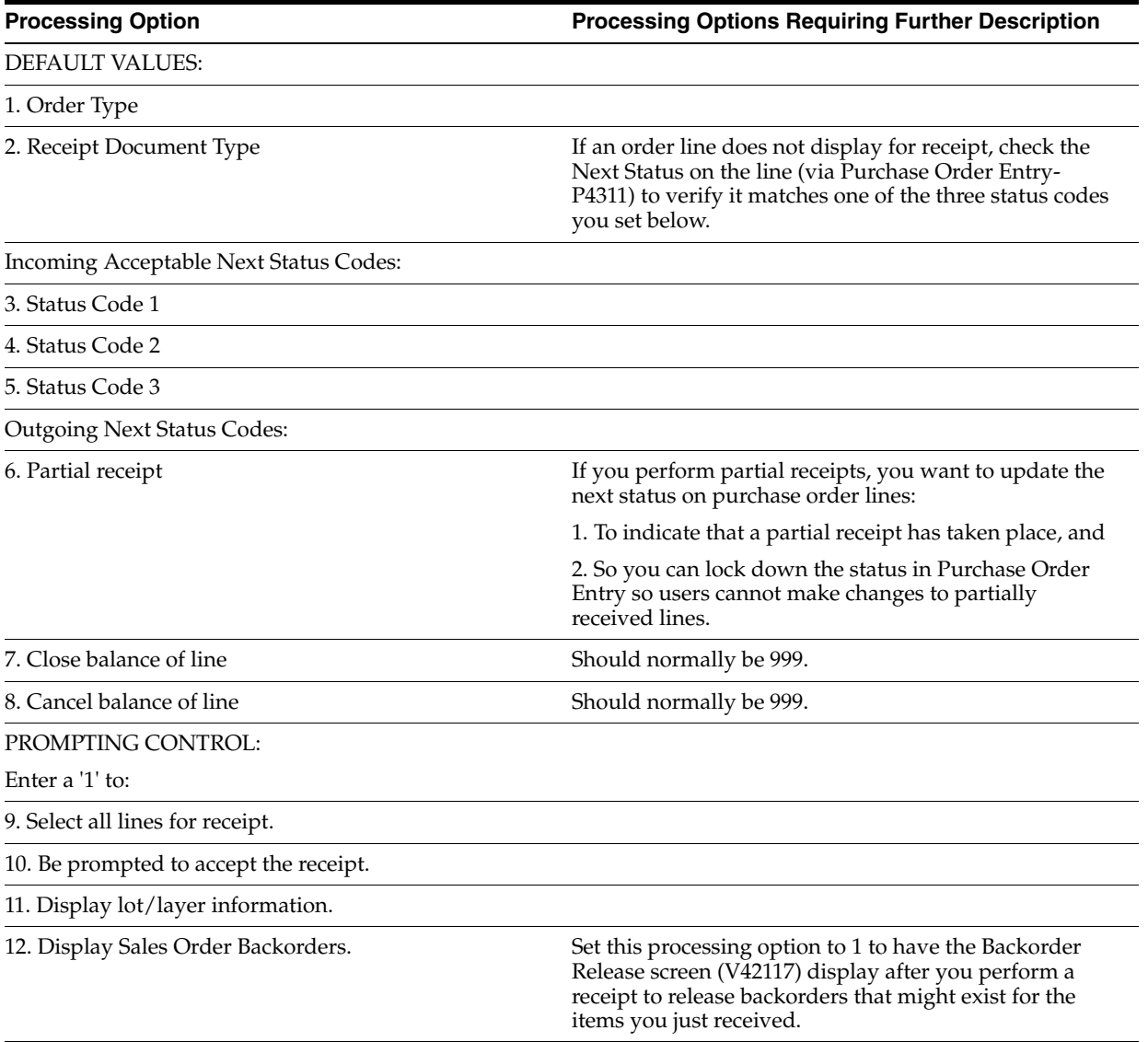

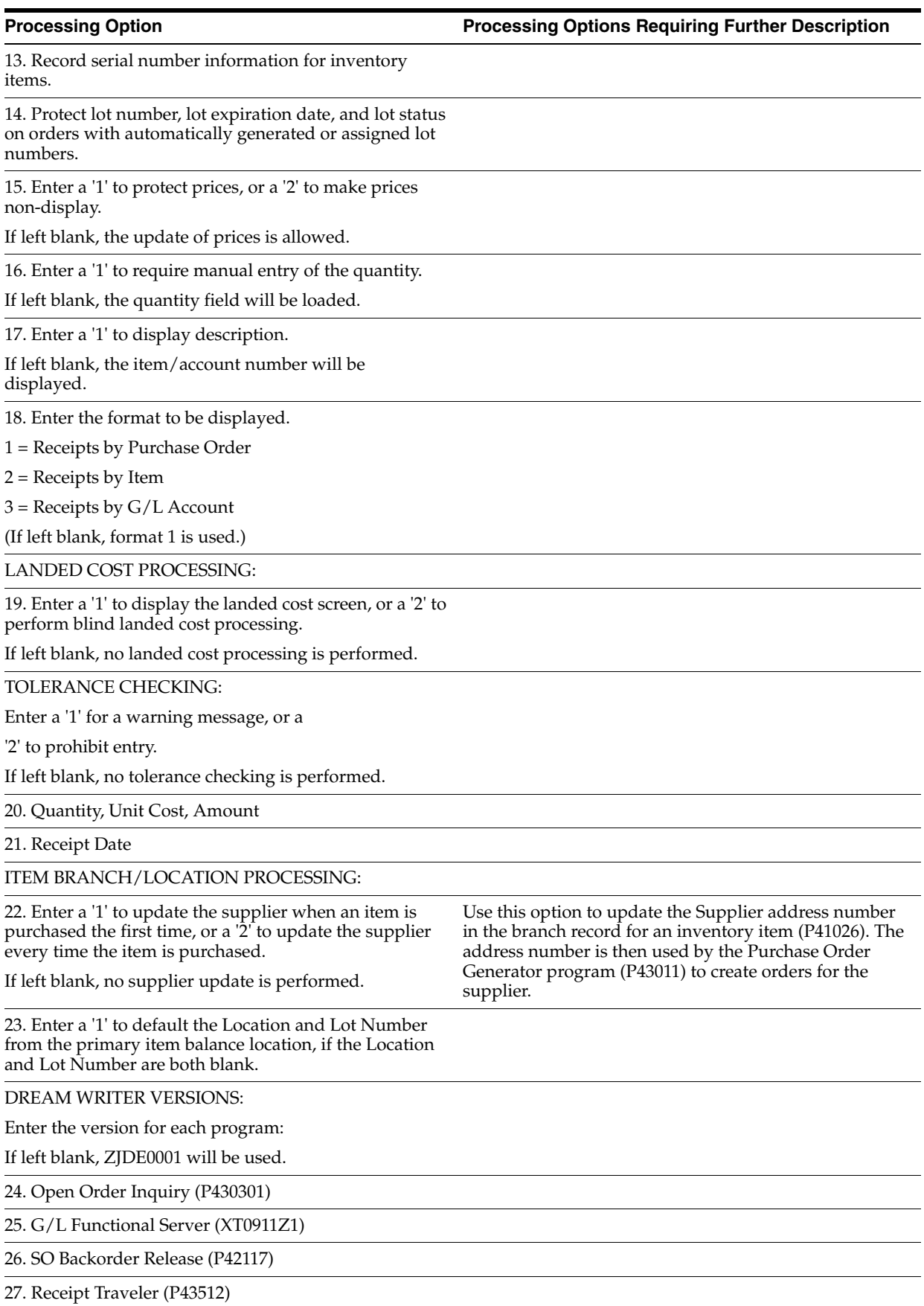

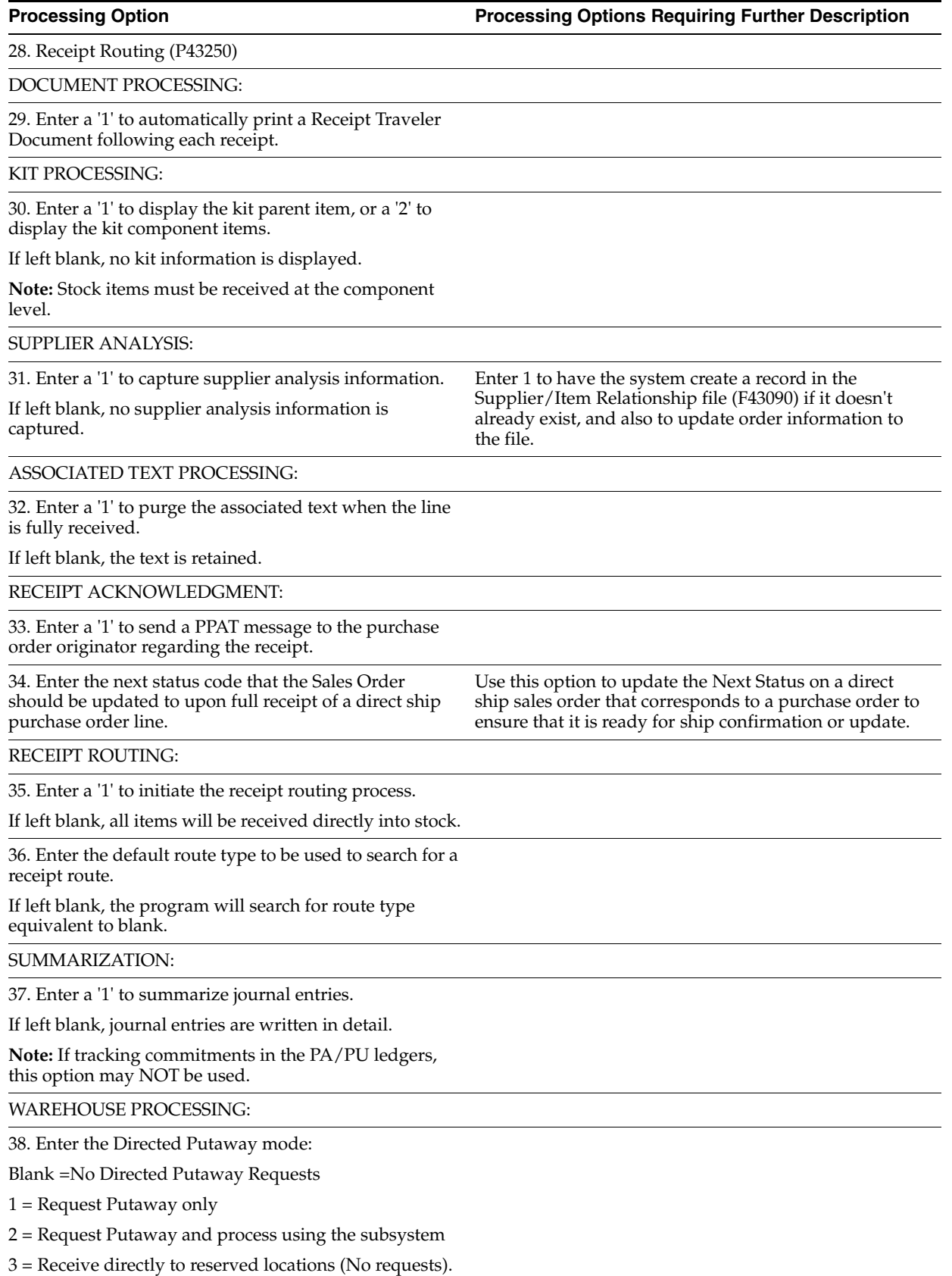

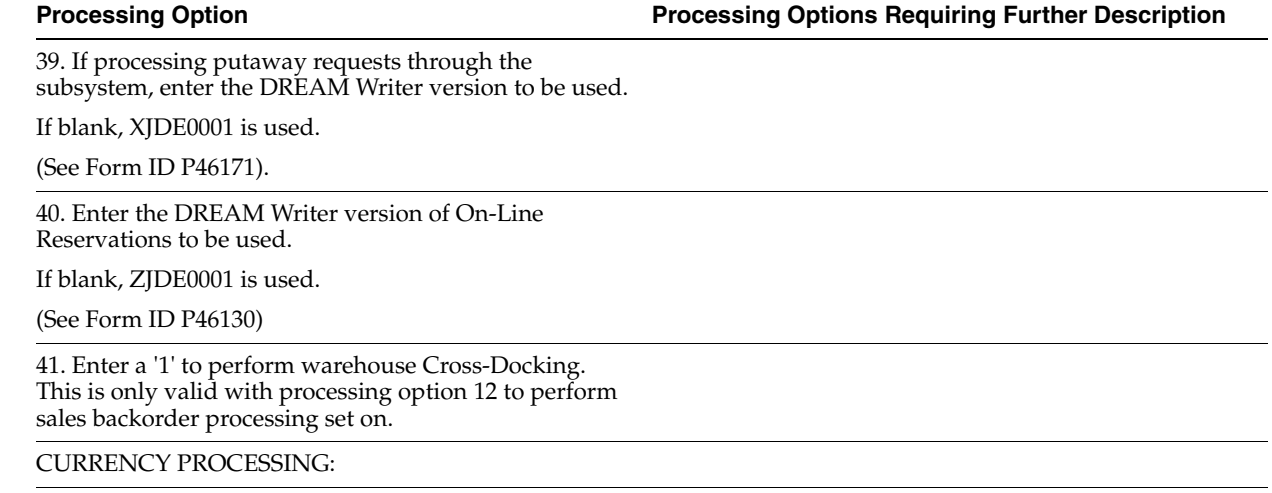

42. Enter the date to be used when retrieving the currency exchange rate.

If left blank, the purchase order exchange rate will be used.

 $1 = G/L$  Date

2 = Current Date

43. Enter a '1' to protect the exchange rate field.

BULK ITEM PROCESSING:

44. Enter '1' to record the difference between ambient and standard quantities received as a temperature gain/loss.

Enter '2' to update the unit cost as the extended cost divided by the standard quantity.

Leave blank if quantities are purchased and received in standard.

45. Enter a '1' if you want Receipts Routing integration with the Four Point Analysis file.

46. Enter the DREAM Writer Version for the Bulk Stock Movement program called for Lot Controlled product.

If left blank, ZJDE0005 will be used.

DIRECT SHIP ORDER PROCESSING:

(LOAD & DELIVERY MANAGEMENT ONLY)

47. Enter a '1' if related sales order lines should be automatically load and deliver confirmed.

48. Enter the sales order next status code beyond which sales orders will not be automatically load and deliver confirmed.

49. Enter the version of the transportation transaction server to be used to automatically load and deliver confirm orders.

QUALITY MANAGEMENT:

50. Enter the version of Test Results Revisions (P3711) to call.

If left blank, ZJDE0002 will be used.

CASCADING RECEIPTS:

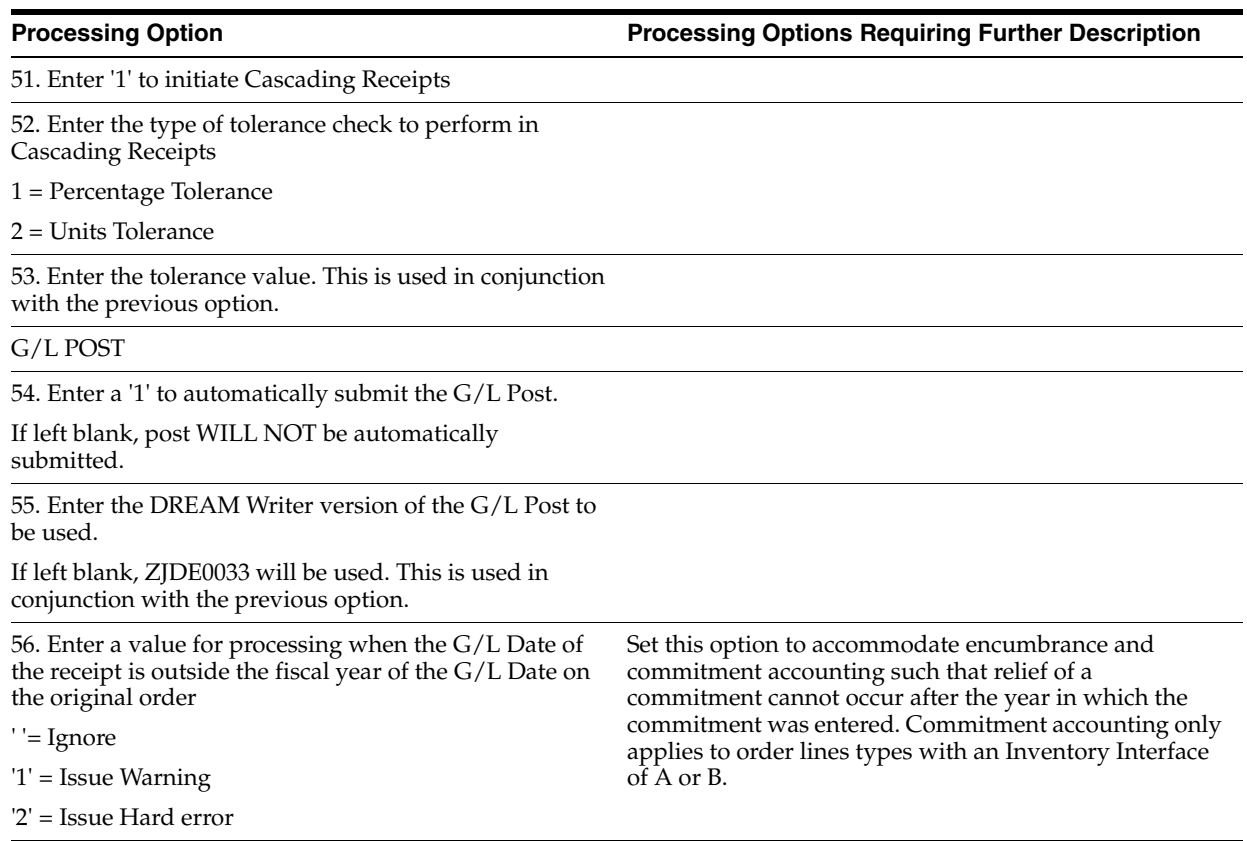

# <span id="page-228-0"></span>**Reconciliations Processing Options**

This chapter contains these topics:

- Section [40.1, "Multi-Meter Readings \(P415105\)"](#page-228-1)
- Section [40.2, "Throughput Reconciliations Review \(P415111\)"](#page-229-0)
- Section [40.3, "Throughput Reconciliations Approve \(P415111\)"](#page-229-1)
- Section [40.4, "Operational Reconciliations Review \(P415112\)"](#page-230-0)
- Section [40.5, "Operational Reconciliations Approve \(P415112\)"](#page-231-0)
- Section [40.6, "Throughput Reconciliation Report Detail \(P415403\)"](#page-232-0)
- Section [40.7, "Throughput Reconciliation Report -Totals \(P415403\)"](#page-233-0)
- Section [40.8, "Update Throughput Reconciliations Proof \(P415020\)"](#page-233-1)
- Section [40.9, "Update Throughput Reconciliations Update \(P415020\)"](#page-234-0)
- Section [40.10, "Multi-Tank Dip Readings Entry \(P415106\)"](#page-235-0)
- Section [40.11, "Operational Reconciliations Summary Report \(P415404\)"](#page-236-0)
- Section [40.12, "Operational Reconciliations Detail Report \(P415407\)"](#page-236-1)
- Section [40.13, "Update Operational Reconciliations Proof \(P415021\)"](#page-237-0)
- Section [40.14, "Update Operational Reconciliations Update \(P415021\)"](#page-238-0)
- Section [40.15, "Gain/Loss Analysis Report \(P415402\)"](#page-239-0)
- Section [40.16, "Reconciliation History Review \(P415114\)"](#page-239-1)
- Section [40.17, "Reconciliation Status Inquiry \(P415113\)"](#page-240-0)
- Section [40.18, "Reconciliation Status Inquiry & Change \(P415113\)"](#page-240-1)

### <span id="page-228-1"></span>**40.1 Multi-Meter Readings (P415105)**

**Processing Option Processing Options Requiring Further Description**

1. Enter the Reconciliation Status Code which indicates the transaction has been throughput reconciled.

Records with this status (and any status greater than the one entered) will be protected from changes.

### <span id="page-229-0"></span>**40.2 Throughput Reconciliations - Review (P415111)**

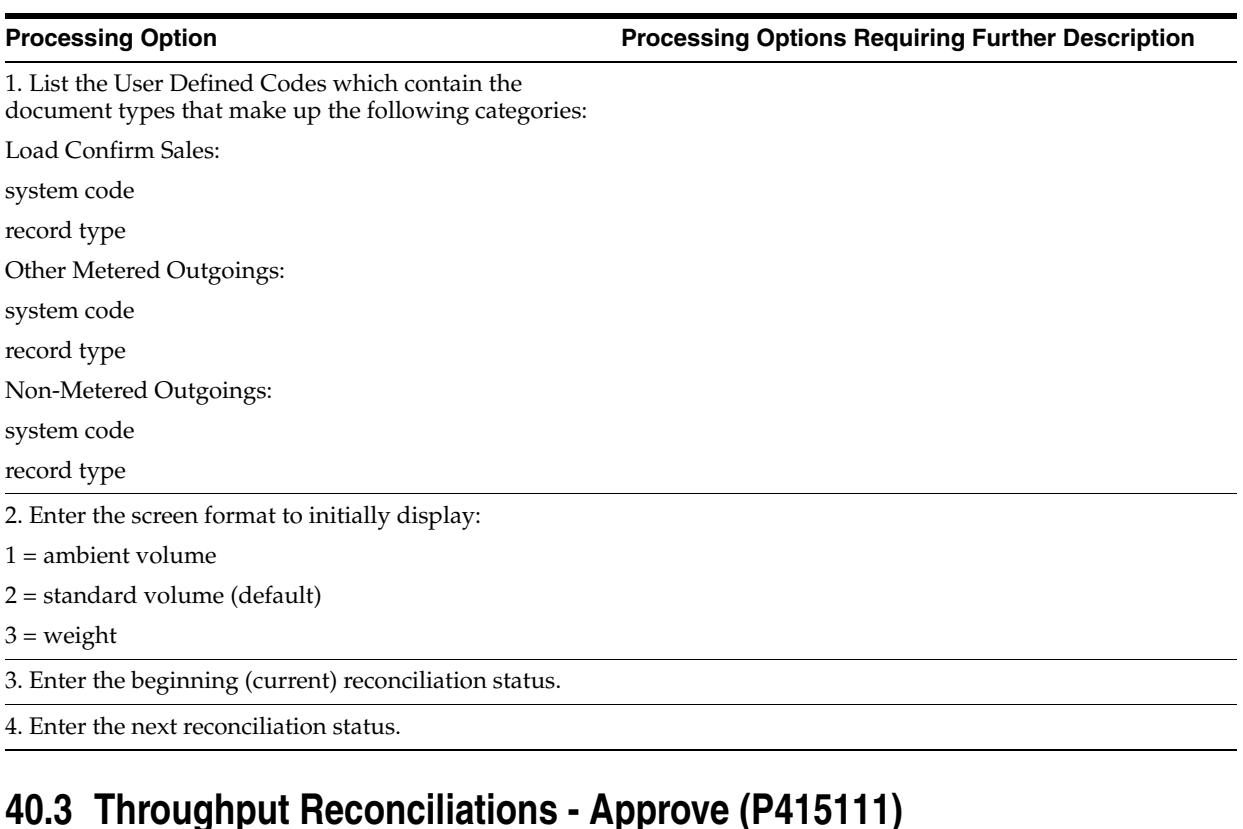

### <span id="page-229-1"></span>**Processing Option Processing Options Requiring Further Description** 1. List the User Defined Codes which contain the document types that make up the following categories: Load Confirm Sales: system code record type Other Metered Outgoings: system code record type Non-Metered Outgoings: system code record type 2. Enter the screen format to initially display:  $1 =$  ambient volume 2 = standard volume (default)  $3 = weight$ 3. Enter the beginning (current) reconciliation status. 4. Enter the next reconciliation status.

### <span id="page-230-0"></span>**40.4 Operational Reconciliations - Review (P415112)**

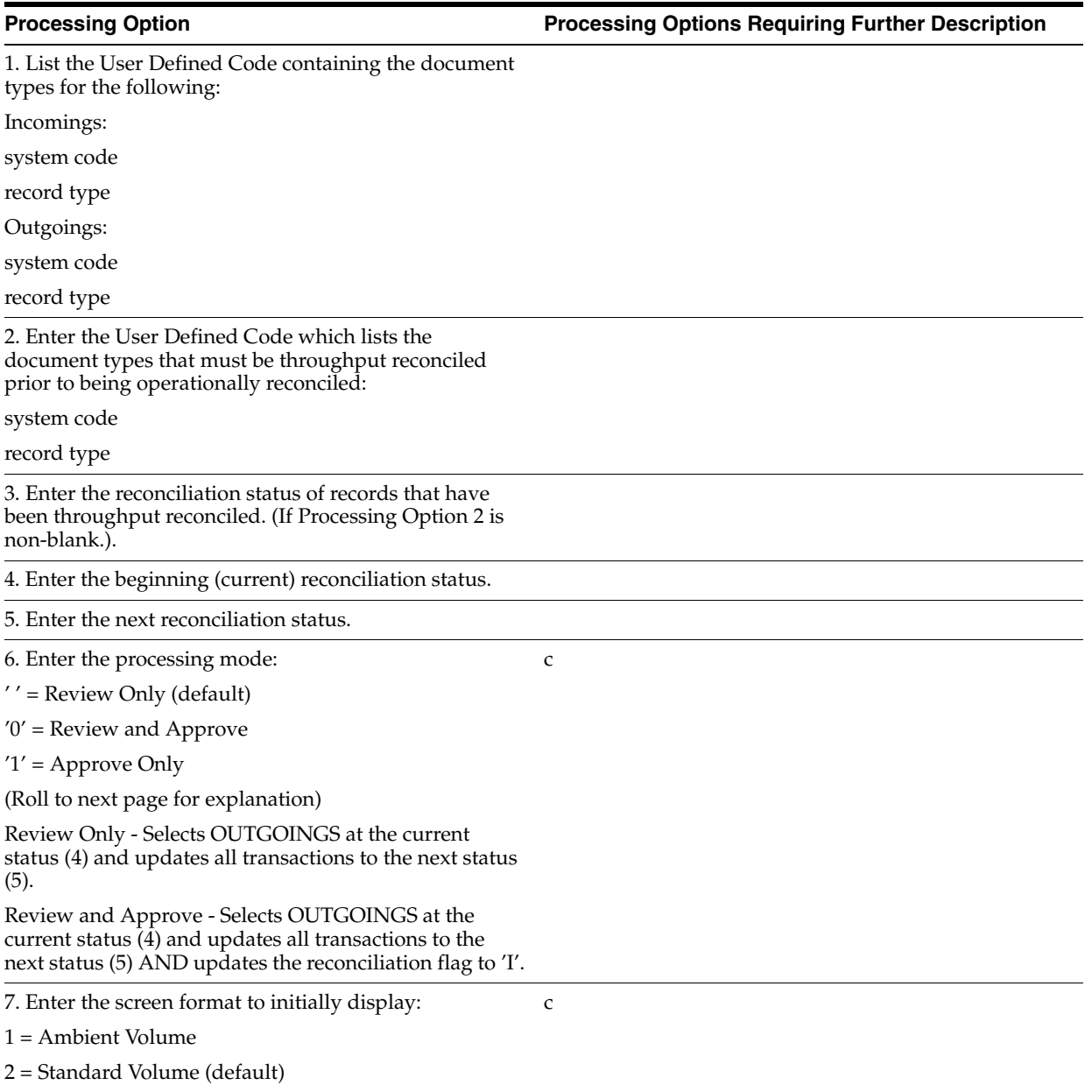

 $3$  = Weight

### <span id="page-231-0"></span>**40.5 Operational Reconciliations - Approve (P415112)**

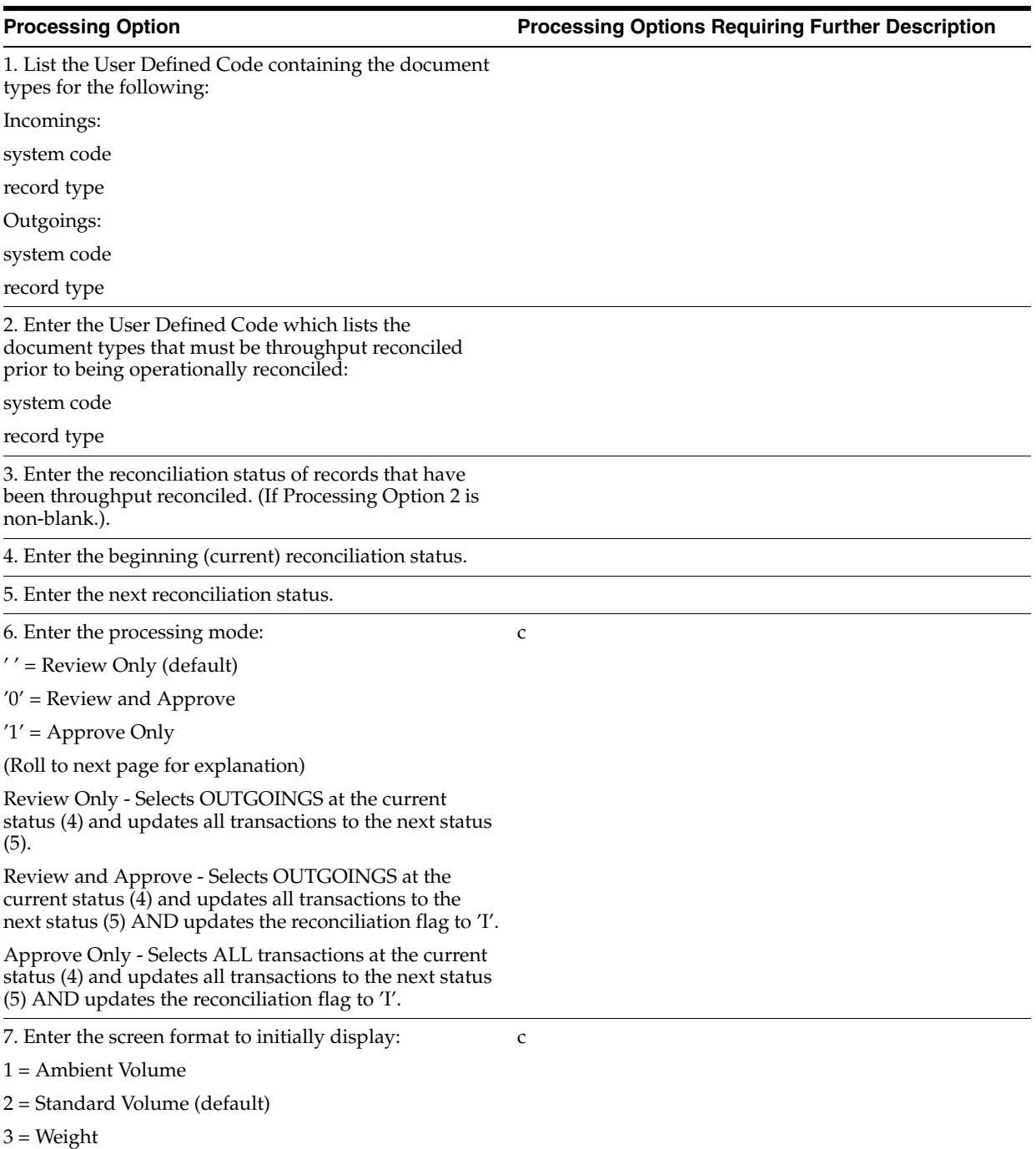

### <span id="page-232-0"></span>**40.6 Throughput Reconciliation Report - Detail (P415403)**

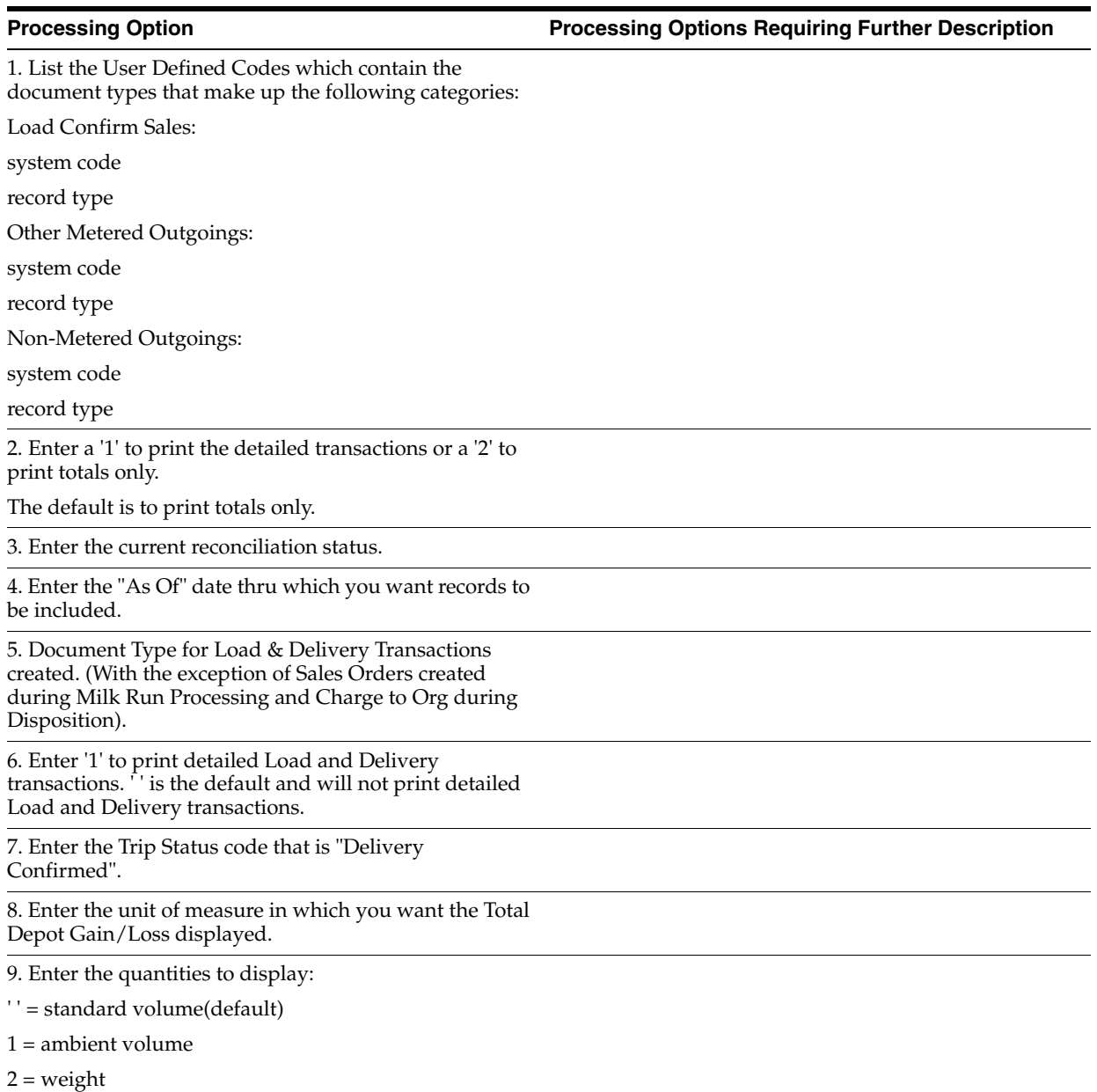

### <span id="page-233-0"></span>**40.7 Throughput Reconciliation Report -Totals (P415403)**

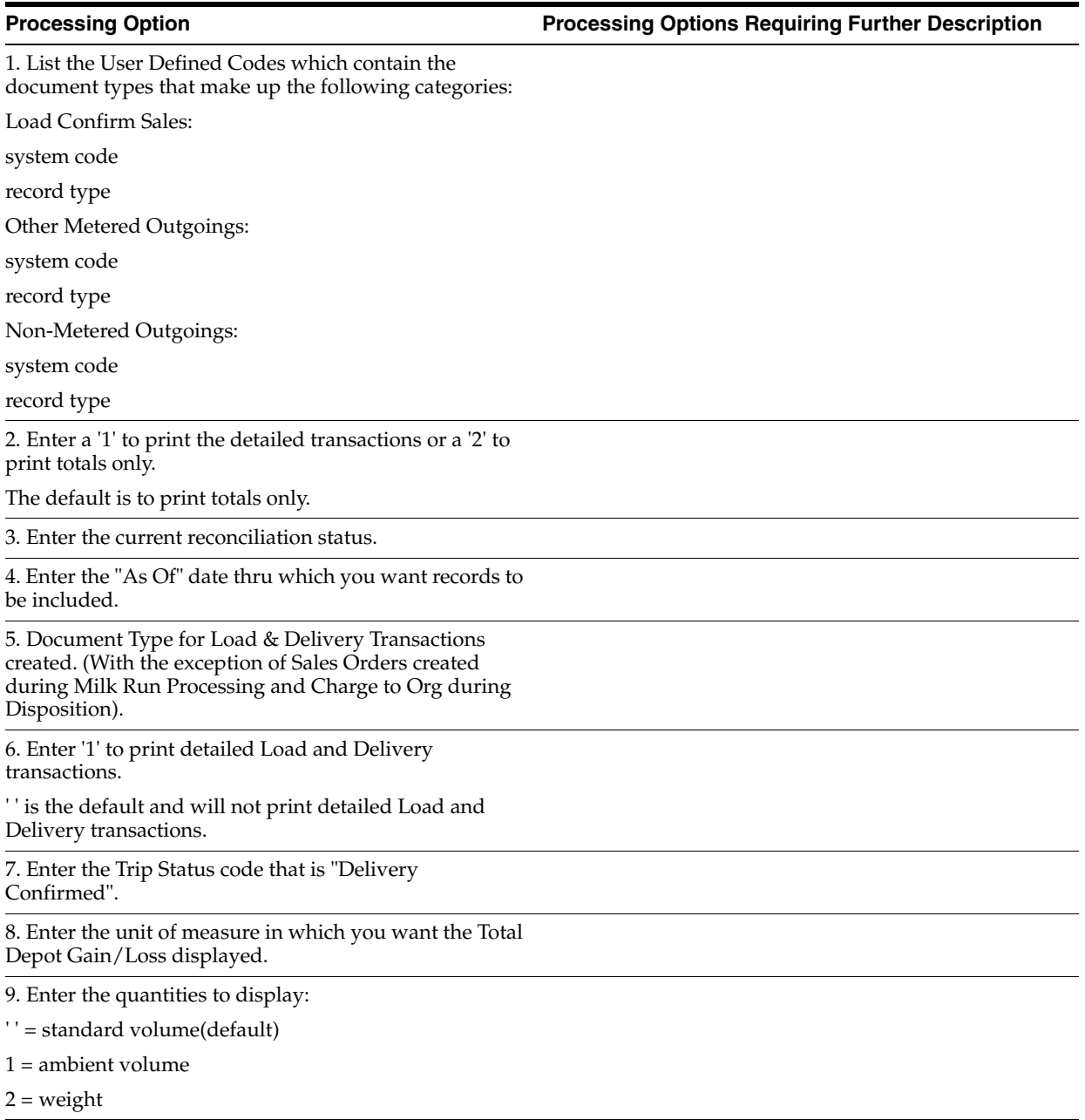

### <span id="page-233-1"></span>**40.8 Update Throughput Reconciliations - Proof (P415020)**

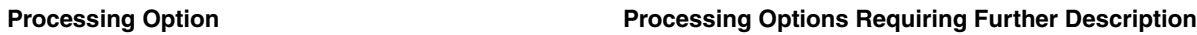

SELECTION CRITERIA:

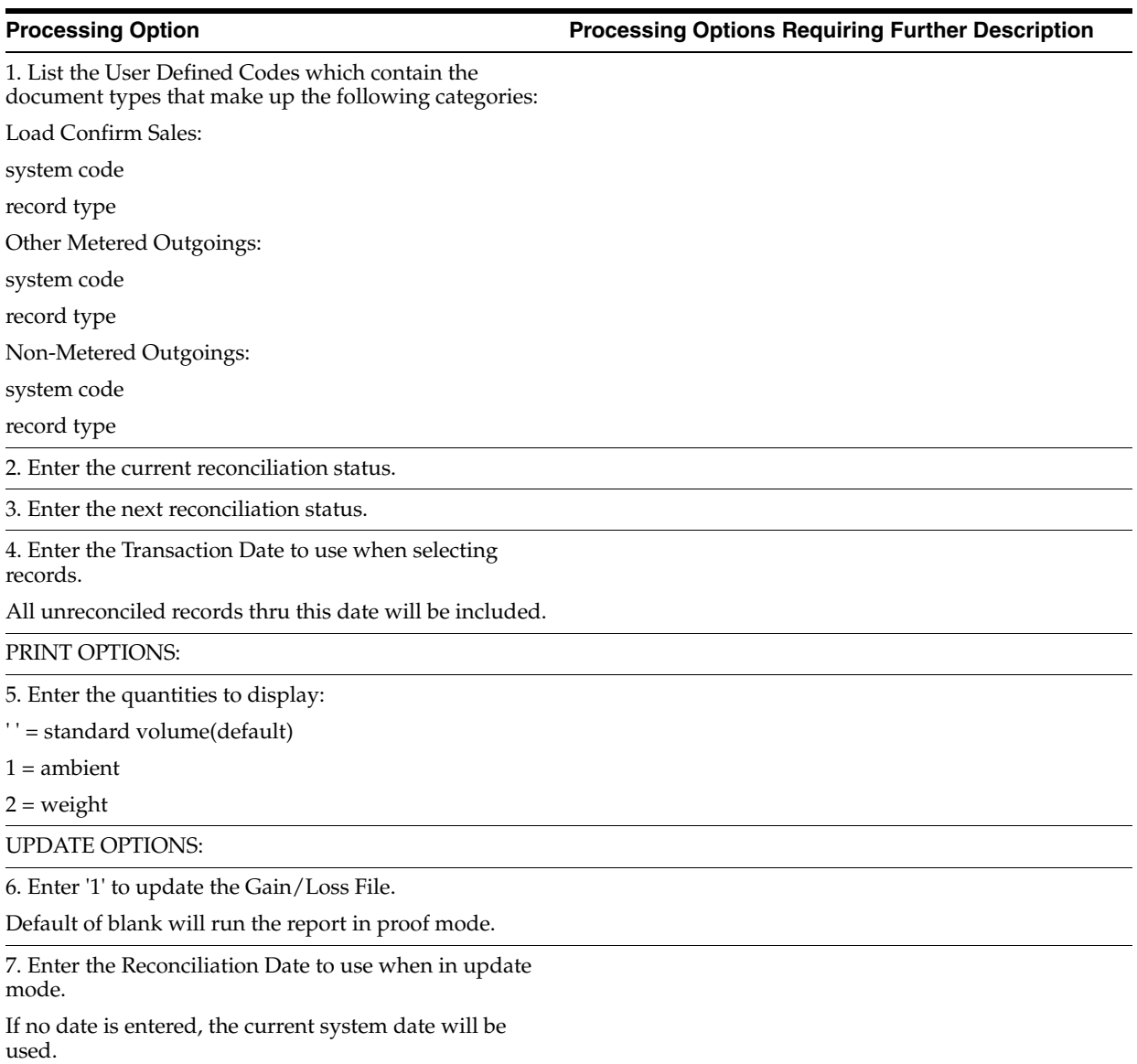

### <span id="page-234-0"></span>**40.9 Update Throughput Reconciliations - Update (P415020)**

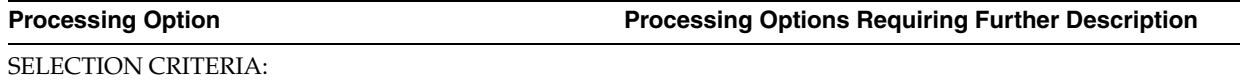

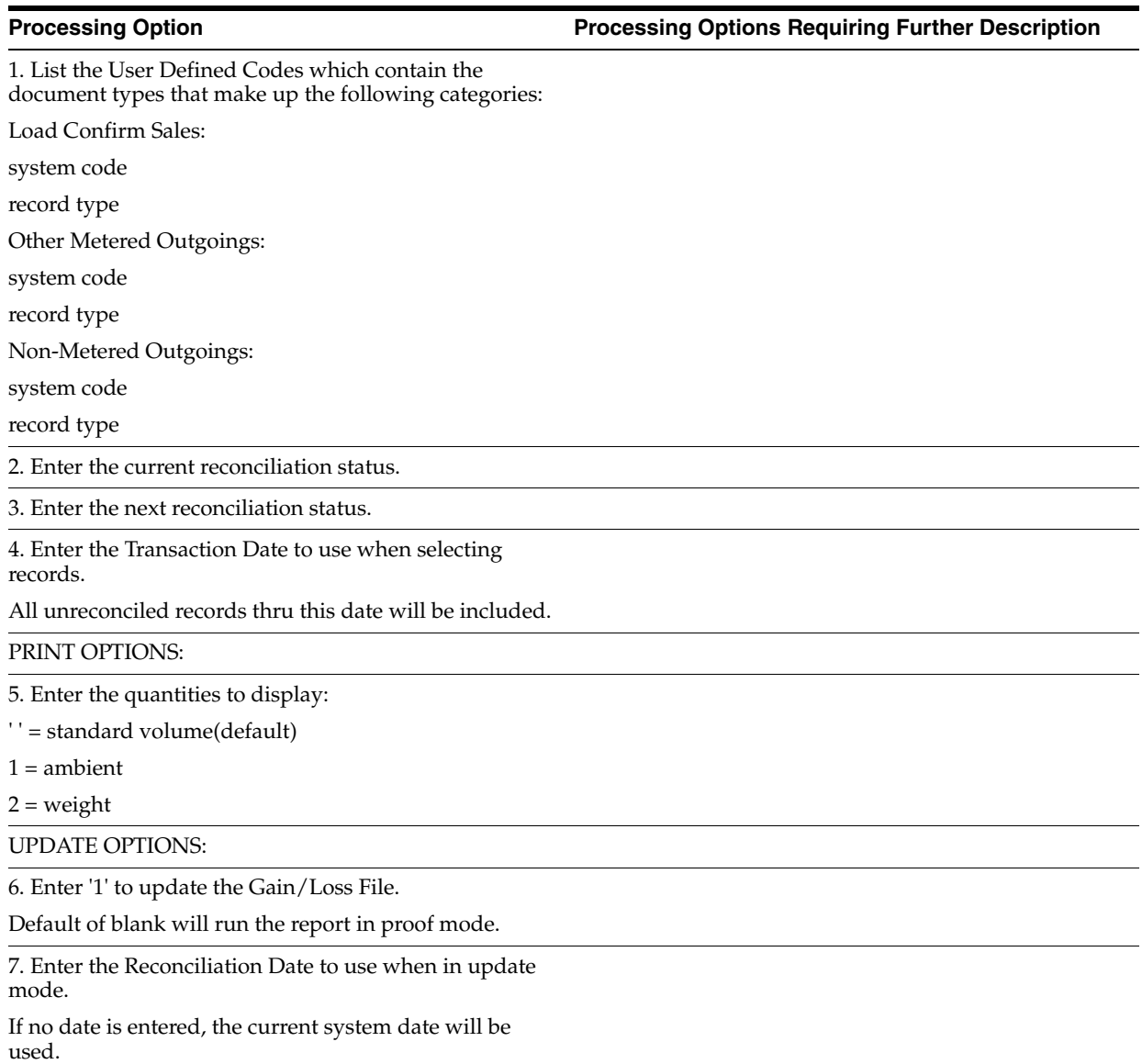

## <span id="page-235-0"></span>**40.10 Multi-Tank Dip Readings Entry (P415106)**

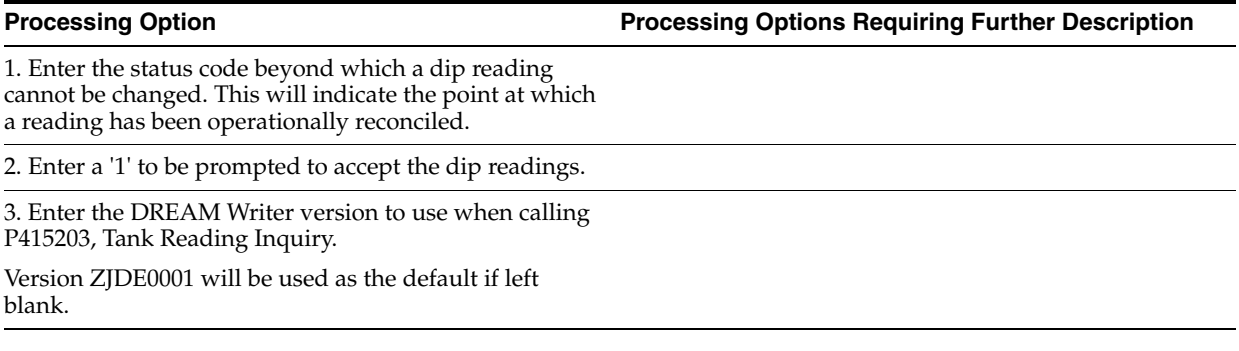

### <span id="page-236-0"></span>**40.11 Operational Reconciliations Summary Report (P415404)**

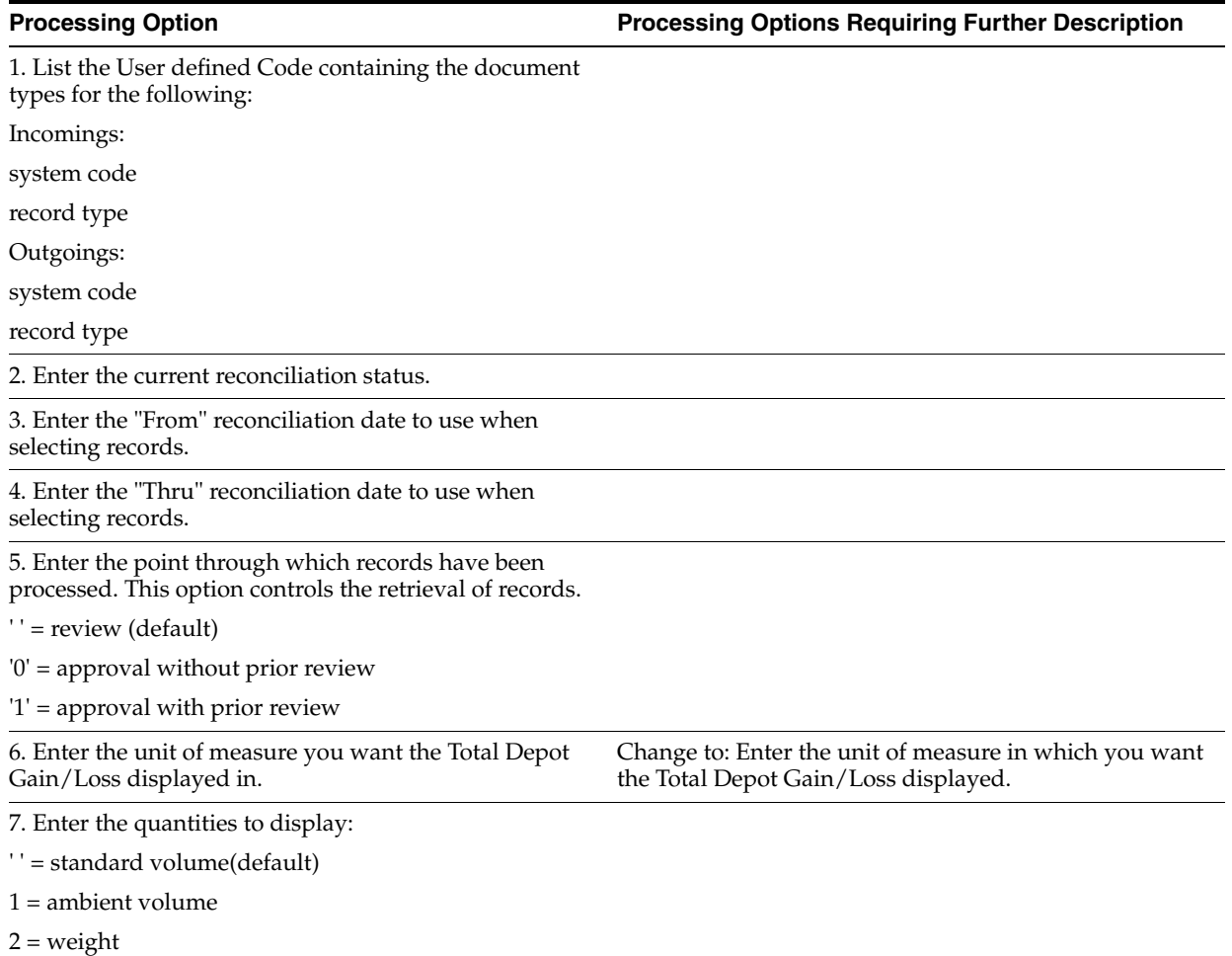

### <span id="page-236-1"></span>**40.12 Operational Reconciliations Detail Report (P415407)**

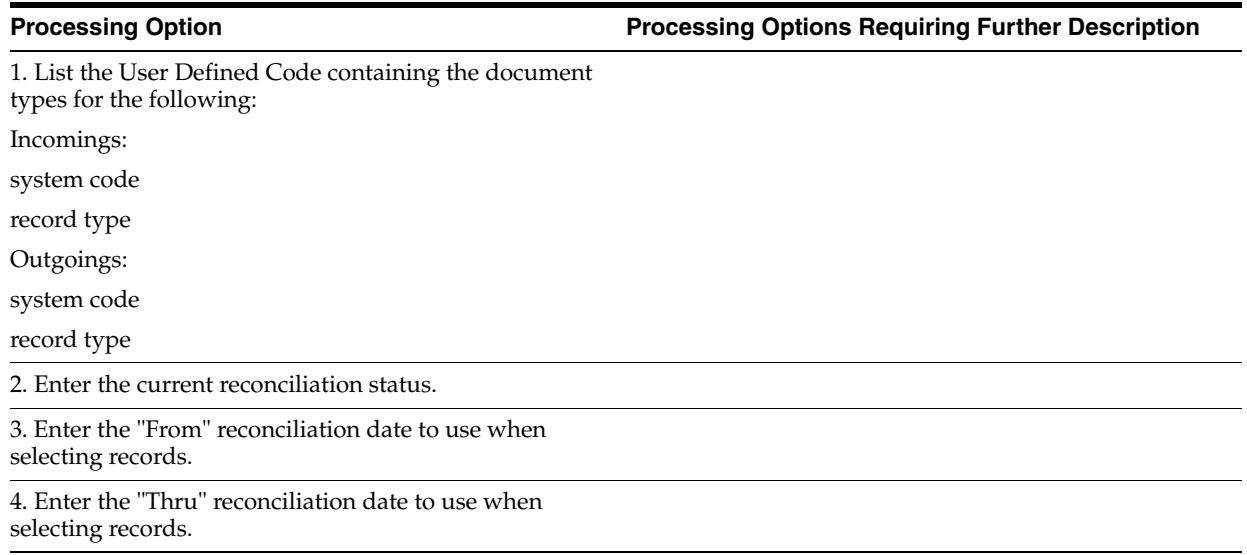

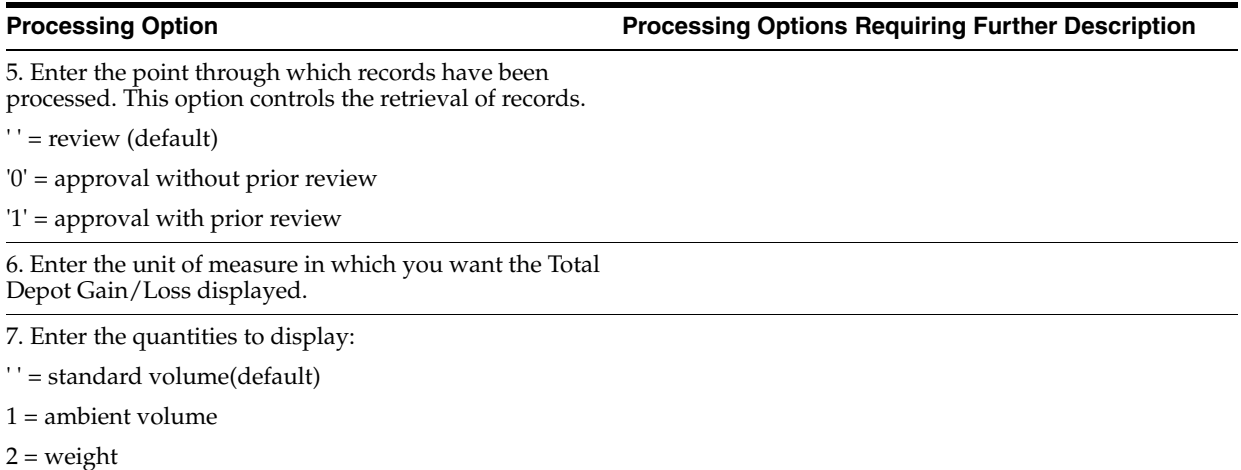

### <span id="page-237-0"></span>**40.13 Update Operational Reconciliations - Proof (P415021)**

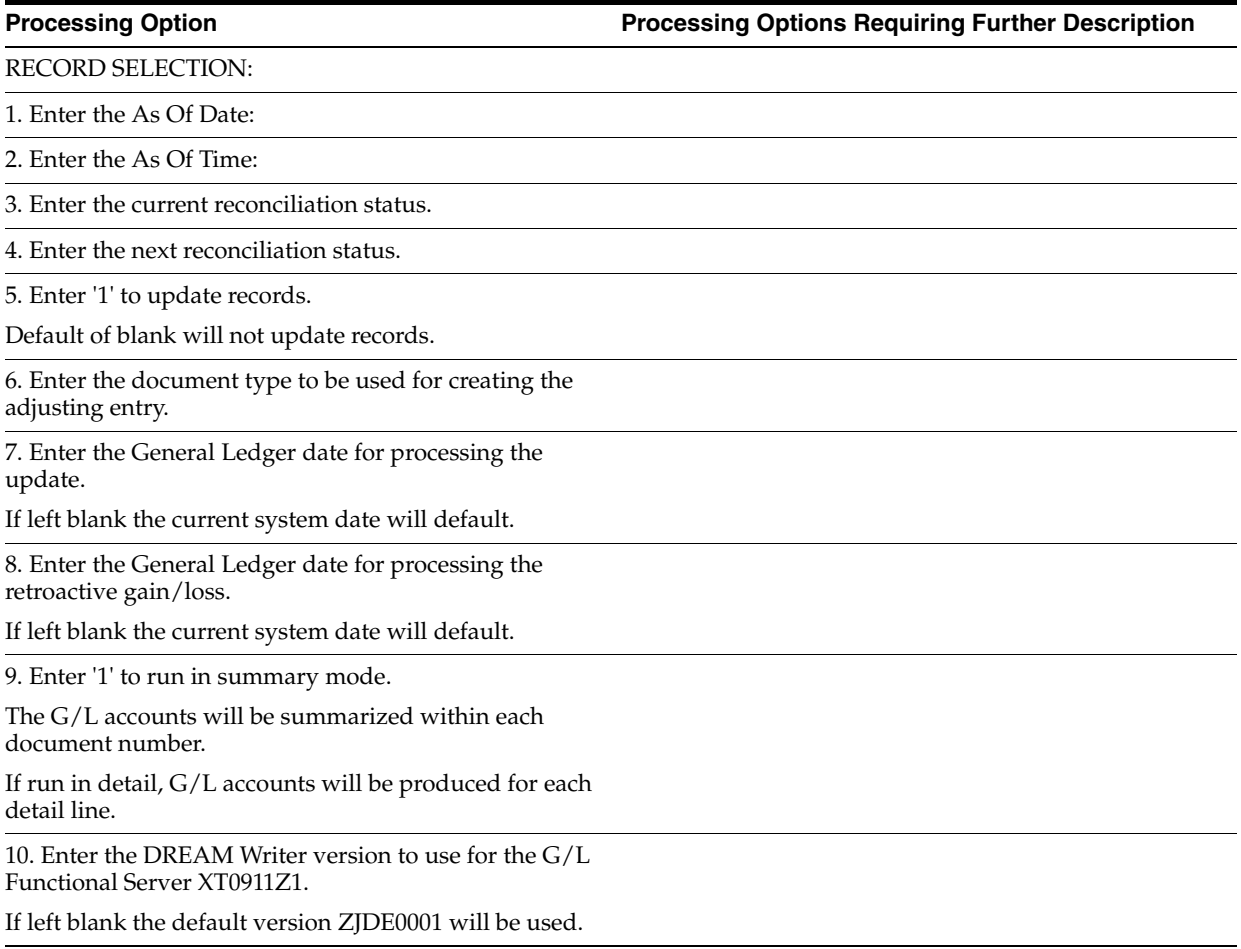

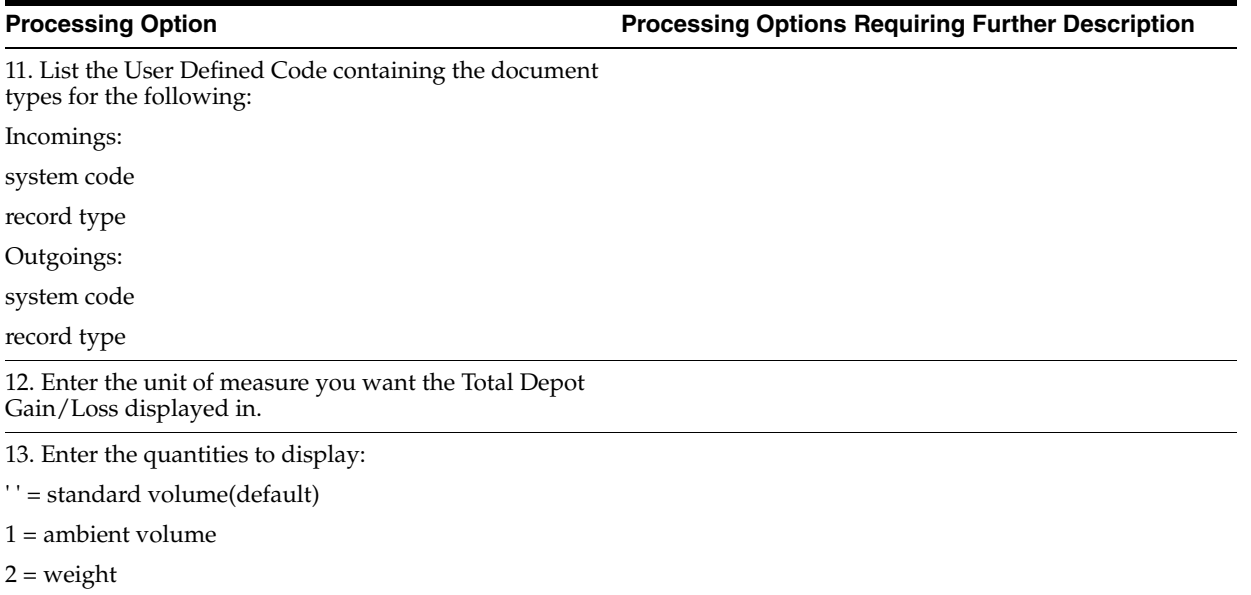

### <span id="page-238-0"></span>**40.14 Update Operational Reconciliations - Update (P415021)**

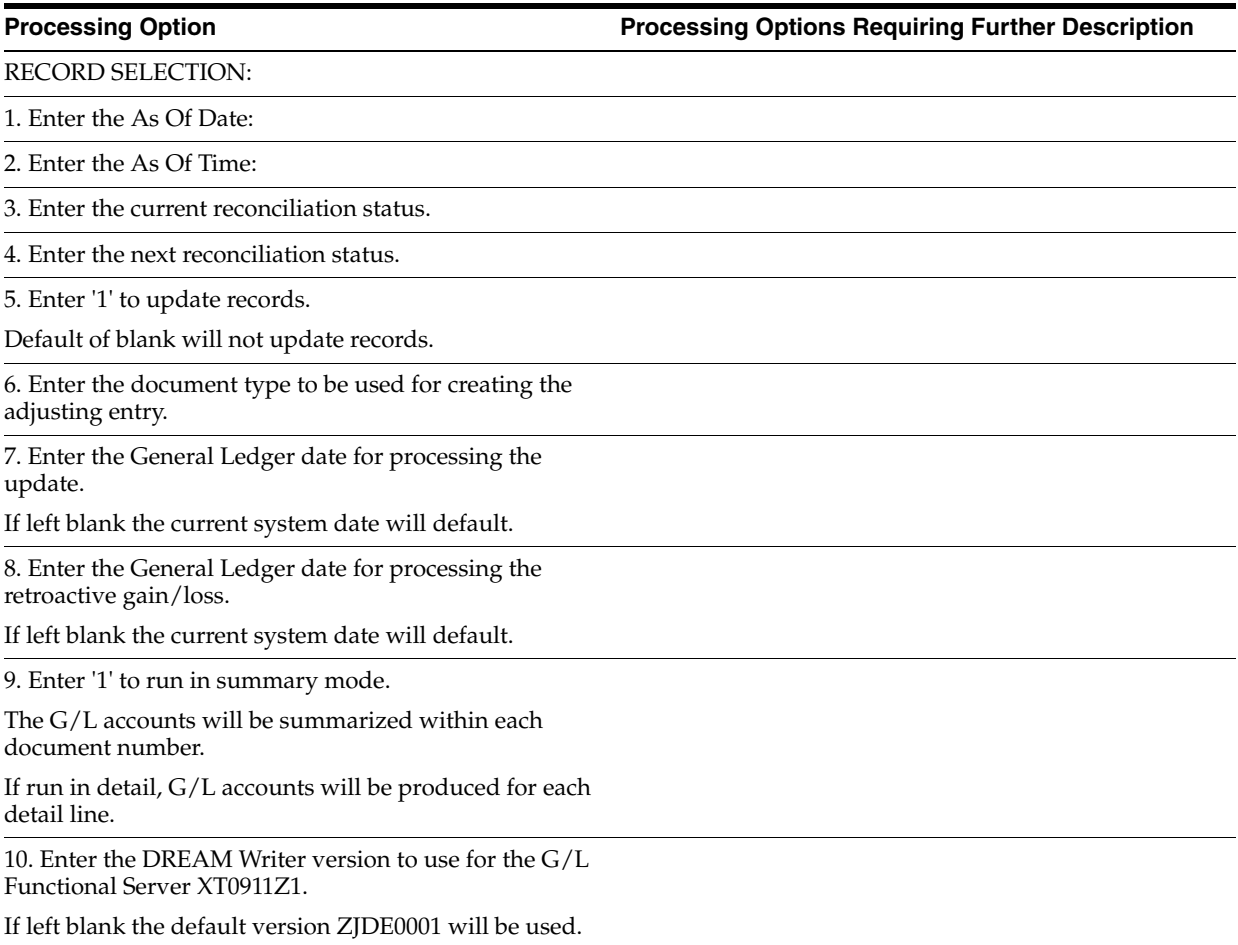

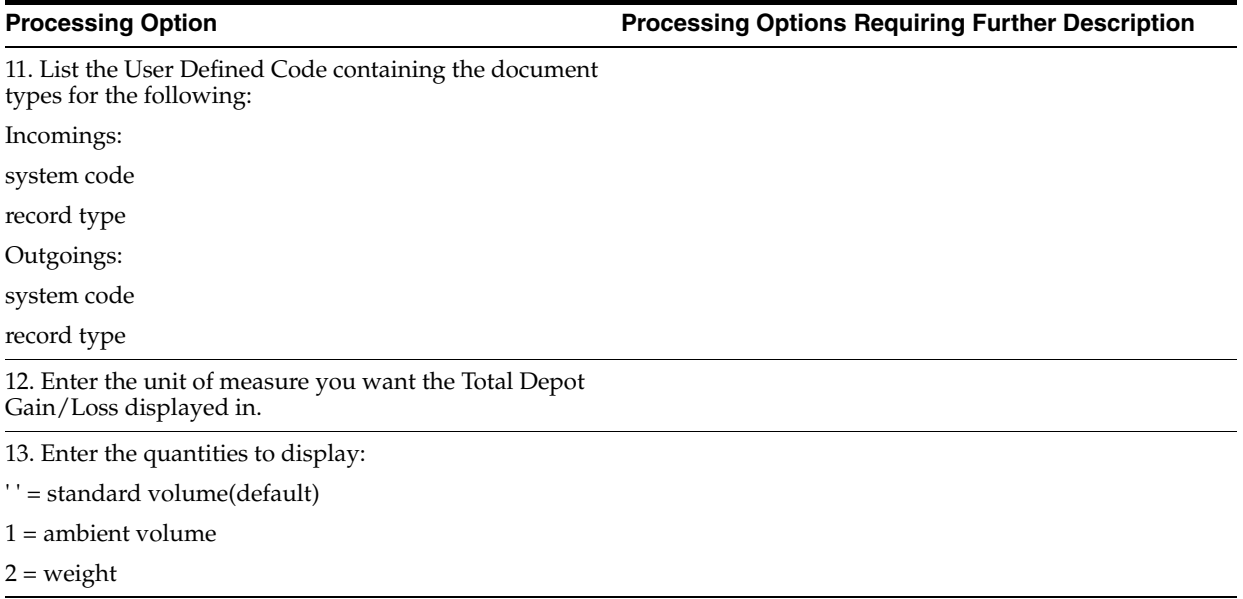

### <span id="page-239-0"></span>**40.15 Gain/Loss Analysis Report (P415402)**

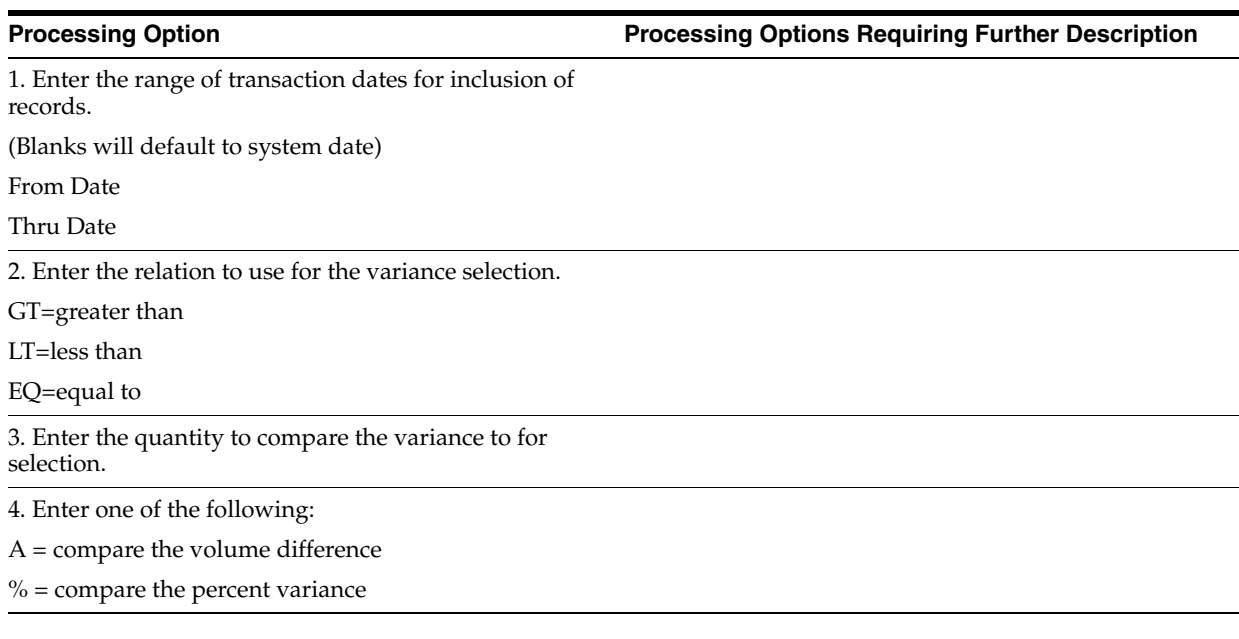

### <span id="page-239-1"></span>**40.16 Reconciliation History Review (P415114)**

**Processing Option Processing Options Requiring Further Description**

1. Enter the screen format to initially display:

1 = Ambient Volume

2 = Standard Volume (default)

 $3$  = Weight

### <span id="page-240-0"></span>**40.17 Reconciliation Status Inquiry (P415113)**

**Processing Option Processing Options Requiring Further Description**

SCREEN CONTROL OPTIONS:

1. Enter '1' to allow the update of the reconciliation status.

2. Enter default depot (if blank, the depot from the User Defaults will be used).

### <span id="page-240-1"></span>**40.18 Reconciliation Status Inquiry & Change (P415113)**

**Processing Option Processing Options Requiring Further Description**

### SCREEN CONTROL OPTIONS:

1. Enter '1' to allow the update of the reconciliation status.

2. Enter default depot (if blank, the depot from the User Defaults will be used).

# <span id="page-242-0"></span>**Bulk Stock Information Processing Options**

This chapter contains these topics:

- Section [41.1, "Bulk Product Transaction Inquiry \(P415201\)"](#page-242-1)
- Section [41.2, "Monthly Tank Stock Status \(P415205\)"](#page-242-2)
- Section [41.3, "Meter Readings Inquiry \(P415207\)"](#page-243-0)
- Section [41.4, "Tank Reading Inquiry \(P415203\)"](#page-243-1)

### <span id="page-242-1"></span>**41.1 Bulk Product Transaction Inquiry (P415201)**

### **Processing Option Processing Options Requiring Further Description**

### DEFAULT VALUE:

1. Document Type

DREAM WRITER VERSIONS:

Enter a DREAM Writer Version for the following programs. (ZJDE0001) is the default.

2. Load & Delivery Ledger Inq P49511

### <span id="page-242-2"></span>**41.2 Monthly Tank Stock Status (P415205)**

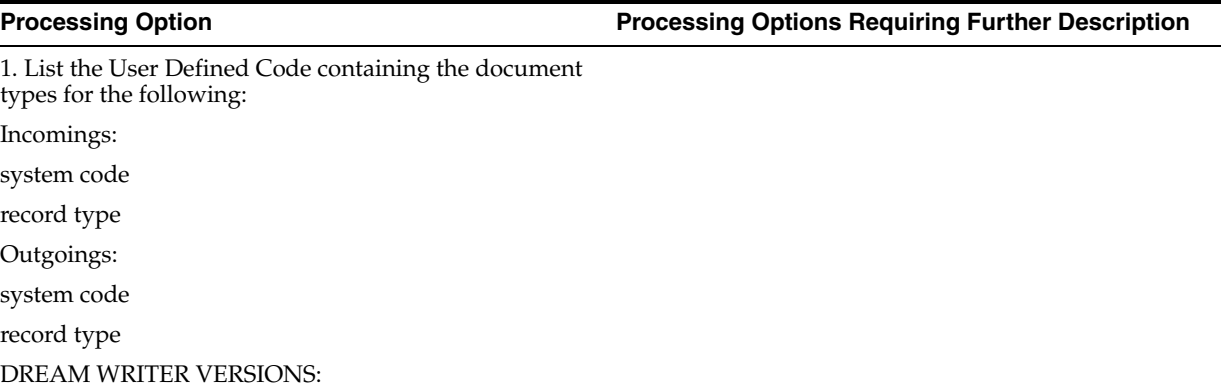

2. Bulk Product Transaction Inquiry (P415201).

The default version is ZJDE0001.

Bulk Stock Information Processing Options **41-1**

### <span id="page-243-0"></span>**41.3 Meter Readings Inquiry (P415207)**

**Processing Option Processing Options Requiring Further Description**

DEFAULT VALUES: 1. From Reconciliation Status Code

2. Thru Reconciliation Status Code

PROCESSING CONTROL:

3. Enter a '1' if the above Status Codes are based on Last Status.

If left blank, the Next Status will be used.

### <span id="page-243-1"></span>**41.4 Tank Reading Inquiry (P415203)**

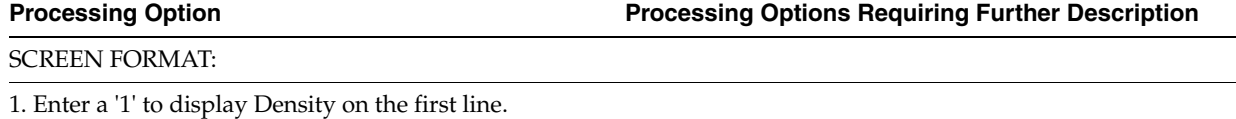

A default of blank will display Gross Dip on the first line with pumpable stock and ullage in the fold area.

## <span id="page-244-0"></span>**Bulk Stock Management Reports Processing Options**

This chapter contains these topics:

- Section [42.1, "Daily Product Movements \(P415401\)"](#page-244-1)
- Section [42.2, "Monthly Tank Stock Movements \(P415405\)"](#page-245-0)
- Section [42.3, "Tank Strapping Table Report \(P415406\)"](#page-245-1)

### <span id="page-244-1"></span>**42.1 Daily Product Movements (P415401)**

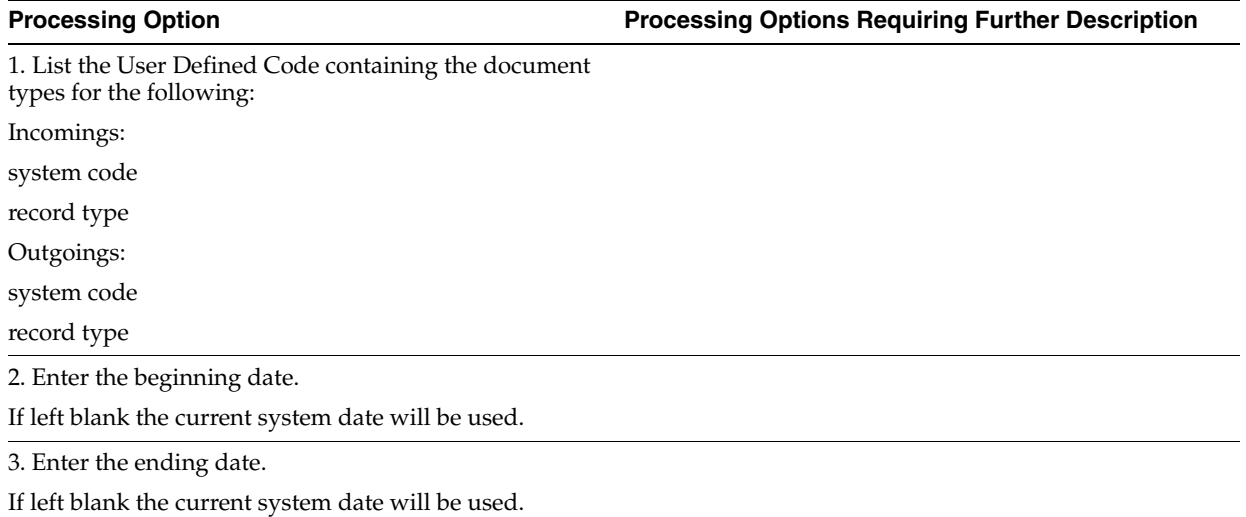

### <span id="page-245-0"></span>**42.2 Monthly Tank Stock Movements (P415405)**

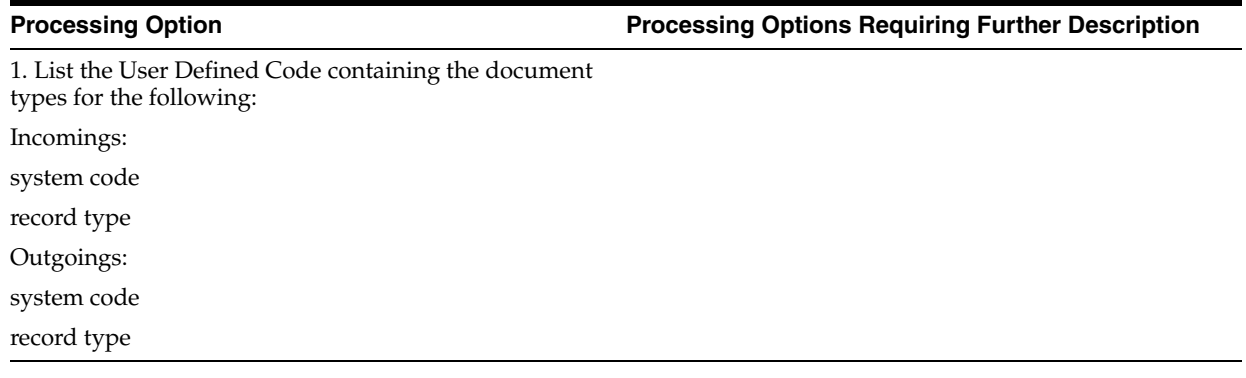

### <span id="page-245-1"></span>**42.3 Tank Strapping Table Report (P415406)**

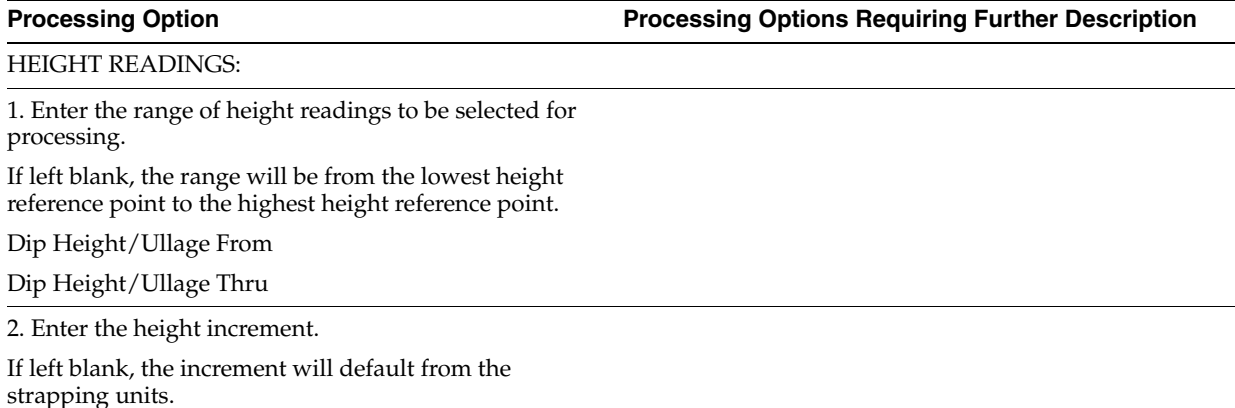

# <span id="page-246-0"></span>**Bulk Stock Information Processing Options**

This chapter contains these topics:

■ Section [43.1, "Item Master Revisions \(P4101\)"](#page-246-1)

### <span id="page-246-1"></span>**43.1 Item Master Revisions (P4101)**

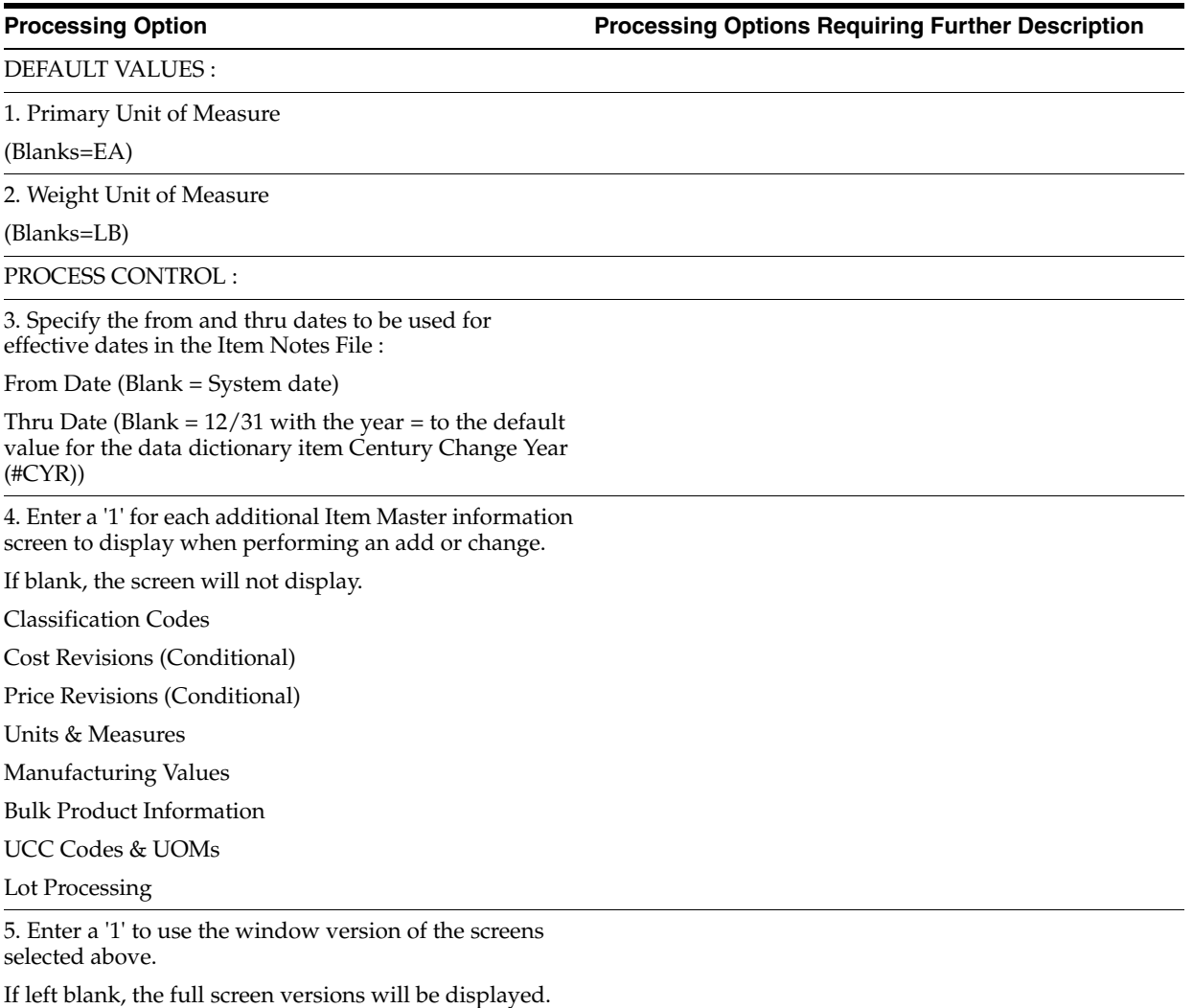

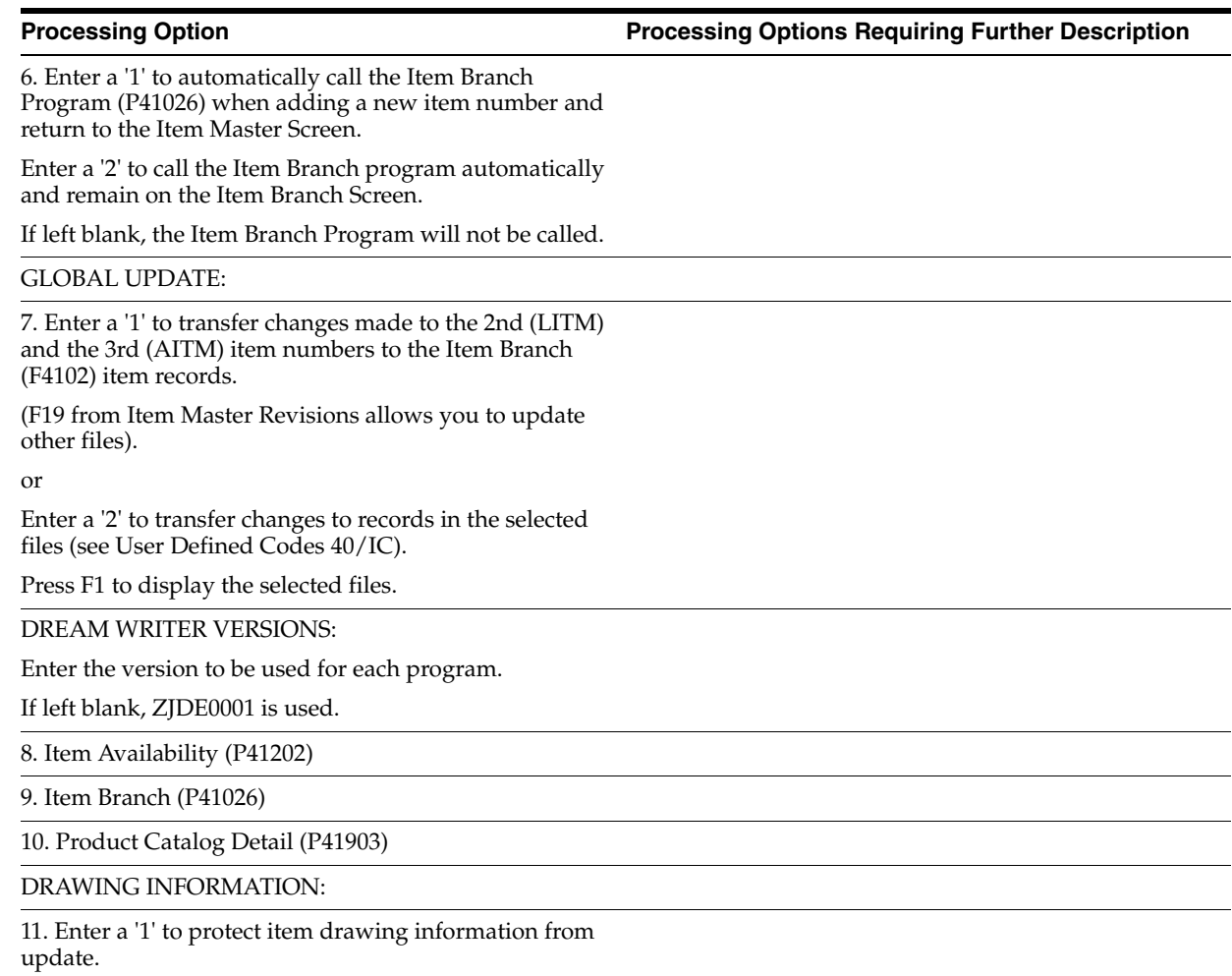

# **44**

# <span id="page-248-0"></span>**Bulk Item Setup Information Processing Options**

This chapter contains these topics:

- Section [44.1, "Branch/Plant Item Information \(P41026\)"](#page-248-1)
- Section [44.2, "Item Cost Revisions \(P4105\)"](#page-249-0)

### <span id="page-248-1"></span>**44.1 Branch/Plant Item Information (P41026)**

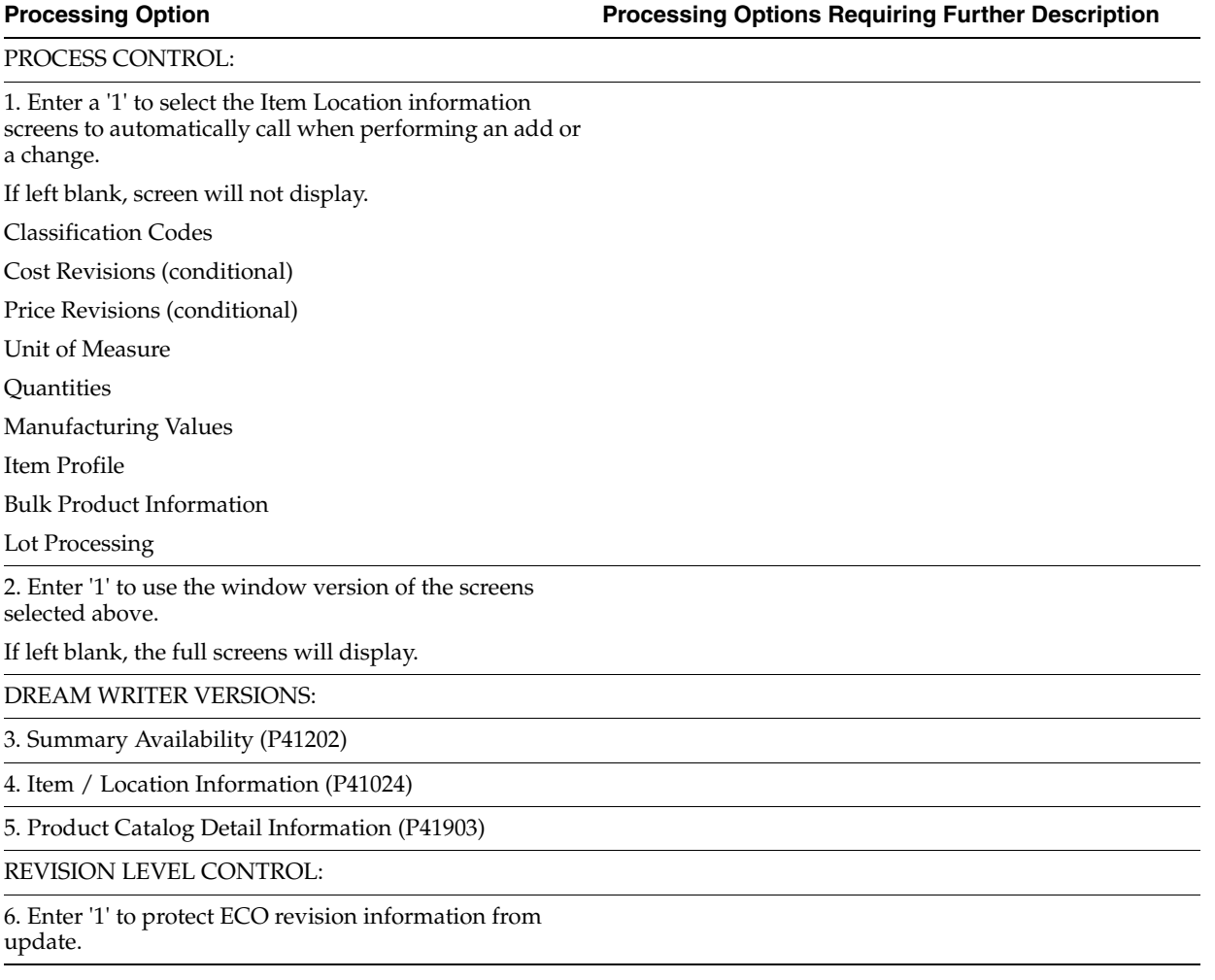

### <span id="page-249-0"></span>**44.2 Item Cost Revisions (P4105)**

**Processing Option Processing Options Requiring Further Description**

### DISPLAY CONTROL:

1. Enter a '1' for Speed Cost Update.

If left blank, the screen will default to Item Cost Revisions.

DEFAULT VALUES:

2. Enter the default cost method to display when the Speed Cost Update format is selected.

### PROCESS CONTROL:

3. Enter a '1' to prevent the standard cost from being changed.

4. Enter a '1' to write Subledger Information based on Item Number, into Journal Entries.

If left blank, no Subledger Information will be written in Journal Entries

5. Enter '1' to use 15 character lot, leave blank to default to 12 characters.

# <span id="page-250-0"></span>**Tank Flow Meter Setup Processing Options**

This chapter contains these topics:

- Section [45.1, "Default Tank Information \(P415108\)"](#page-250-1)
- Section [45.2, "Allowed Products Matrix Tanks \(P415005\)"](#page-250-2)

### <span id="page-250-1"></span>**45.1 Default Tank Information (P415108)**

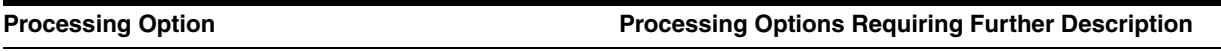

Enter the version for each program:

If left blank, ZJDE0001 will be used.

1. Multi-Tank Dip Readings (P415106)

### <span id="page-250-2"></span>**45.2 Allowed Products Matrix - Tanks (P415005)**

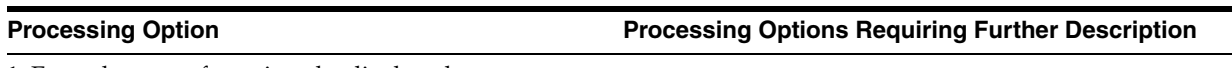

1. Enter the type of matrix to be displayed.

'T' = Tanks (default)

'F' = Filling Line

'V' = Vehicle
# **46**

## **Bulk Item Setup Information Processing Options**

This chapter contains these topics:

- Section [46.1, "Four Point Maintenance Purge \(P41509\)"](#page-252-0)
- Section [46.2, "Asphalt Table Maintenance \(P415311\)"](#page-252-1)

### <span id="page-252-0"></span>**46.1 Four Point Maintenance Purge (P41509)**

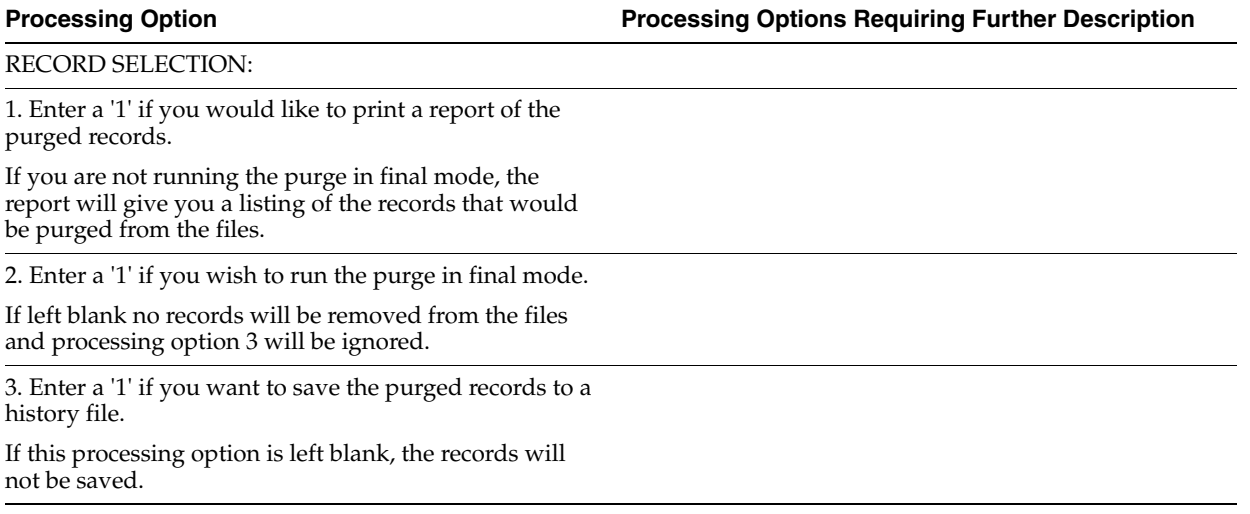

### <span id="page-252-1"></span>**46.2 Asphalt Table Maintenance (P415311)**

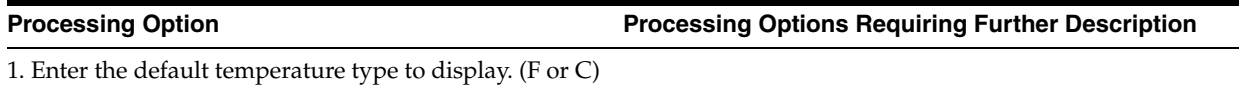

## **Processing Options In Appendices**

This chapter contains these topics:

- Section [47.1, "Container Management Extraction Server \(P41189\)"](#page-254-0)
- Section [47.2, "Container Management Deposits/Rentals \(P41180\)"](#page-254-1)
- Section [47.3, "Customer/Distributor Statement Final \(P41182\)"](#page-255-0)
- Section [47.4, "Container Reconciliations Update \(P41185\)"](#page-255-1)
- Section [47.5, "Container Location Report \(P41183\)"](#page-256-0)
- Section [47.6, "Container Transaction Inquiry \(P41181\)"](#page-256-1)

#### <span id="page-254-0"></span>**47.1 Container Management Extraction Server (P41189)**

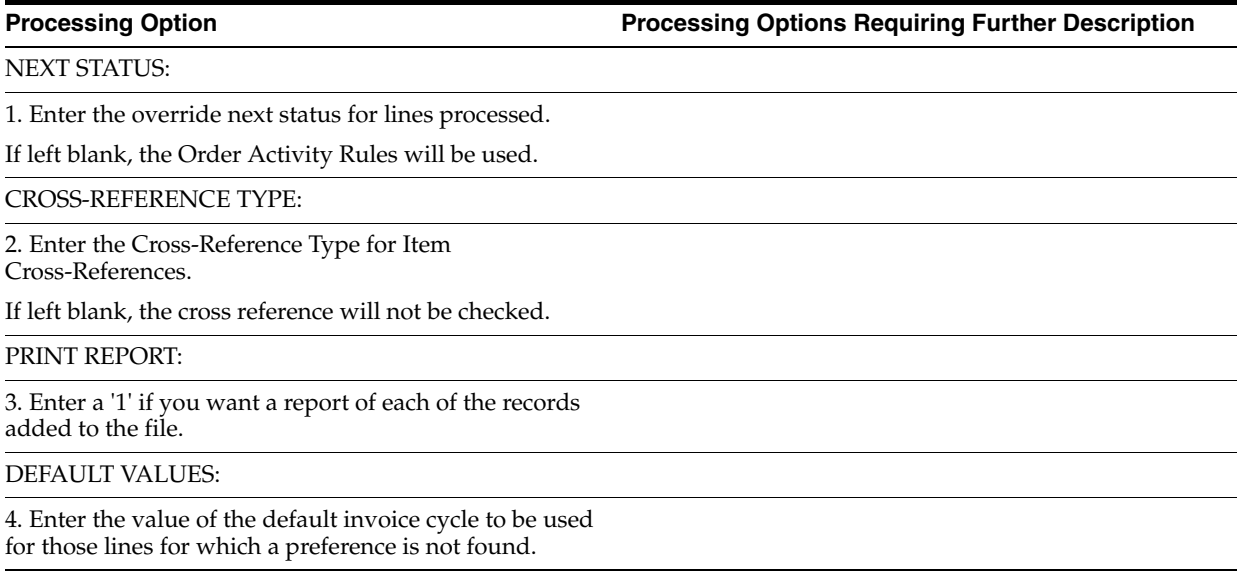

### <span id="page-254-1"></span>**47.2 Container Management - Deposits/Rentals (P41180)**

**Processing Option Processing Options Requiring Further Description**

DOCUMENT CREATION OPTIONS:

1. Enter the document type for deposits, refunds, and rentals (required):

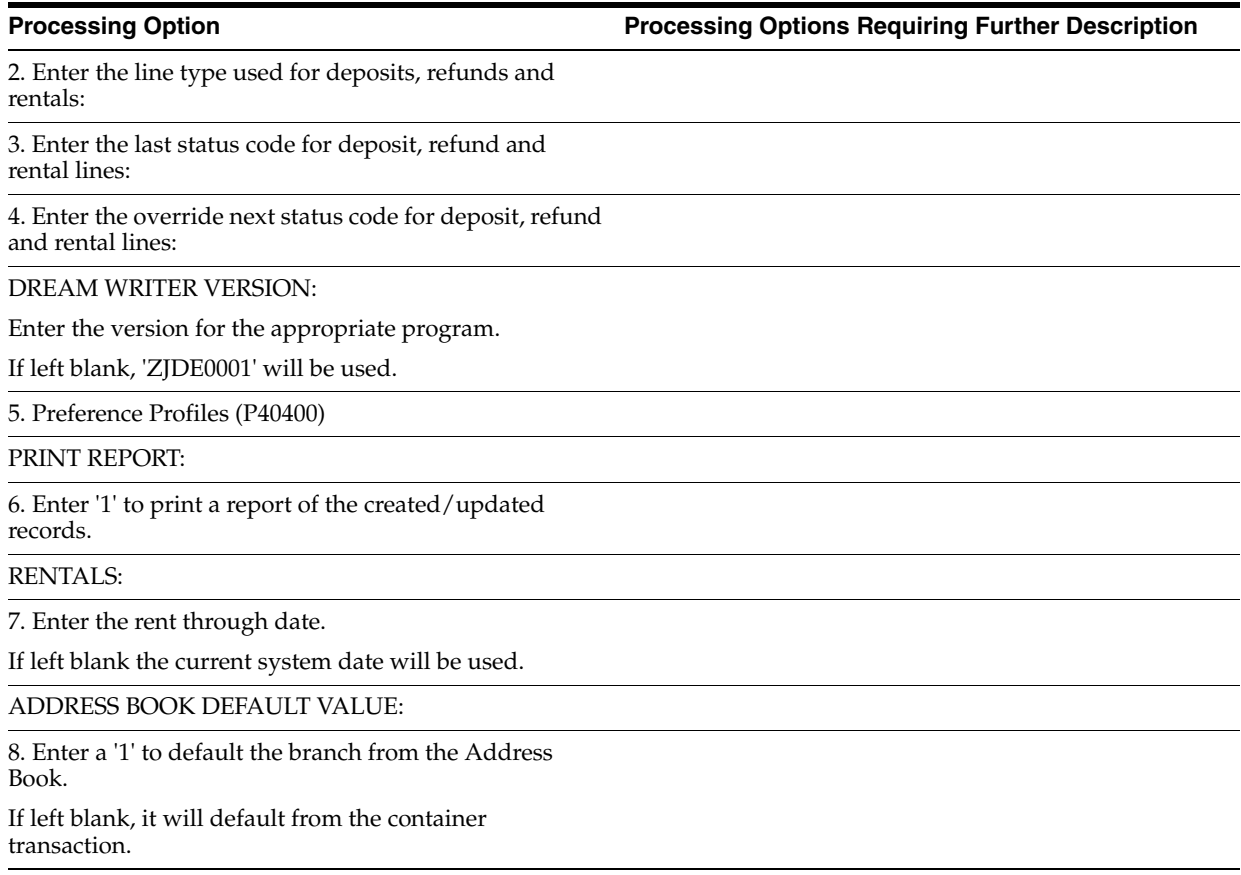

## <span id="page-255-0"></span>**47.3 Customer/Distributor Statement - Final (P41182)**

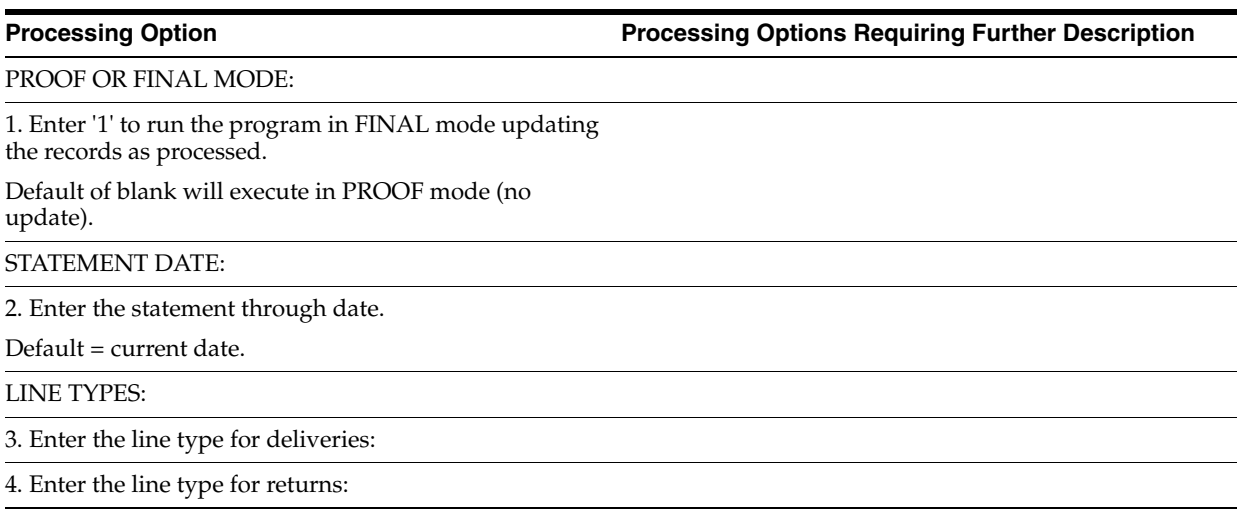

## <span id="page-255-1"></span>**47.4 Container Reconciliations - Update (P41185)**

**Processing Option Processing Options Requiring Further Description**

1. Enter a '1' to run the program in update mode.

If left blank, only the report will print (file will not be updated).

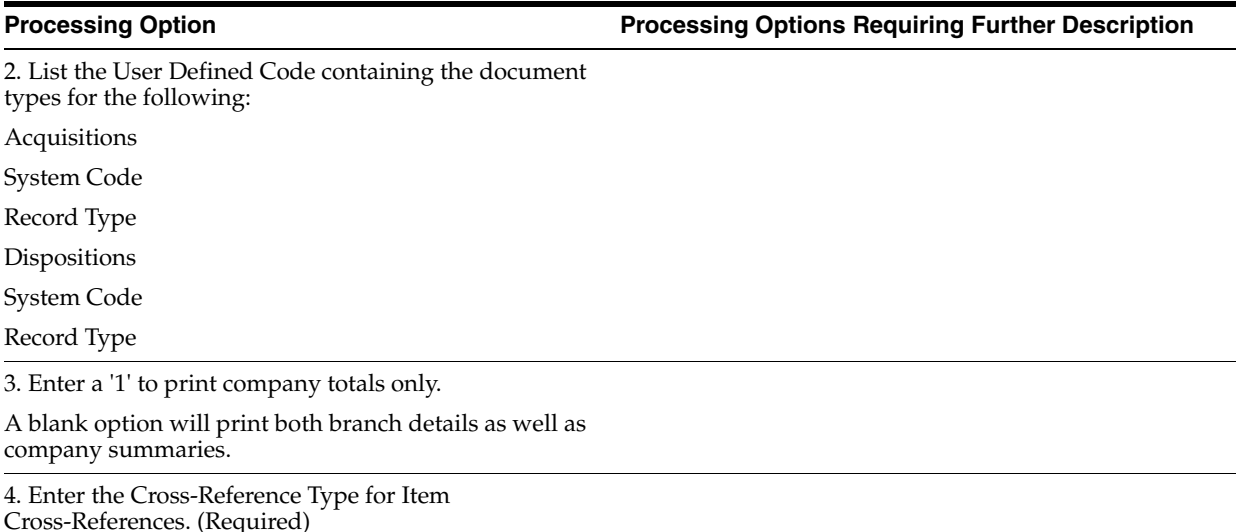

## <span id="page-256-0"></span>**47.5 Container Location Report (P41183)**

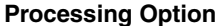

**Processing Option Processing Options Requiring Further Description**

1. Enter the Cross-Reference Type for Item Cross-References. (Required)

2. Enter the date from which to process records (date this report was last run).

## <span id="page-256-1"></span>**47.6 Container Transaction Inquiry (P41181)**

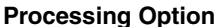

**Processing Option Processing Options Requiring Further Description**

Enter the version for each program: If left blank, ZJDE0001 will be used.

1. Container Deposits (P4118)

2. A/R Inquiry (P032002)

## **A** <sup>A</sup>**Key Tables**

This appendix contains the following topics:

- Section [A.1, "Master Maintenance Tables"](#page-258-0)
- Section [A.2, "Transaction Processing Tables"](#page-259-0)

Information used in the Bulk Stock Management system is stored in master maintenance tables and transaction processing tables.

#### <span id="page-258-0"></span>**A.1 Master Maintenance Tables**

The following master maintenance tables store constants and setup information for the Bulk Stock Management System:

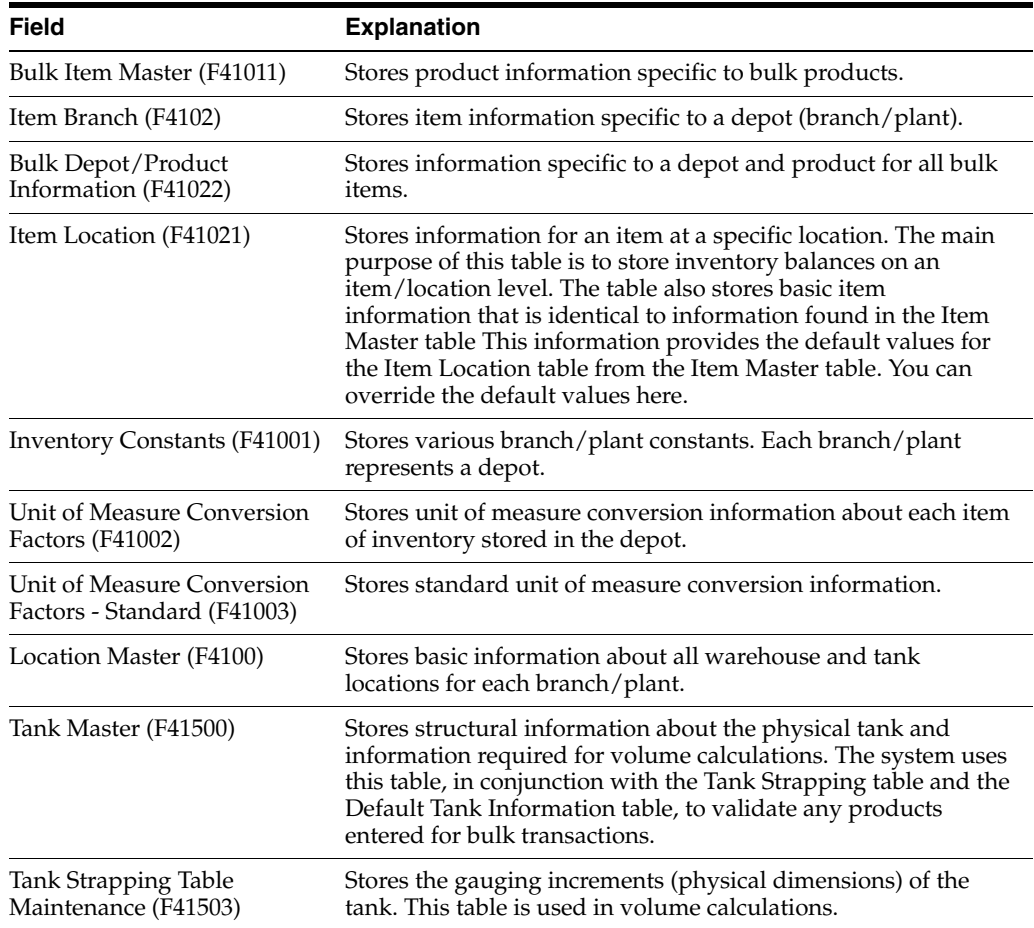

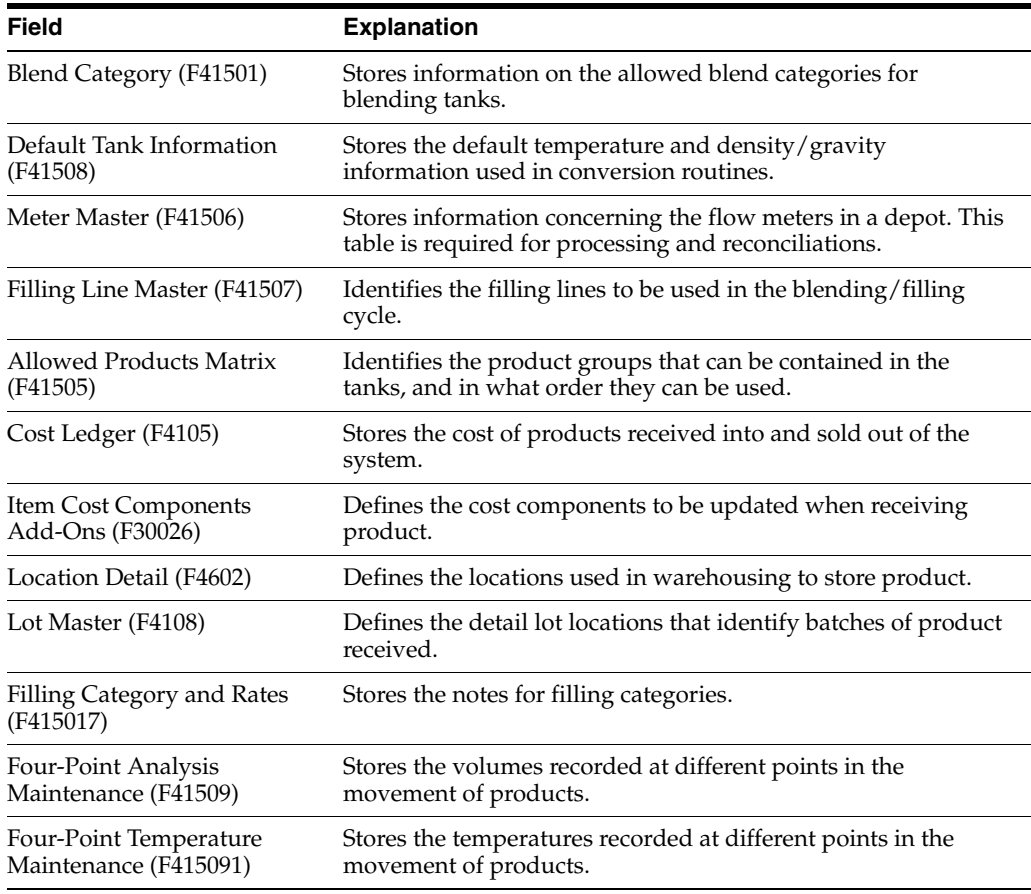

## <span id="page-259-0"></span>**A.2 Transaction Processing Tables**

The following tables record information from product transactions:

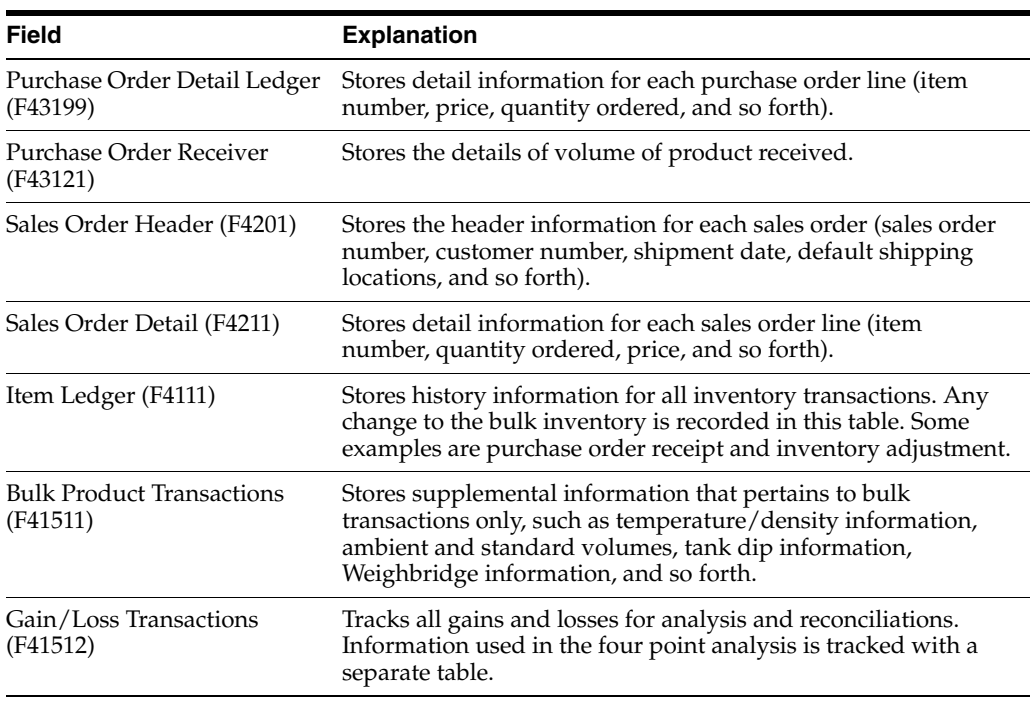

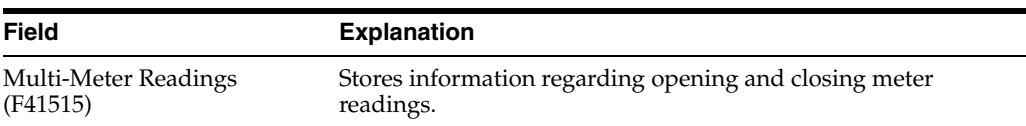

**B**

## **Unit of Measure Conversions**

The following tables show typical measurement conversion. The information is not necessarily what is set up in your system, but is useful for reference in setting up your own conversions.

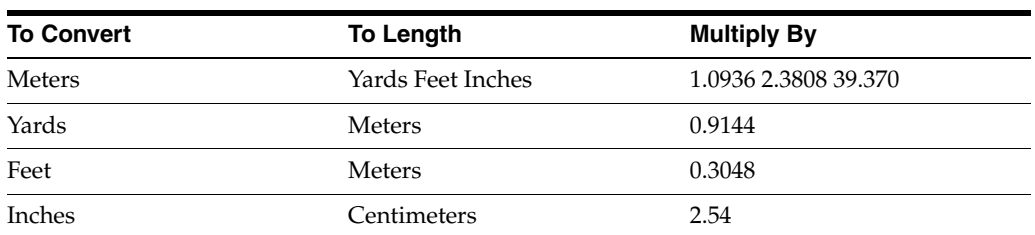

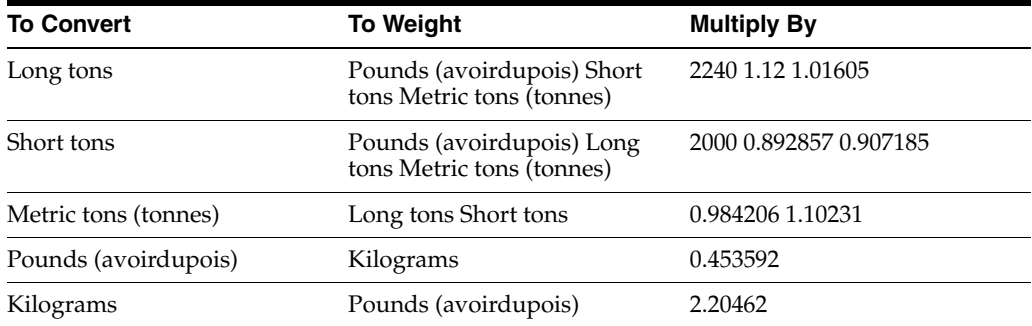

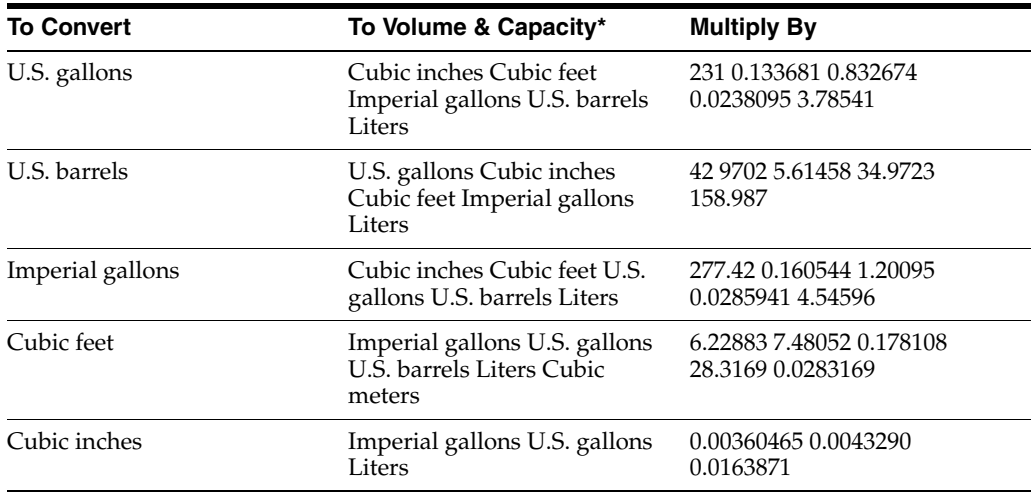

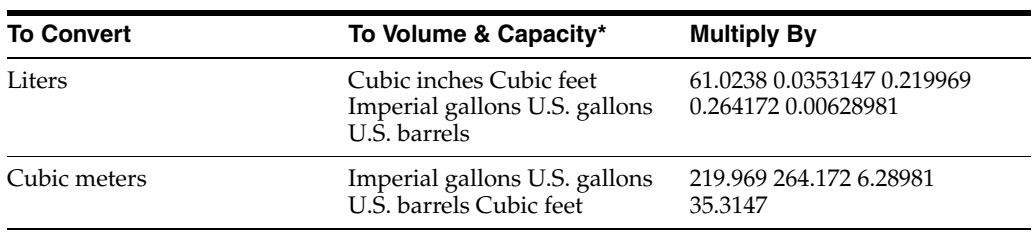

\*These factors are solely for conversion at the same temperature.

## <sup>C</sup>**Conversion Routines**

This appendix contains the following topics:

- Section [C.1, "Calculating Standard Volume"](#page-264-0)
- Section [C.2, "Calculating Standard Volume from Ambient Volume"](#page-264-1)
- Section [C.3, "Calculating Standard Volume from Weight"](#page-267-0)

#### <span id="page-264-0"></span>**C.1 Calculating Standard Volume**

The following procedures illustrate how the system calculates standard volume.

- Calculating Standard Volume from Ambient Volume
- Calculating Standard Volume from Weight

#### <span id="page-264-1"></span>**C.2 Calculating Standard Volume from Ambient Volume**

Use the following American Society for Testing and Materials (ASTM) Tables for ambient to standard conversions:

- Relative Density (where gallons or imperial gallons are used) use tables 23B and 24B
- Absolute Density (where metric volume measure are used) use tables 53B and 54B or 53D and 54D
- API Gravity use tables 5B and 6B

#### **To calculate when Branch Base Temperature Equals Table Temperature**

Use the following procedure when Branch Base Temperature equals Table Temperature (60F or 15C).

The following four factors must be available:

- Ambient/Observed Volume
- Temperature of the product in the tank
- **Density**
- Density Temperature

Complete the following steps:

**1.** Use the ASTM tables to locate the Corrected Density.

Find the intersection of Density along the horizontal axis and Density Temperature along the vertical axis.

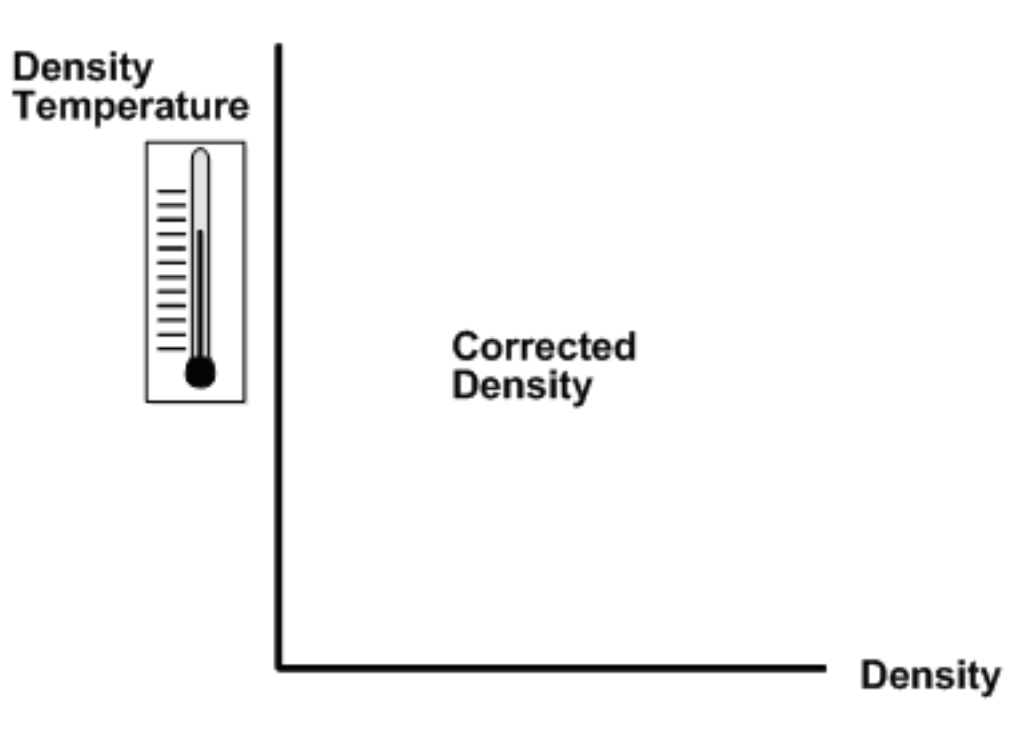

**2.** Use the second in the pair of ASTM tables to locate the Volume Conversion Factor (VCF).

Find the intersection of Corrected Density along the horizontal axis and Temperature along the vertical axis.

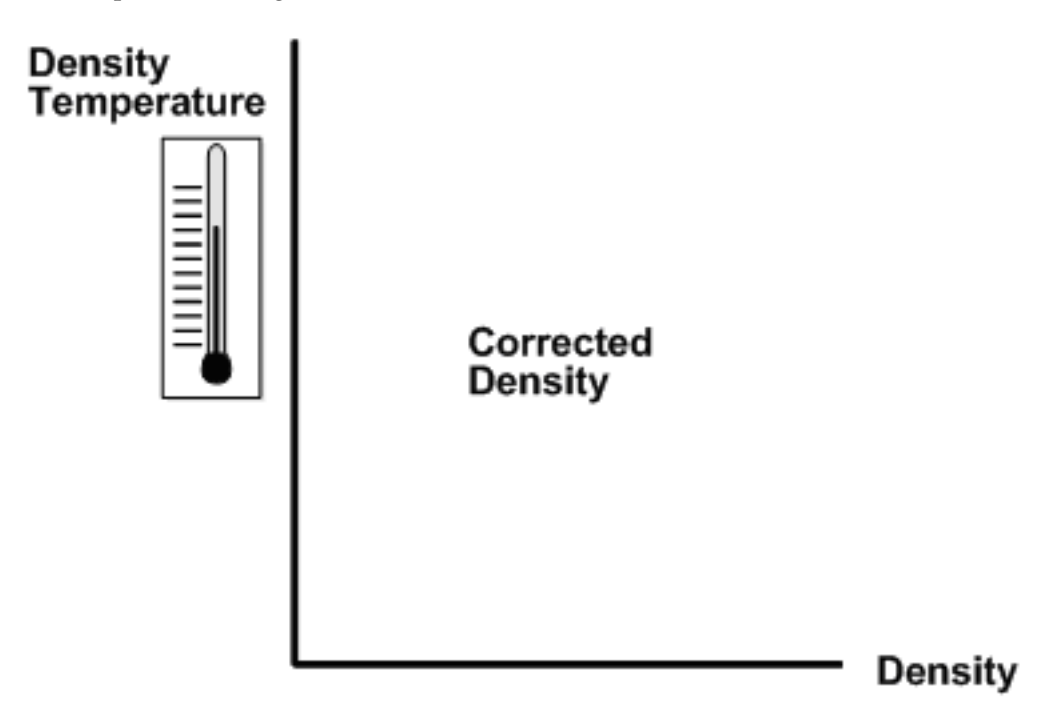

**3.** Multiply the VCF by the ambient Quantity to arrive at the Standard Quantity.

**To calculate when Branch Base Temperature Does Not Equal Table Temperature** Use the following procedure when Branch Base Temperature differs from ASTM Table Temperature.

Complete the following steps:

**1.** Use the ASTM tables to locate the Corrected Density.

Find the intersection of Density along the horizontal axis and Density Temperature along the vertical axis.

**2.** Use the second in the pair of ASTM tables to locate the Volume Conversion Factor (VCF).

Find the intersection of Corrected Density along the horizontal axis and Temperature along the vertical axis.

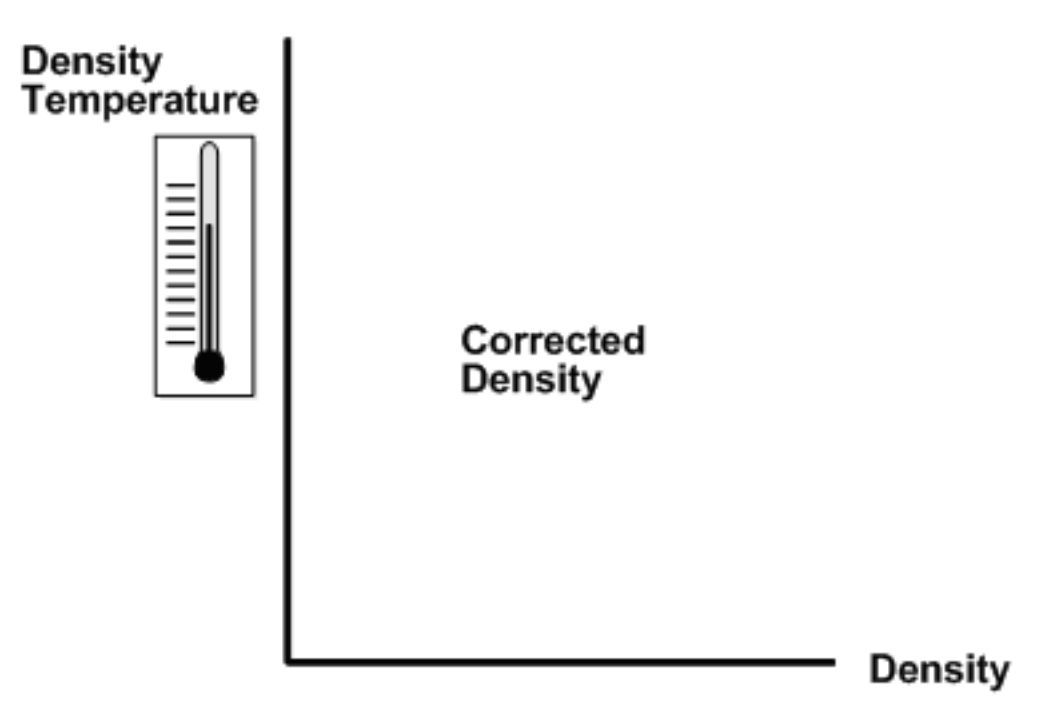

**3.** Use the second in the pair of ASTM tables to locate a second VCF.

Find the intersection of the Base Temperature specified on Branch/Plant Constants - Page 3 and the Corrected Density from Step 1.

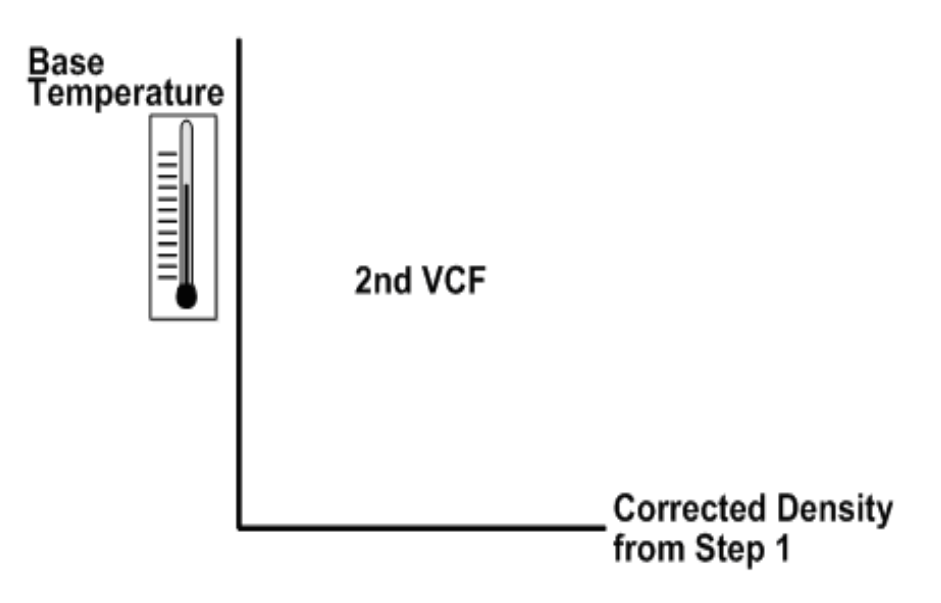

- **4.** Divide the first VCF by the second VCF.
- **5.** Multiply the VCF from step 4 by the ambient quantity to get the standard quantity.

## <span id="page-267-0"></span>**C.3 Calculating Standard Volume from Weight**

The system uses the following formulas for calculating volume from weight readings:

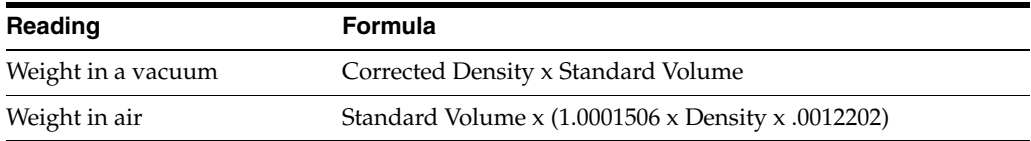

# **D**

## **Functional Servers**

This appendix contains the following topics:

Section [D.1, "About Functional Servers"](#page-268-0)

#### <span id="page-268-0"></span>**D.1 About Functional Servers**

Several JD Edwards World programs access functional servers. The purpose of functional servers is to provide a central location for standard business rules about entering documents, such as vouchers, invoices, and journal entries. These business rules establish the following:

- Data dictionary default values
- Field edits and valid values
- Error processing
- Relationships between fields or applications

The advantages of a functional server are:

- It reduces maintenance of entry programs because edit rules reside in one central location.
- You can standardize documents across all applications because you create them using the same business rules.
- Generally, the user interface (appearance and interaction) of a form is now separate from how a program works.

#### **To set up business rules for an entry program**

The steps for setting up business rules for an entry program are:

- **1.** Create a DREAM Writer version for a specific functional server program (for example, XT0411Z1 for voucher entry).
- **2.** Set the processing options within the version according to your company requirements.
- **3.** Specify the version you want the entry program to use in the processing options for that entry program.

You can have all your entry programs use the same DREAM Writer version (and thus, use the same rules) or you can set up different DREAM Writer versions. JD Edwards World provides DREAM Writer version ZJDE0001 as the default functional server version for your entry programs.

**Caution:** Only the person responsible for system-wide setup should make changes to the functional server version. For more information about how to set up DREAM Writer versions, see the JD Edwards World Technical Foundation Guide.

#### **D.1.1 Example: Voucher Processing Functional Server**

The following graphic shows the programs that use the voucher processing functional server. JD Edwards World provides two demo versions of the functional server, ZJDE0001 and ZJDE0002.

- Speed Voucher Entry (P040015)
- Standard Voucher Entry (P04105)
- Void Payment Entry (P4704103)
- Credit Tied to Debit Bill (P041010)
- Multi-Voucher (P041017)
- Calculate Withholding (P04580)

**E**

## **Overview to Container Management**

This appendix contains the following topics:

- Section [E.1, "Objectives"](#page-270-0)
- Section [E.2, "About Container Management Processing"](#page-270-1)

#### <span id="page-270-0"></span>**E.1 Objectives**

- To extract container transaction information from other systems
- To generate invoices for container deposits or rentals
- To review deposit layers and container transactions
- To set up container management

#### <span id="page-270-1"></span>**E.2 About Container Management Processing**

Because containers are of high value and your company maintains ownership of them even when they are in the possession of your customers, it is essential that you carefully track container transactions. Container Management extracts information about container transactions from other systems and stores this information in tables specific to Container Management.

Complete the following tasks:

- Understand container management
- Process container transactions
- Set up container management

Container Management integrates with the Procurement and Sales Order Management systems to:

- Extract all information concerning container transactions from the other systems and maintain this information in tables specific to Container Management
- Track the movement of both empty and full containers
- Track customer deposit or rental charges for containers
- Determine when customers need to be invoiced for deposits and credited for the return of containers
- Print invoices for deposit and rental fees and credit memos for refunds
- Allow you to review container balance and customer deposit information and print the necessary reports

#### **E.2.1 Before You Begin**

■ Verify that container information and container transactions have been entered and processed through the Procurement, Inventory Management, and Sales Order Management systems

#### **See Also:**

- Entering Item Master Information (P4101) in the JD Edwards World Inventory Management Guide.
- JD Edwards World Procurement Guide for more information about processing purchase orders
- JD Edwards World Sales Order Management Guidefor more information about processing sales orders

**F**

## <sup>F</sup>**Understand Container Management**

This appendix contains the following topics:

- Section [F.1, "About Container Management"](#page-272-0)
- Section [F.2, "The Container Life Cycle"](#page-273-0)
- Section [F.3, "System Flow"](#page-274-0)
- Section [F.4, "Business Considerations"](#page-276-0)

#### <span id="page-272-0"></span>**F.1 About Container Management**

The sale of products in containers involves a unique inventory process. Container Management extracts information about container transactions from other systems and stores this information in tables specific to Container Management. This allows you to closely track all transactions that involve containers.

You "loan" containers to your customers to store the product that they purchase until the product is depleted. Your customers then return the containers to you, usually in exchange for full containers. You maintain ownership of the containers while they are in the possession of your customer. These outgoing and incoming transactions, in which containers are not sold, present two main issues for your company:

- The containers are of high value. You retain responsibility for them while they are in your customer's possession. It is imperative that you are always able to track and account for these containers.
- Your customer pays a deposit fee or rental fee for each container. These fees must be tracked separately from the invoicing for the product.

Container Management allows you to address these issues and manage the regular exchange of containers and payment of deposit and rental fees and refunds.

This section contains the following:

- The Container Life Cycle
- System Flow
- **Business Considerations**

## <span id="page-273-0"></span>**F.2 The Container Life Cycle**

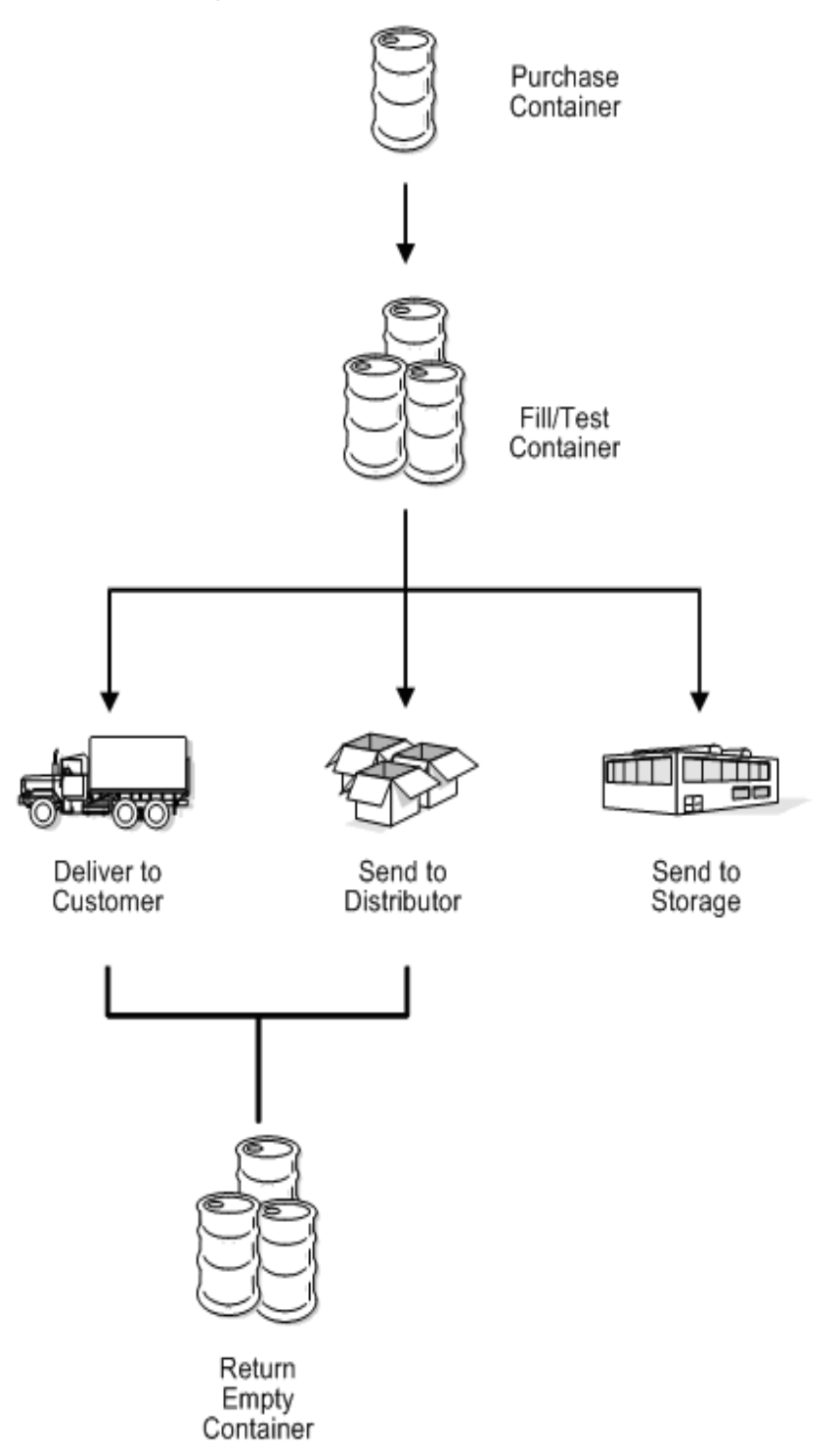

Normally, the supplying company purchases the container and introduces it into the cycle at the filling plant. After you fill and test the container, you either deliver it to the customer or send it to storage for future delivery. You can also send the full container to a distributor who, in turn, delivers it to the customer. The customer and distributor return the empty container to you after the product it contains has been used up.

As the container repeats this cycle for a period of time, it eventually requires maintenance. Maintenance is critical for storing the product safely in the container. You need to inspect the container after every cycle through the filling plant. After a number of cycles, you can no longer use the container because it is damaged beyond repair, and you must scrap it.

You use Container Management to track the container through the cycles and manage the deposits and refunds that must be generated for these exchanges.

### <span id="page-274-0"></span>**F.3 System Flow**

You use Container Management only after you have processed the container through the Procurement and Sales Order Management systems. The following graphic demonstrates how Container Management fits into the overall system flow.

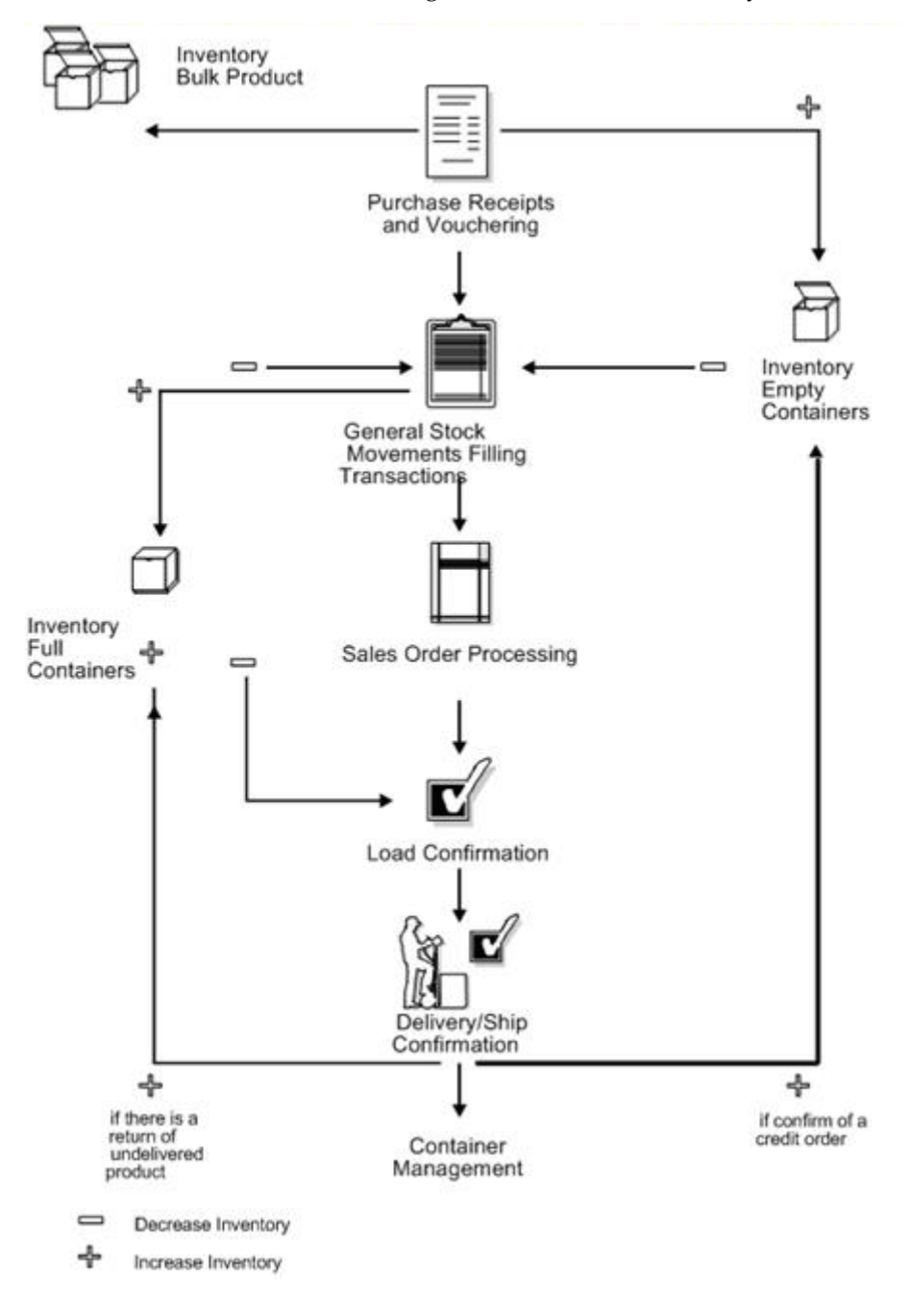

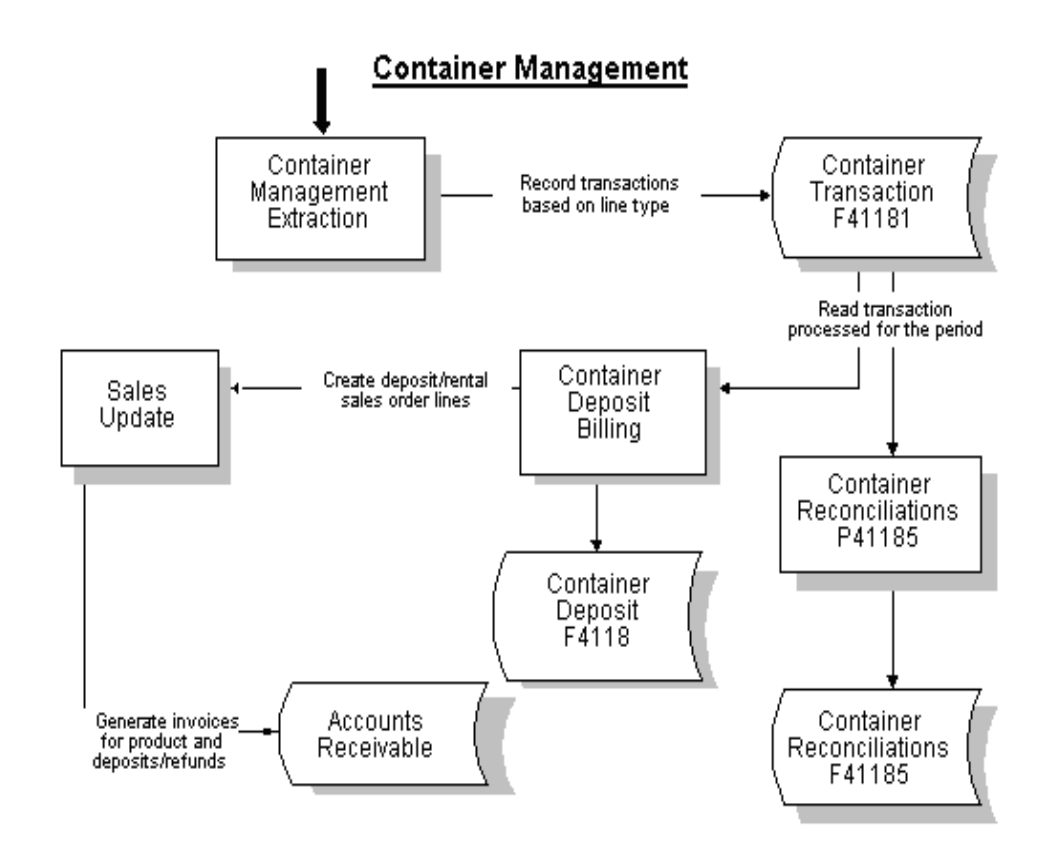

You must perform a number of tasks before you can use Container Management, including:

- Recording the receipt of the container
- Filling the container
- Processing sales orders

#### **F.3.1 Recording the Receipt of the Container**

You only purchase empty containers in limited quantity as they are needed to replace scrapped containers or to meet increased demand. You enter purchase orders in the Procurement system to record the ordering of new containers.

When the containers arrive, you record the receipt of the new containers to write a record to the Item Ledger (F4111) table (the Cardex), and to update the general ledger accounts. The Item Ledger table is the central repository of all inventory and cost movements. Each program from all other JD Edwards World systems that handles inventory writes records to this table whenever inventory and cost are affected. You then compare the receipt for the containers to the purchase order. If the Procurement system detects a variance, it writes a new record to the Item Ledger table and updates the general ledger accounts.

Usually, you enter the empty container into the Procurement system with no cost so that when it is filled with the bulk product, the cost of the full container will equal the cost of the bulk product. You can process the empty container as either an expenditure or a fixed asset. If you choose the latter, you can use the Fixed Asset system to track the empty container.

#### **F.3.2 Filling the Container**

You record the filling of containers in the Inventory Management system and, optionally, the Bulk Stock Control system. When you fill an empty container with a bulk product, you create a new packaged item, which is the full container. The Inventory Management system does the following when you fill a container:

- Reduces the inventory of empty containers
- Reduces the inventory of bulk product
- Increases the inventory of full containers

#### **F.3.3 Processing Sales Orders**

You enter a sales order when you receive the request of a purchase by a customer. You enter the full container on the sales order as the item that is sold to the customer. If the customer is returning empty containers at the same time as taking delivery of full ones, you also enter a credit for the number of empty containers on the sales order.

You record the shipping of items to confirm the reduction in inventory or to confirm the return of empty or full, undelivered containers to inventory. You perform this additional task within the Sales Order Management system. If you use the ECS Sales Order Management system, you also need the Load and Delivery Management system to perform this task.

When you perform a load and delivery confirmation, the system writes a record to the Item Ledger table to reduce the inventory of full containers. If you have undelivered containers, the system writes a record to the Item Ledger table to increase the inventory of full containers.

You must enter a credit order and perform a confirmation on the order to record empty containers that your customers return. The Sales Order Management system processes these credit orders and increases the number of empty containers in the Item Ledger table.

At this point Container Management interfaces with the other systems to extract container transaction information and maintain it in tables specific to Container Management.

#### <span id="page-276-0"></span>**F.4 Business Considerations**

The JD Edwards World integrated systems provide the flexibility to accommodate the full range of business considerations in distribution industries. Additional features support the unique considerations of the energy and chemical industry. In addition the inventory management of containers, Container Management addresses the following business considerations:

- Types of containers
- Deposit and rental fee accounts
- Deposit layers
- **Billing methods**

#### **F.4.1 Types of Containers**

Container Management can be used to track any type of container, such as pallets, metal cylinders, or railroad cars.

In the energy and chemical industry, the most common type of container is the metal cylinder. The following two types of products are usually sold in metal cylinders:

- Liquid Propane Gas (LPG)-In some countries, and some remote locations, where there is no "piped" natural gas to houses, LPG stored in metal cylinder containers is the main source for cooking and heating. LPG also has common industrial applications, such as for cutting torches or as a propellant for packaged spray products.
- Environmental Gases-The environmental gases supplied in metal cylinder containers can be oxygen, argon, helium, nitrogen, hydrogen, and carbon dioxide. Because the Environmental Protection Agency (EPA) requires specific storage and transportation procedures for these gases, there is an even greater need to track them carefully.

These metal cylinder containers do not have significant structural differences. They vary primarily in size and capacity but are typically of the same design. They are built to be portable for the specialized uses required by each customer.

Companies usually carry an extremely large inventory of containers, most of which are in constant circulation with customers.

#### **F.4.2 Deposit and Rental Fee Accounts**

Your company should set up a separate account to record customer deposit and rental fees. You draw against this account only for container refunds. Deposit, rental fee, and refund invoices should not impact a customer's normal revenue and cash accounts. In the case of a bad risk customer who returns containers but does not pay for the product, you can use the refunds issued for the returned containers to pay outstanding invoices.

#### **F.4.3 Deposit Layers**

The initial payment by the customer, the deposit, limits the customer in the number of containers that you will allow for exchange without charging additional deposits. Container Management stores each deposit received from a customer as a layer. Container Management creates additional deposit layers when the customer takes delivery of containers exceeding the number allowed by the initial deposit.

For example, if a customer initially deposits \$100,000.00 for 10,000 containers at a rate of \$10.00 each and then takes delivery of 11,000 containers, you charge the customer for the 1,000 extra containers at the current deposit rate. When you receive the additional payment for the 1,000 containers, Container Management creates a new layer for the deposit.

Container Management uses the First In/First Out (FIFO) method of accounting to calculate refunds. With this method, Container Management depletes the oldest deposit layer first when issuing refunds. If the deposit rate for a customer changes, the rate used to calculate the refund is the rate used in the oldest, undepleted layer.

The following example demonstrates how the system depletes deposit layers using the FIFO method. In this case, you refund the deposit for the 3,000 containers from the earliest layer, which is the layer created on 01/01/09. This reduces the balance for that layer's deposit to 2,000 containers at \$20.00 each.

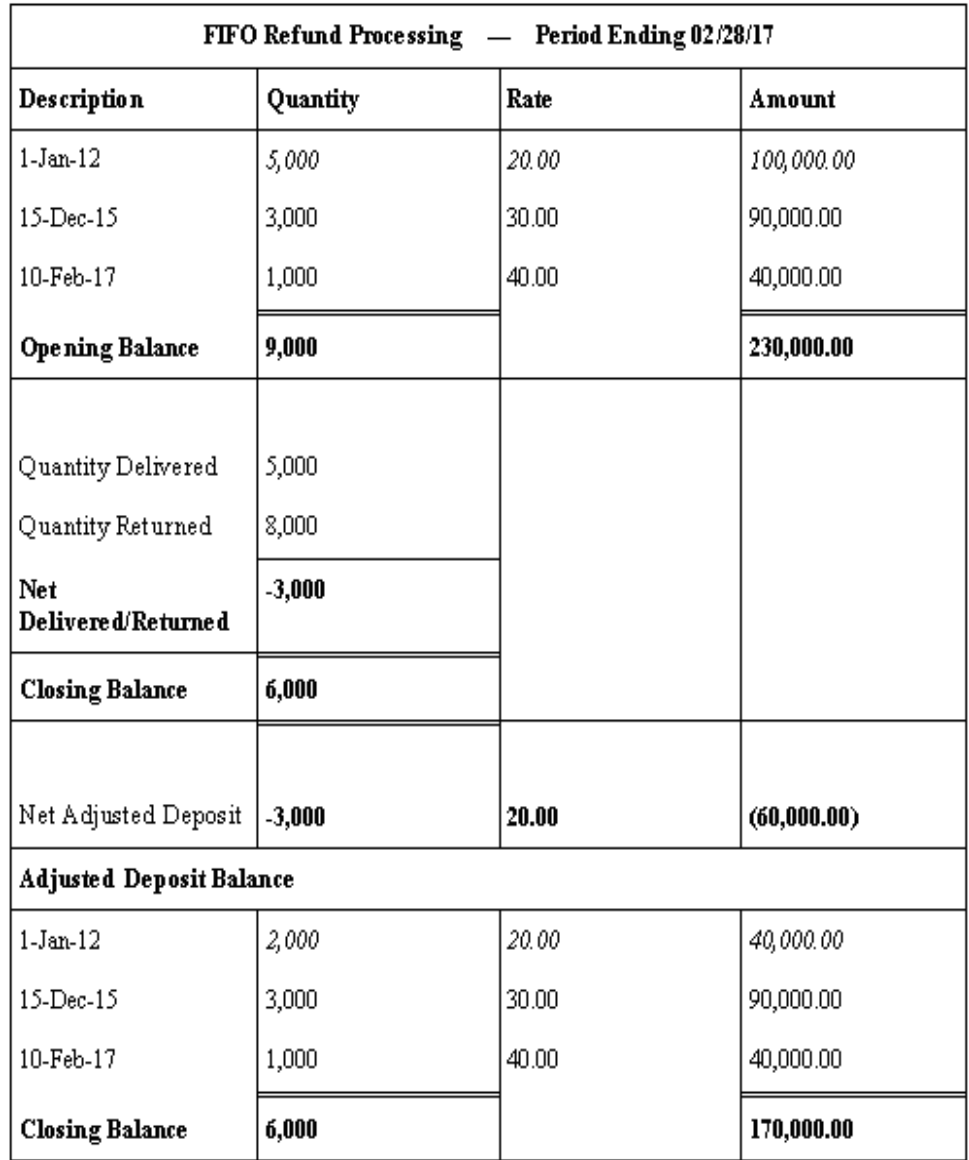

#### **F.4.4 Billing Methods**

To determine how a customer is billed for deposits and rentals, Container Management uses the following two methods:

- Summary method
- Transaction method

#### **Summary Method**

With the summary method, Container Management calculates the net quantity and amount for the transactions that occur in a period and issues an invoice or refund based on the total outcome. In the example below, the first return and delivery is an even exchange for the customer. The second exchange on 01/15/95 is not. The summary method allows the customer to make these exchanges without being charged. The only criteria for being charged an additional deposit is if the delivered quantity nets more than 5,000 containers.

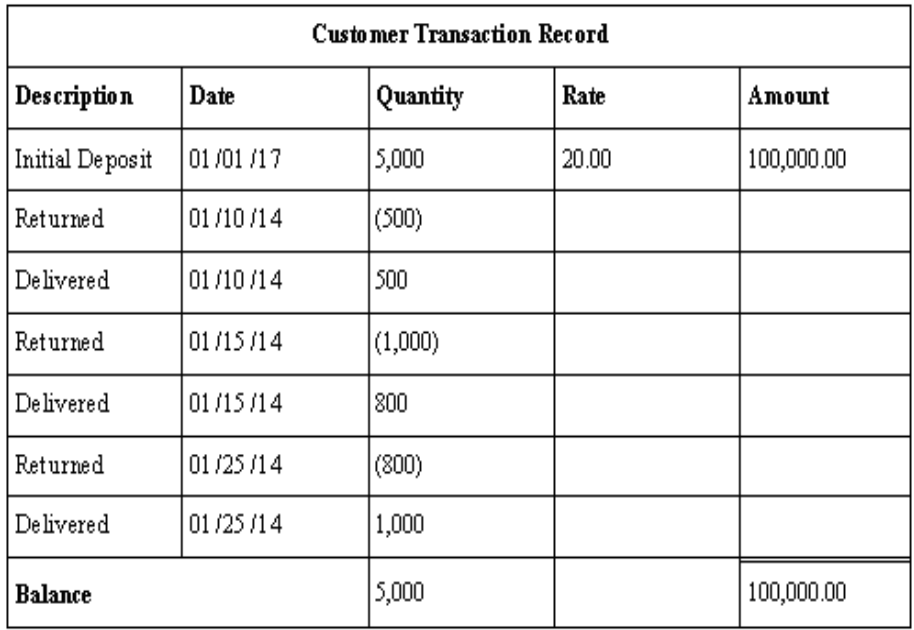

#### **Transaction Method**

With the transaction method, Container Management processes each transaction recorded for the customer. You refund for each return and charge for each delivery. This method varies significantly from the summary method when the deposit rate changes. The example below demonstrates the results when the system uses the transaction method in conjunction with the FIFO accounting method. In this case, you charge the customer even though the customer does not surpass the initial number of containers on deposit.

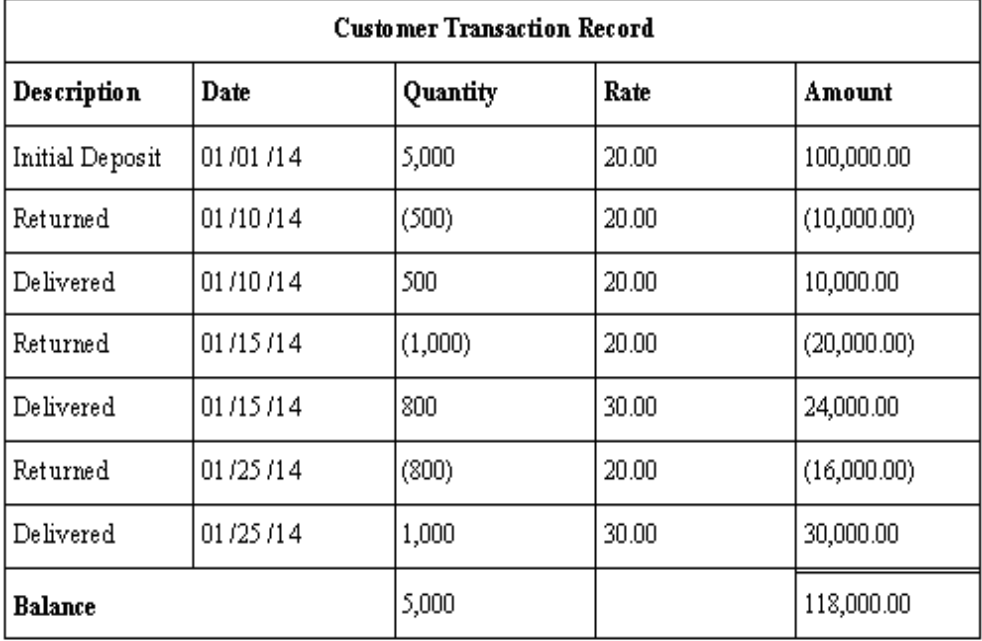

## **Set Up Container Management**

This appendix contains the following topics:

- Section [G.1, "Setting Up Container Management"](#page-280-0)
- Section [G.2, "Setting Up Container Item Cross-References"](#page-284-0)
- Section [G.3, "Setting Up Container Preferences"](#page-288-0)
- Section [G.4, "Setting Up Pricing Schedules"](#page-299-0)

## <span id="page-280-0"></span>**G.1 Setting Up Container Management**

Before you can use Container Management, you must set up a number of features to define the information that the system uses to process container transactions. Setting up Container Management includes the following tasks:

This section contains the following:

- Setting Up Container Item Cross-References
- **Setting Up Container Preferences**
- **Setting Up Pricing Schedules**

In addition to these tasks, you need to set up the following features:

- Order line types
- Order activity rules
- Item types
- Document types
- User defined codes
- Print messages
- Automatic accounting instructions
- Invoice cycle calculation

#### **G.1.1 How Do I Set Up Container Order Line Types?**

You set up order line types to define how the system will process a sales order detail line. The Container Management Extraction Server extracts information from the sales order by line types that identify containers. For example, the following line types allow for the correct processing of container transactions:

CT (Container Transactions) for full containers

- A (Asset Movements) for empty containers
- EC (Container Deposit/Refund) for deposit/refund sales order lines

In addition, JD Edwards World recommends that you set up each line type in the following ways to interface accurately with other systems:

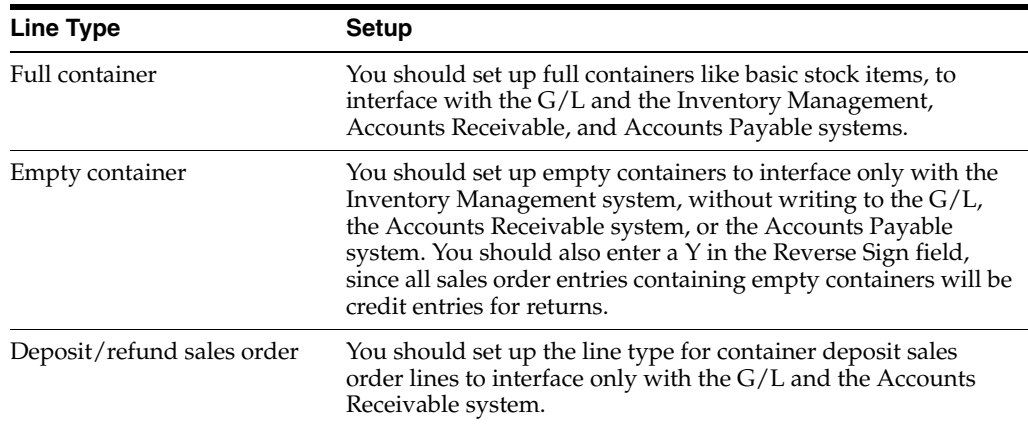

#### **See Also:**

■ Setting Up Order Line Types (P40205) in theJD Edwards World Sales Order Management Guide

#### **G.1.2 How Do I Set Up Container Order Activity Rules?**

You set up order activity rules to define a series of status codes that tells the system which processes each type of order must go through. You must create order activity rules for each order type and line type combination you use.

If you set up line types and order types for empty and full containers, you must set up order activity rules for the combination of each line type and order type. If you set up a different order type for container deposit sales orders, you use this order type. Otherwise, you use the regular order type for sales orders, such as SO.

JD Edwards World recommends that you set up order activity rules for each line type to be processed in the following ways:

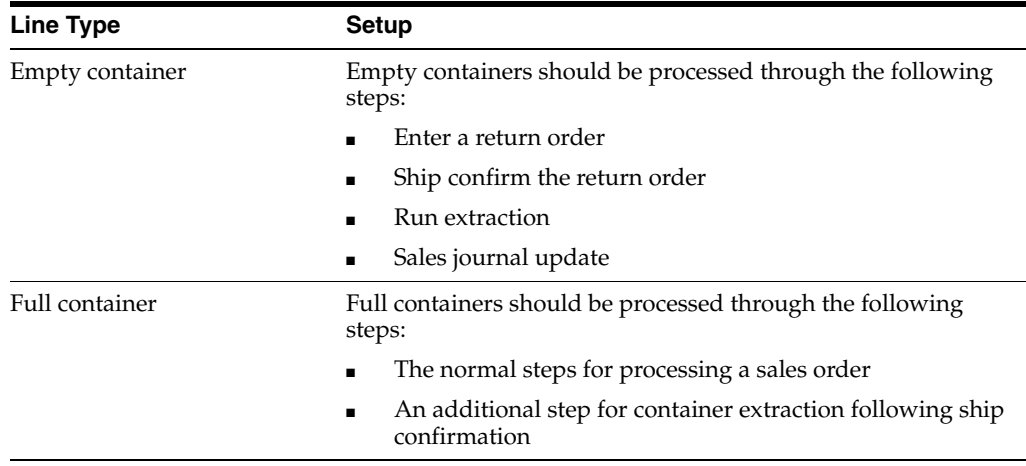

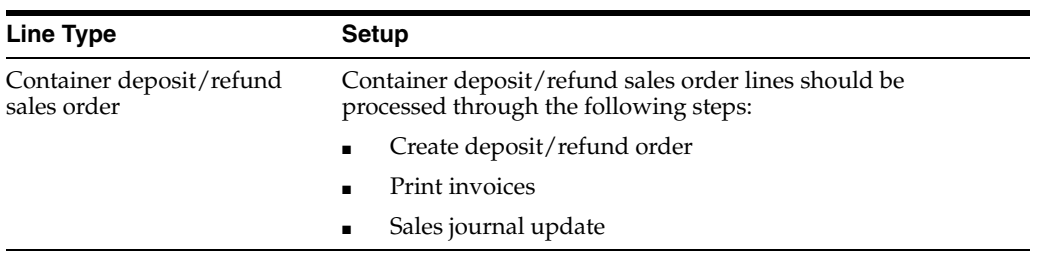

#### **See Also:**

Setting Up Order Activity Rules (P40204) in the JD Edwards World Sales Order Management Guide

#### **G.1.3 How Do I Set Up Container Item Types?**

You perform standard item entry to define the following three items for Container Management:

- Empty containers
- Full containers
- Product, which can be a packaged item or, if you have installed the Bulk Stock Control system, a bulk item

You use the Item Master Information program to enter item information, such as the item number and description, price and costing methods, and availability and commitment rules. You also enter the line types for full and empty containers that you set up on the Order Line Type form.

When you define container units of measure, you should set up empty containers with a weight close to zero (for example, 1 EA = 0.00002 LT or 0.00002 KG) so the system will not factor in the weight of the container during unit of measure conversion to determine the price of the full container.

If you are an Energy and Chemical Solutions customer and have installed the Bulk Stock Control system, you can set up the following:

- Bulk item
- Tank
- Default tank information

You follow the normal procedures for setting up a tank using the Tank Master Maintenance and Default Tank Information forms. You do this to specify structural information about the tanks that are used to store the bulk product. The system retrieves this information when processing transactions to calculate volume.

#### **See Also:**

- Entering Item Master Information (P4101) in the JD Edwards World Inventory Management Guide
- For ECS customers only, Setting Up a Tank (P415001) and Defining Default Temperature and Density by Tank (P415108) in the JD Edwards World Bulk Stock Management Guide

#### **G.1.4 How Do I Set Up Container User Defined Codes?**

You can optionally set up user defined codes (UDCs) to customize several features of Container Management, such as the following:

- Document types
- Status codes
- Line types
- Item cross-reference types

Each system has its own UDC types. UDCs are referenced by the system number and type. For example, Container Management is coded to system 41, and the UDC type for document types is DT.

JD Edwards World has already set up some codes in the UDC table. When a UDC is referred to as hard-coded, you should not change it. Programming has been defined to work with hard-coded UDCs. If you change the UDC, the programming will not work correctly. You can, however, add UDCs to meet your own specific business needs.

You can define the following document types to simplify the tracking of container transactions:

- Deposit, rental, and refund invoice types
- Deposit, rental, and refund sales order types

You must enter the document types for deposit, rental, and refund sales orders in the 40/IU UDC table so that these orders update inventory when you confirm shipments.

#### **See Also:**

■ Setting Up User Defined Codes (P00051) in the JD Edwards World Technical Foundation Guide

#### **G.1.5 How Do I Set Up Container Print Messages?**

You set up print messages to produce customized messages on any documents that you print. For example, you might want to customize your invoice for container deposits and refunds. You can set up a print message to give this invoice a Container Deposit Invoice title. You might also want to set up different print messages for deposit and rental invoices.

To set up print messages, you must first add a code for the print message in UDC table 40/PM. You then create the print message and add it to the document on which you want it to appear.

If you have both deposit and rental customers and use different print messages for them, the best place to specify the appropriate print message to use is in the Print Message preference. This preference will give you the flexibility of printing different messages for different customers.

#### **See Also:**

Section [G.3, "Setting Up Container Preferences"](#page-288-0)

#### **G.1.6 How Do I Set Up Container Automatic Accounting Instructions?**

Automatic accounting instructions (AAIs) are the user defined bridge between your day-to-day functions, chart of accounts, and financial reports. The system uses AAIs to determine how to distribute G/L entries that it generates.

For distribution systems, you must create AAIs for each unique combination of company, document type, and G/L class that you anticipate using. Each AAI points to a specific G/L account consisting of a business unit, an object, and a subsidiary.

Once you define AAIs, the system knows how to record the transactions. When you run the Update Customer Sales program, the system creates entries in the appropriate accounts.

You should set up the document type you defined for container deposit/refund sales orders in combination with AAI number 4230 (Revenue). You should set up this AAI to create records in a separate liability account for customer deposits and rentals, rather than the revenue account. You draw against this account only for container refunds.

#### **G.1.7 How Do I Set Up Container Invoice Cycle Calculation?**

You set up invoice cycles to control how the Cycle Billing program calculates scheduled invoice dates. When you set up invoice cycles, you apply different invoice rules and schedules to different customer and item combinations. For example, one customer might prefer an invoice at the end of the month for all shipments made during that month, and another customer might want a weekly invoice for specific items.

You set up an invoice cycle calculation rule to define the type of calculation that the system uses to compute an invoice date. You can then enter test dates to review the calculated invoice dates and ensure that you have set up the calculation correctly. If the calculation rules are bi-weekly, semi-monthly, or at the end of each month, you must also set up scheduled invoice date ranges.

Once you set up invoice cycles, you can assign them to customer and item combinations with the Invoice Cycle preference. You can later revise scheduled invoice dates, if necessary.

#### **See Also:**

- Section [G.3, "Setting Up Container Preferences"](#page-288-0)
- Setting Up Invoice Cycles (P49080) in the SJD Edwards World Sales Order Management Guide

#### <span id="page-284-0"></span>**G.2 Setting Up Container Item Cross-References**

#### **Navigation**

**From Container Management (G4118), enter 29**

#### **From Container Management Setup (G41184), choose Item Cross-Reference Types**

Container Management tracks only empty container types. You set up item cross-references so the system can track full containers in the same way as empty containers. This allows the Container Management Extraction Server to extract full container transactions along with empty container transactions and write this information to the Container Transaction table.

Complete the following tasks:

- Define item cross-reference types
- Set up item cross-reference relationships

You must first define the item cross-reference types in UDC table 41/DT. You set up the container type with a special handling code. You then use the Item Cross-Reference program to set up item cross-reference relationships. You first locate the item number of a full container, and then you create the cross-reference relationship to the item number of the empty container.

The special handling code in the UDC table instructs the system to validate the cross-referenced items against the Item Master (F4101) table. This allows the system to verify that the cross-referenced items exist as valid item numbers.

#### **To define item cross-reference types**

On Item Cross Reference Types

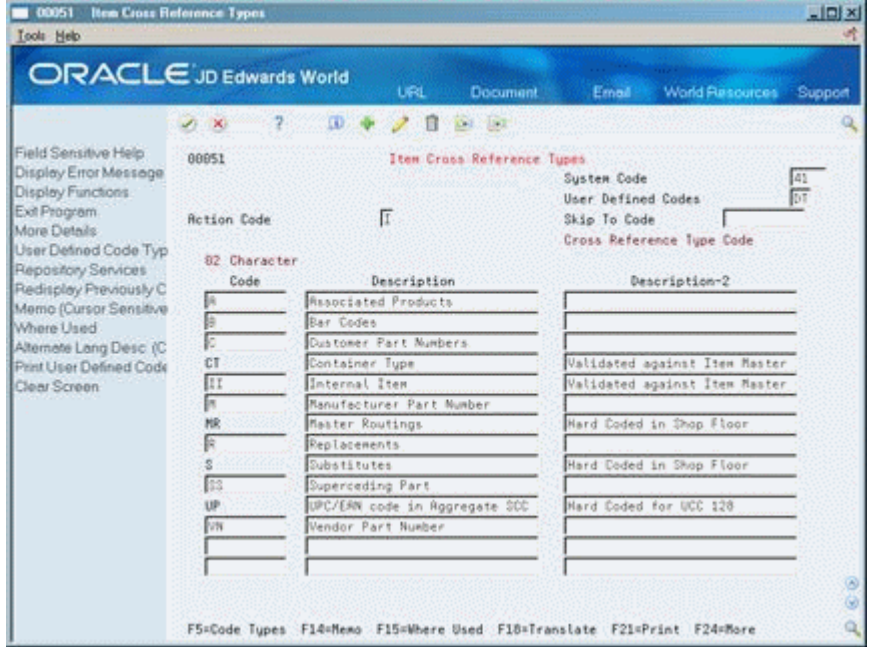

- **1.** Complete the following fields:
	- Character Code
	- Description
	- Description-2
- **2.** Access the detail area.

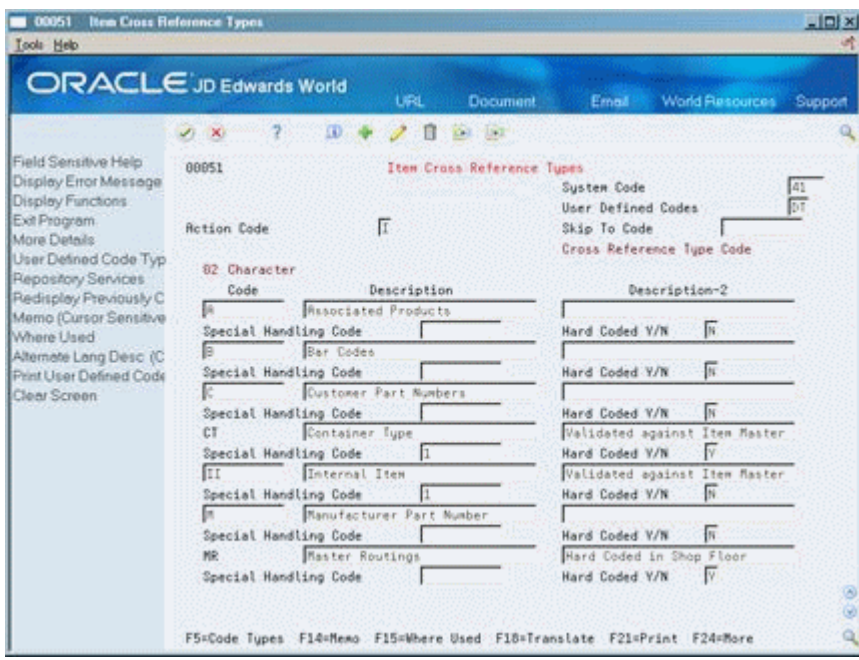

- **3.** Enter 1 in the following field:
	- Special Handling Code

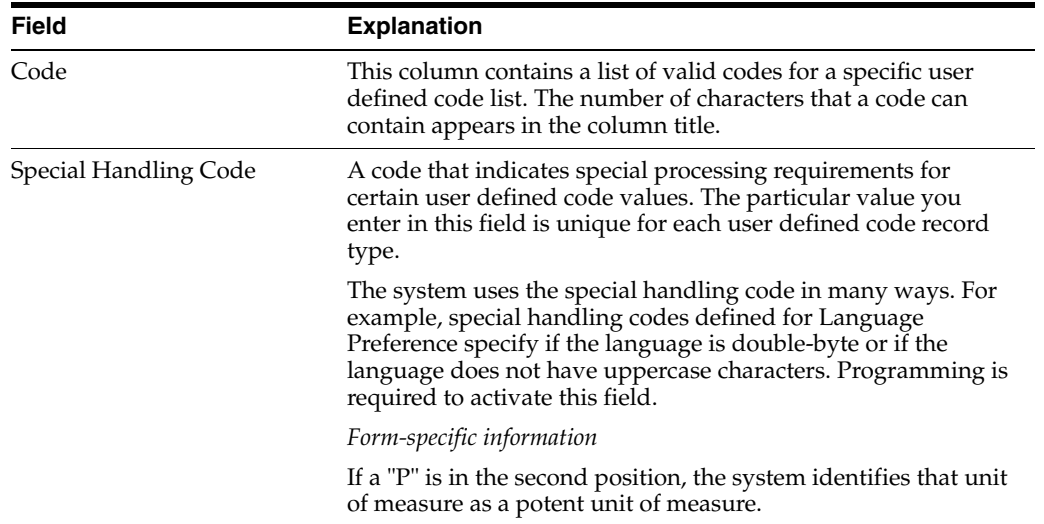

#### **To set up item cross-reference relationships**

From the Container Management Setup menu (G41184), choose Item Cross-Reference.

On Item Cross-Reference

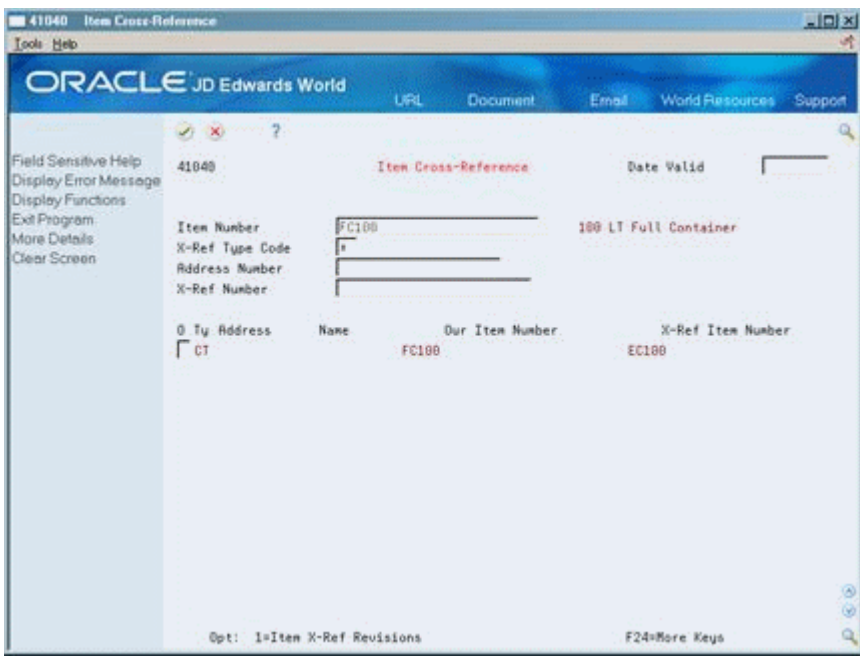

- **1.** Complete the following field:
	- Item Number
- **2.** Enter 1 in the Option field to access Item X-Reference Revisions.

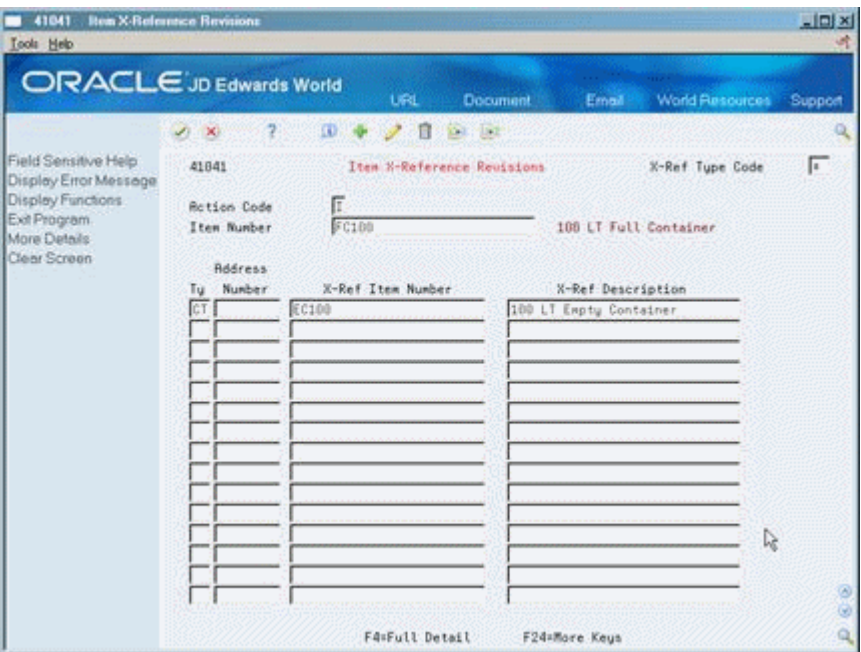

- **3.** Complete the following fields:
	- Cross-Reference Type
	- X-Ref Item Number
	- X-Ref Description
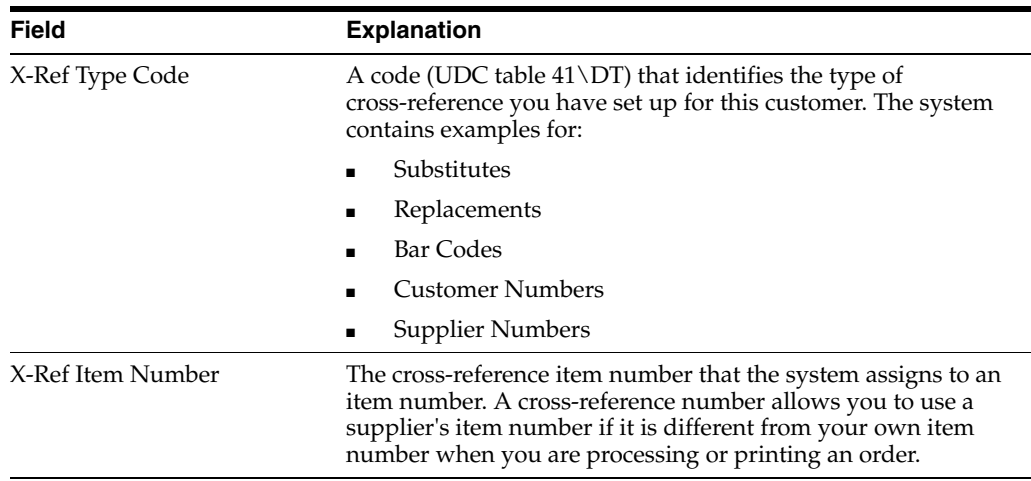

## **G.2.1 What You Should Know About**

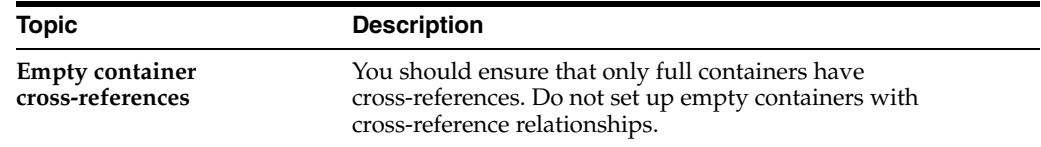

# <span id="page-288-0"></span>**G.3 Setting Up Container Preferences**

#### **Navigation**

**From Container Management (G4118), enter 29**

#### **From Container Management Setup (G41184), choose Preferences Profiles**

You use preferences to customize the way sales orders are processed. For Container Management, you set up preferences for customers and customer and item combinations to define the following:

- The type of container transactions, deposits or rentals, for which you will bill your customer
- The type of invoice, summary or transaction, you will send your customer for container transactions
- The billing cycle for the customer and container item combination
- The pricing unit of measure

You must do the following to create preferences:

- Activate preferences
- Define the preference hierarchy
- Create the specific preferences

Before you can create a preference, you must make sure it exists on the preference master. If it does not exist, you must add it to the preference master. Once the preferences exist in the preference master, you activate all of the preferences you need to use in Container Management. You then define the preference hierarchy to indicate the order in which you want the system to apply the preferences. You must also set

the appropriate processing options for specific programs, such as Sales Order Entry, to use preference information.

Complete the following tasks to set up container preferences:

- Create a Container Deposit/Rental preference
- Create an Invoice Cycle preference
- Create a Pricing Unit of Measure preference
- Create a Print Messages preference

#### **See Also:**

■ Setting Up Preferences and Creating Preferences in the JD Edwards World Sales Order Management Guide

### **G.3.1 Creating a Container Deposit/Rental Preference**

In the Container Deposit/Rental preference, you define the following three options for customer and item combinations:

- Specify whether the customer should be charged deposit or rental fees for the use of containers
- Specify whether the customer will be sent a summary or transaction type invoice for container deposits or rentals
- Instruct the system to use the  $G/L$  offset defined in the preference rather than the one defined in the Item Master table, so that you can separate potential sales of empty containers from the actual deposits

**Note:** On the Preference Master form, you must instruct the system not to enable the effective quantities fields for the Container Deposit/Rental preferences. If the effective quantities fields are enabled, the system to does not process credit orders.

### **G.3.2 Before You Begin**

Verify that the  $G/L$  Offset account for container deposits or rentals has been created

### <span id="page-289-0"></span>**To create a Container Deposit/Rental preference**

On Preference Profiles

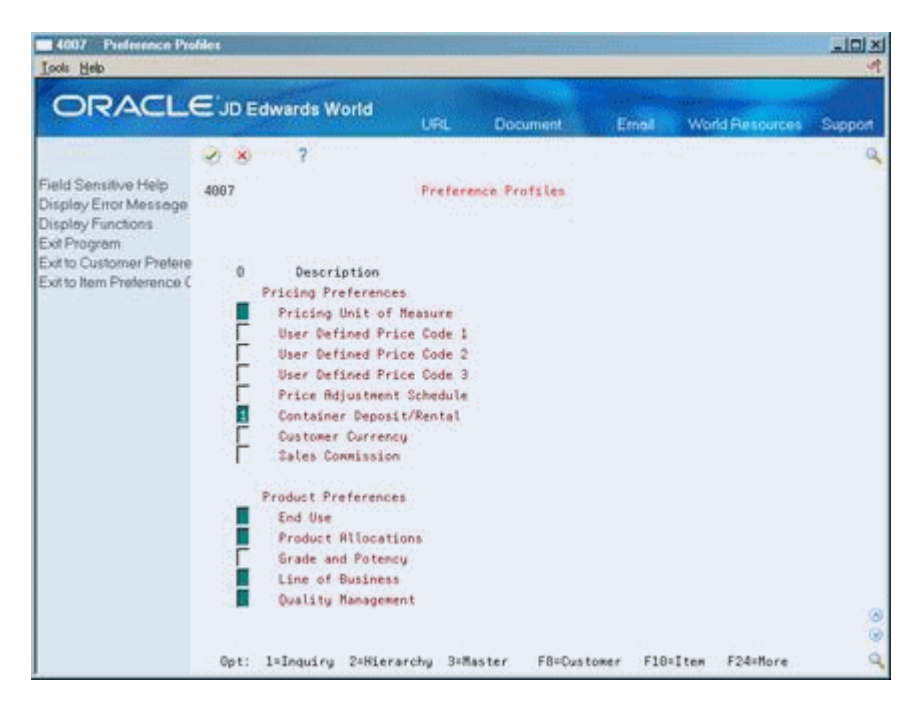

<span id="page-290-0"></span>**1.** Access the preference inquiry for the Container Deposit/Rental preference.

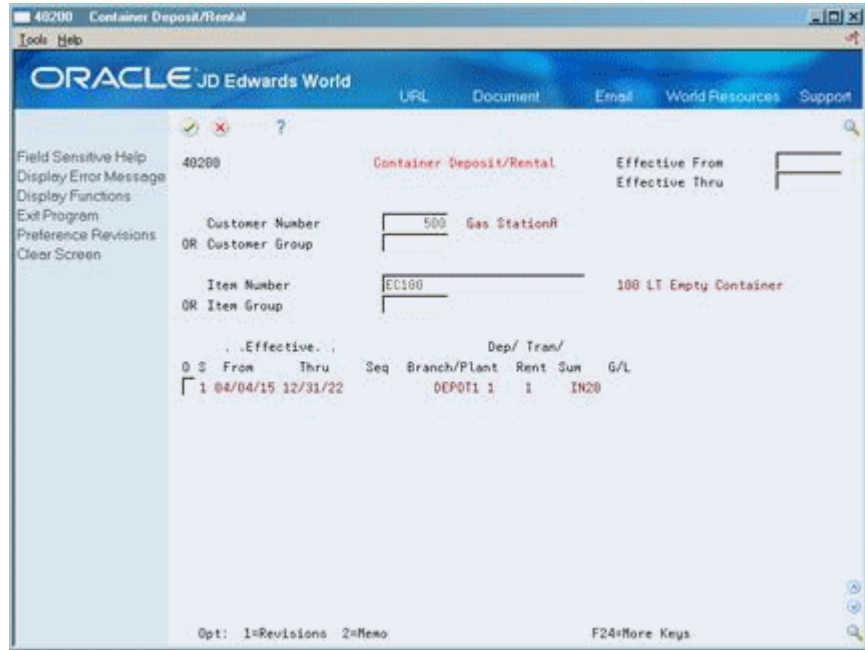

<span id="page-290-1"></span>**2.** On the Container Deposit/Rental preference inquiry form, access the Preference Revisions form.

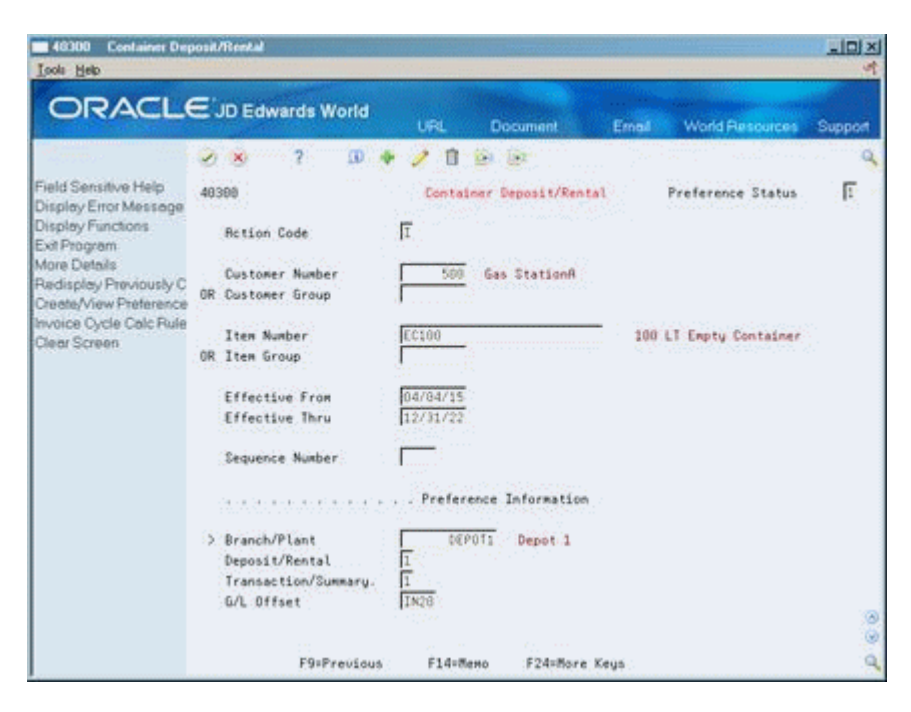

- **3.** On the Container Deposit/Rental preference revisions form, complete one or more of the following fields to define customer and item combinations:
	- Customer Number
	- Customer Group
	- Item Number
	- Item Group
- **4.** To define specific preference information, complete the following fields:
	- Effective From
	- Effective Thru
	- Sequence Number
	- Branch/Plant
	- Deposit/Rental
	- Transaction/Summary
	- $\Box$  G/L Offset

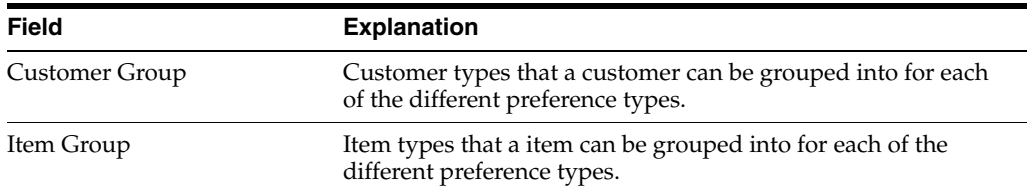

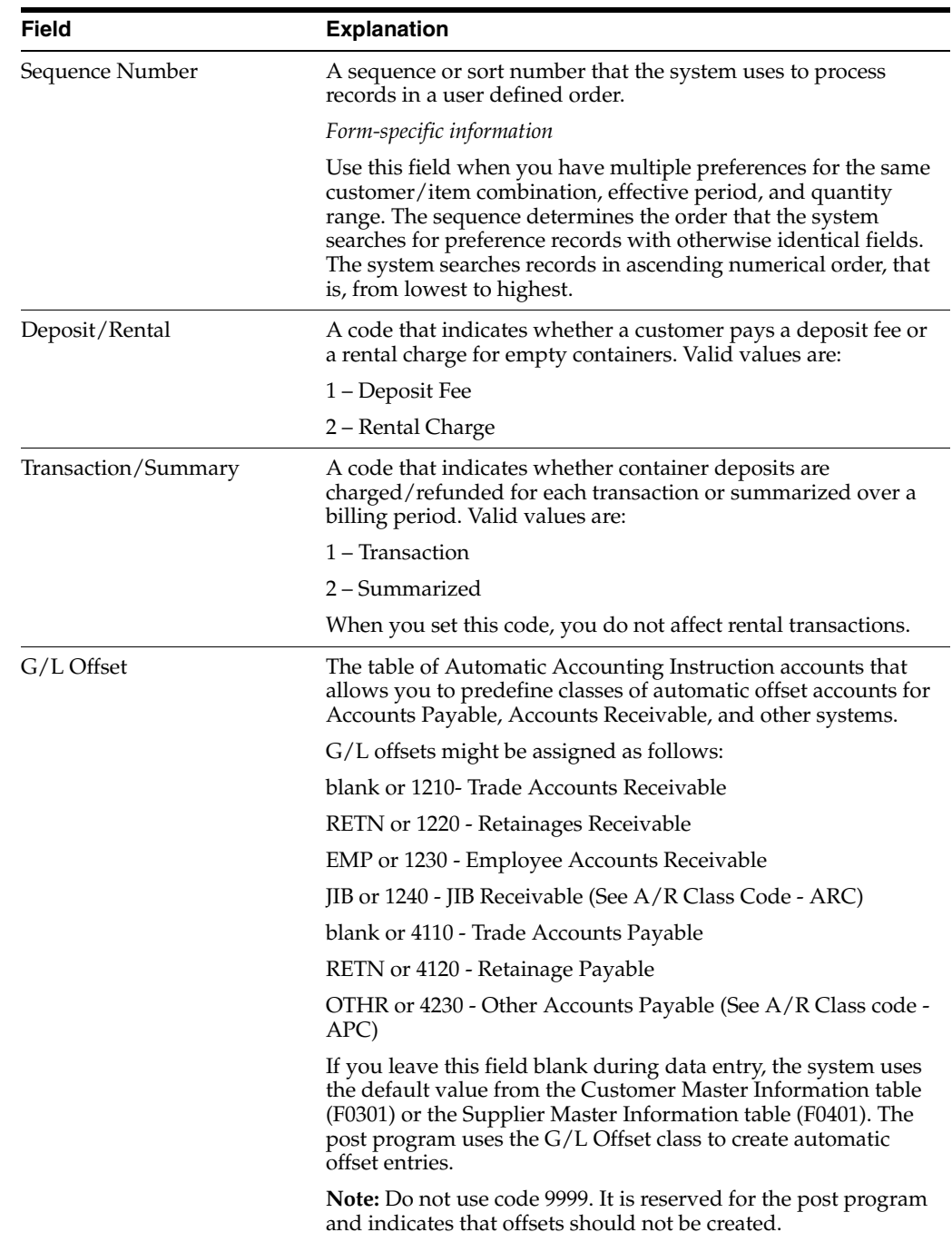

# **G.3.3 Creating an Invoice Cycle Preference**

### **Navigation**

**From Container Management (G4118), enter 29**

#### **From Container Management Setup (G41184), choose Preference Profiles**

You create an Invoice Cycle preference for the customer and container item combination to define when invoices for deposit or rental fees are sent to the customer. For example, one customer might prefer a monthly invoice at the end of the month for all shipments made during that month. Another customer might want a daily invoice.

After orders are confirmed for delivery, they are processed by the Cycle Billing program. The program accesses the Invoice Cycle preference and calculates the scheduled invoice date based on the invoice cycle calculation rules and scheduled invoice date ranges. Generally, you set up invoice cycle calculation rules and scheduled invoice date ranges during the install process. At a minimum, you should revise scheduled invoice dates on an annual basis.

You can access the Invoice Cycle Calculation Rule program from the Invoice Cycle preference form. You do not have to set up invoice cycle calculation rules each time you add a preference.

# **G.3.4 Before You Begin**

Verify that the invoice cycle calculation rule has been set up

### **See Also:**

<span id="page-293-0"></span>■ Setting Up Invoice Cycles (P49080) in the JD Edwards World Sales Order Management Guide

### **To create an Invoice Cycle preference**

On Preference Profiles

**1.** For the Invoice Cycle preference, access the preference inquiry.

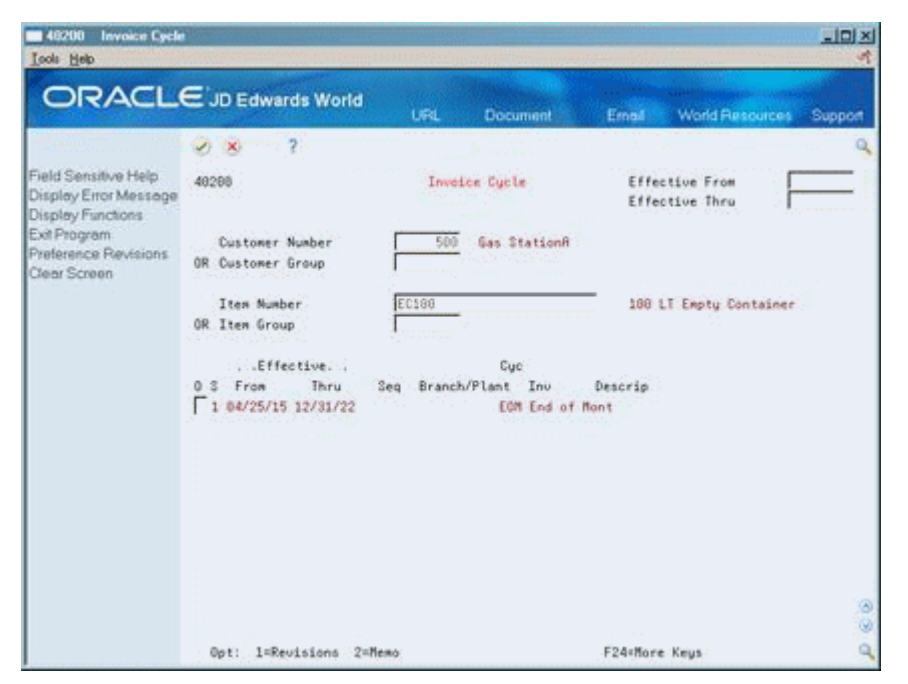

<span id="page-293-1"></span>**2.** On the Invoice Cycle preference inquiry form, access the Preference Revisions form.

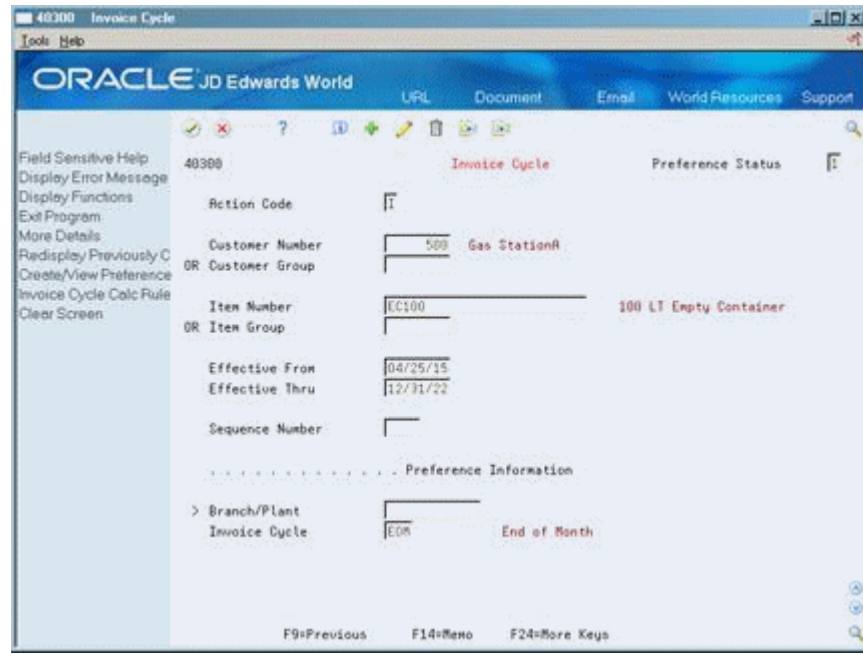

- <span id="page-294-0"></span>**3.** On the Invoice Cycle preference revisions form, complete one or more of the following fields to define customer and item combinations:
	- Customer Number
	- Customer Group
	- Item Number
	- Item Group
- **4.** To define specific preference information, complete the following fields:
	- Effective From
	- **Effective Thru**
	- Quantity From
	- Quantity Thru
	- Sequence Number
	- Branch/Plant
	- Invoice Cycle

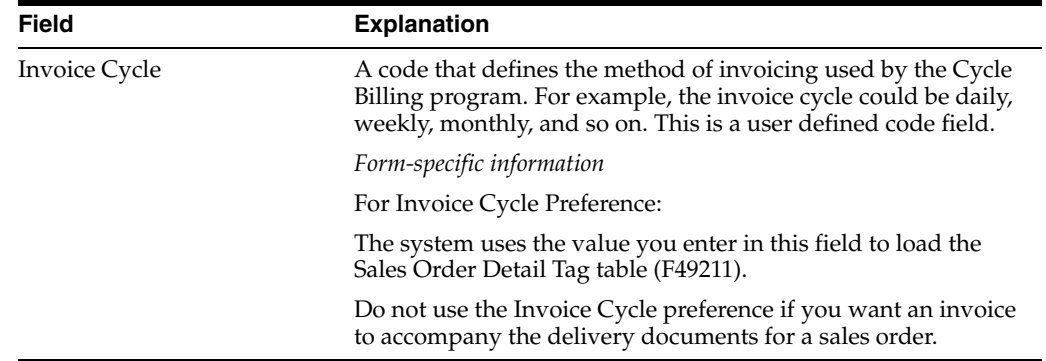

# **G.3.5 Creating a Pricing Unit of Measure Preference**

### <span id="page-295-0"></span>**Navigation**

**From Container Management (G4118), enter 29**

**From Container Management Setup (G41184), choose Preference Profiles**

You use the Pricing Unit of Measure preference to override the pricing unit of measure on the sales order. The system determines the pricing unit of measure for a sales order detail line based on the information you have entered on the Item Master and in the Sales Price Retrieval Unit of Measure field on the System Constants. You can use this preference to assign a different pricing unit of measure for customer and item combinations based on the branch/plant.

The Pricing Unit of Measure preference also overrides the Sales Price Based On Date in the System Constants. The Sales Price Based On Date determines how the Price Effective Date in the Sales Order Header and Sales Order Detail tables will be updated.

You can use the Pricing Unit of Measure preference to determine the daily rental rate for a specific customer and container combination. This allows the system to calculate either a deposit rate or a rental rate for a container. If you create a unit of measure UDC for a rental rate per day in the UDC table 00/UM, you can use this code in the Pricing Unit of Measure preference for a customer and container combination.

For example, you can set up an empty container with a deposit price of \$30. If customer 502 pays a rental fee for this container, you can set up a unit of measure UDC for a rental rate of \$2.00 per day and enter this code in the Pricing Unit of Measure preference for this customer and container combination. The preference will override the pricing unit of measure in the sales order for this customer. Customer 502 is charged \$2.00 per day for the use of this container, while another customer is charged the usual deposit rate of \$30.

# **G.3.6 Before You Begin**

- Set up the sales price retrieval unit of measure in System Constants.
- Verify that a base price record exists for the pricing unit of measure to be entered in this preference.

### **See Also:**

<span id="page-295-1"></span>■ Working with Base Pricing (P4106) in theJD Edwards World Sales Order Management Guide

### **To create a Pricing Unit of Measure preference**

On Preference Profiles

**1.** For the Pricing Unit of Measure preference, access the preference inquiry.

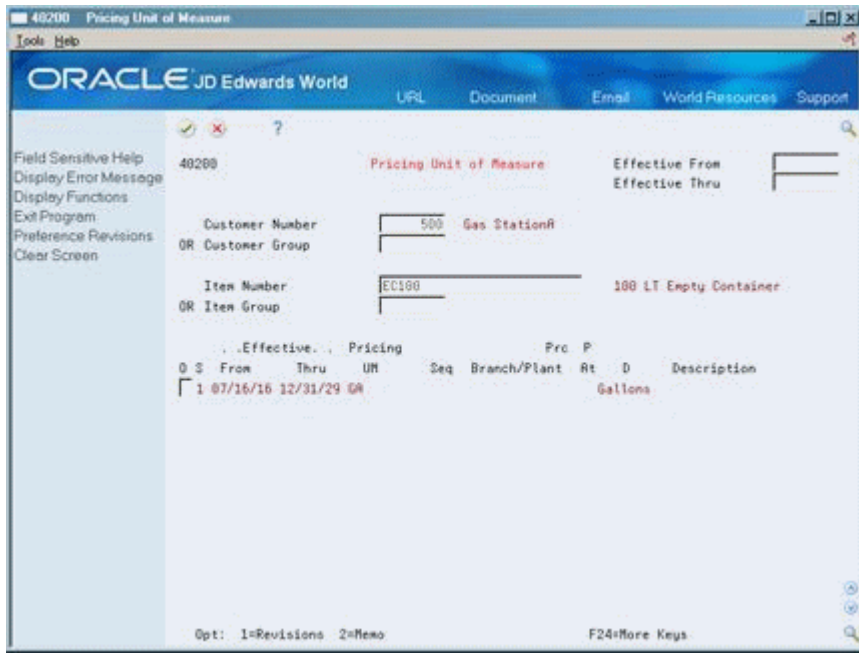

<span id="page-296-0"></span>**2.** On the Pricing Unit of Measure inquiry form, access the Preference Revisions form.

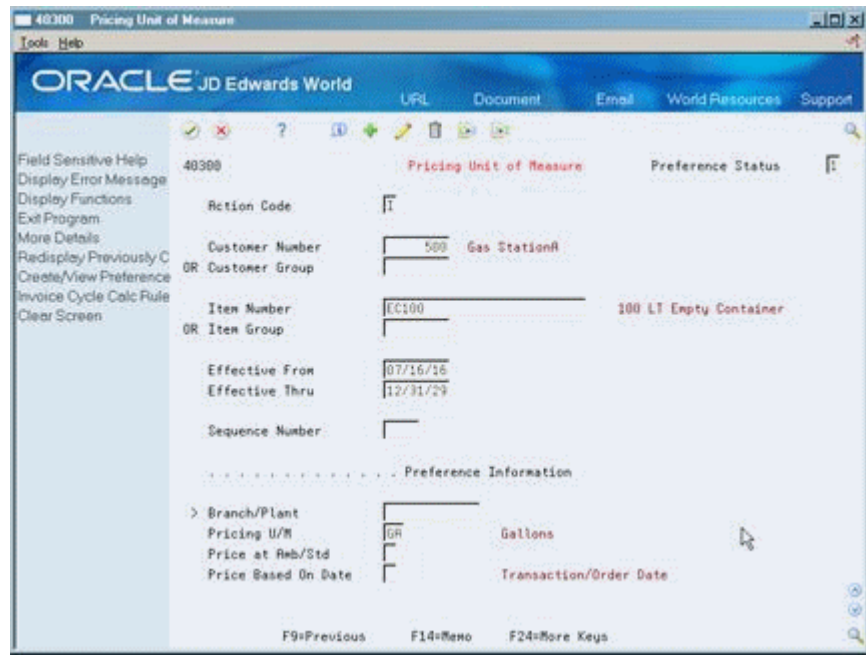

- **3.** On the Pricing Unit of Measure preference revisions form, complete one or more of the following fields to define customer and item combinations:
	- Customer Number
	- Customer Group
	- Item Number
	- Item Group
- **4.** To define specific preference information, complete the following fields:
- Effective From
- **Effective Thru**
- Quantity From
- Quantity Thru
- Unit of Measure

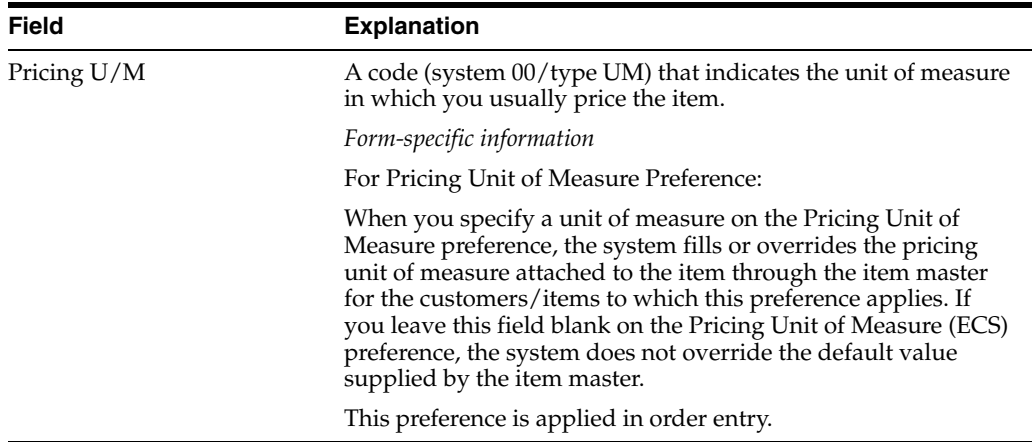

# **G.3.7 Creating a Print Messages Preference**

### <span id="page-297-0"></span>**Navigation**

**From Container Management (G4118), enter 29**

**From Container Management Setup (G41184), choose Preference Profiles**

Use the Print Messages preference to choose the messages you want to automatically print on documents for a particular customer and item combination.

The system applies this preference when a document is printed, not during order entry. The Print Messages preference does not override any other messages you set up in Customer Billing Instructions and Item Branch/Plant information.

<span id="page-297-1"></span>**Note:** Leaving any of the key fields blank indicates you want to specify all valid values for that field. For example, a blank in the Business Unit field causes the system to apply the Print Messages (ECS) preference to all business units.

# **G.3.8 Before You Begin**

Verify that print messages have been created

### **To create a Print Messages preference**

On Preference Profiles

**1.** For the Print Messages preference, access the preference inquiry.

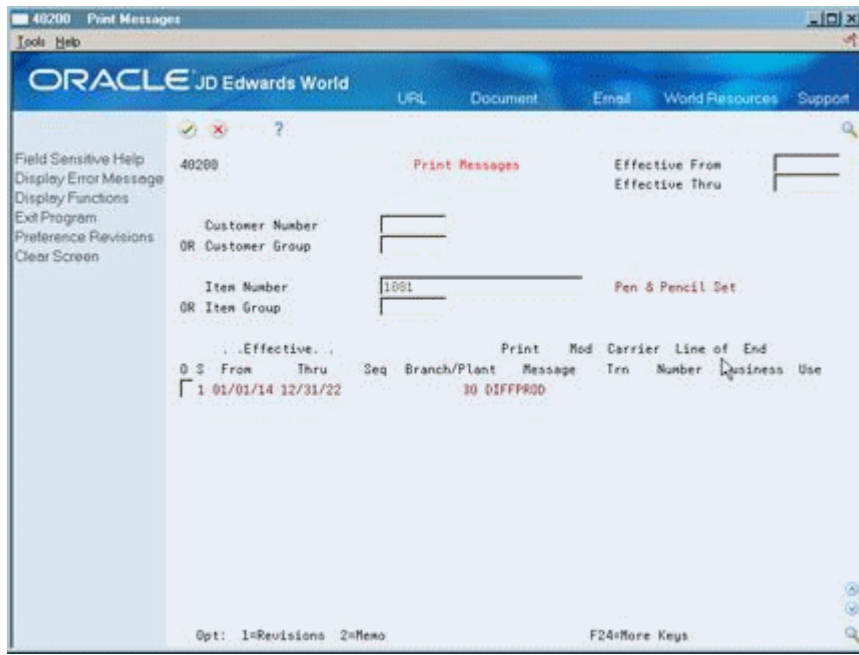

<span id="page-298-0"></span>**2.** On the Print Messages preference inquiry form, access the Preference Revisions form.

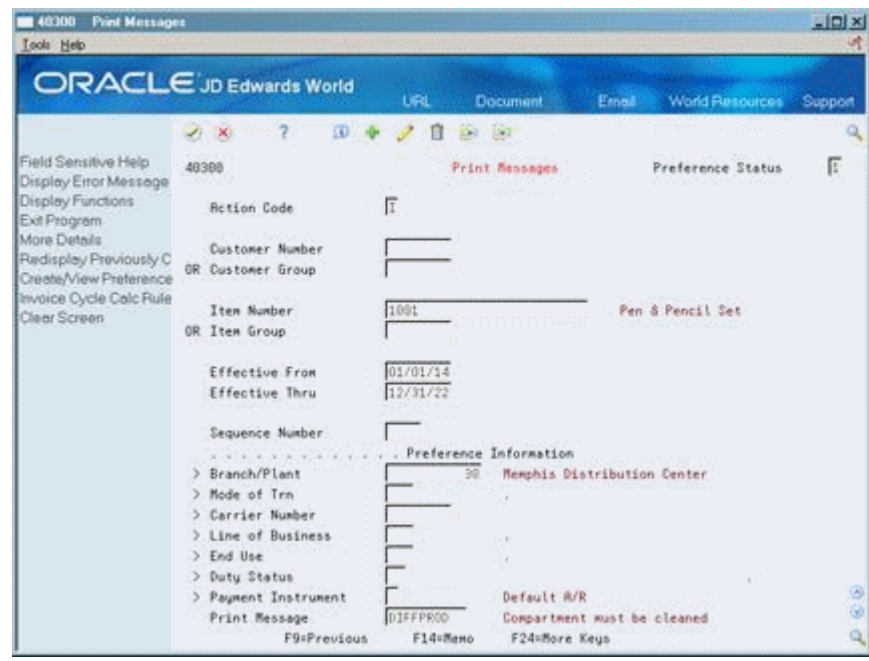

- <span id="page-298-1"></span>**3.** On the Print Messages preference revisions form, complete one or more of the following fields to define customer and item combinations:
	- Customer Number
	- Customer Group
	- Item Number
	- Item Group
- **4.** To define specific preference information, complete the following fields:
- Effective From
- **Effective Thru**
- Quantity From
- Quantity Thru
- Branch/Plant
- Print Message

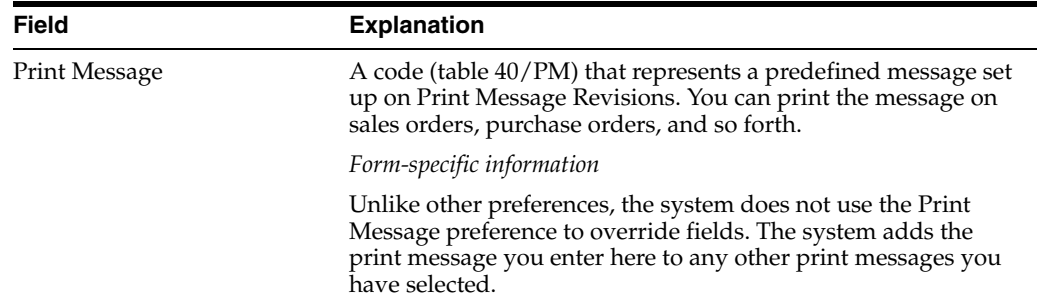

# **G.4 Setting Up Pricing Schedules**

<span id="page-299-0"></span>You normally set up the deposit and rental rates a customer will pay for the use of containers before the start of business with that customer. You can use the standard method of setting up base pricing in the Sales Order Management system to define the deposit or rental rates for any combination of customers, customer groups, items (containers), or item groups.

If it is installed, you can also use the Advanced Pricing system to set up pricing schedules for deposits and rentals.

You can set up the base price of the empty container to equal the deposit or rental rate (if you are not using the Advanced Pricing system). The only time the system uses this price is when it processes deposit/refund sales order lines. You can set up the base price of the full container to equal the price of the product. This is the amount for which you invoice the customer for the sale of the product.

### **See Also:**

- Working with Base Pricing (P4106) in the JD Edwards World Sales Order Management Guide
- Creating a Master Adjustment Schedule (P4070) in the JD Edwards World Advanced Pricing Guide

# **Process Container Transactions**

This appendix contains the following topics:

- Section [H.1, "Processing Container Transactions"](#page-300-0)
- Section [H.2, "Running Container Management Extraction"](#page-301-0)
- Section [H.3, "Generating the Container Management Extraction Server Report"](#page-301-1)
- Section [H.4, "Processing Deposits, Rental Fees, and Refunds"](#page-302-0)
- Section [H.5, "Creating Deposit, Rental Fee, and Refund Sales Order Lines"](#page-303-0)
- Section [H.6, "Processing Deposit, Rental Fee, and Refund Sales Order Lines"](#page-304-0)
- Section [H.7, "Generating Reports"](#page-305-0)
- Section [H.8, "Reviewing Container Information"](#page-309-0)
- Section [H.9, "Reviewing Container Transactions"](#page-312-0)

# <span id="page-300-0"></span>**H.1 Processing Container Transactions**

<span id="page-300-2"></span>You process container transactions to record information about containers and container deposits and rental fees in the Container Transaction (F41181), Container Reconciliation (F41185), and the Container Deposit (F4118) tables. Complete the following tasks to process container transactions:

This section contains the following:

- **Running Container Management Extraction**
- Processing Deposits, Rental Fees, and Refunds
- Generating Reports
- Reviewing Container Information

You run the Container Management Extraction Server usually at the end of the day to extract container transaction information from the Sales Order Detail (F4211) table. You then run the Container Deposit Billing batch program to create sales order lines for rental fees or deposits on containers that your company has delivered to customers and to create credits for refunds on containers that your customers have returned.

<span id="page-300-1"></span>You can generate reports to review the container transaction activity for each customer and the number of containers you have on hand. You can also use the inquiry programs in Container Management to review the deposit layers for each customer and analyze container transactions.

# <span id="page-301-0"></span>**H.2 Running Container Management Extraction**

### <span id="page-301-3"></span>**Navigation**

**From Distribution/Logistics System (G4), choose Container Management**

**From Container Management (G4118), choose Container Extraction Server**

You run the Container Management Extraction Server usually at the end of the day to extract container transaction information from the Sales Order Detail (F4211) table. The program copies this information to the Container Transaction (F41181) table.

The Container Management Extraction Server extracts information for full and empty containers. You set up Container Management to track full containers as empty containers. You do this by creating a cross-reference from the full container item type to the empty container item type. You then set the appropriate processing option for the Container Management Extraction Server to instruct the system to verify any cross-referenced item numbers.

In updating the Container Transaction table, the program does the following:

- Extracts information for items with line types you have set up for full and empty containers
- Verifies item cross-references
- Retrieves preferences by customer and item to determine whether the customer pays a deposit or rental fee for containers and whether a customer is invoiced by the summary or transaction method
- Calculates the scheduled invoice dates of orders
- Updates the status of orders involving container transactions based on the processing options or the order activity rules

The program stores container transaction information in the Container Transaction table so that the system can track container movements and invoicing separately from other systems. For example, when the Sales Order Management system moves sales order lines to the Sales Order History (F42119) table, the container transaction information remains intact in the Container Transaction table.

# **H.2.1 Before You Begin**

- Verify that the order line types and order activity rules have been set up. See Setting Up Order Line Types (P40205) and Setting Up Order Activity Rules (P40204) in the JD Edwards World Sales Order Management Guide
- Verify that item cross-references have been set up for full and empty containers. See Section [G.1, "Setting Up Container Management".](#page-280-0)
- Verify that the Container Deposit/Rental and Invoice Cycle preferences have been set up. See Section [G.3, "Setting Up Container Preferences".](#page-288-0)

# <span id="page-301-1"></span>**H.3 Generating the Container Management Extraction Server Report**

<span id="page-301-2"></span>When you set the appropriate processing option for the Container Management Extraction Server, the program produces a report showing each of the records added to the Container Transaction table.

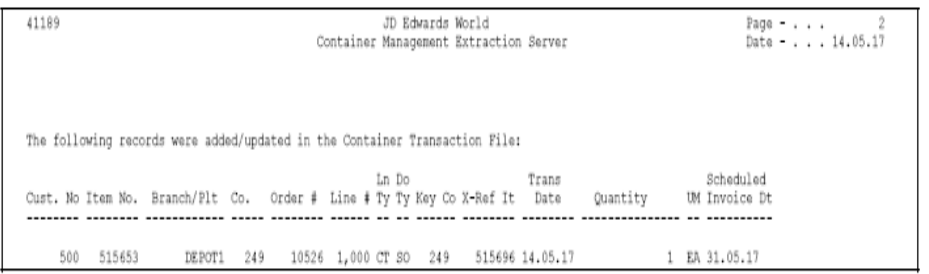

# **H.3.1 What You Should Know About**

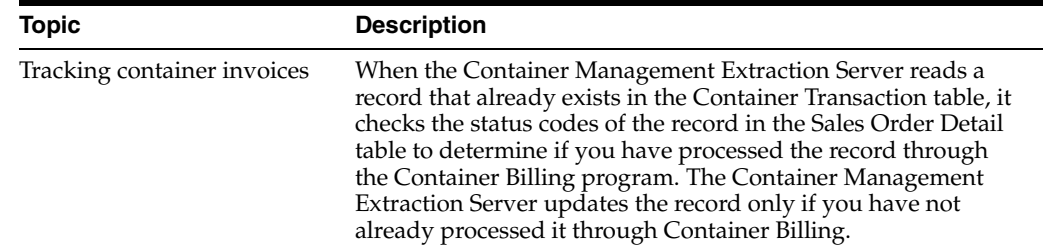

### **H.3.2 Data Selection**

You must set the data selection to include user defined line types for both full and empty containers.

### **H.3.3 Processing Options**

<span id="page-302-1"></span>See Section [47.1, "Container Management Extraction Server \(P41189\)".](#page-254-0)

# <span id="page-302-0"></span>**H.4 Processing Deposits, Rental Fees, and Refunds**

You run the Container Billing batch program to create sales order lines for rental fees or deposits on containers that your company has delivered to customers and to create credits for refunds on containers that your customers have returned.

The Container Billing program creates sales order lines based on the scheduled invoice date calculated by the Container Management Extraction Server. If the scheduled invoice date is less than or equal to today's date, the Container Billing program will create sales order lines. You then process these sales order lines through the normal flow of invoicing and customer sales update.

Complete the following tasks:

- Create deposit, rental fee, and refund sales order lines
- Process deposit, rental fee, and refund sales order lines

Depending on how you set up the customer's preferences, this program performs either transaction billing or summary billing.

With the transaction method, the program creates a deposit, rental fee, or refund detail line on the sales order for each container transaction recorded for the customer. If the customer has received containers in addition to those covered by the present deposit or rental fee, the system generates a new sales order detail line for the additional

deposit or rental fee required. If the customer has returned containers, the system generates a credit order.

With the summary method, the program summarizes all transactions for a single combination of branch/plant, customer, and item that occurred over a specified period. The program creates a single sales order detail line to record this summary. During invoicing, the system issues an invoice or credit memo based on this summary of transactions.

When the transaction or summary quantity is greater than zero, the system records it as a deposit charge. Each time you invoice your customer for a new deposit charge, the system creates a new deposit layer record in the Container Deposit (F4118) table.

When the transaction or summary quantity is less than zero, the system records it as a deposit refund. Each time you issue a credit order for a refund, the system depletes the deposit layers based on the First In/First Out (FIFO) accounting method. The system depletes the oldest deposit layer first. The unit price of the refund equals the deposit rate from the layer currently being depleted.

For example, if the deposit rate for the first deposit layer is \$20.00, the deposit rate for the second deposit layer is \$30.00, and you have not fully depleted the first deposit layer, the refund rate on returned containers is \$20.00. When you have depleted the first deposit layer, the refund rate is \$30.00. If there is an insufficient quantity in the deposit layers to satisfy the entire refund quantity, the system prices the remaining refund quantity using the standard pricing methods.

# **H.4.1 Before You Begin**

- Verify that the Container Deposit/Rental and Invoice Cycle preferences have been set up. See Section [G.3, "Setting Up Container Preferences".](#page-288-0)
- Verify that the processing options for the Container Billing program have been set up to use either the base or ECS preferences, depending on which ones you have created for your company
- Verify that a sales order line type for container deposits and rentals has been set up. See Setting Up Order Line Types (P40205) in theJD Edwards World Sales Order Management Guide
- Verify that a separate document type for container deposits and rentals has been set up. See Setting Up User Defined Codes (P00051) in JD Edwards World Technical Foundation Guide.

# <span id="page-303-0"></span>**H.5 Creating Deposit, Rental Fee, and Refund Sales Order Lines**

### **Navigation**

**From Distribution/Logistics System (G4), choose Container Management**

#### **From Container Management (G4118), choose Container Billing**

The Container Billing program reads the Container Transaction table and, for customers who are scheduled to be invoiced, creates sales order detail lines for deposit charges, rental fees, or refunds. This program creates records in the Container Deposit (F4118) table that correspond to each deposit charge, rental fee, and refund. The program also creates records in the Sales Order Tag (F49211) table.

#### <span id="page-304-3"></span>**Generating the Container Billing Report**

When you set the appropriate processing option, the Container Billing program prints a report of the records it has created and updated.

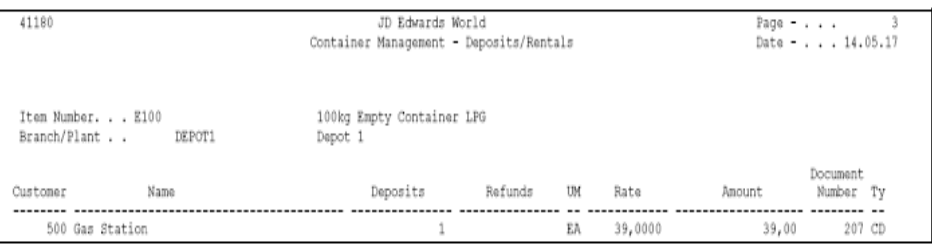

### **H.5.1 Processing Options**

<span id="page-304-4"></span>See Section [47.2, "Container Management - Deposits/Rentals \(P41180\)".](#page-254-1)

# <span id="page-304-0"></span>**H.6 Processing Deposit, Rental Fee, and Refund Sales Order Lines**

#### **Navigation**

**From Distribution/Logistics System (G4), choose Container Management**

#### **From Container Management (G4118), choose Container Billing**

After you have created container deposit charge, rental fee, and refund sales order lines, you can print invoices for customers who are due to be billed and update all applicable records. Sales order lines for deposit charges, rental fees, and refunds flow through the normal invoicing process and customer sales updates in the Sales Order Management system.

The customer sales update posts entries to the general ledger and updates the following tables with container transaction information:

- Sales Order Header (F4201)
- Sales Order Detail (F4211)
- Item Location (F41021)
- Account Ledger (F0911)
- Accounts Receivable Ledger (F0311)
- Item Ledger (F4111)

When you process deposit charges, rental fees, or refunds through invoicing, the system will generate either a transaction or summary invoice, depending on whether the Container Billing program created transaction or summary sales order detail lines. The transaction invoice contains separate lines for each container transaction recorded for the customer. The summary invoice summarizes all transactions over a specified period for a single combination of branch/plant, customer, and item.

<span id="page-304-2"></span><span id="page-304-1"></span>The following is an example of a transaction invoice:

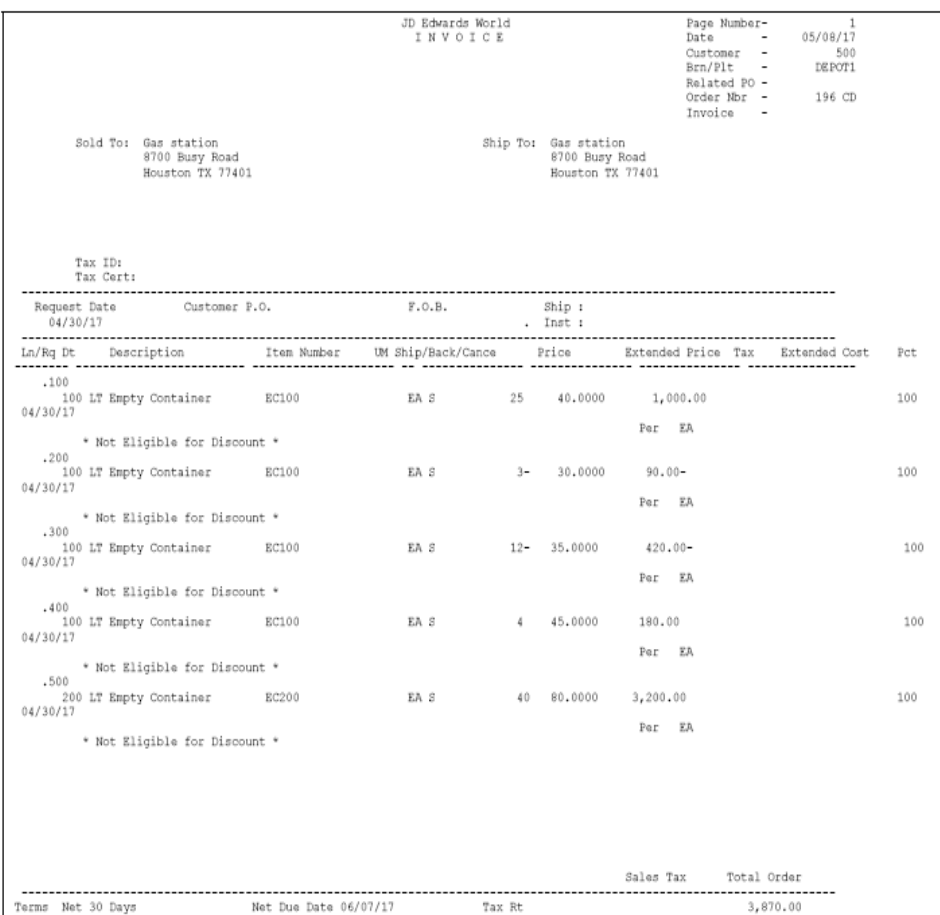

#### **See Also:**

- Printing Invoices (P42565) in the JD Edwards World Sales Order Management Guide for more information about processing order lines through invoicing
- <span id="page-305-2"></span>■ Update Customer Sales (P42800) in the SJD Edwards World Sales Order Management Guidefor more information about customer sales updates

# <span id="page-305-0"></span>**H.7 Generating Reports**

To review the container transaction activity for each customer and the number of containers you have on hand, you can do the following:

- Generate the Customer/Distributor Balance Statement
- Generate the Container Reconciliations Report
- <span id="page-305-1"></span>Generate the Container Location Report

## **H.7.1 Generating the Customer/Distributor Balance Statement**

#### **Navigation**

**From Distribution/Logistics System (G4), choose Container Management From Container Management (G4118), choose Customer/Distributor Balance** The Customer/Distributor Balance program reads the Container Deposit and Container Transaction tables and prints a report of the customer's or distributor's deposits and container transactions for a given period. The report includes the deposit balance for the customer or distributor and the deposit and refund amounts by layer. You can use the Customer/Distributor Balance report as a statement of account activity to send to your customer or distributor.

You can run this program in proof or final mode. When you run it in final mode, the program updates the Container Deposit and Container Transaction tables.

The program prints transaction level or summary level invoice statements, depending on how you set up the preferences for the customer. The transaction level invoice statement displays the deposit charge or refund sales order lines for each container transaction recorded for the customer. The summary level invoice statement summarizes all transactions over a specified period for a single combination of branch/plant, customer, and item.

The following is an example of a transaction level invoice statement:

<span id="page-306-2"></span><span id="page-306-1"></span>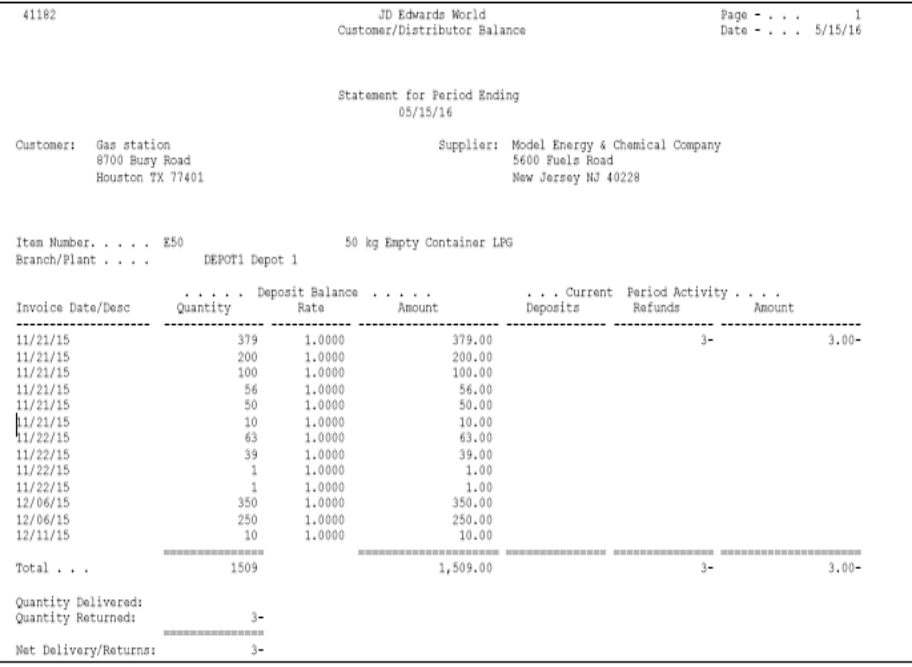

### **H.7.2 Processing Options**

<span id="page-306-0"></span>See Section [47.3, "Customer/Distributor Statement - Final \(P41182\)"](#page-255-0).

### **H.7.3 Generating the Container Reconciliations Report**

#### **Navigation**

**From Distribution/Logistics System (G4), choose Container Management**

#### **From Container Management (G4118), choose Container Reconciliations**

The Container Reconciliations program analyzes the transactions for each item with a line type for full containers, finds the cross-referenced empty containers for each of the full containers, and calculates the ending balance of containers in each branch. This report includes the following information:

- Quantity delivered and returned for each container
- Quantity on hand by branch for each container
- Total quantity in the company for each container
- Grand total of all containers in the company

You can also set the appropriate processing option to print the totals for the company only.

You can run the Container Reconciliations program in proof or update mode. If you run the program in update mode, it creates records by item and branch/plant in the Container Reconciliation table. It also places a 1 in the reconciliation flag field in the Container Transaction table. The next time you run the Container Reconciliations program, it will not read these transactions.

# **H.7.4 Before You Begin**

Verify that the correct item cross-references have been set up for full and empty containers. See Section [G.1, "Setting Up Container Management"](#page-280-0).

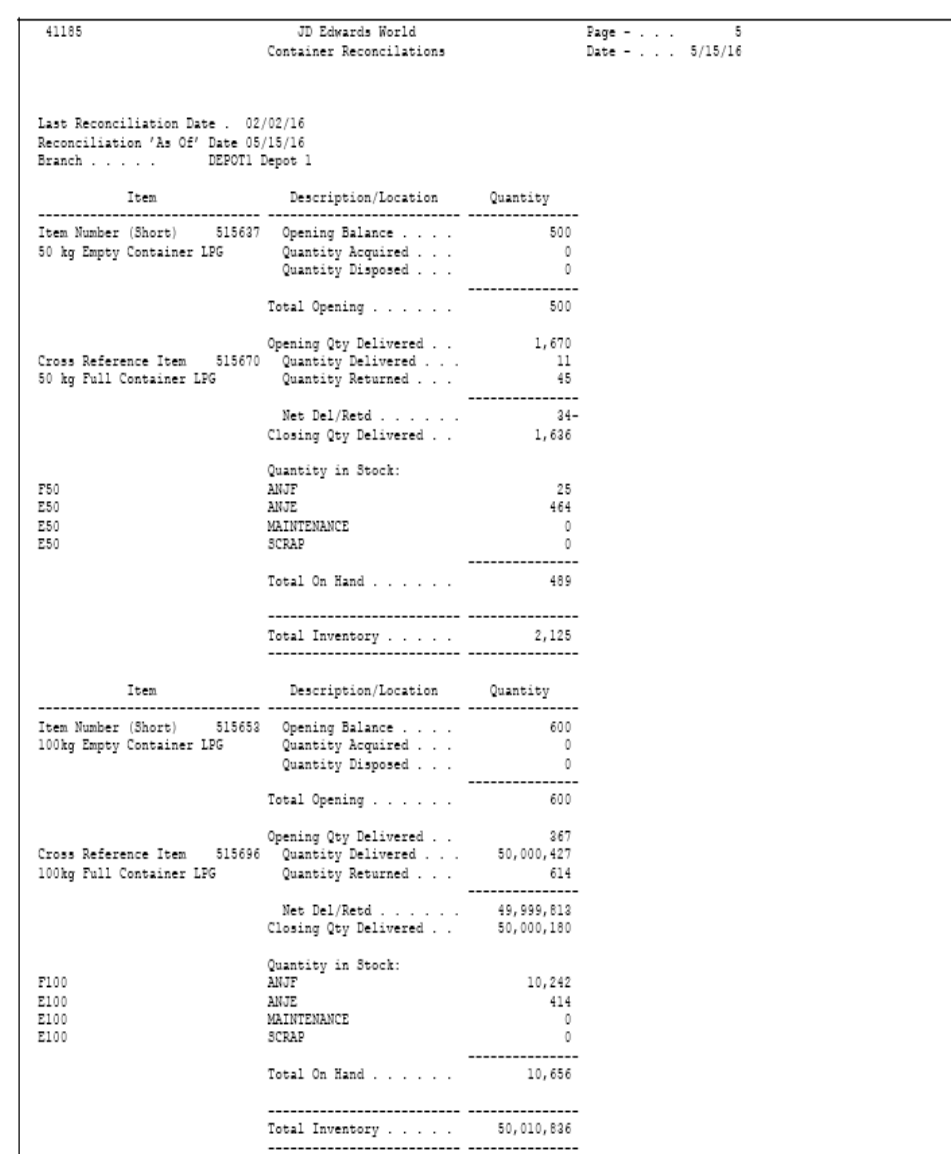

### **Data Selection**

The line type must equal the line type for full containers only.

### **H.7.5 Processing Options**

<span id="page-308-0"></span>See Section [47.4, "Container Reconciliations - Update \(P41185\)"](#page-255-1).

# **H.7.6 Generating the Container Location Report**

#### **Navigation**

**From Distribution/Logistics System (G4), choose Container Management From Container Management (G4118), choose Container Location Report**

The Container Location program reads the Container Deposit (F4118) and Container Transaction (F4118LC) tables and prints a report of the container transactions for a given period. Typically, you run this report at the end of each period.

You can monitor the location of the containers with this program. The report includes the quantity of containers that each customer possesses by container and customer, and displays totals by branch/plant and one grand total.

# **H.7.7 Before You Begin**

Verify that you have run the Container Reconciliations Report in final mode.

# **H.7.8 Processing Options**

<span id="page-309-1"></span>See Section [47.5, "Container Location Report \(P41183\)".](#page-256-0)

# <span id="page-309-0"></span>**H.8 Reviewing Container Information**

You can use the inquiry programs in the Container Management system to review the deposit layers for each customer and analyze container transactions.

Complete the following tasks:

- Review customer container deposits
- <span id="page-309-2"></span>Review container transactions

# **H.8.1 Reviewing Customer Container Deposits**

### **Navigation**

**From Distribution/Logistics System (G4), choose Container Management**

### **From Container Management (G4118), choose Container Deposit Inquiry**

Use the Container Deposit Inquiry program to display the container deposit balances for a customer. You can view the deposit layers and the deposit balance as each transaction was processed.

### <span id="page-309-3"></span>**To review customer container deposits**

On Container Deposit Inquiry

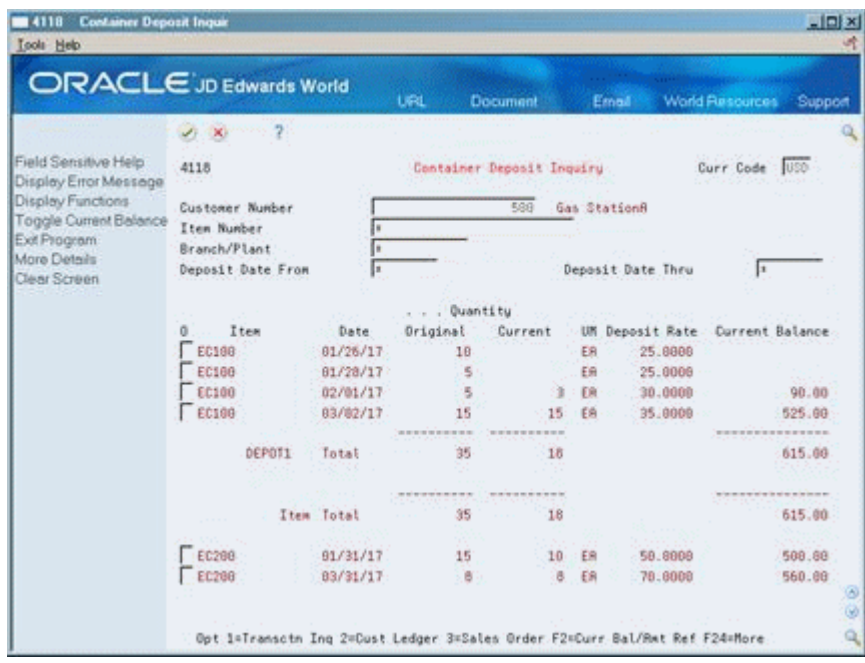

- **1.** Complete the following fields:
	- Customer Number
- **2.** To limit the search, complete one or more of the following fields:
	- Item Number
	- Branch/Plant
	- Deposit Date From
	- Deposit Date Thru
- **3.** Review the following fields:
	- Item
	- Original Quantity
	- **Current Quantity**
	- Unit of Measure
	- Deposit Rate
	- Current Balance
- <span id="page-310-0"></span>**4.** Access the detail area.

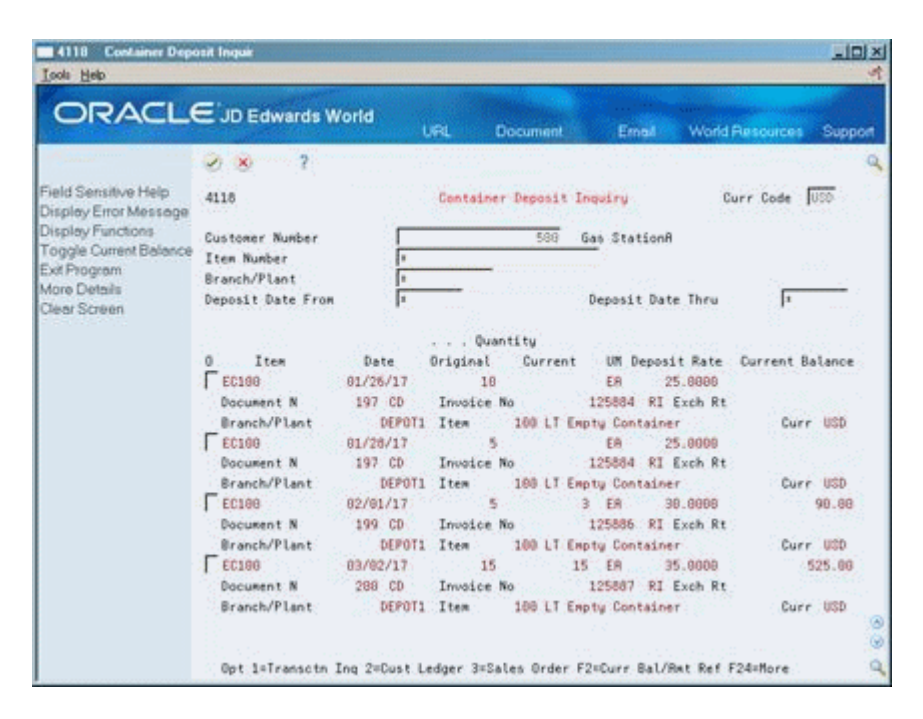

- **5.** Review the following fields:
	- Document Name
	- Invoice Number
	- Item

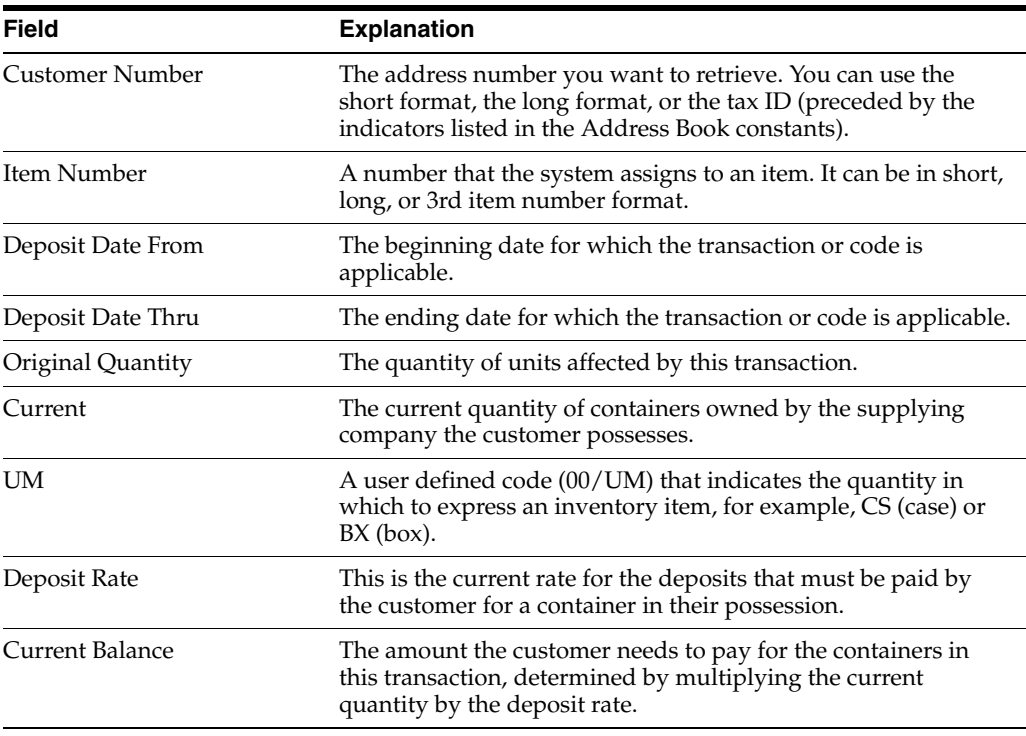

# **H.8.2 What You Should Know About**

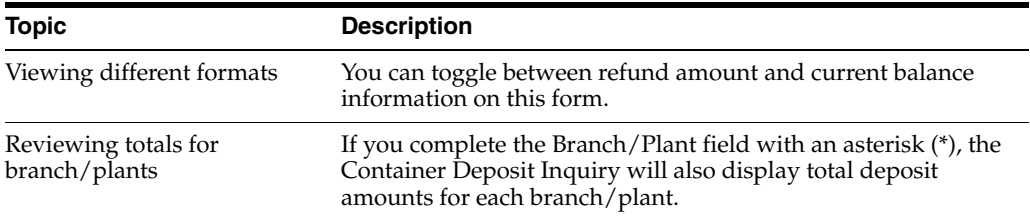

# <span id="page-312-0"></span>**H.9 Reviewing Container Transactions**

#### <span id="page-312-2"></span>**Navigation**

**From Distribution/Logistics System (G4), choose Container Management**

#### **From Container Management (G4118), choose Container Transaction Inquiry**

Use the Container Transaction Inquiry program to review the container transactions and container balances for each customer. You can choose to view only the container transactions that the system has not reconciled or all container transactions.

#### <span id="page-312-1"></span>**To review container transactions**

On Container Transaction Inquiry

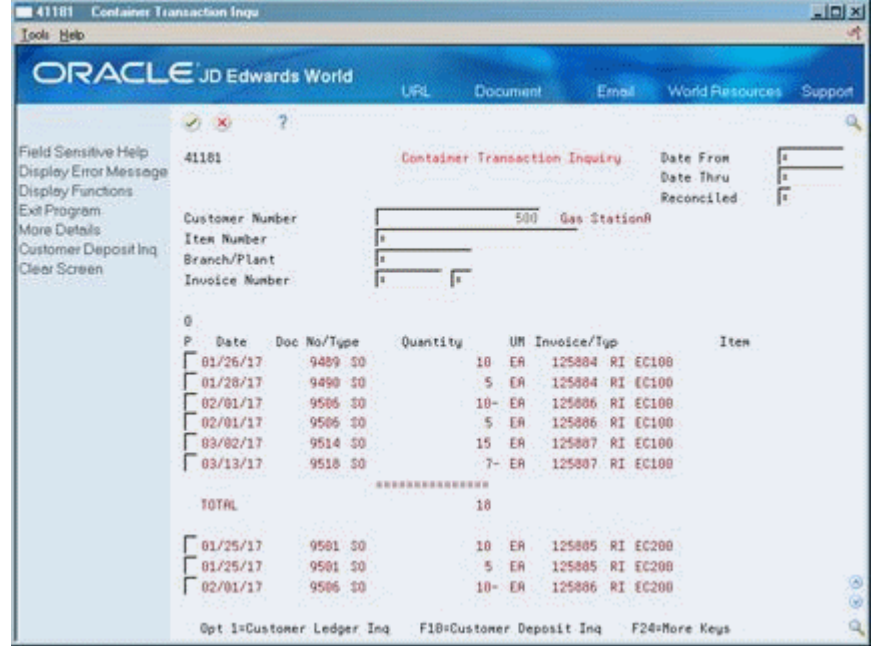

- **1.** Complete the following fields:
	- Customer Number
- **2.** To limit the search, complete one or more of the following fields:
	- Date From
	- Date Thru
	- Unreconciled
	- Item Number
- Branch/Plant
- Invoice Number
- Invoice Type
- **3.** Review the following fields:
	- Date
	- Document Number
	- Document Type
	- Quantity
	- Unit of Measure
	- Invoice
	- Type
	- Item
- **4.** Access the detail area.

<span id="page-313-0"></span>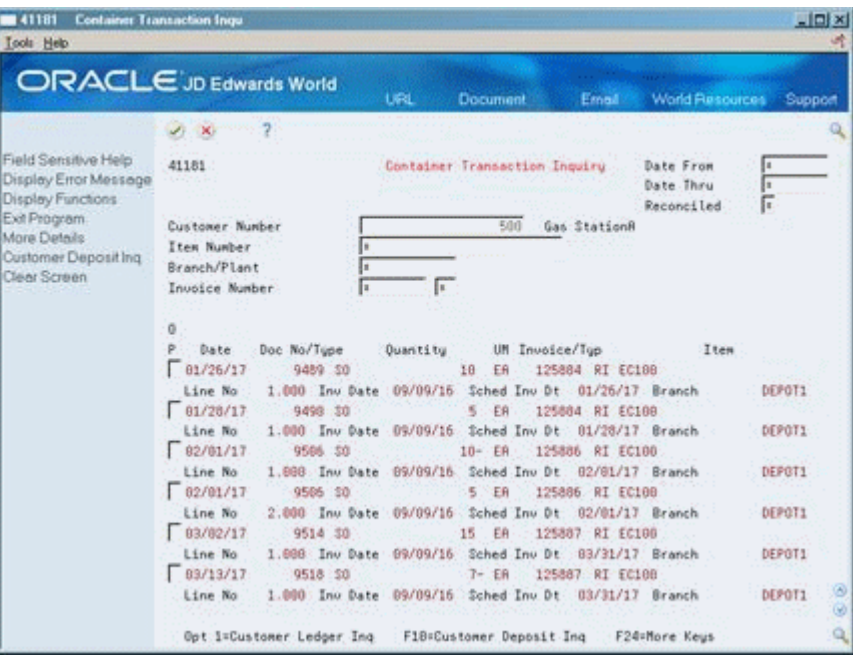

- **5.** Review the following fields:
	- Line Number
	- Invoice Date
	- Scheduled Invoice Date
	- Branch

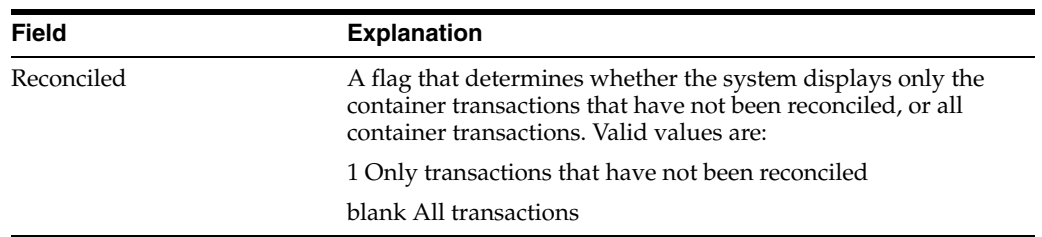

# **H.9.1 Processing Options**

See Section [47.6, "Container Transaction Inquiry \(P41181\)".](#page-256-1)

# **Index**

### **A**

AAIs [See Automatic accounting instructions](#page-14-0) [Additional Tank Information form,](#page-180-0) 27-7 [access to,](#page-182-0) 27-9 [Allowed products,](#page-190-0) 29-1 [deleting obsolete records,](#page-192-0) 29-3 [updating all tanks,](#page-191-0) 29-2 [Allowed Products Matrices form,](#page-190-1) 29-1 Asphalt and bitumens [Heated tanks,](#page-27-0) 3-4 [Maintaining ASTM tables,](#page-214-0) 37-1 [ASTM tables,](#page-214-0) 37-1 [Automatic accounting instructions,](#page-202-0) 32-1

### **B**

Blend Categories window [adding and deleting categories,](#page-179-0) 27-6 Branch/plant constants [See Depot constants](#page-14-0) [Branch/Plant Constants - Page 1 form,](#page-134-0) 20-3 [Branch/Plant Constants - Page 2 form,](#page-133-0) 20-2 [Branch/Plant Constants - Page 3 form,](#page-134-1) 20-3 [access to,](#page-136-0) 20-5 [Bulk item setup,](#page-150-0) 24-1 [additional item information,](#page-166-0) 25-7 [additional units of measure,](#page-155-0) 24-6 [bulk product information,](#page-158-0) 24-9 [by depot,](#page-160-0) 25-1 [assigning lot numbers,](#page-164-0) 25-5 [cost revisions,](#page-164-1) 25-5 [defining cost methods,](#page-164-2) 25-5 [defining primary location,](#page-163-0) 25-4 [primary location window,](#page-163-1) 25-4 [copying an existing item,](#page-152-0) 24-3 [default temperature and density,](#page-157-0) 24-8 [default units of measure,](#page-153-0) 24-4 [depot/product information,](#page-166-1) 25-7 [for fill, repack, and decant movements,](#page-157-1) 24-8 item branch information [deleting an item,](#page-162-0) 25-3 [item information by depot,](#page-161-0) 25-2 [item units of measure,](#page-156-0) 24-7 [unit of measure conversions,](#page-155-1) 24-6

[Bulk Product Information form,](#page-158-0) 24-9 [adding an item,](#page-159-0) 24-10 [changing an item,](#page-159-1) 24-10 [deleting an item,](#page-159-2) 24-10 [Bulk Product Receipts form,](#page-63-0) 9-2 [Bulk Product Transaction Details form,](#page-115-0) 16-2 [Bulk Product Transaction Inquiry form,](#page-115-1) 16-2 [access to,](#page-116-0) 16-3 [Bulk Stock Adjustments form,](#page-36-0) 5-5 [fold area,](#page-38-0) 5-7 Bulk stock control [features,](#page-14-1) 1-1 [integration with other systems,](#page-14-0) 1-1 [management flow,](#page-16-0) 1-3 [system setup,](#page-200-0) 31-1 [tables used,](#page-17-0) 1-4

# **C**

[Calculating gain or loss for received products,](#page-66-0) 10-1 [Calculating volume for a simultaneous](#page-53-0)  movement, 6-6 [Calculating volume for a stock movement,](#page-49-0) 6-2 [Calculating volume from dip readings,](#page-48-0) 6-1 [Calculating volume from weighbridge](#page-56-0)  information, 7-1 [Commingled stock,](#page-30-0) 4-1 [locations,](#page-139-0) 21-2 [receipt of,](#page-65-0) 9-4 [review,](#page-118-0) 16-5 [review availability,](#page-120-0) 16-7 [review transactions,](#page-120-1) 16-7 [Commingled Stocks Inquiry form,](#page-118-1) 16-5 **Constants** [See Depot constants](#page-14-0) Container Management [billing methods,](#page-278-0) F-7 [summary,](#page-278-1) F-7 [transaction,](#page-279-0) F-8 [business considerations,](#page-276-0) F-5 [Container Management Extraction Server,](#page-300-1) H-1 [generating the Container Management](#page-301-2)  Extraction Server Report, H-2 [report,](#page-301-2) H-2 [deposit and rental fee accounts,](#page-277-0) F-6 generating container transaction reports

[generating the Container Location Report,](#page-308-0) H-9 [generating the Container Reconciliations](#page-306-0)  report, H-7 [generating the Customer/Distributor Balance](#page-305-1)  Statement, H-6 [generating the Container Location Report,](#page-308-0) H-9 [generating the Customer/Distributor Balance](#page-305-1)  Statement, H-6 [Summary Level Invoicing report,](#page-306-1) H-7 [Transaction Level Invoicing report,](#page-306-2) H-7 [overview,](#page-270-0) E-1 processing container transactions [generating reports,](#page-305-2) H-6 [overview,](#page-300-2) H-1 [processing deposits, rental fees, and](#page-302-1)  refunds, H-3 [reviewing container information,](#page-309-1) H-10 [running Container Management](#page-301-3)  Extraction, H-2 processing deposit, rental fee, and refund sales order lines [generating the summary invoice,](#page-304-1) H-5 [generating the transaction invoice,](#page-304-2) H-5 [processing deposits, rental fees, and refunds,](#page-302-1) H-3 [generating the Container Billing report,](#page-304-3) H-5 [processing deposit, rental fee, and refund sales](#page-304-4)  order lines, H-5 [receipt of container,](#page-275-0) F-4 reviewing container information [Container Deposit Inquiry form,](#page-310-0) H-11 [Container Transaction Inquiry form,](#page-312-1) H-13, [H-14](#page-313-0) [reviewing container transactions,](#page-312-2) H-13 [reviewing customer container deposits,](#page-309-2) H-10 [setting up container cross-references,](#page-284-0) G-5 [defining item cross-reference types,](#page-285-0) G-6 [Item Cross-Reference form,](#page-286-0) G-7 [Item Cross-Reference Revisions form,](#page-287-0) G-8 [setting up item cross-reference](#page-286-0)  relationships, G-7 [User Defined Code Revisions form,](#page-285-0) G-6 setting up Container Management [AAIs,](#page-283-0) G-4 [invoice cycle,](#page-284-1) G-5 [item types,](#page-282-0) G-3 [order activity rules,](#page-281-0) G-2 [order line types,](#page-280-1) G-1 [overview,](#page-280-2) G-1 [print messages,](#page-283-1) G-4 [setting up container item cross-references,](#page-284-0) G-5 [setting up pricing schedules,](#page-299-0) G-20 [user defined codes,](#page-283-2) G-4 setting up container preferences [Container Deposit/Rental form,](#page-290-0) G-11 [creating a container deposit/rental](#page-289-0)  preference, G-10 [creating a print messages preference,](#page-297-0) G-18 [creating a unit of measure preference,](#page-295-0) G-16 [creating an invoice cycle preference,](#page-293-0) G-14 [Invoice Cycle form,](#page-293-0) G-14

[Invoice Cycle form \(preference revisions](#page-294-0)  version), G-15 [Preference Profiles form,](#page-289-0) G-10 [Pricing Unit of Measure form,](#page-295-1) G-16 [Pricing Unit of Measure form \(preference](#page-296-0)  revisions version), G-17 [Print Messages form \(preference inquiry](#page-297-1)  [version\),](#page-297-1) G-18, [G-19](#page-298-0) [Print Messages form \(preference revisions](#page-298-1)  version), G-19 [setting up pricing schedules,](#page-299-0) G-20 [types of containers,](#page-276-1) F-5 [understanding Container Management,](#page-272-0) F-1 [container life cycle diagram,](#page-273-0) F-2 [filling the container,](#page-276-2) F-5 [processing sales orders,](#page-276-3) F-5 [recording the receipt of the container,](#page-275-0) F-4 [system flow,](#page-274-0) F-3 Conversions [calculating standard volume,](#page-264-0) C-1 [routines,](#page-264-0) C-1 standard unit of measure [deleting a conversion factor,](#page-144-0) 22-3 [setup,](#page-142-0) 22-1 [UDC special handling codes,](#page-155-0) 24-6 [volume to weight,](#page-144-1) 22-3 Cost methods [changing,](#page-165-0) 25-6 [define,](#page-164-2) 25-5 [deleting,](#page-165-1) 25-6 [displaying,](#page-165-2) 25-6 [Cost Revisions form,](#page-164-1) 25-5

### **D**

[Default Tank Information form,](#page-186-0) 28-1 [fold area,](#page-187-0) 28-2 [Default Units of Measure form,](#page-153-1) 24-4 [Define Warehouse Locations form,](#page-139-1) 21-2 [Defining a primary depot location,](#page-163-0) 25-4 [Defining cost methods for bulk items,](#page-164-2) 25-5 [Defining default units of measure for bulk](#page-153-0)  items, 24-4 [Defining depot temperature and density,](#page-134-2) 20-3 [Defining format specifications for a depot](#page-132-0)  location, 20-1 [Defining item temperature and density,](#page-157-0) 24-8 [Defining product groups,](#page-190-0) 29-1 [Defining tank temperature and density,](#page-186-1) 28-1 Depot setup [constants,](#page-132-1) 20-1 [location format specifications,](#page-132-0) 20-1 [default temperature and density,](#page-134-2) 20-3 [locations,](#page-138-0) 21-1 [commingled stock,](#page-139-0) 21-2 [deleting,](#page-141-0) 21-4 [Depot/Product Information form,](#page-166-1) 25-7 [update reconciled through date,](#page-168-0) 25-9 Dip measurement

[See Dip readings](#page-14-0)

[Dip readings, 3-2](#page-25-0) [calculating volume,](#page-48-0) 6-1 [electronic tank gauging device,](#page-94-0) 13-5 [moving large quantities,](#page-53-1) 6-6 [multiple dip readings,](#page-53-2) 6-6 [recording initial dip,](#page-93-0) 13-4 [recording tank dips,](#page-90-0) 13-1 Dip volume calculator [access discharge meter readings,](#page-53-3) 6-6 [access from bulk product receipts,](#page-65-1) 9-4 [access to,](#page-49-1) 6-2 [use with four point analysis,](#page-71-0) 10-6 [Dip Volume Calculator form,](#page-50-0) 6-3 [Discharge Meter Readings form,](#page-53-3) 6-6 [access to,](#page-49-2) 6-2 Discharge Meter Readings window [fold area,](#page-54-0) 6-7 [Dry dip,](#page-26-0) 3-3

## **E**

[Enter Receipts by Purchase Order form,](#page-63-1) 9-2

# **F**

Floating roof [described,](#page-27-1) 3-4 [Flow meter setup,](#page-172-0) 26-1, [30-1](#page-194-0) [attaching notes,](#page-196-0) 30-3 [changing current product,](#page-196-1) 30-3 [meter master maintenance,](#page-194-1) 30-1 Forms [Additional Tank Information,](#page-180-0) 27-7 [Allowed Products Matrices,](#page-190-1) 29-1 [Blend Categories,](#page-179-1) 27-6 [Branch/Plant Constants - Page 1,](#page-134-0) 20-3 [Branch/Plant Constants - Page 2,](#page-133-0) 20-2 [Branch/Plant Constants - Page 3,](#page-134-1) 20-3 [Bulk Product Information,](#page-158-0) 24-9 [Bulk Product Receipts,](#page-63-0) 9-2 [Bulk Product Transaction Details,](#page-115-0) 16-2 [Bulk Product Transaction Inquiry,](#page-115-1) 16-2 [Bulk Stock Adjustments,](#page-36-0) 5-5 [Commingled Stocks Inquiry,](#page-118-1) 16-5 [Container Deposit Inquiry,](#page-309-3) H-10, [H-11](#page-310-0) [Container Deposit/Rental,](#page-290-0) G-11 [Container Transaction Inquiry,](#page-312-1) H-13, [H-14](#page-313-0) [Cost Revisions,](#page-164-1) 25-5 [Default Tank Information,](#page-186-0) 28-1 [Default Units of Measure,](#page-153-1) 24-4 [Define Warehouse Locations,](#page-139-1) 21-2 [Depot/Product Information,](#page-166-1) 25-7 [Dip Volume Calculator,](#page-50-0) 6-3 [Discharge Meter Readings,](#page-53-3) 6-6 [Four Point Analysis Maintenance,](#page-68-0) 10-3 [Gain/Loss Inquiry,](#page-101-0) 13-12 [Invoice Cycle,](#page-293-0) G-14 [Invoice Cycle \(preference revisions version\),](#page-294-0) G-15 [Item Branch Information,](#page-161-0) 25-2 [Item Cross-Reference,](#page-286-0) G-7

[Item Cross-Reference Revisions,](#page-287-0) G-8 [Item Master Information,](#page-150-1) 24-1, [25-2](#page-161-1) [Item Units of Measure,](#page-156-0) 24-7 [Meter Master Maintenance,](#page-194-1) 30-1 [Meter Reading Inquiry,](#page-120-2) 16-7 [Monthly Tank Stock Status,](#page-116-1) 16-3 [Multi-Meter Readings,](#page-81-0) 12-2 [Multi-Tank Dip Reading Input,](#page-91-0) 13-2 [Operational Reconciliations,](#page-95-0) 13-6 [Preference Profiles,](#page-289-0) G-10 [Pricing Unit of Measure,](#page-295-1) G-16 [Pricing Unit of Measure \(preference revisions](#page-296-0)  version), G-17 [Primary Location,](#page-163-1) 25-4 [Reconciliation History Review,](#page-104-0) 14-1 [Reconciliation Status Change,](#page-107-0) 14-4 [Reconciliation Status Inquiry,](#page-106-0) 14-3 [Repacking,](#page-45-0) 5-14 [Review/Approve Variances,](#page-86-0) 12-7, [13-8](#page-97-0) [Standard Units of Measure,](#page-143-0) 22-2 [Tank Master Maintenance,](#page-175-0) 27-2 [Tank Reading Inquiry,](#page-121-0) 16-8 [Tank Strapping Table Maintenance,](#page-183-0) 27-10 [Throughput Reconciliations,](#page-84-0) 12-5 [User Defined Code Revisions,](#page-285-0) G-6 [Weighbridge Information,](#page-56-1) 7-1 [Four point analysis,](#page-66-1) 10-1 [dip volume calculator,](#page-71-0) 10-6 [illustration,](#page-66-2) 10-1 [record standard quantities,](#page-71-1) 10-6 [Four Point Analysis Maintenance form,](#page-68-0) 10-3 [access to,](#page-71-2) 10-6 [fold area,](#page-68-1) 10-3 [protecting records,](#page-71-3) 10-6 [record disposition,](#page-71-4) 10-6 [reverse a receipt,](#page-71-5) 10-6

# **G**

Gain [recording,](#page-44-0) 5-13 [Gain or loss,](#page-43-0) 5-12 [calculate during receipt,](#page-65-2) 9-4 [calculate for received products,](#page-66-0) 10-1 [example,](#page-44-0) 5-13 [four point analysis,](#page-66-1) 10-1 [Gain/Loss Analysis report,](#page-100-0) 13-11 [Gain/Loss Inquiry,](#page-101-1) 13-12 [repacking,](#page-45-0) 5-14 [Gain/Loss Inquiry form,](#page-101-0) 13-12

### **H**

Heated tank [described,](#page-27-0) 3-4

# **I**

[Initial meter reading,](#page-82-0) 12-3 Innage [See Wet dip](#page-14-0)

Intra-depot stock movements [See stock movements](#page-14-0) Item [See Bulk item setup](#page-14-0) [Item Branch Information form,](#page-161-0) 25-2 [deleting an item,](#page-162-0) 25-3 [Item Master Information form,](#page-150-1) 24-1, [25-2](#page-161-1) [copying an existing item,](#page-152-0) 24-3 [deleting a record,](#page-153-2) 24-4 [Item Units of Measure form,](#page-156-0) 24-7

# **K**

[Kit items,](#page-42-0) 5-11

### **L**

Loss

[recording,](#page-44-0) 5-13

### **M**

Management [generating the Container Reconciliations](#page-306-0)  report, H-7 reviewing container information [Container Deposit Inquiry form,](#page-309-3) H-10 [Measurement and conversion,](#page-24-0) 3-1 [See Conversions](#page-14-0) [Meter Master Maintenance form,](#page-194-1) 30-1 [Meter Reading Inquiry form,](#page-120-2) 16-7 [access to,](#page-121-1) 16-8 [Meter readings,](#page-53-3) 6-6 [closing,](#page-80-0) 12-1 [deleting,](#page-121-2) 16-8 [initial reading,](#page-82-0) 12-3 [locating previous,](#page-83-0) 12-4 [meter master,](#page-83-1) 12-4 [performing conversions,](#page-83-2) 12-4 [record,](#page-81-1) 12-2 [review,](#page-120-3) 16-7 [Monthly Tank Stock Status form,](#page-116-1) 16-3 [Moving large quantities,](#page-53-1) 6-6 [Multi-Meter Readings form,](#page-81-0) 12-2 [Multi-Tank Dip Reading Input form,](#page-91-0) 13-2 [electronic tank gauging device,](#page-94-0) 13-5 [fold area,](#page-92-0) 13-3 [recording initial dip,](#page-93-0) 13-4 [review tank information,](#page-94-1) 13-5 [review tank readings,](#page-94-2) 13-5

### **N**

[Next numbers,](#page-206-0) 34-1

# **O**

[Operational reconciliation,](#page-90-1) 13-1 [approve,](#page-96-0) 13-7 [change status,](#page-107-1) 14-4 [correcting variances,](#page-96-1) 13-7

[definition,](#page-16-0) 1-3 [history,](#page-104-1) 14-1 [Multi-Tank Dip Reading Input form,](#page-91-0) 13-2 [print reports,](#page-97-1) 13-8 [process illustration,](#page-76-0) 11-3 [reconcile,](#page-95-1) 13-6 [review status,](#page-106-1) 14-3 [update,](#page-99-0) 13-10 [results of,](#page-99-1) 13-10 [Update Operational Reconciliations report,](#page-100-1) 13-11 [updating transaction status,](#page-94-3) 13-5 [Operational Reconciliations form,](#page-95-0) 13-6 [Out of Service Meter Quantity window,](#page-86-1) 12-7

## **P**

[Primary Location form,](#page-163-1) 25-4 [how to display,](#page-164-3) 25-5 [Processing operational reconciliations,](#page-90-1) 13-1 [Processing throughput reconciliations,](#page-80-1) 12-1 Product [See Bulk item setup](#page-14-0) Programs and IDs [P00051 \(user defined code revisions\),](#page-285-0) G-6 [P4007 \(preference profiles\),](#page-289-0) G-10 [P40200 \(container deposit/rental\),](#page-290-1) G-11 [P40200 \(invoice cycle preference\),](#page-293-0) G-14 [P40200 \(pricing unit of measure\),](#page-295-1) G-16 [P40200 \(print messages/preference](#page-297-1)  inquiry), G-18 [P40300 \(container deposit/rental\),](#page-290-0) G-11 [P40300 \(invoice cycle preference revisions\),](#page-294-0) G-15 [P40300 \(invoice cycle preference\),](#page-293-1) G-14 [P40300 \(pricing unit of measure\),](#page-296-0) G-17 [P40300 \(print messages/preference](#page-298-0)  inquiry), G-19 [P40300 \(print messages/preference](#page-298-1)  revisions), G-19 [P4100 \(define warehouse locations\),](#page-139-1) 21-2 [P410012 \(branch/plant constants - page 2\),](#page-133-0) 20-2 [P410013 \(branch/plant constants - page 1\),](#page-134-0) 20-3 [P410013 \(branch/plant constants - page 3\),](#page-134-1) 20-3 [P41002 \(item units of measure\),](#page-156-0) 24-7 [P41003 \(standard units of measure\),](#page-143-0) 22-2 [P4101 \(item master information\),](#page-150-1) 24-1, [25-2](#page-161-1) [P41012 \(default units of measure\),](#page-153-1) 24-4 [P41018 \(bulk product information\),](#page-158-0) 24-9 [P41021W \(primary location\),](#page-163-1) 25-4 [P41026 \(item branch information\),](#page-161-0) 25-2 [P41029 \(depot/product information\),](#page-166-1) 25-7 [P41040 \(item cross-reference\),](#page-286-0) G-7 [P41041 \(item cross-reference revisions\),](#page-287-0) G-8 [P4105 \(cost revisions\),](#page-164-1) 25-5 [P41118 \(container transaction inquiry\),](#page-312-1) H-13, [H-14](#page-313-0) [P4118 \(container deposit inquiry\),](#page-309-3) H-10 [P41180 \(Container Management](#page-304-3)  deposits/rentals), H-5 [P41182 \(customer/distributor balance\),](#page-306-1) H-7 [P41185 \(container location report\),](#page-308-0) H-9

[P41189 \(Container Management Extraction](#page-301-2)  Server), H-2 [P415001 \(tank master maintenance\),](#page-175-0) 27-2 [P415002 \(additional tank information\),](#page-180-0) 27-7 [P415003 \(tank strapping table](#page-183-0)  maintenance), 27-10 [P415005 \(allowed products matrices\),](#page-190-1) 29-1 [P415006 \(meter master maintenance\),](#page-194-1) 30-1 [P41501W \(blend categories\),](#page-179-1) 27-6 [P415020 \(update throughput transactions\),](#page-88-0) 12-9 [P415101 \(stock movements\),](#page-36-0) 5-5, [5-7,](#page-38-0) [5-14](#page-45-0) [P415102 \(dip volume calculator\),](#page-50-0) 6-3 [P415103 \(discharge meter readings\),](#page-53-3) 6-6, [6-7](#page-54-0) [P415104 \(weighbridge information\),](#page-56-1) 7-1 [P415105 \(multi-meter readings\),](#page-81-0) 12-2 [P415106 \(multi-tank dip reading input\),](#page-91-0) 13-2 [P415108 \(default tank information\),](#page-186-0) 28-1 [P415109 \(four point analysis maintenance\),](#page-68-0) 10-3 [P415111 \(review/approve variances\),](#page-86-0) 12-7 [P415111 \(throughput reconciliations\),](#page-84-0) 12-5 [P415112 \(operational reconciliations\),](#page-95-0) 13-6 [P415112 \(review/approve variances\),](#page-97-0) 13-8 [P415113 \(reconciliation status change\),](#page-107-0) 14-4 [P415113 \(reconciliation status inquiry\),](#page-106-0) 14-3 [P415114 \(reconciliation history review\),](#page-104-0) 14-1 [P41511W \(bulk product receipts\),](#page-63-0) 9-2 [P41512 \(gain/loss inquiry\),](#page-101-0) 13-12 [P415201 \(bulk product transaction inquiry\),](#page-115-1) 16-2 [P415202W \(bulk product transaction](#page-115-0)  details), 16-2 [P415203 \(tank reading inquiry\),](#page-121-0) 16-8 [P415205 \(monthly tank stock status\),](#page-116-1) 16-3 [P415206 \(commingled stocks inquiry\),](#page-118-1) 16-5 [P415207 \(meter reading inquiry\),](#page-120-2) 16-7 [P415401 \(daily product movements\),](#page-126-0) 18-1 [P415405 \(monthly tank stock movements\),](#page-127-0) 18-2 [P415406 \(tank strappings table report\),](#page-128-0) 18-3 [P42565 \(print invoices\),](#page-304-2) H-5 [P4312 \(enter receipts by purchase order\),](#page-63-1) 9-2

# **R**

Readings [recording,](#page-90-0) 13-1 [Receipts,](#page-60-0) 8-1 [Bulk Product Receipts form,](#page-63-0) 9-2 [by item,](#page-65-3) 9-4 [calculating gain or loss,](#page-65-2) 9-4, [10-1](#page-66-0) [calculating quantity,](#page-65-1) 9-4 [commingled stock,](#page-65-0) 9-4 [enter receipts by purchase order,](#page-63-1) 9-2 [of bulk product,](#page-62-0) 9-1 [search for location,](#page-65-0) 9-4 [specifying entry modes,](#page-65-4) 9-4 [Receive and withdraw simultaneously,](#page-53-0) 6-6 [Reconciliation History Review form,](#page-104-0) 14-1 [Reconciliation status,](#page-105-0) 14-2 [change,](#page-107-1) 14-4 [review,](#page-106-1) 14-3 [review details,](#page-108-0) 14-5

[Reconciliation Status Change form,](#page-107-0) 14-4 [Reconciliation Status Inquiry form,](#page-106-0) 14-3 [Reconciliations,](#page-74-0) 11-1 [calculated,](#page-77-0) 11-4 [operational reconciliation,](#page-76-1) 11-3, [13-1](#page-90-1) [process overview,](#page-16-1) 1-3 [See Throughput reconciliation and Operational](#page-14-0)  reconciliation [throughput reconciliation,](#page-75-0) 11-2, [12-5](#page-84-0) [Recording a gain or loss on an intra-depot stock](#page-43-0)  movement, 5-12 [Recording an intra-depot stock movement,](#page-36-1) 5-5 [Recording an intra-depot stock movement for a](#page-42-0)  kit, 5-11 [Recording bulk product receipts,](#page-62-0) 9-1 [Recording closing meter readings,](#page-80-0) 12-1 [Recording intra-depot stock movements,](#page-32-0) 5-1 [Recording tank dip readings,](#page-90-0) 13-1 [Repacking,](#page-45-0) 5-14 [Repacking form,](#page-45-0) 5-14 [Reports,](#page-124-0) 17-1 [Container Billing,](#page-304-3) H-5 [Container Management Extraction Server,](#page-301-2) H-2 [Daily Product Movements,](#page-126-0) 18-1 [Gain/Loss Analysis,](#page-101-2) 13-12 [Monthly Tank Stock Movements,](#page-127-0) 18-2 [Operational Reconciliations Summary,](#page-98-0) 13-9 [Summary Invoice,](#page-304-1) H-5 [Summary Level Invoicing,](#page-306-1) H-7 [Tank Strappings Table,](#page-128-0) 18-3 [Throughput Reconciliations,](#page-88-1) 12-9 [Transaction Invoice,](#page-304-2) H-5 [Transaction Level Invoicing,](#page-306-2) H-7 [Update Operational Reconciliations,](#page-100-1) 13-11 [Update Throughput Reconciliations,](#page-89-0) 12-10 [Review/Approve Variances form,](#page-86-0) 12-7, [13-8](#page-97-0) [Reviewing commingled stock,](#page-118-0) 16-5 [Reviewing daily product movements,](#page-126-1) 18-1 [Reviewing gains or losses,](#page-100-2) 13-11 [Reviewing meter readings,](#page-120-3) 16-7 [Reviewing monthly tank stock movements,](#page-127-1) 18-2 [Reviewing monthly tank stock status,](#page-116-2) 16-3 [Reviewing operational reconciliation history,](#page-104-1) 14-1 [Reviewing product transactions,](#page-114-0) 16-1 [Reviewing tank readings,](#page-121-3) 16-8 [Reviewing tank strappings,](#page-128-1) 18-3

# **S**

[Setting up a bulk item,](#page-150-0) 24-1 [Setting up a flow meter,](#page-194-0) 30-1 [Setting up a tank,](#page-172-1) 26-1 [Setting up additional bulk item information,](#page-166-0) 25-7 [Setting up additional tank information,](#page-179-2) 27-6 [Setting up basic bulk item information,](#page-150-1) 24-1 [Setting up basic item information by depot,](#page-160-1) 25-1 [Setting up basic tank information,](#page-175-0) 27-2 [Setting up depot constants for bulk products,](#page-132-1) 20-1 [Setting up depot locations,](#page-138-0) 21-1 [Setting up item information by depot,](#page-160-0) 25-1

[Setting up standard conversions for bulk items, 22-1](#page-142-0) [Setting up tank strappings information,](#page-182-1) 27-9 [Setting up unit of measure conversions by bulk](#page-155-1)  item, 24-6 Setup [additional units of measure,](#page-155-0) 24-6 [bulk depot,](#page-130-0) 19-1 [bulk item,](#page-148-0) 23-1, [24-1](#page-150-0) [copying an existing item,](#page-152-0) 24-3 [information by depot,](#page-160-0) 25-1 [depot constants,](#page-132-1) 20-1 [depot locations,](#page-138-0) 21-1 [flow meter,](#page-172-0) 26-1, [30-1](#page-194-0) [product groups,](#page-190-0) 29-1 [standard unit of measure conversions,](#page-142-0) 22-1 [strapping tables,](#page-182-1) 27-9 [system,](#page-200-0) 31-1 [automatic accounting instructions,](#page-202-0) 32-1 [next numbers,](#page-206-0) 34-1 [tank,](#page-172-0) 26-1 [blending tank,](#page-178-0) 27-5 [default temperature and density,](#page-186-1) 28-1 tanks [product groups,](#page-190-0) 29-1 Standard Unit of Measure form [deleting a conversion factor,](#page-144-0) 22-3 [Standard Units of Measure form,](#page-143-0) 22-2 [Stock movements,](#page-22-0) 2-1 [access item availability,](#page-42-1) 5-11 [access item master,](#page-42-2) 5-11 [access tank master,](#page-42-3) 5-11 [ambient and weight quantities,](#page-41-0) 5-10 bulk item setup [for fill, repack, and decant,](#page-157-1) 24-8 [bulk stock adjustments,](#page-36-0) 5-5 [calculating volume,](#page-49-0) 6-2 common unit of measure Gain or loss [common unit of measure,](#page-46-0) 5-15 [Daily Product Movements report,](#page-126-0) 18-1 [deleting or changing,](#page-41-1) 5-10 [enter,](#page-36-1) 5-5 [entering account and subledger information,](#page-41-2) 5-10 [gain or loss,](#page-43-0) 5-12 [Monthly Tank Stock Movements report,](#page-127-0) 18-2 [record,](#page-32-0) 5-1 [empty containers,](#page-42-4) 5-11 [gain or loss,](#page-45-1) 5-14 [how to,](#page-36-1) 5-5 [kit items,](#page-42-0) 5-11 [warehouse movement,](#page-42-5) 5-11 [repacking,](#page-45-0) 5-14 [requiring quantities to balance,](#page-46-1) 5-15 [review daily,](#page-126-1) 18-1 [review journal entries,](#page-42-6) 5-11 [search for location,](#page-42-7) 5-11 [types of,](#page-15-0) 1-2, [5-1](#page-32-0) [Stock movements form,](#page-36-0) 5-5 Stock movements program (P415101) [access dip volume calculator,](#page-50-0) 6-3 Strapping

[See Strapping tables](#page-14-0) Strapping tables [correcting,](#page-184-0) 27-11 [setup,](#page-182-1) 27-9 Strappings [Tank Strapping Table report,](#page-128-0) 18-3 [System setup,](#page-200-0) 31-1 [automatic accounting instructions,](#page-202-0) 32-1 [next numbers,](#page-206-0) 34-1

### **T**

Tables [Default Tank Information \(F41508\),](#page-121-4) 16-8 [Gain/Loss Transactions \(F41512\),](#page-75-1) 11-2, [13-11](#page-100-3) [master maintenance,](#page-258-0) A-1 [Physical Tank Dips \(F41511\),](#page-121-4) 16-8 [Tank Master \(F41500\),](#page-121-4) 16-8 [transaction processing,](#page-259-0) A-2 [Unit of Measure Conversion \(F41002\),](#page-155-2) 24-6 [updated by operational reconciliations,](#page-76-2) 11-3 [used by bulk stock control,](#page-17-0) 1-4 Tank gauging [See Strapping tables](#page-14-0) Tank information [monthly tank stock status,](#page-116-1) 16-3 [Tank Master Maintenance form,](#page-175-0) 27-2 [Tank Reading Inquiry form,](#page-121-0) 16-8 [record dip readings,](#page-123-0) 16-10 [review density,](#page-122-0) 16-9 [review tank totals,](#page-123-1) 16-10 Tank readings [review,](#page-121-3) 16-8 [Tank setup,](#page-172-0) 26-1 [additional information,](#page-179-2) 27-6 [additional tank information,](#page-180-0) 27-7 [allowed products matrices,](#page-190-1) 29-1 [deleting records,](#page-192-0) 29-3 [updating all tanks,](#page-191-0) 29-2 [blanding tank,](#page-179-3) 27-6 [blend categories,](#page-179-1) 27-6 [adding,](#page-179-4) 27-6 [deleting,](#page-179-5) 27-6 [changing current tank,](#page-188-0) 28-3 [correcting strapping information,](#page-184-0) 27-11 [default tank information,](#page-186-0) 28-1 [default temperature and density,](#page-186-1) 28-1 [deleting records,](#page-189-0) 28-4 [define tank,](#page-175-0) 27-2 [deleting a tank record,](#page-178-1) 27-5 [finding fixed asset number,](#page-178-2) 27-5 [flow meter,](#page-194-0) 30-1 [attaching notes,](#page-196-0) 30-3 [changing current product,](#page-196-1) 30-3 [product groups,](#page-190-0) 29-1 [reviewing fixed assets,](#page-178-3) 27-5 [strappings tables,](#page-182-1) 27-9 [tank master maintenance,](#page-175-0) 27-2 [tank strapping table maintenance,](#page-183-0) 27-10 Tank stock

[monthly movements,](#page-127-1) 18-2 Tank stock status [review,](#page-116-2) 16-3 [Tank Strapping Table Maintenance form,](#page-183-0) 27-10 Tank strappings [Tank Strapping Table report,](#page-128-0) 18-3 Tanks [floating roof,](#page-27-1) 3-4 [heated,](#page-27-0) 3-4 [illustration,](#page-26-1) 3-3 Temperature and density [defaults by tank,](#page-186-1) 28-1 [deleting current tank values,](#page-189-0) 28-4 [depot default,](#page-134-2) 20-3 [how to measure,](#page-28-0) 3-5 [using a different table for reporting](#page-159-3)  purposes, 24-10 Throughput reconciliation [approve,](#page-86-2) 12-7 [definition,](#page-16-2) 1-3 [meter out of service,](#page-86-1) 12-7 [Multi-Meter Readings form,](#page-81-0) 12-2 [print report,](#page-87-0) 12-8 [process illustration,](#page-75-2) 11-2 [processing,](#page-80-1) 12-1 [reconcile transactions,](#page-84-1) 12-5 [report,](#page-88-1) 12-9 [review/approve variances,](#page-86-0) 12-7 [transaction status,](#page-83-3) 12-4 [update,](#page-88-2) 12-9 [results of,](#page-88-0) 12-9 [Update Throughput Reconciliations report,](#page-89-0) 12-10 [Throughput Reconciliations form,](#page-84-0) 12-5 [display in standard, ambient, or weight,](#page-96-2) 13-7 [review non-metered outgoings,](#page-86-3) 12-7 Transaction Details window [correcting variances,](#page-86-4) 12-7 Transaction information [bulk product transaction details,](#page-115-0) 16-2 [bulk product transaction inquiry,](#page-115-1) 16-2 Transaction status [correcting variances,](#page-86-4) 12-7 [throughput reconciliations,](#page-84-0) 12-5 updating [operational,](#page-94-3) 13-5 [throughput,](#page-83-3) 12-4 Transactions [review,](#page-114-0) 16-1

# **U**

UDC [See User defined code lists](#page-14-0) Ullage [See Dry dip](#page-14-0) [Updating operational reconciliations,](#page-99-0) 13-10 [Updating operational transaction status,](#page-94-3) 13-5 [Updating throughput reconciliations,](#page-88-2) 12-9 [Updating throughput transaction status,](#page-83-3) 12-4

## **V**

Volume [affects of temperature and density,](#page-24-1) 3-1 [calculating,](#page-48-0) 6-1 [calculating for a simultaneous movement,](#page-53-0) 6-6 [calculating from weighbridge,](#page-56-0) 7-1 [dip readings,](#page-48-0) 6-1 [dip volume calculator,](#page-50-0) 6-3 [how to measure,](#page-25-1) 3-2 [dip measurement,](#page-25-0) 3-2 [strapping table,](#page-26-1) 3-3 [weighbridge,](#page-28-1) 3-5 [system calculations illustration,](#page-25-2) 3-2 [system conversions,](#page-25-3) 3-2 [Weighbridge Information program \(P415104\),](#page-56-1) 7-1

# **W**

[Weighbridge,](#page-28-1) 3-5, [7-1](#page-56-0) [access from bulk product receipts,](#page-65-1) 9-4 [access to,](#page-58-0) 7-3 [access vehicle master,](#page-58-1) 7-3 [Weighbridge Information form,](#page-56-1) 7-1 [Wet dip,](#page-25-4) 3-2 [Working with AAIs for bulk stock,](#page-202-0) 32-1 [Working with ASTM tables,](#page-214-0) 37-1 [Working with next numbers for bulk stock,](#page-206-0) 34-1 [Working with reconciliation status,](#page-105-0) 14-2 [Working with reconciliations information,](#page-104-2) 14-1